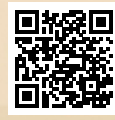

# **USER'S MANUAL**

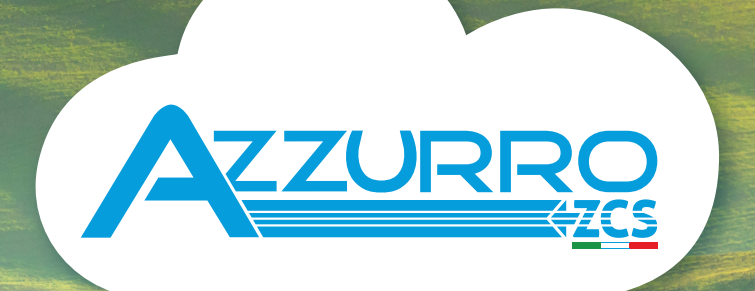

# **SINGLE-PHASE HYBRID STORAGE INVERTERS**

1PH HYD3000-HYD6000-ZSS-HP

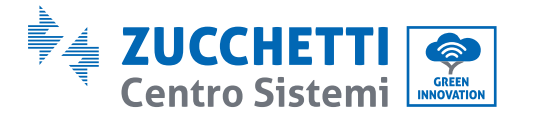

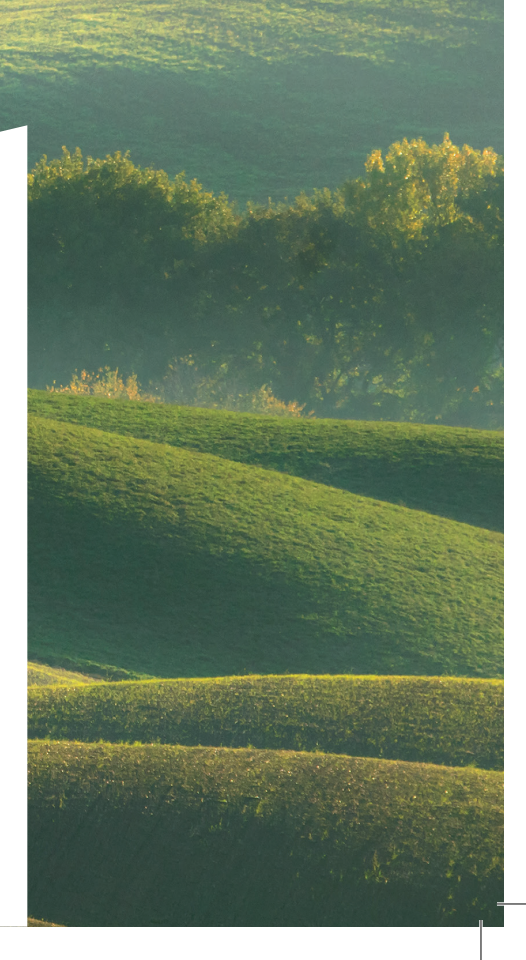

# **Inverter ibrido 1PH HYD3000-HYD6000-ZSS-HP Manuale utente**

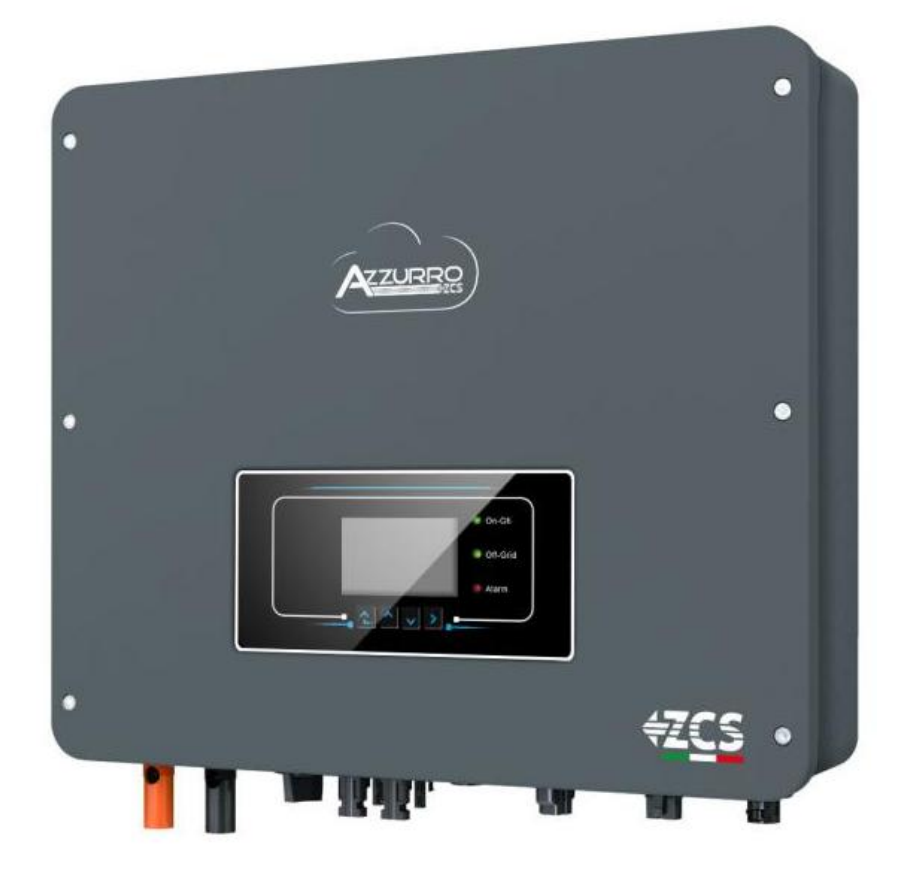

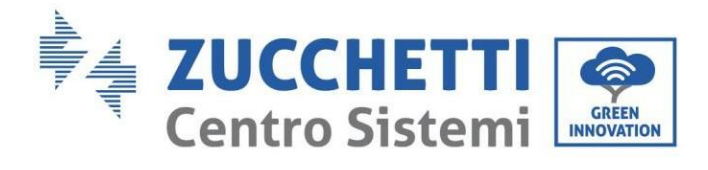

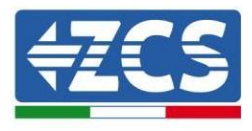

# Sommario

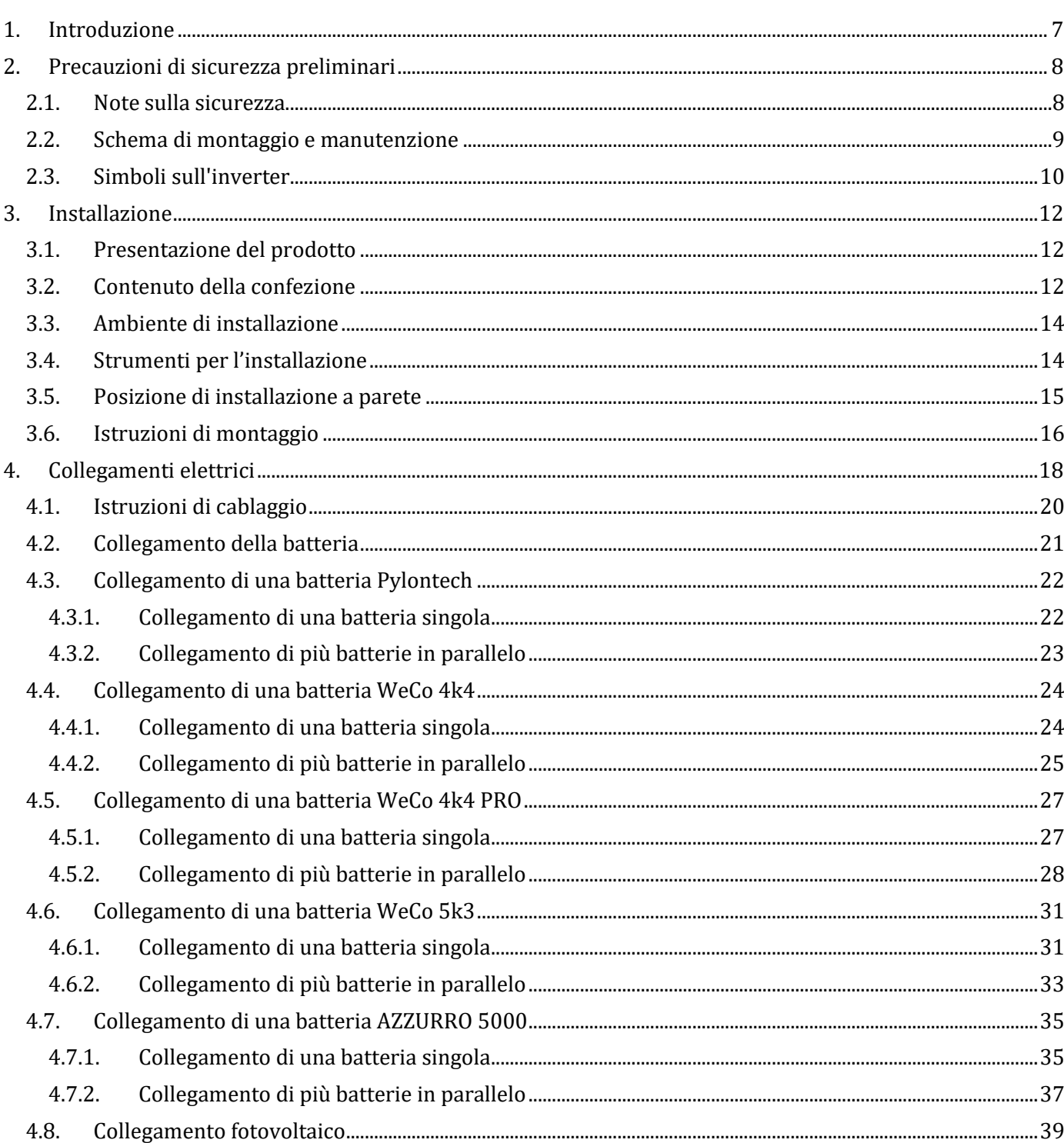

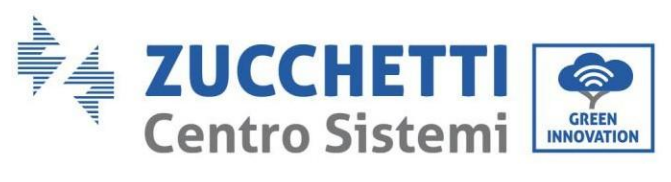

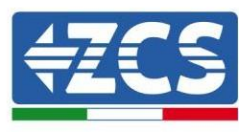

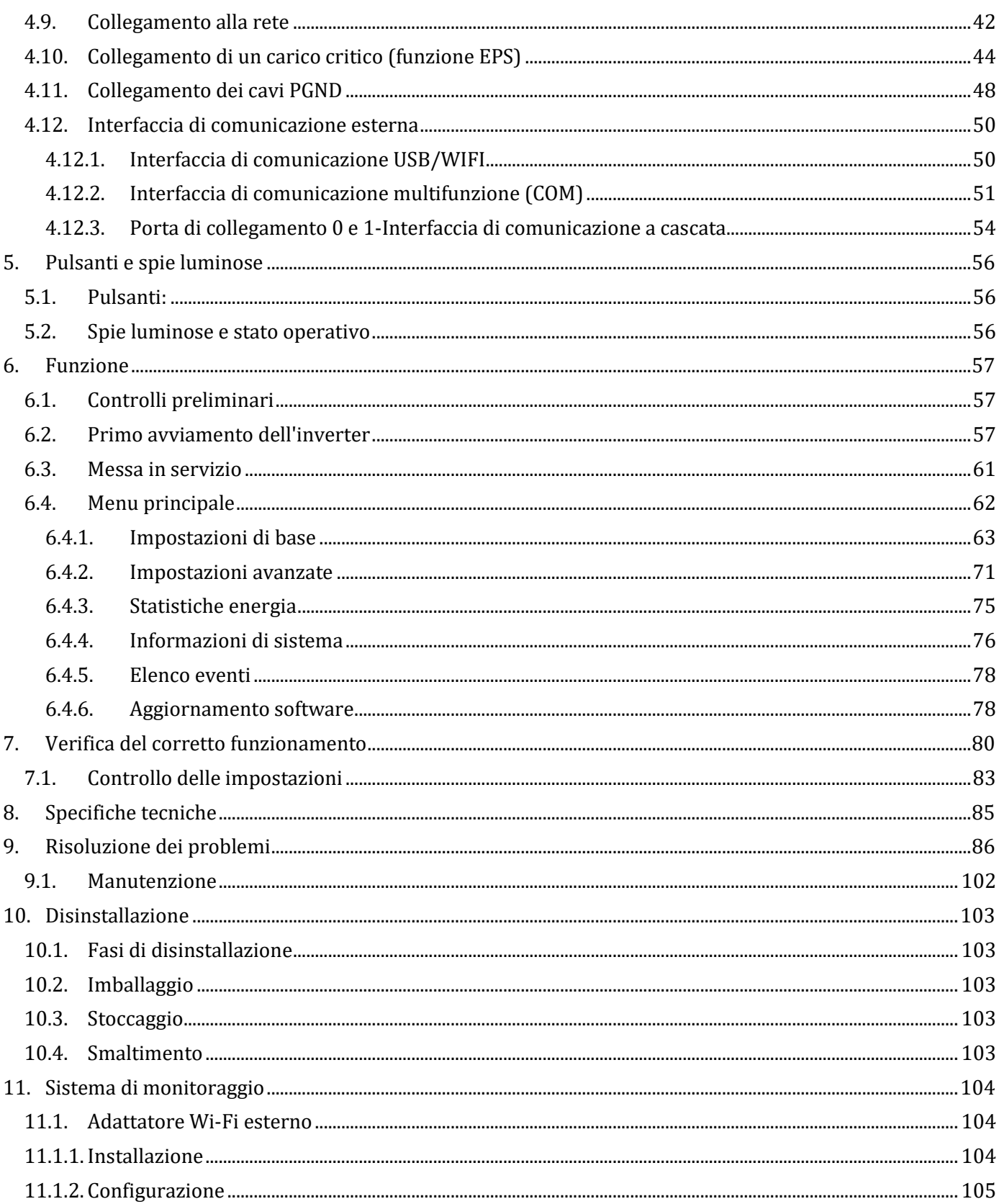

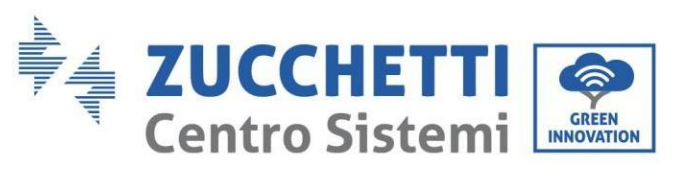

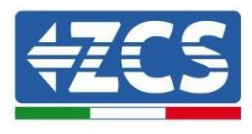

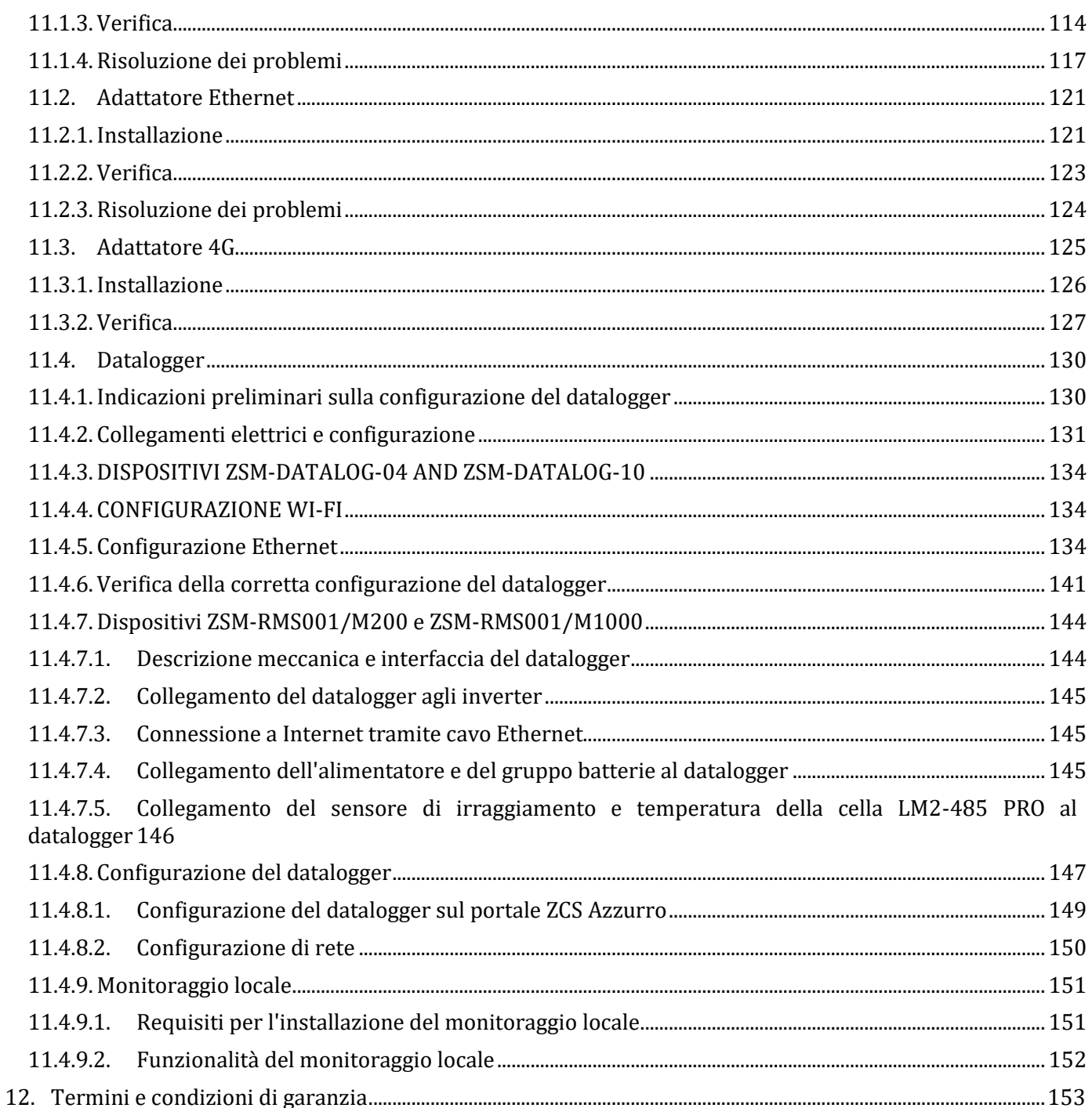

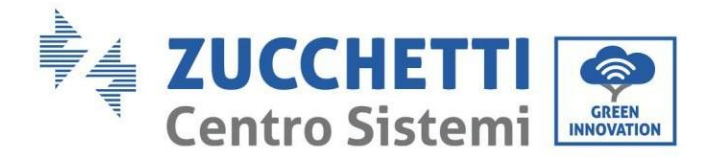

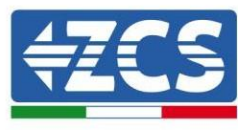

#### **Istruzioni generali**

Il presente manuale contiene importanti precauzioni relative alla sicurezza che devono essere seguite e rispettate durante l'installazione e la manutenzione dell'apparecchiatura.

#### **Conservare le presenti istruzioni!**

Il presente manuale deve essere ritenuto parte integrante dell'apparecchiatura e deve essere disponibile in qualsiasi momento per chiunque interagisca con tale apparecchiatura. Il manuale deve accompagnare sempre l'apparecchiatura, anche quando viene ceduta a un altro utente o trasferita su un altro impianto.

#### **Dichiarazione di copyright**

Il copyright del presente manuale appartiene a Zucchetti Centro Sistemi S.p.A. È vietato copiare, riprodurre o distribuire il presente manuale (compresi software, ecc.), in qualsiasi forma o mezzo senza il consenso di Zucchetti Centro Sistemi S.p.A. Tutti i diritti riservati. ZCS si riserva il diritto di interpretazione finale. Il presente manuale è soggetto a modifiche in base ai feedback di utenti, installatori o clienti. Consultare il nostro sito Web all'indirizzo [http://www.zcsazzurro.com](http://www.zcsazzurro.com/) per ottenere la versione più recente.

#### **Assistenza tecnica**

ZCS offre un servizio di assistenza e consulenza tecnica accessibile inviando una richiesta direttamente dal sito https://www.zcsazzurro.com/it/support.

Per il territorio italiano è attivo il seguente numero verde: 800 72 74 64.

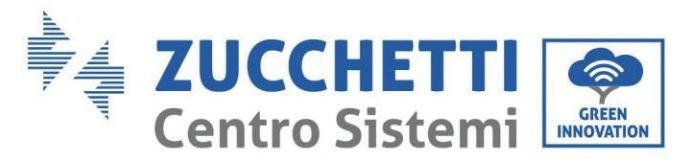

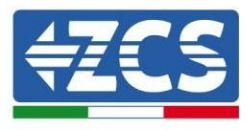

## **Prefazione Informazioni generali**

Leggere attentamente il presente manuale prima di procedere con le operazioni di installazione, funzionamento o manutenzione.

Il presente manuale contiene importanti precauzioni relative alla sicurezza che devono essere seguite e rispettate durante l'installazione e la manutenzione dell'apparecchiatura.

#### **Ambito di applicazione**

Il presente manuale descrive le operazioni di assemblaggio, installazione, allacciamento elettrico, messa in servizio, manutenzione e risoluzione dei problemi dell'inverter ibrido 1PH HYD3000-HYD6000-ZSS-HP. Conservare il presente manuale in modo che sia accessibile in qualsiasi momento.

#### **Destinatari**

Il presente manuale è destinato al personale tecnico qualificato (installatori, tecnici, elettricisti, personale dell'assistenza tecnica o chiunque sia qualificato e certificato per operare in un impianto fotovoltaico), responsabile dell'installazione e dell'avviamento dell'inverter nell'impianto fotovoltaico e del sistema di accumulo, nonché agli operatori di tale impianto e dei sistemi di accumulo.

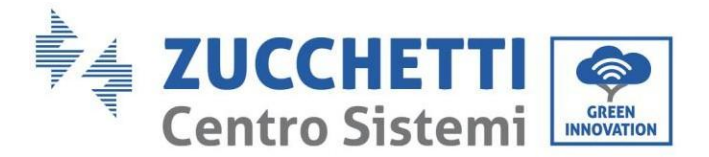

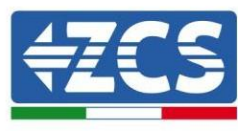

## <span id="page-7-0"></span>**1. Introduzione**

L'inverter ibrido 1PH HYD3000-HYD6000-ZSS-HP viene utilizzato nei sistemi fotovoltaici con accumulatori a batteria. Il sistema può essere abbinato alle batterie AZZURRO, WeCo e Pylontech fornite in kit da ZCS Azzurro. L'energia prodotta dall'impianto fotovoltaico sarà ottimizzata per il massimo autoconsumo.

L'inverter 1PH HYD3000-HYD6000-ZSS-HP può funzionare in modalità automatica e in modalità di carica per il tempo di utilizzo e carica/scarica. In modalità automatica, quando l'energia prodotta dal campo fotovoltaico è superiore a quella richiesta dalle utenze, l'inverter 1PH HYD3000-HYD6000-ZSS-HP carica la batteria utilizzando l'energia fotovoltaica in eccesso, mentre quando è inferiore a quella richiesta, l'inverter utilizza l'energia immagazzinata nella batteria per erogare corrente al carico locale.

In caso di mancanza di alimentazione (o con l'inverter in modalità fuori rete), l'inverter 1PH HYD3000- HYD6000-ZSS-HP può funzionare in modalità di alimentazione di emergenza (EPS). L'inverter 1PH HYD3000- HYD6000-ZSS-HP utilizzerà sia l'energia creata dai pannelli fotovoltaici che l'energia immagazzinata nella batteria per erogare energia al carico critico.

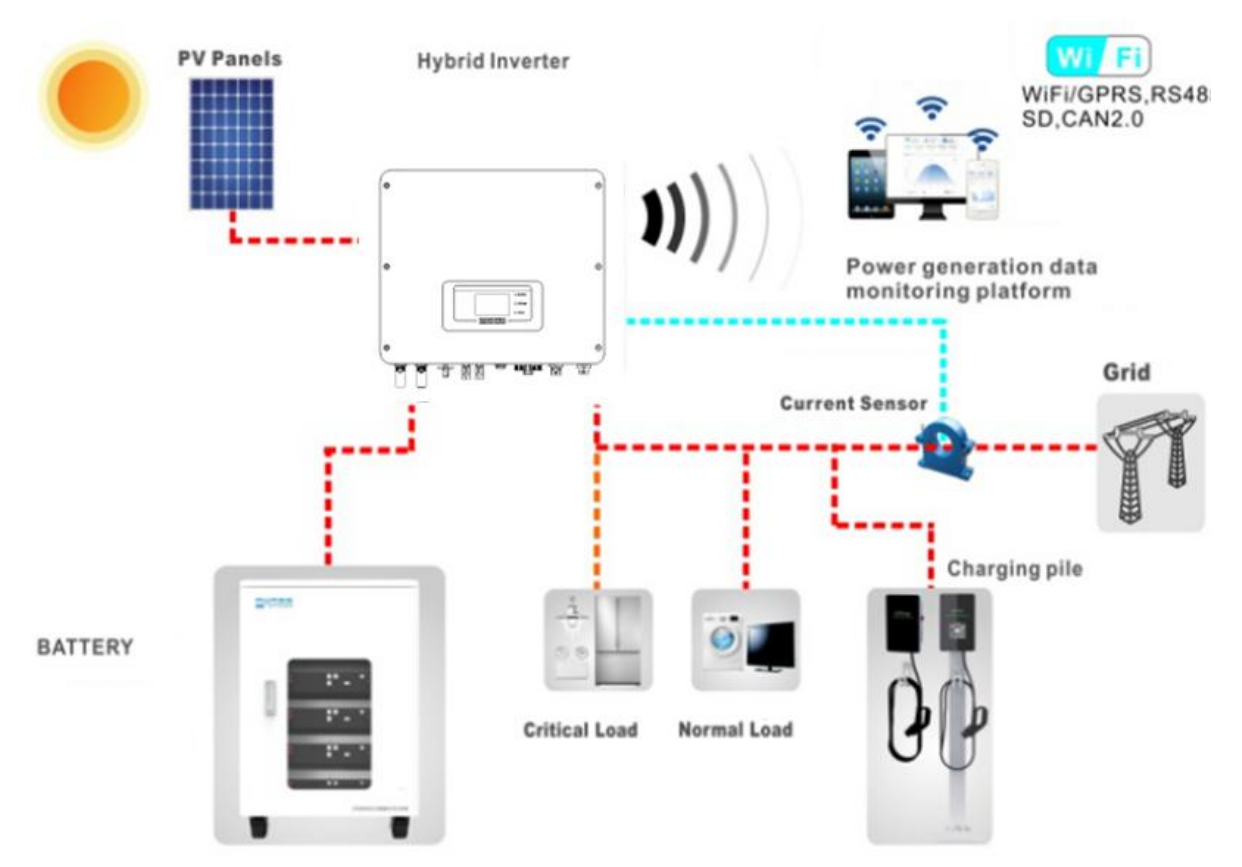

**Figura 1 - Schema di un impianto su cui è installato un inverter ibrido 1PH HYD3000-HYD6000-ZSS-HP**

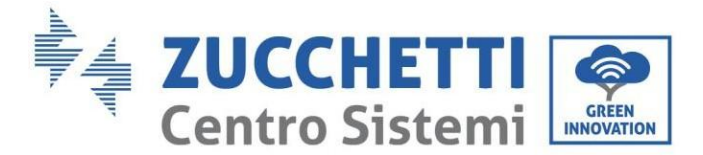

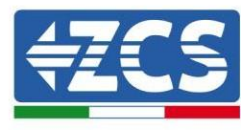

## <span id="page-8-0"></span>**2. Precauzioni di sicurezza preliminari**

Prima dell'installazione, leggere attentamente il presente manuale e assicurarsi di averne compreso appieno il contenuto. L'inverter 1PH HYD3000-HYD6000-ZSS-HP rispetta rigorosamente le norme di sicurezza, progettazione e collaudo previste dalle normative nazionali.

Durante l'installazione, il funzionamento e la manutenzione, gli operatori sono tenuti a osservare scrupolosamente le norme locali in materia di sicurezza.

L'uso improprio può provocare scosse elettriche e lesioni, nonché danni all'apparecchiatura e ai suoi componenti.

Contattare il centro di assistenza autorizzato più vicino per eventuali riparazioni o manutenzioni. Contattare il proprio distributore per informazioni sul centro di assistenza autorizzato più vicino. NON eseguire riparazioni in autonomia, poiché ciò potrebbe causare lesioni o danni.

Assicurarsi che l'operatore disponga delle competenze e della formazione necessarie per utilizzare l'apparecchiatura. Il personale addetto all'uso e alla manutenzione dell'apparecchiatura deve essere qualificato e in grado di svolgere le attività descritte, nonché avere adeguate conoscenze su come interpretare correttamente i contenuti del presente manuale. Per motivi di sicurezza, l'inverter può essere installato solo da un elettricista qualificato che disponga della formazione e/o delle competenze e delle conoscenze necessarie. Zucchetti Centro Sistemi S.p.A. declina ogni responsabilità per danni materiali o lesioni causati da un uso improprio del dispositivo.

Installare e avviare l'inverter nel rispetto delle seguenti istruzioni. Posizionare l'inverter su supporti portanti idonei con capacità di carico sufficiente (come pareti o rack) e assicurarsi che l'inverter sia posizionato verticalmente. Scegliere un luogo adatto per l'installazione di apparecchiature elettriche. Assicurarsi che sia presente spazio sufficiente per la dispersione del calore e per la futura manutenzione. Mantenere un'adeguata ventilazione e assicurare una circolazione dell'aria sufficiente per il raffreddamento.

In caso di problemi con l'imballaggio che potrebbero danneggiare l'inverter o se si riscontrano danni visibili, avvisare immediatamente la compagnia di trasporto. Se necessario, richiedere l'assistenza di un installatore di impianti fotovoltaici o di Zucchetti Centro Sistemi SpA. Il trasporto dell'apparecchiatura, in particolare su strada, deve essere effettuato con veicoli idonei a proteggere i componenti (in particolare i componenti elettronici) da urti violenti, umidità, vibrazioni, ecc.

#### <span id="page-8-1"></span>**2.1. Note sulla sicurezza**

- Le operazioni di installazione elettrica e manutenzione dell'impianto devono essere eseguite da elettricisti qualificati e certificati secondo le normative nazionali.
- L'inverter 1PH HYD3000-HYD6000-ZSS-HP può essere installato esclusivamente da personale qualificato e da chiunque in possesso dell'apposita certificazione, come richiesto dalle autorità locali.
- NON posizionare materiali esplosivi o infiammabili (es. benzina, cherosene, olio, legno, cotone o simili) in prossimità delle batterie o dell'inverter 1PH HYD3000-HYD6000-ZSS-HP.
- Prima della manutenzione, scollegare la connessione CA, quindi le batterie e l'impianto fotovoltaico (PV1 e PV2), attendere almeno 5 minuti (tempo di scarica del condensatore) per evitare scosse elettriche.
- L'inverter 1PH HYD3000-HYD6000-ZSS-HP deve essere completamente scollegato (BAT, PV e AC) durante la manutenzione.

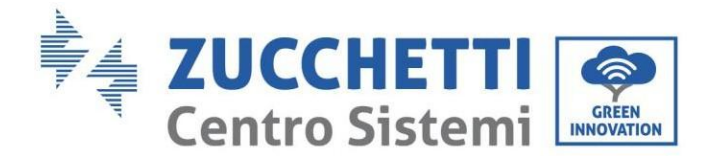

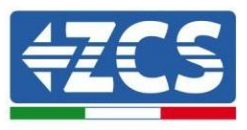

- L'inverter 1PH HYD3000-HYD6000-ZSS-HP può raggiungere temperature elevate e comprendere parti in movimento durante il funzionamento. Spegnere l'inverter 1PH HYD3000-HYD6000-ZSS-HP e attendere che si raffreddi prima di eseguire qualsiasi operazione di manutenzione.
- Tenere i bambini lontani dalle batterie e dall'inverter 1PH HYD3000-HYD6000-ZSS-HP.
- Non aprire il coperchio frontale dell'inverter 1PH HYD3000-HYD6000-ZSS-HP. L'apertura del coperchio frontale invalida la garanzia del prodotto.
- I danni causati da installazione/funzionamento impropri NON sono coperti dalla garanzia del prodotto.

#### <span id="page-9-0"></span>**2.2. Schema di montaggio e manutenzione**

- La batteria deve essere protetta dai cortocircuiti durante il trasporto e l'installazione.
- L'inverter 1PH HYD3000-HYD6000-ZSS-HP o le batterie devono essere posizionati in aree ben ventilate. Non posizionare l'inverter 1PH HYD3000-HYD6000-ZSS-HP o le batterie in un armadio o in un luogo ermetico o poco ventilato. Ciò potrebbe risultare estremamente pericoloso per le prestazioni e la durata del sistema.
- Tenere l'inverter 1PH HYD3000-HYD6000-ZSS-HP e le batterie lontano dalla luce solare diretta. Non portare l'inverter 1PH HYD3000-HYD6000-ZSS-HP e le batterie in prossimità di forni, fiamme o altre fonti di calore poiché la batteria potrebbe prendere fuoco e causare un'esplosione.
- Utilizzare un multimetro per controllare la polarità e la tensione della batteria prima di accendere l'unità. Assicurarsi che i collegamenti siano effettuati secondo le istruzioni del presente manuale.
- Utilizzare il multimetro per controllare la tensione e la polarità FV prima di chiudere l'interruttore FV. Assicurarsi che i collegamenti siano effettuati secondo le istruzioni del presente manuale.
- Se si desidera conservare le batterie senza utilizzarle, scollegarle dall'inverter 1PH HYD3000-HYD6000- ZSS-HP e conservarle in un luogo fresco, asciutto e ben ventilato.
- Gli addetti alla manutenzione delle batterie devono disporre delle competenze e delle conoscenze necessarie per svolgere questa attività.
- L'inverter 1PH HYD3000-HYD6000-ZSS-HP non dispone di un trasformatore di isolamento, quindi le polarità positiva e negativa della stringa FV NON devono essere messe a terra, altrimenti l'inverter potrebbe danneggiarsi. Tutte le parti metalliche non sotto carico (come il telaio del modulo FV, il rack FV, l'alloggiamento della scatola di collegamento e l'alloggiamento dell'inverter) nel sistema di alimentazione fotovoltaica devono essere collegate a terra.
- Attenzione: Non smontare né rompere la batteria. Gli elettroliti nella batteria possono essere tossici e causare lesioni cutanee od oculari.
- Attenzione: durante l'installazione e la manutenzione della batteria, attenersi alle regole seguenti.
	- a) Rimuovere orologi, anelli e altri oggetti metallici.
	- b) Utilizzare solo strumenti con impugnature isolate.
	- c) Indossare guanti e calzature in gomma.
	- d) Non posizionare strumenti od oggetti metallici sopra la batteria.

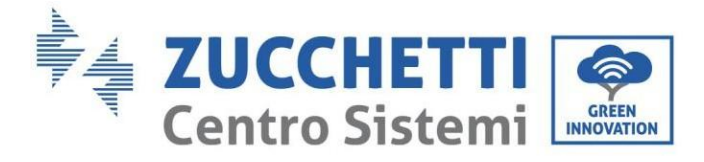

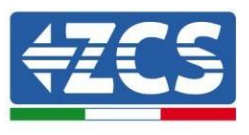

- e) Spegnere l'inverter 1PH HYD3000-HYD6000-ZSS-HP e le batterie prima di collegare/scollegare i terminali della batteria.
- f) Entrambe le polarità positiva e negativa devono essere isolate da terra.

#### <span id="page-10-0"></span>**2.3. Simboli sull'inverter**

Sull'inverter sono presenti alcuni simboli di sicurezza. Leggere e comprendere il contenuto dei simboli prima di installare l'inverter.

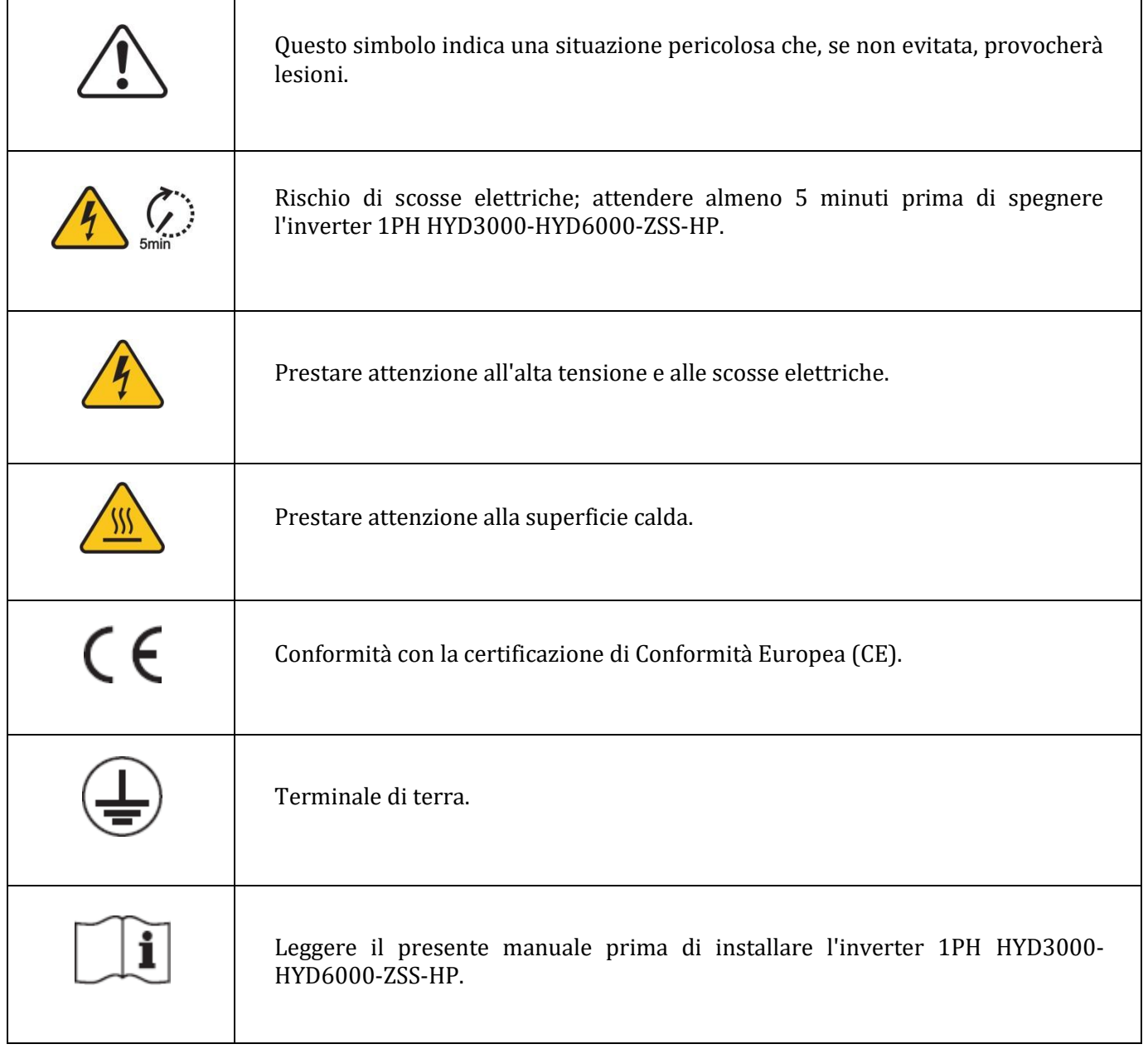

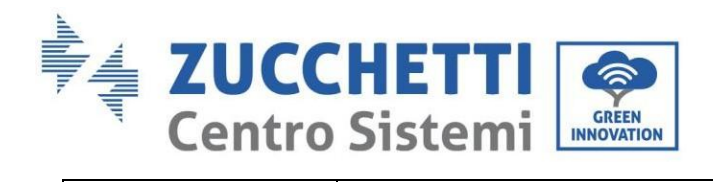

 $\Gamma$ 

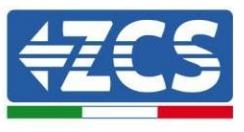

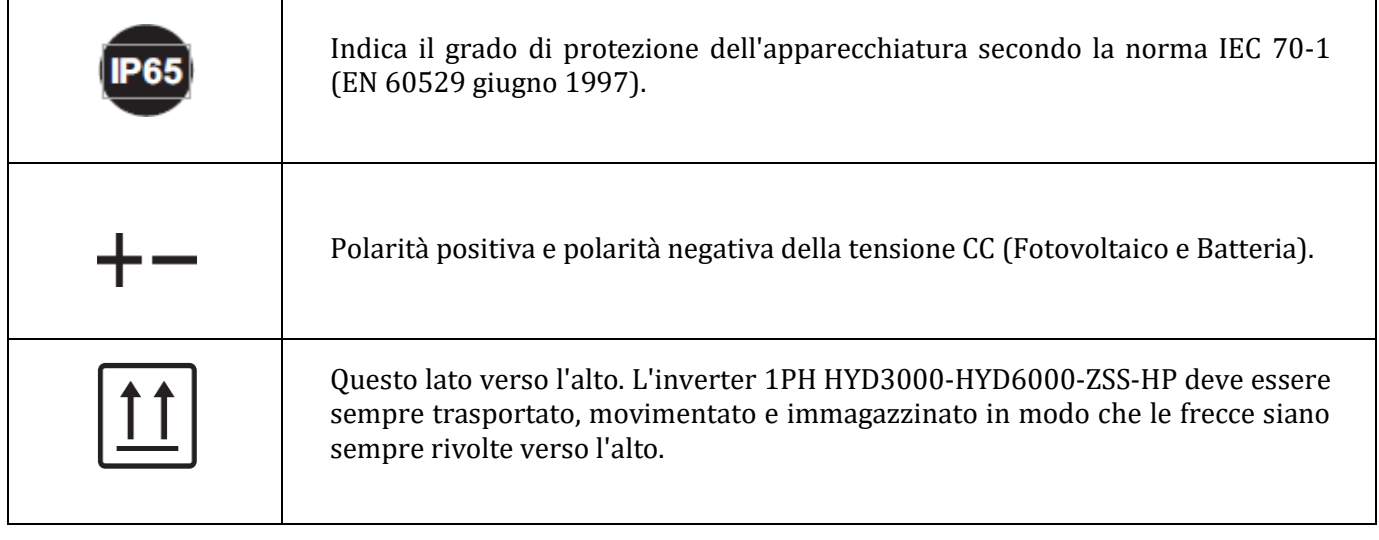

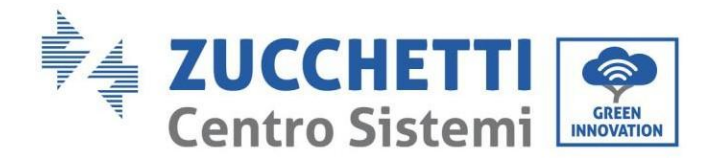

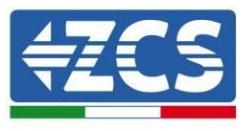

## <span id="page-12-0"></span>**3. Installazione**

#### <span id="page-12-1"></span>**3.1. Presentazione del prodotto**

L'inverter 1PH HYD3000-HYD6000-ZSS-HP è sottoposto a severi controlli e ispezioni prima dell'imballaggio e della consegna. Non capovolgere l'inverter 1PH HYD3000-HYD6000-ZSS-HP durante la consegna.

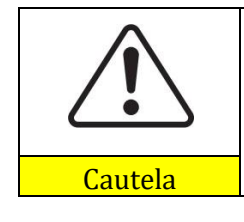

Controllare attentamente l'imballaggio e gli accessori del prodotto prima dell'installazione.

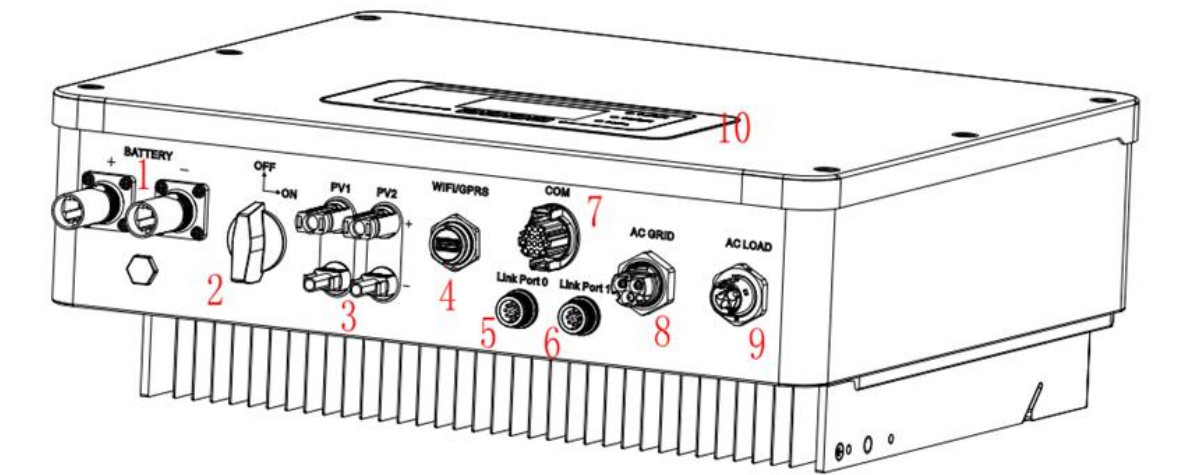

**Figura 2 - Schema di un impianto su cui è installato un inverter ibrido 1PH HYD3000-HYD6000-ZSS-HP**

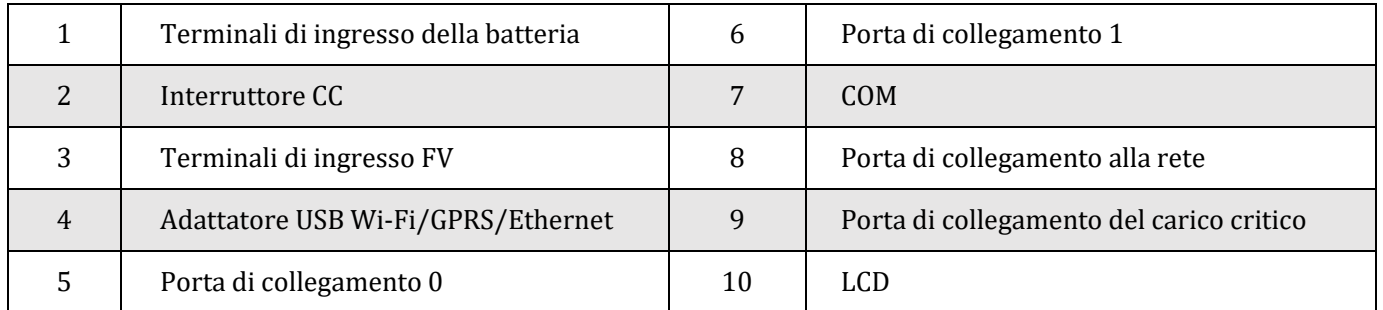

#### <span id="page-12-2"></span>**3.2. Contenuto della confezione**

Ispezionare attentamente l'imballaggio e gli accessori prima dell'installazione. La confezione deve contenere i seguenti accessori:

*Manuale utente 1PH HYD3000-HYD6000-ZSS-HP Rev. 1.0 02/08/2021*

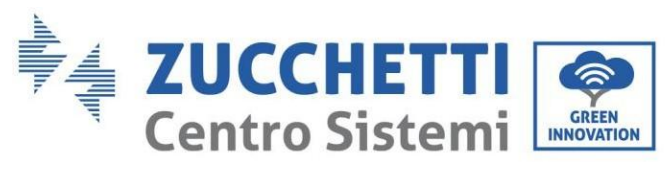

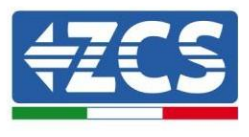

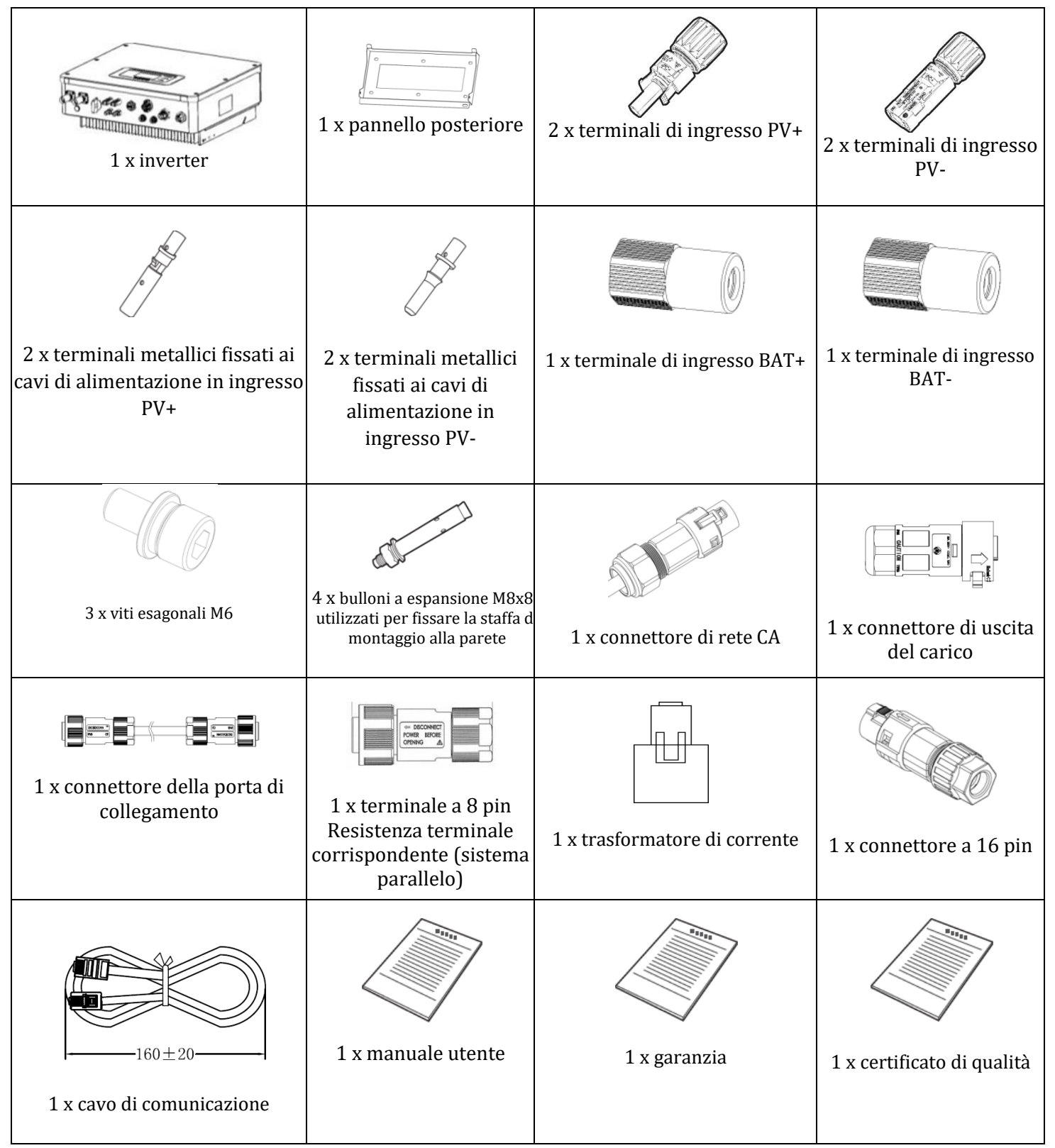

**Figura 3 – Componenti e accessori all'interno della confezione**

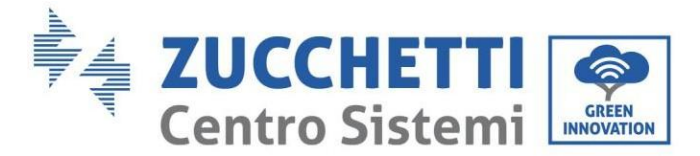

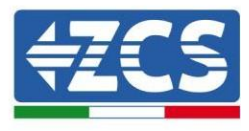

#### <span id="page-14-0"></span>**3.3. Ambiente di installazione**

- Scegliere un luogo asciutto, pulito e ordinato, adatto per l'installazione.
- Intervallo di temperatura ambiente:  $-25 \sim 60$  °C.
- $\bullet$  Umidità relativa:  $0 \sim 100\%$  (senza condensa).
- Installare l'inverter 1PH HYD3000-HYD6000-ZSS-HP in un'area ben ventilata.

 Non posizionare materiali infiammabili o esplosivi in prossimità dell'inverter 1PH HYD3000-HYD6000- ZSS-HP.

- La sovratensione CA dell'inverter 1PH HYD3000-HYD6000-ZSS-HP appartiene alla Categoria III.
- Altitudine massima: 4000 m.

## <span id="page-14-1"></span>**3.4. Strumenti per l'installazione**

Preparare i seguenti strumenti prima dell'installazione:

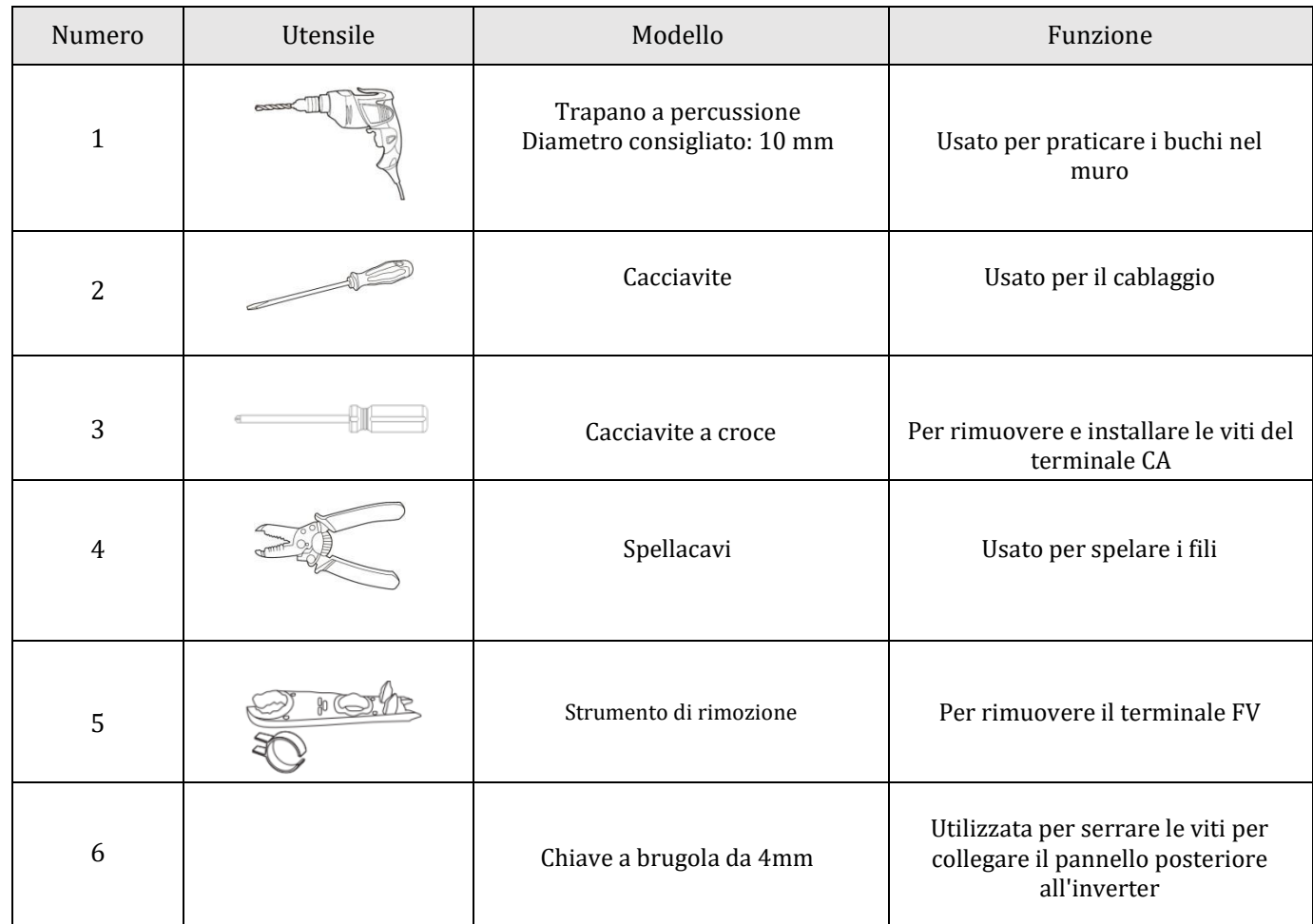

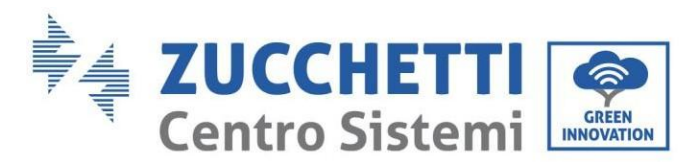

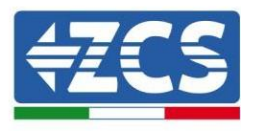

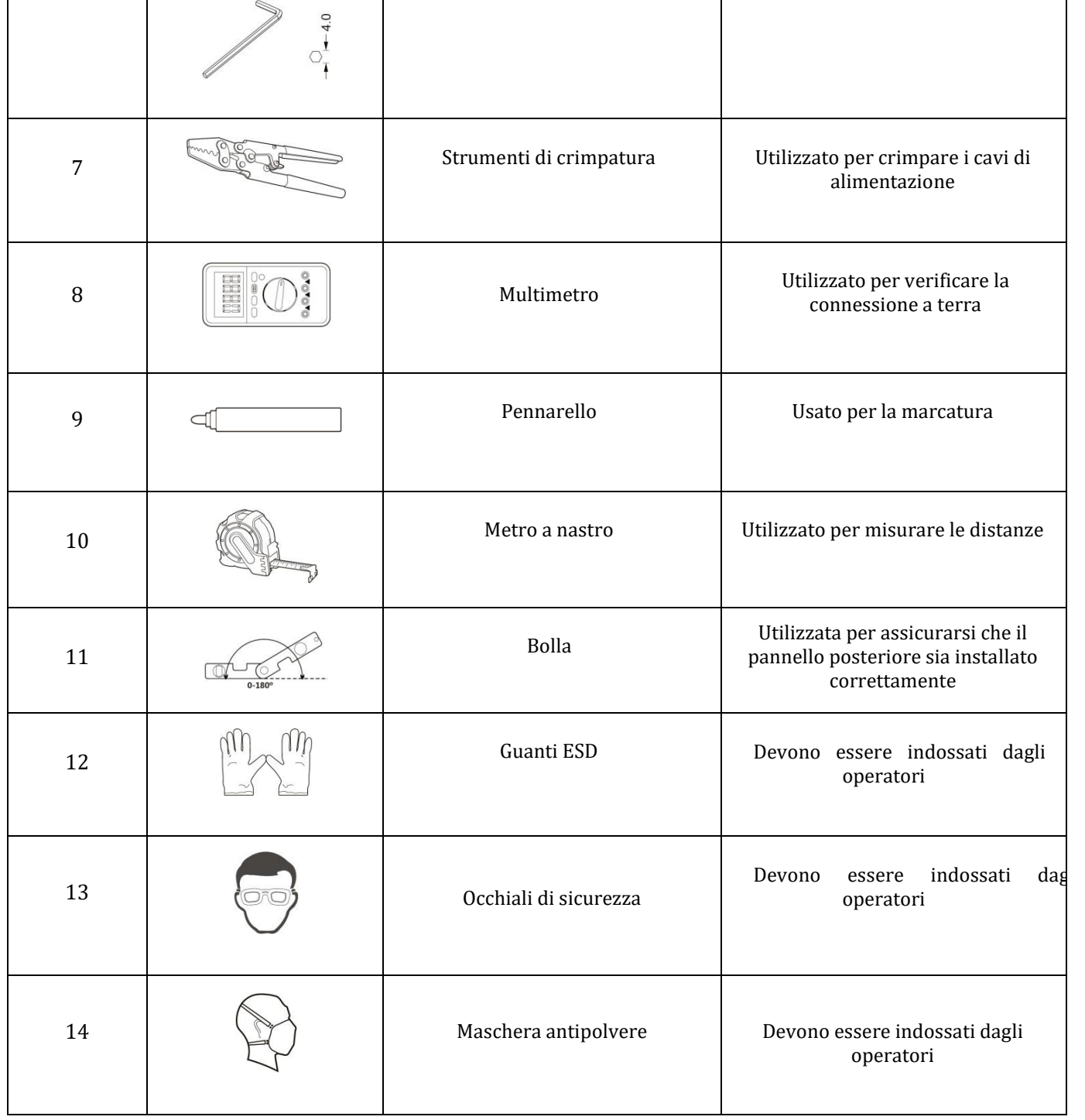

## <span id="page-15-0"></span>**3.5. Posizione di installazione a parete**

L'inverter 1PH HYD3000-HYD6000-ZSS-HP deve essere montato verticalmente (per garantire una rapida dissipazione del calore). Installare l'inverter 1PH HYD3000-HYD6000-ZSS-HP in un luogo protetto dalla luce

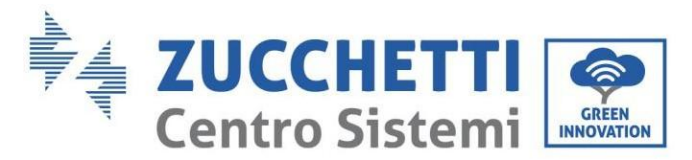

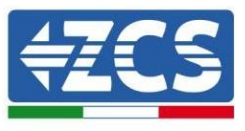

solare diretta e da possibili accumuli di neve. Assicurarsi che la posizione di installazione sia ben ventilata.

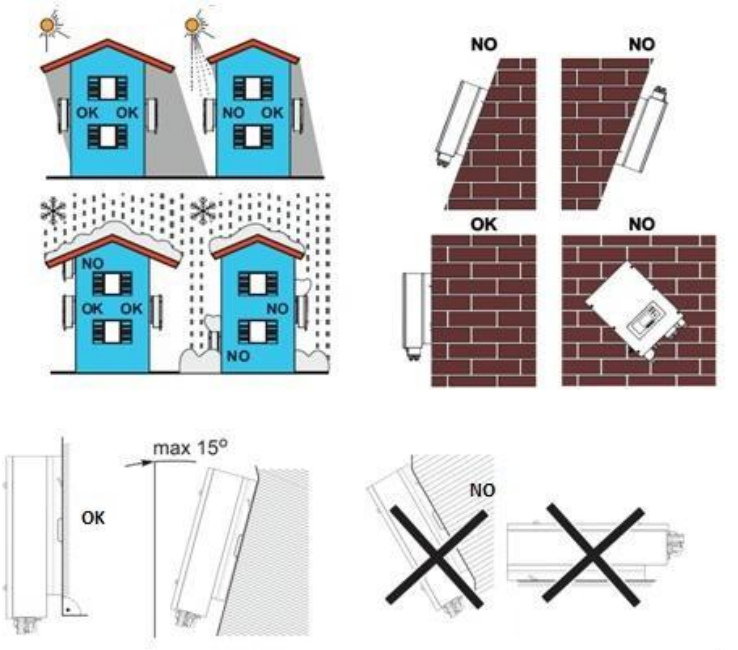

**Figura 4 – Posizione di installazione dell'inverter 1PH HYD3000-HYD6000-ZSS-HP**

#### <span id="page-16-0"></span>**3.6. Istruzioni di montaggio**

**Fase 1:** Posizionare la staffa di montaggio sulla parete, contrassegnare i punti di fissaggio utilizzando il pennarello. Praticare dei fori (punta da trapano da 10 mm) nel muro.

**Fase 2:** Inserire i bulloni a espansione verticalmente nel foro, assicurarsi che la profondità di inserimento non sia né insufficiente né troppo profonda.

**Fase 3:** Fissare la staffa di montaggio alla parete utilizzando tasselli e rondelle piatte.

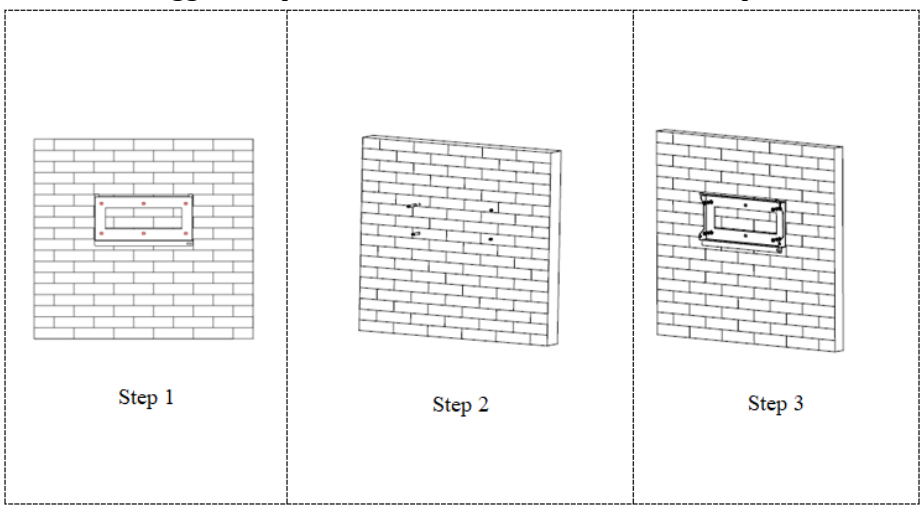

*Manuale utente 1PH HYD3000-HYD6000-ZSS-HP Rev. 1.0 02/08/2021*

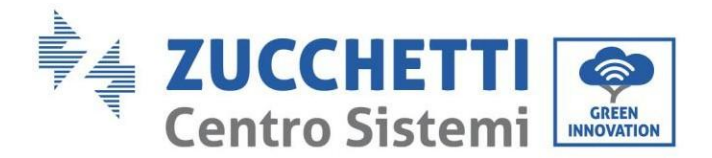

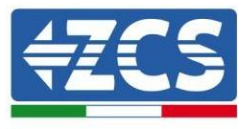

**Fase 4:** Posizionare l'inverter 1PH HYD3000-HYD6000-ZSS-HP sulla staffa di montaggio.

**Fase 5:** Utilizzare il foro di messa a terra del dissipatore di calore per mettere a terra l'inverter 1PH HYD3000- HYD6000-ZSS-HP.

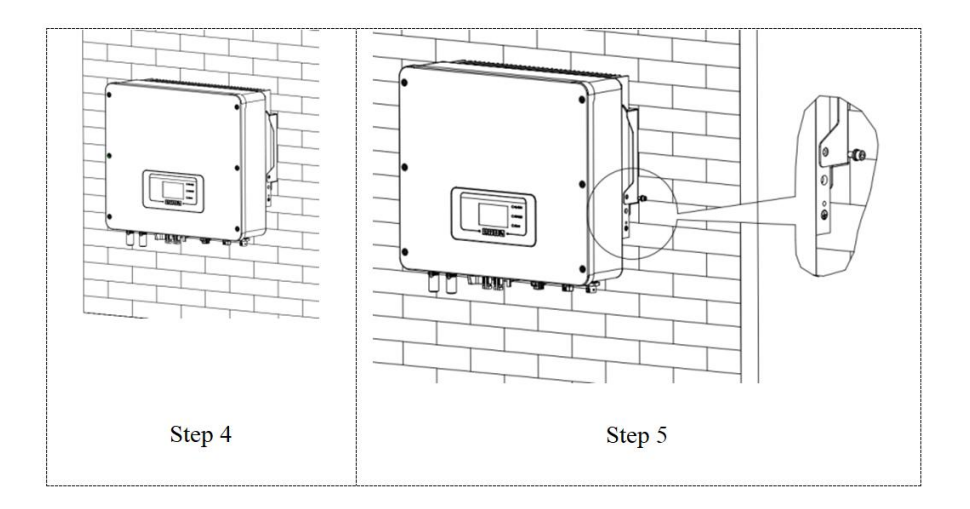

**Nota:** per motivi di sicurezza, ZCS Spa e/o i suoi partner non possono effettuare interventi tecnici di riparazioni o manutenzione, né spostare l'inverter o i gruppi batteria da e verso il suolo se installati a un'altezza da terra superiore a 180 cm.

Gli inverter e/o i gruppi batteria installati ad altezze maggiori devono essere spostati a terra prima di poter essere riparati o sottoposti a manutenzione.

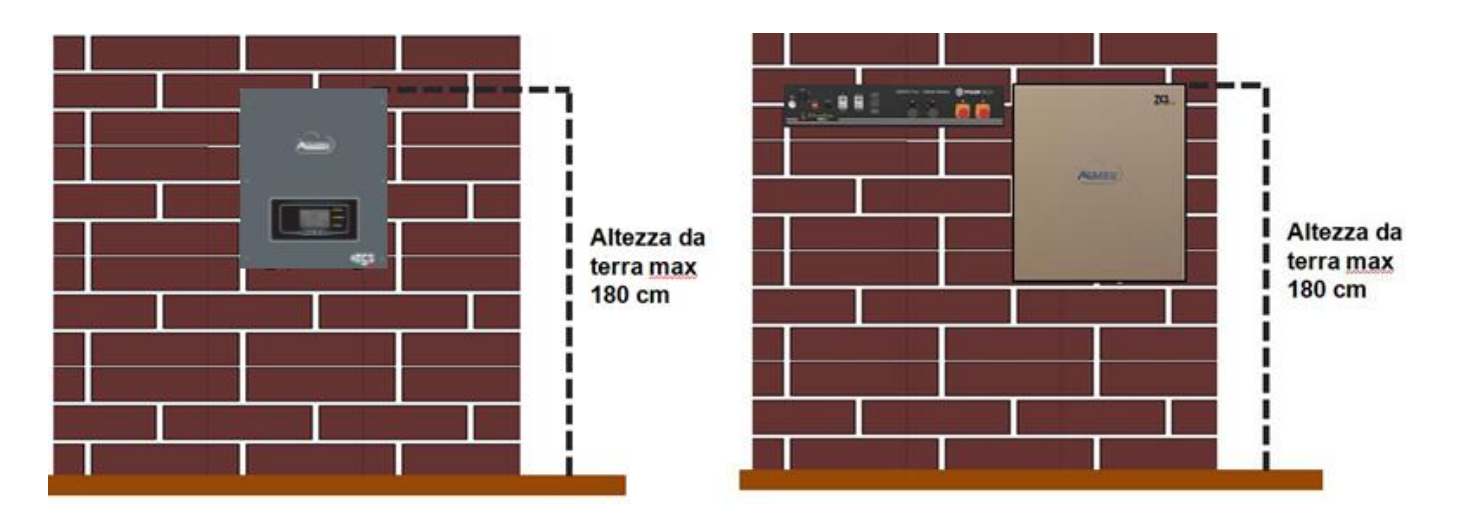

**Figura 5 – Istruzioni per l'installazione dell'inverter di accumulo e dei gruppi batteria**

*Manuale utente 1PH HYD3000-HYD6000-ZSS-HP Rev. 1.0 02/08/2021*

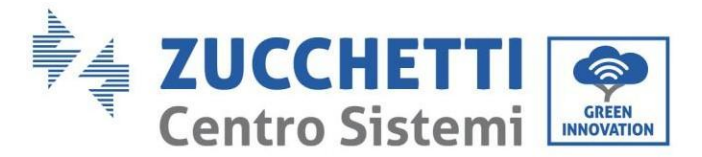

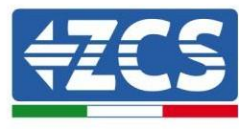

# <span id="page-18-0"></span>**4. Collegamenti elettrici**

- Valutare attentamente i rischi derivanti da scosse elettriche e pericoli chimici!
- Verificare con un multimetro la polarità CC della batteria e dei cavi prima di collegare l'alimentazione tra le batterie e l'inverter.

NOTA: un collegamento a polarità invertita può causare danni irreparabili all'inverter e alle batterie.

Nota: tutte le batterie fornite da ZCS non necessitano di un dispositivo di sezionamento per il collegamento all'inverter di accumulo. Il kit cavi, che comprende i cavi di alimentazione crimpati per il collegamento delle batterie Pylontech e AZZURRO all'inverter di accumulo 1PH HYD3000-HYD6000-ZSS-HP, viene fornito separatamente. Assicurarsi che il kit di accumulo comprenda questo accessorio. Nel caso delle batterie WeCo, il kit di collegamento è già all'interno della confezione.

- Tra l'inverter 1PH HYD3000-HYD6000-ZSS-HP e la rete elettrica deve essere installato un dispositivo di sezionamento (interruttore automatico) da 25 A CA. Si consiglia inoltre di utilizzare un differenziale con soglia di scatto di 300 mA tra l'inverter 1PH HYD3000-HYD6000-ZSS-HP e la rete elettrica.
- Per la sicurezza e il corretto funzionamento dell'impianto, è importante utilizzare un cavo di tipo e dimensioni adeguate per i collegamenti elettrici.
	- Collegamento della batteria: cavo CC con sezione AWG8 o AWG6 (in dotazione).
	- Collegamento alla rete o al carico: cavo CA con sezione AWG12.

#### **NOTA**

Se è necessario aumentare la capacità di accumulo aggiungendo una o più batterie a un sistema esistente, assicurarsi che tutte le batterie (presenti e da installare) siano completamente cariche.

Per verificare lo stato di carica di ciascuna batteria, collegarle una alla volta all'inverter e visualizzare il livello di carica sul display (tutte le informazioni istantanee sono accessibili premendo il tasto "giù" dal menu principale). Le batterie possono essere ricaricate dalla produzione fotovoltaica in eccesso oppure utilizzando la modalità di carica forzata indicata nella sezione "modalità di carica in %" del presente manuale.

L'inverter 1PH HYD3000-HYD6000-ZSS-HP è destinato all'uso in impianti fotovoltaici con accumulatore a batteria. Se non utilizzato come previsto, la protezione fornita dall'apparecchiatura potrebbe essere compromessa.

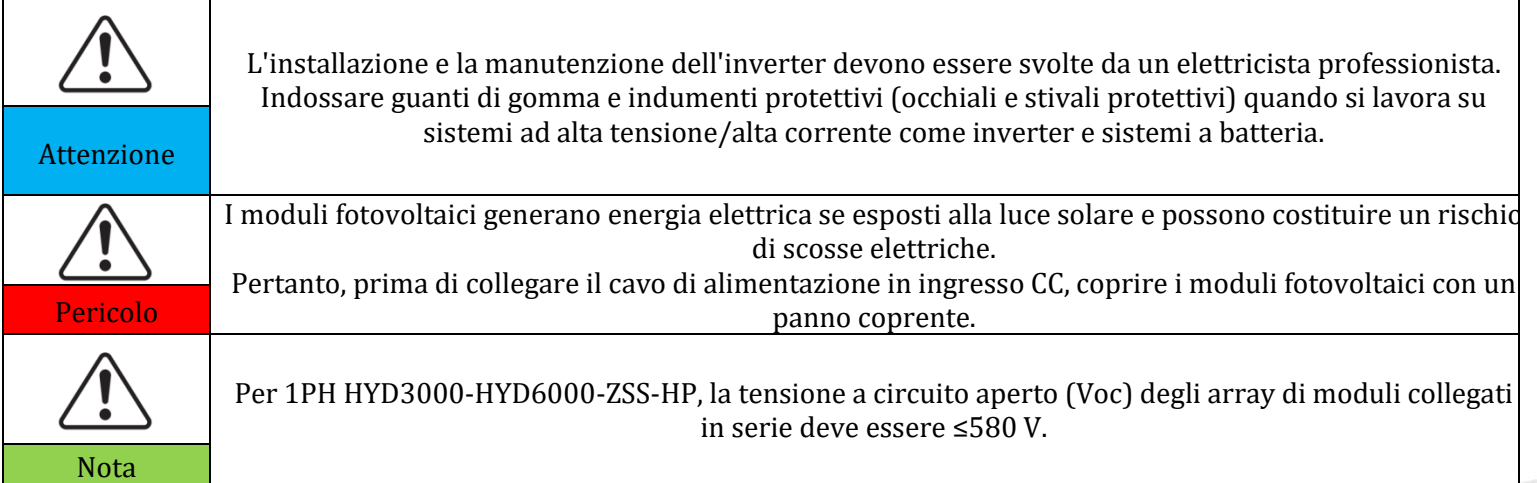

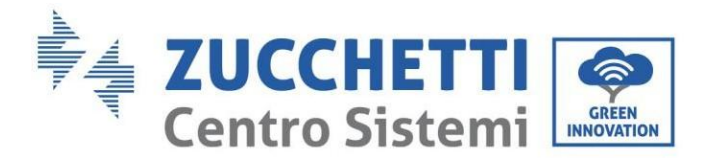

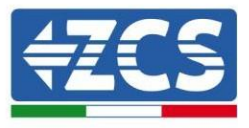

I moduli FV collegati devono avere una classificazione IEC 61730 Classe A.

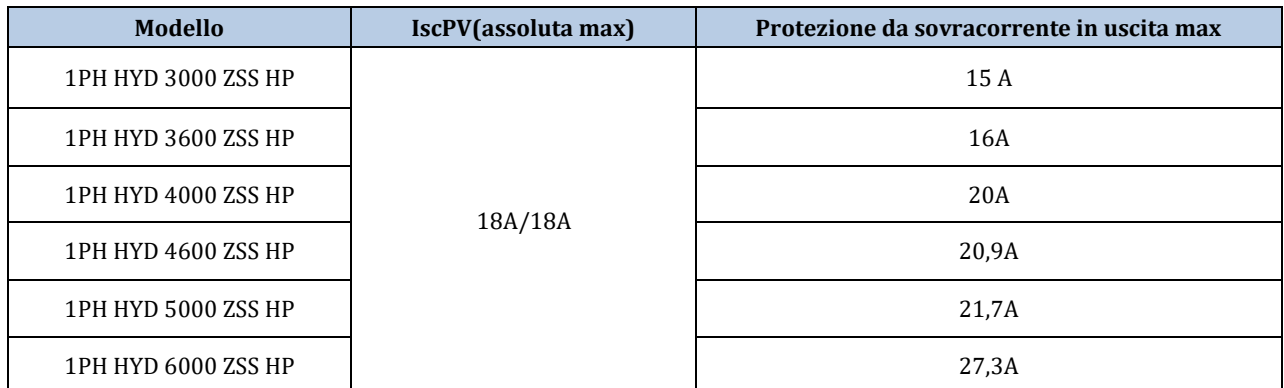

**NOTA:** DVC rappresenta la tensione di un circuito costantemente presente tra due parti in tensione nelle condizioni operative peggiori durante l'uso previsto.

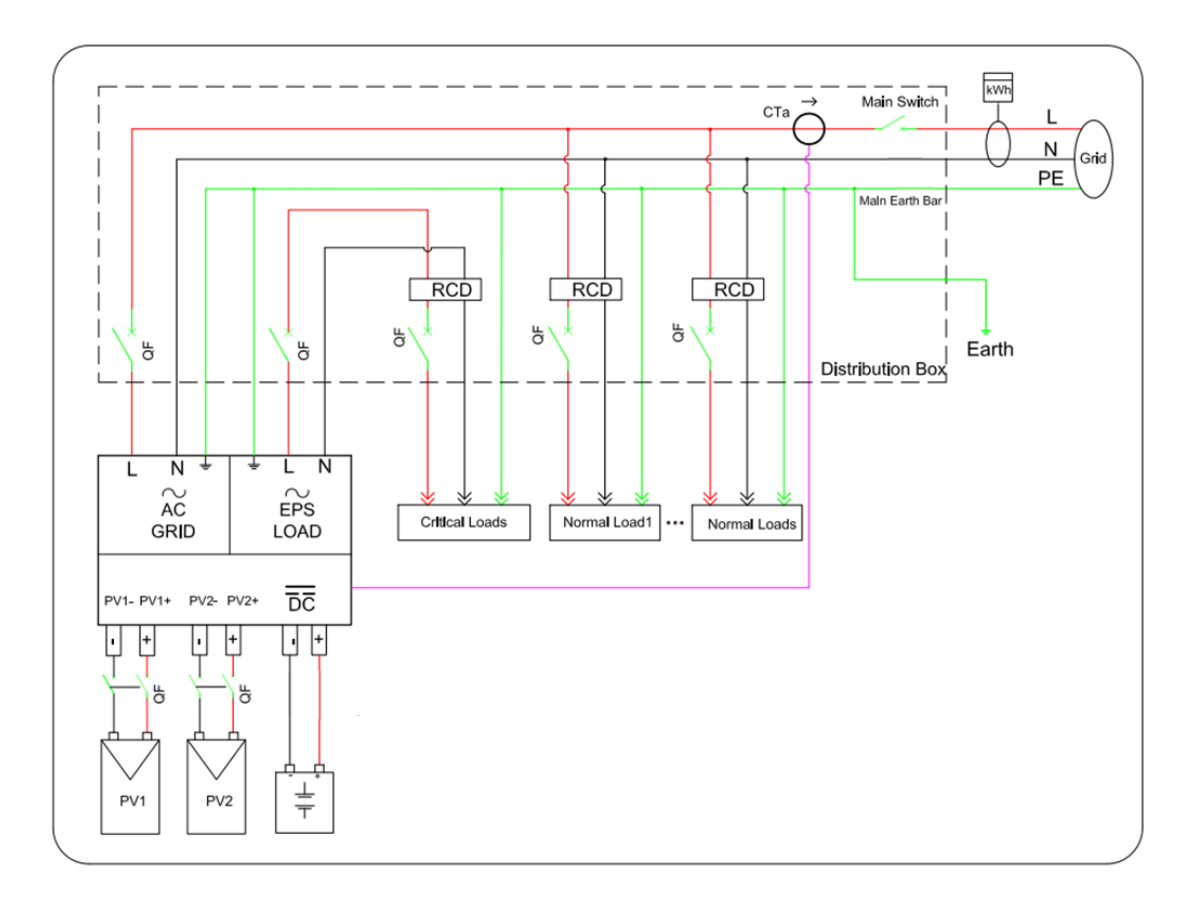

**Figura 6 – Collegamenti elettrici**

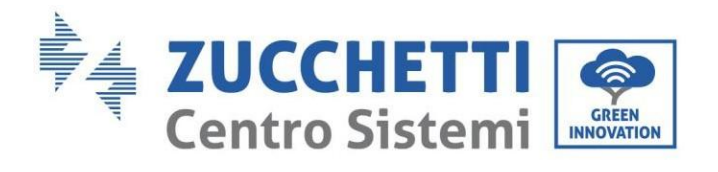

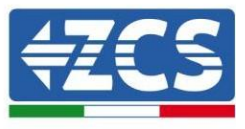

## <span id="page-20-0"></span>**4.1. Istruzioni di cablaggio**

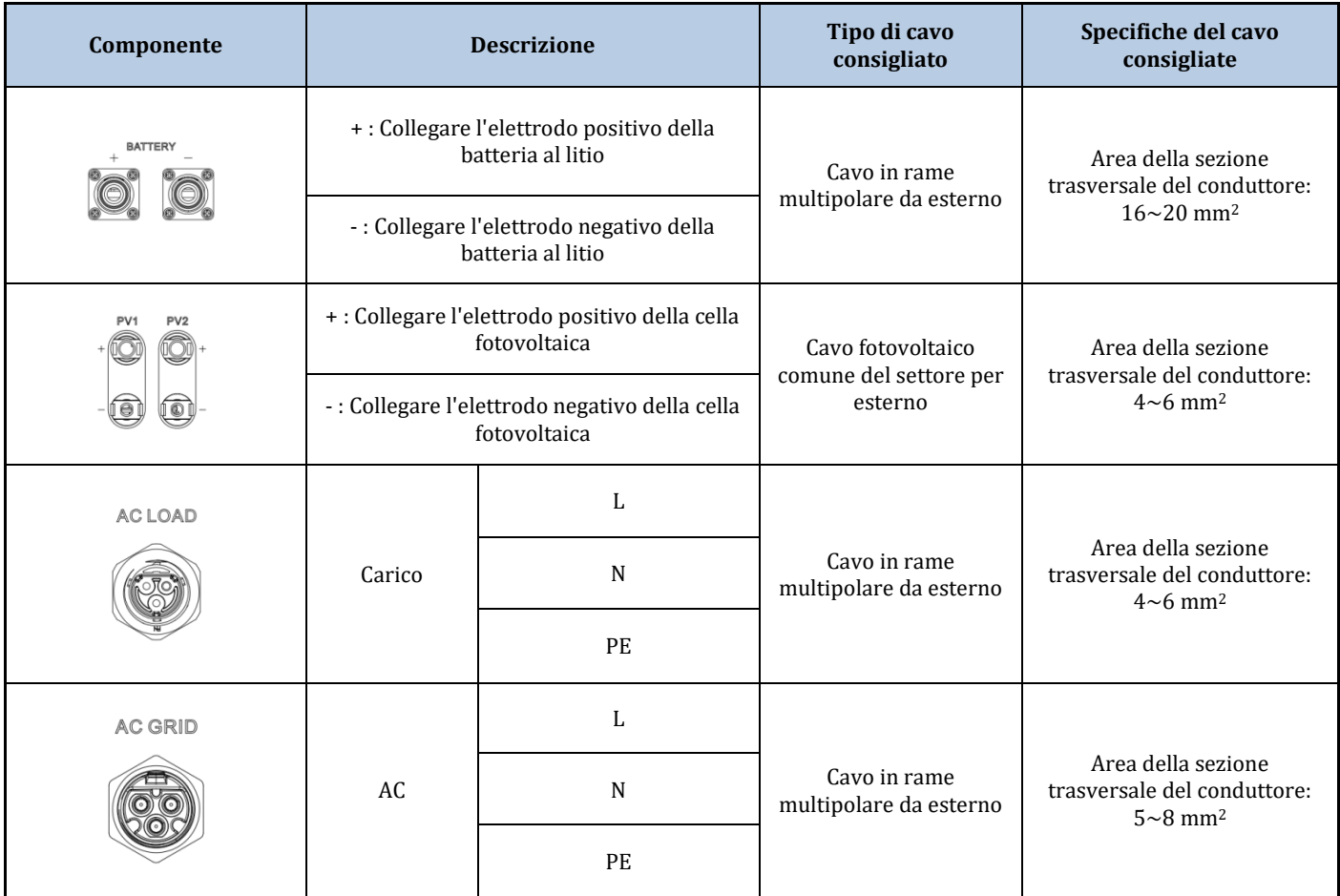

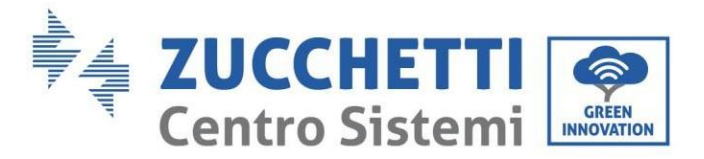

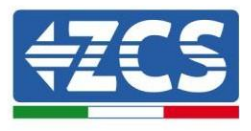

## <span id="page-21-0"></span>**4.2. Collegamento della batteria**

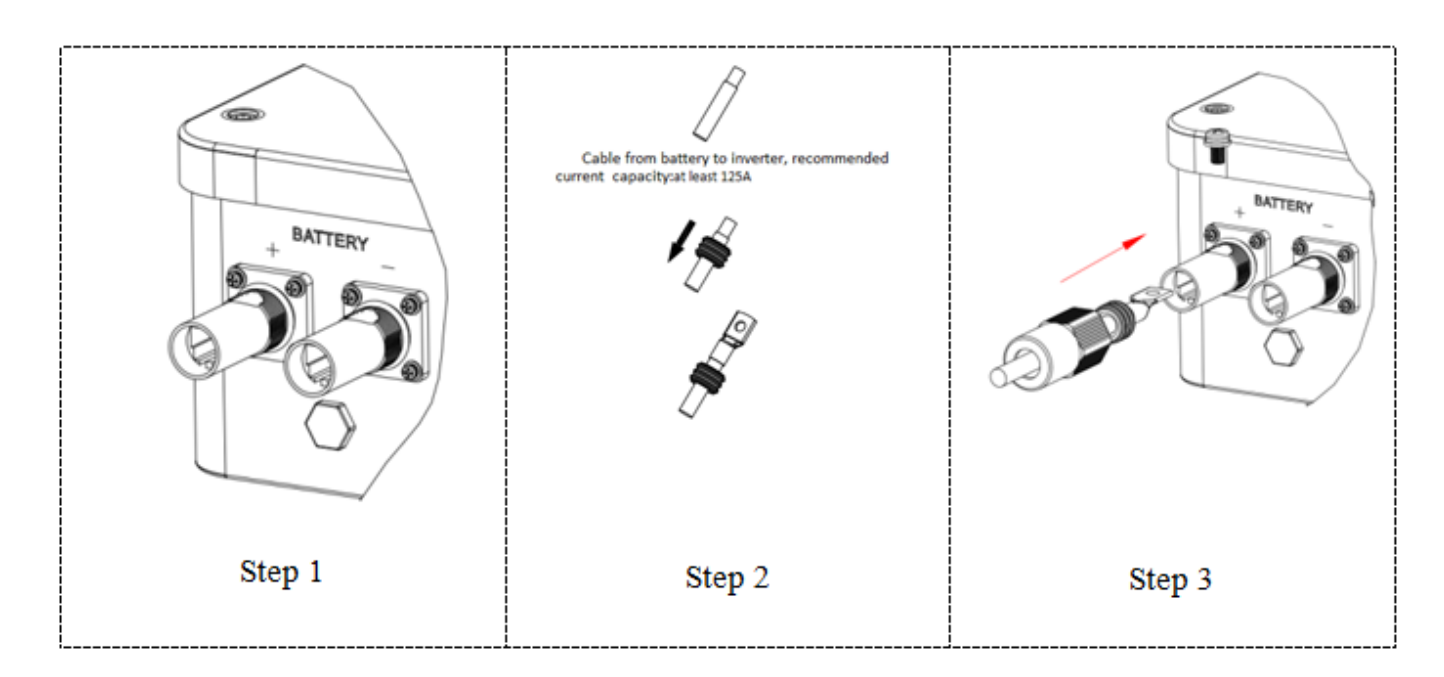

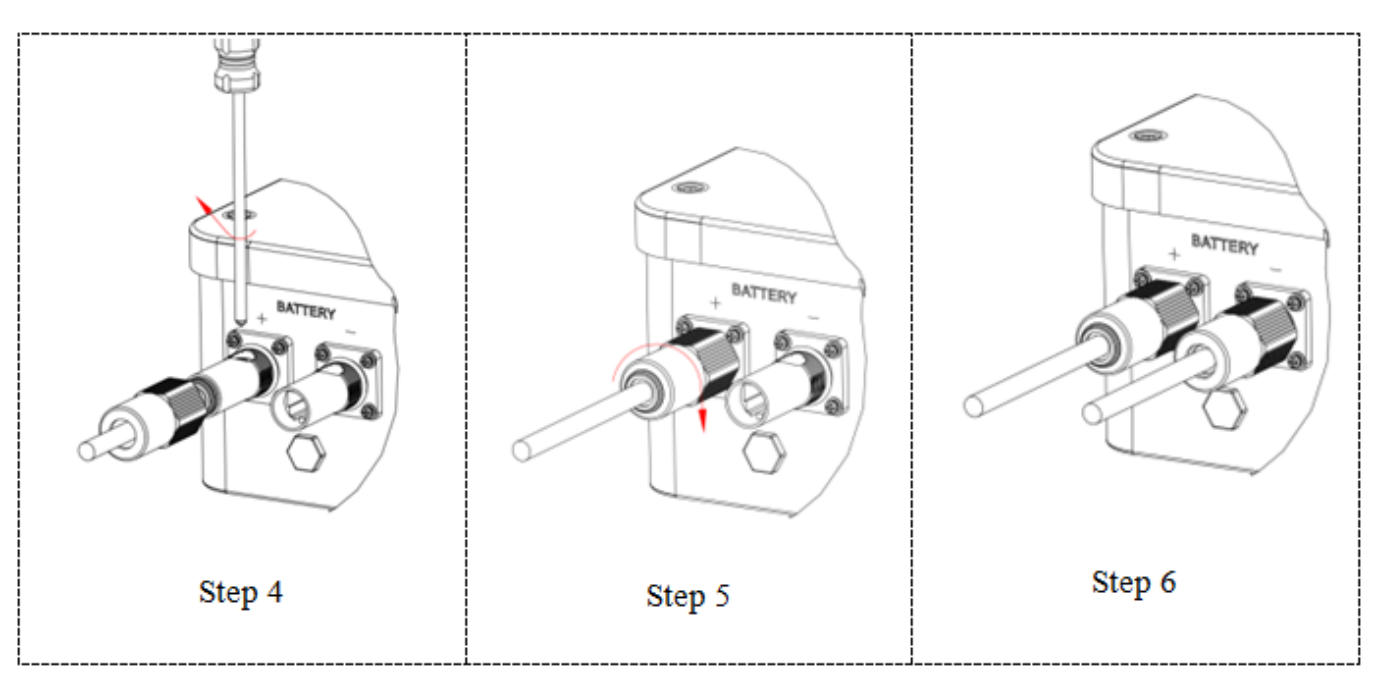

**Figura 7 – Installazione del collegamento della batteria**

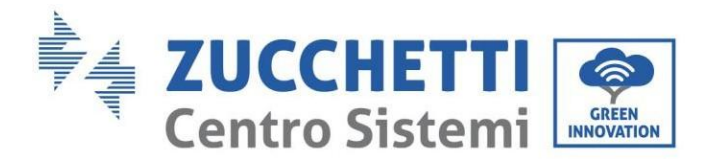

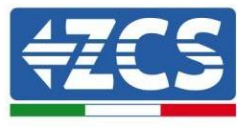

#### <span id="page-22-1"></span><span id="page-22-0"></span>**4.3. Collegamento di una batteria Pylontech**

#### **4.3.1.Collegamento di una batteria singola**

Questo cavo deve essere collegato alla batteria inserendo la spina RJ45 (8 pin) nell'apposito collegamento:

1. Nel caso di batterie Pylontech, inserire la spina nella porta BMS CAN della singola batteria.

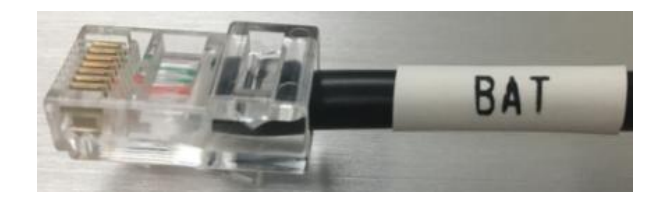

**Figura 8 - Cavo di comunicazione Pylontech da inserire nell'ingresso di comunicazione della batteria** 

- 2. Assicurarsi che l'ordine degli interruttori DIP rimanga alle impostazioni di fabbrica (tutti in posizione OFF).
- 3. Collegare il cavo di massa alla batteria attraverso il foro filettato.

**NOTA**: quando si collegano le batterie Pylontech, utilizzare il cavo di comunicazione contenuto nel kit dell'inverter, come mostrato in figura.

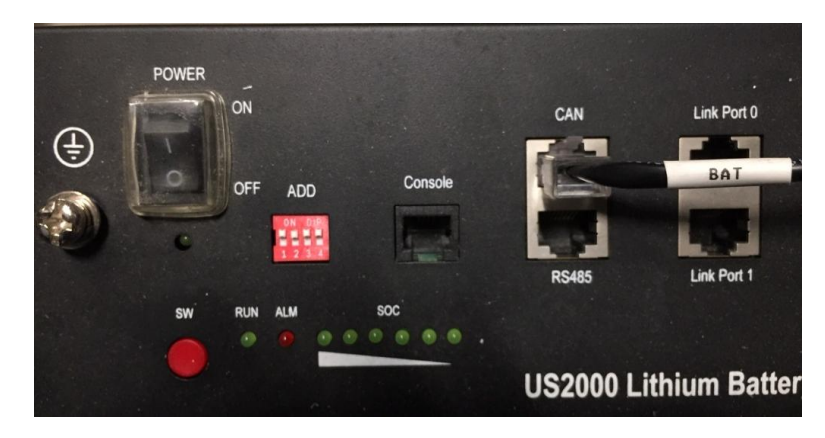

**Figura 9 - Collegamento del cavo di comunicazione alla batteria Pylontech**

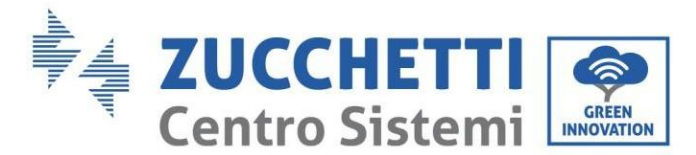

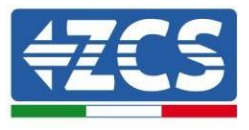

## **4.3.2.Collegamento di più batterie in parallelo**

<span id="page-23-0"></span>Se sono presenti più batterie, verificare i collegamenti in parallelo tra una batteria e l'altra.

a. Nel caso di batterie Pylontech, collegare uno dei due cavi di alimentazione (es. Quello arancione positivo) alla batteria master, inserendo il contatto rapido nell'apposito terminale; quindi collegare l'altro cavo (es. quello nero negativo) all'ultima batteria del gruppo, come mostrato nella figura sottostante. Infine, far funzionare le batterie in parallelo utilizzando i ponticelli corti (in dotazione con la batteria) o quelli di lunghezza 0,6 o 1,5 m (disponibili su richiesta, codici ZST-CABLE-0.6M e ZST-CABLE-1.5M), collegando rispettivamente le polarità positiva e negativa di una batteria con quelle della batteria successiva.

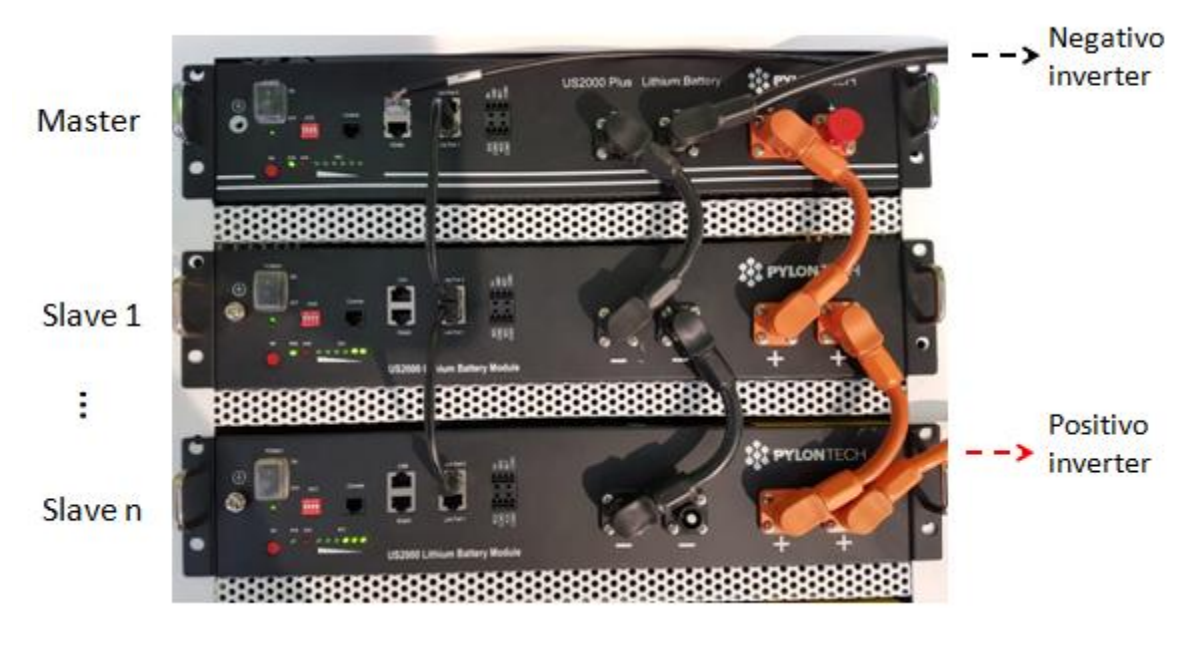

**Figura 10 – Collegamento di tre batterie Pylontech in parallelo**

I cavi di comunicazione devono essere collegati partendo dalla batteria master e inserendo il ponticello corto (in dotazione con la batteria) oppure un ponticello di 0,6 o 1,5 m di lunghezza (disponibile su richiesta, codici ZST-CABLE-0.6M e ZST-CABLE -1.5M) nella porta di collegamento LINK; inserire questo cavo nella porta di connessione LINK 0 della seconda batteria, che si chiamerà slave 1. Se sono presenti batterie aggiuntive, è necessario inserire un nuovo ponticello nella porta di connessione LINK 1 della batteria slave 1; inserire l'estremità libera di questo cavo nella terza batteria, chiamata slave 2. Questa procedura verrà ripetuta per tutti gli elementi del gruppo batterie.

Alla fine tutte le porte di collegamento saranno occupate dal cavo di comunicazione, ad eccezione della batteria master (LINK PORT 0 libera) e dell'ultima batteria slave (LINK PORT 1 libera).

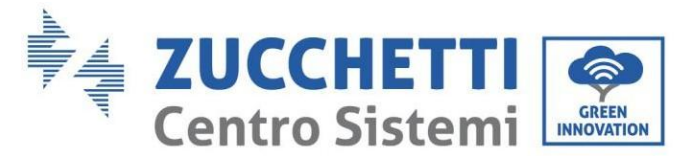

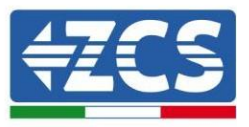

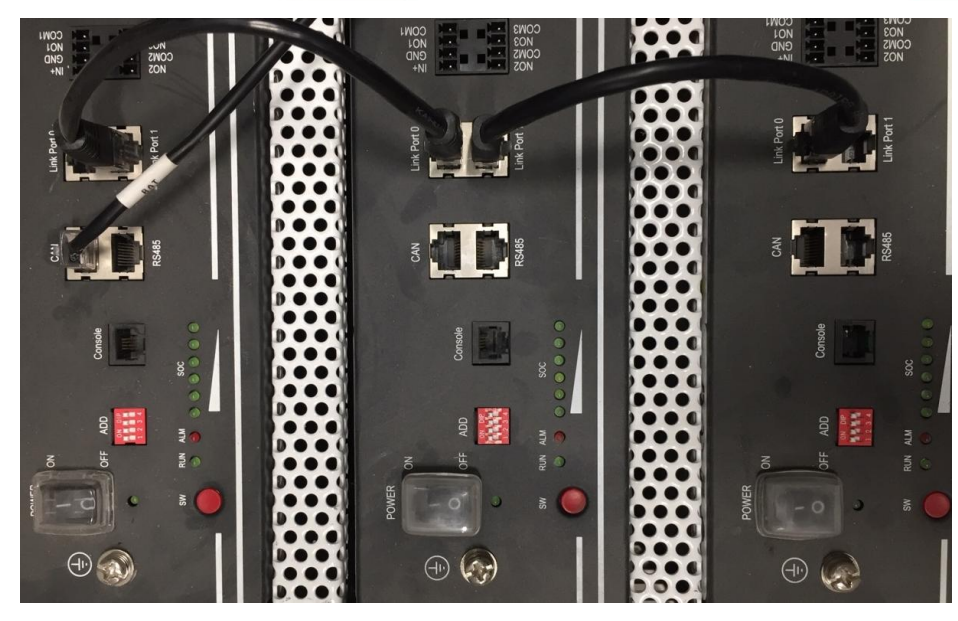

**Figura 11 - Collegamento del cavo di comunicazione tra tre batterie Pylontech**

NOTA: la posizione dei DIP switch (bianchi su sfondo rosso, come mostrato nella figura sottostante) non deve essere modificata. In caso di modifica accidentale, contattare il Centro Servizi ZCS al numero verde 800 72 74 64 (disponibile solo in Italia) oppure aprire un ticket accedendo alla sezione "supporto" del nostro sito [https://www.zcsazzurro.com/it/support.](https://www.zcsazzurro.com/it/support)

#### <span id="page-24-1"></span><span id="page-24-0"></span>**4.4. Collegamento di una batteria WeCo 4k4**

#### **4.4.1.Collegamento di una batteria singola**

Lo stesso cavo deve essere collegato alla batteria inserendo la spina RJ45 (8 pin) nell'apposito ingresso:

a. Inserire la spina nella porta BMS CAN della singola batteria.

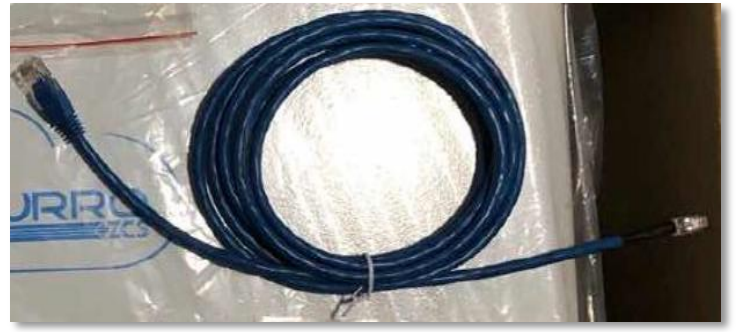

**Figura 12 - Cavo di comunicazione tra l'inverter e la batteria WeCo 4k4**

b. Assicurarsi che i DIP switch siano impostati come mostrato in figura.

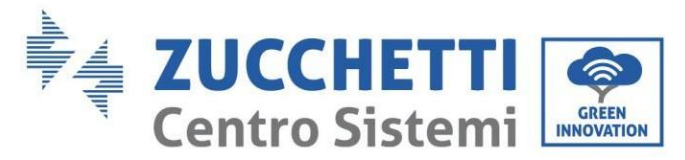

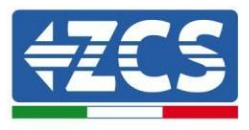

c. Collegare il cavo di massa alla batteria attraverso il foro filettato.

**NOTA**: per collegare le batterie WeCo, utilizzare il cavo di comunicazione blu o grigio contenuto nel kit batterie.

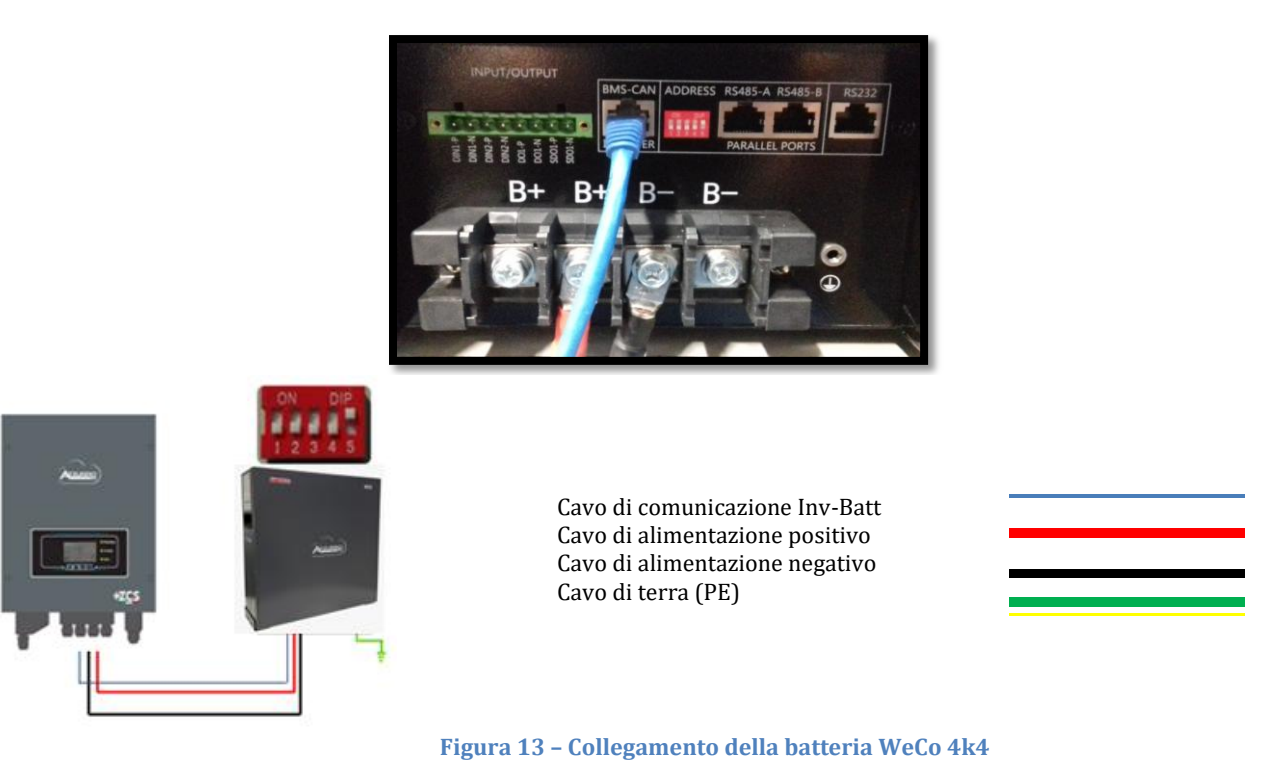

## **4.4.2.Collegamento di più batterie in parallelo**

<span id="page-25-0"></span>Se sono presenti più batterie:

- a. Verificare che le batterie abbiano lo stesso livello di tensione accendendole e scollegandole una alla volta, misurando con il tester i terminali + e -. Assicurarsi che la differenza tra le tensioni di tutte le batterie sia inferiore a 2 volt.
- b. Impostare correttamente i DIP switch in base al numero di batterie collegate, come mostrato in figura. (Attenzione: apportare modifiche solo a batteria spenta)
- c. Collegare il cavo di comunicazione inserito nella porta CAN dell'inverter alla porta CAN-BUS di una delle batterie, facendola diventare la batteria master.
- d. Collegare la batteria master al cavo di comunicazione all'interno del gruppo batterie partendo dalla porta **RS485-B** e arrivando alla porta di comunicazione **RS485-A** della batteria slave 1. **(Attenzione: non collegare la porta RS485-A alla batteria master).**

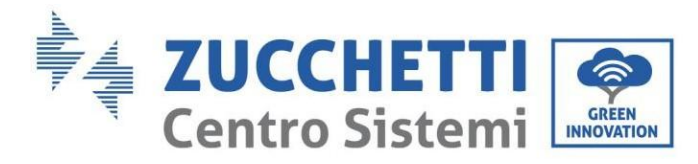

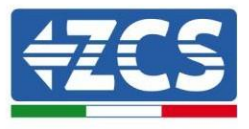

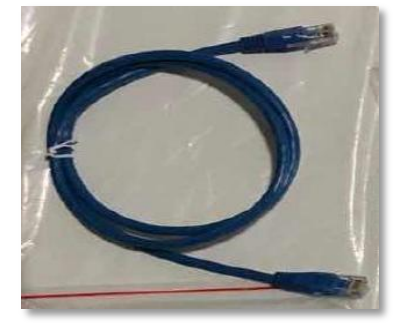

**Figura 14 – Cavo di comunicazione tra batterie WeCo 4k4**

- e. In caso di batterie aggiuntive, il cavo di comunicazione andrà collegato come indicato precedentemente per il collegamento della batteria master alla batteria slave 1.
- f. L'ultima batteria avrà collegata solo la porta **RS485-A**.

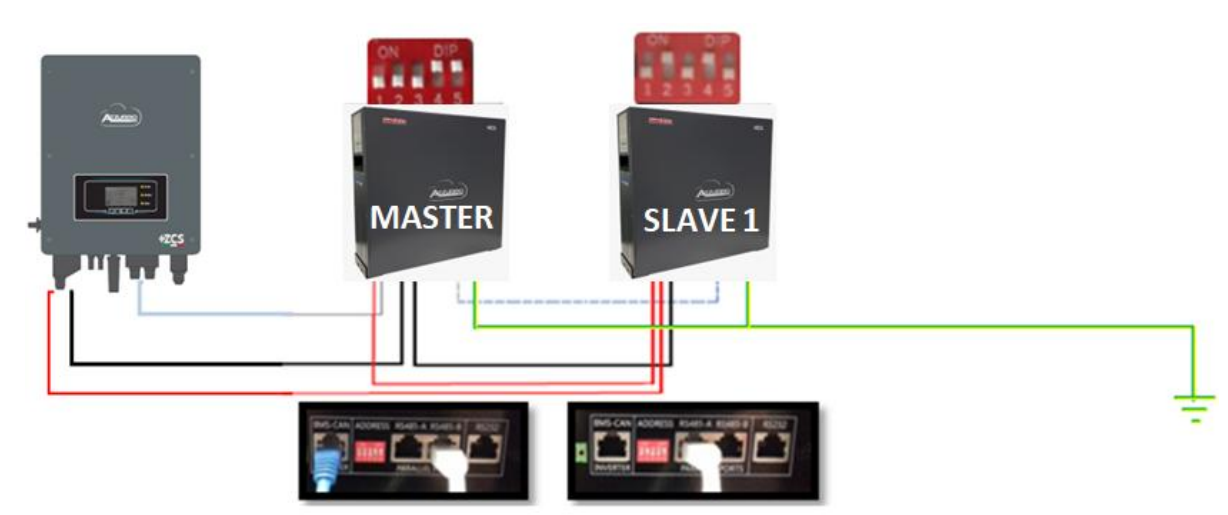

**Figura 15 – Collegamento in parallelo di due batterie WeCo 4k4**

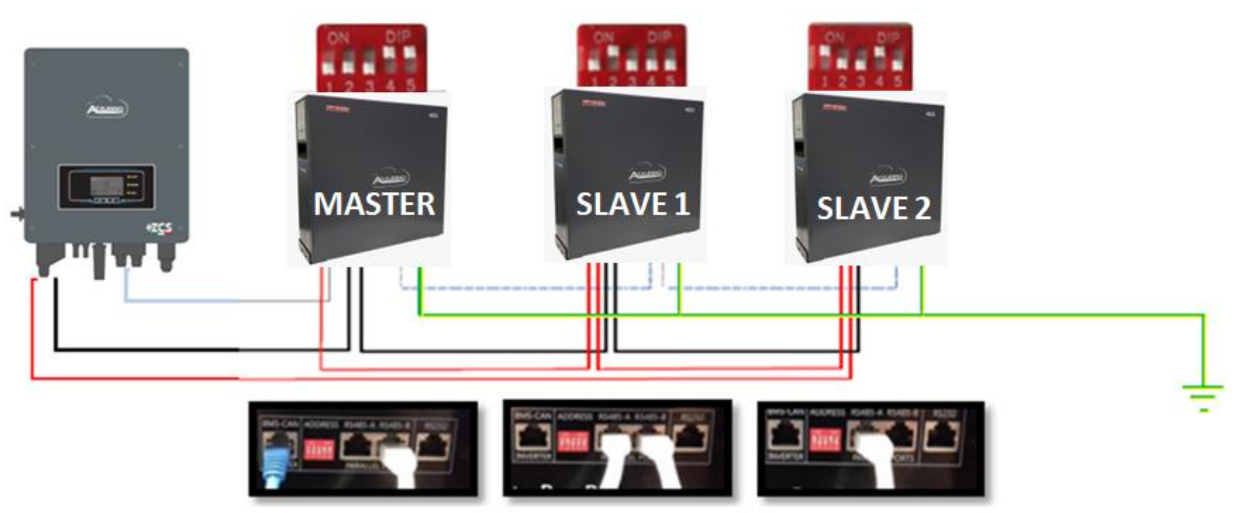

**Figura 16 – Collegamento in parallelo di tre batterie WeCo 4k4**

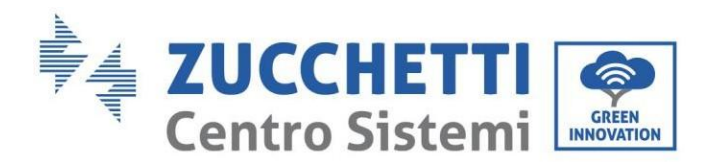

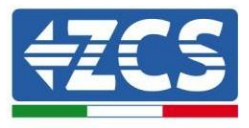

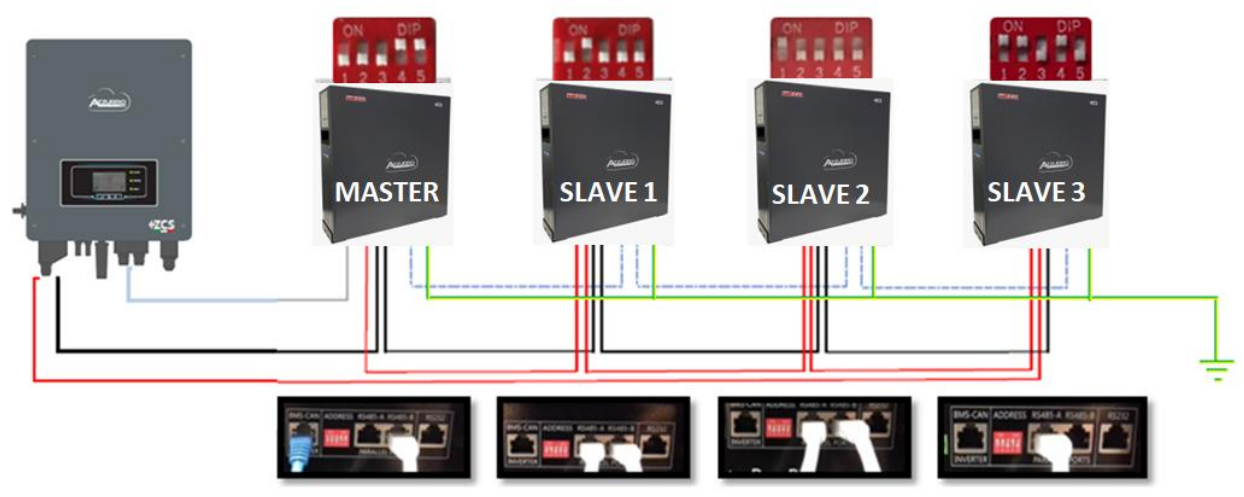

**Figura 17 – Collegamento in parallelo di quattro batterie WeCo 4k4**

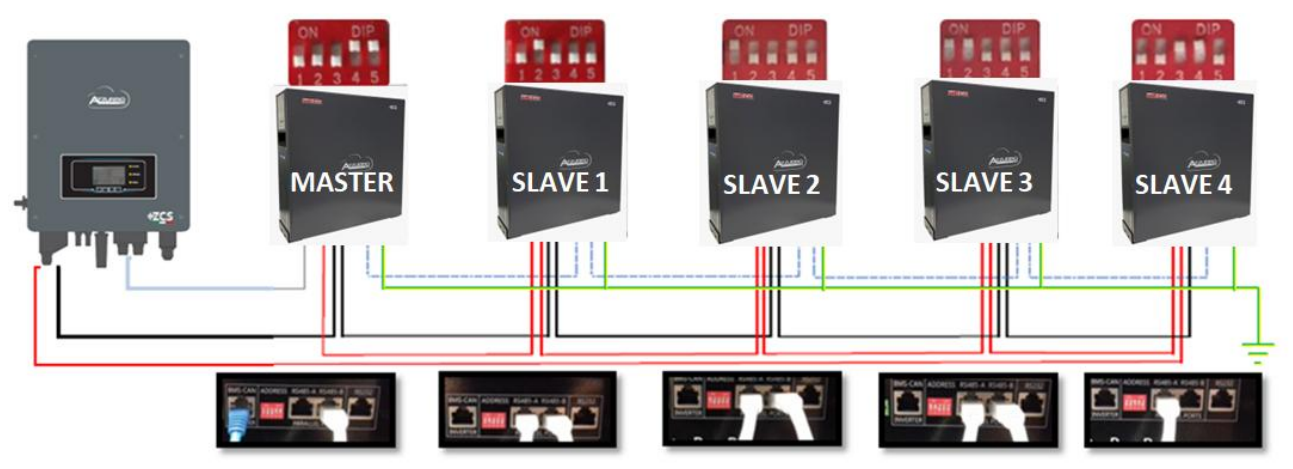

**Figura 18 – Collegamento in parallelo di cinque batterie WeCo 4k4**

#### <span id="page-27-1"></span><span id="page-27-0"></span>**4.5. Collegamento di una batteria WeCo 4k4 PRO**

#### **4.5.1.Collegamento di una batteria singola**

Lo stesso cavo deve essere collegato alla batteria inserendo la spina RJ45 (8 pin) nell'apposito ingresso:

a. Inserire la spina nella porta CAN-A della singola batteria.

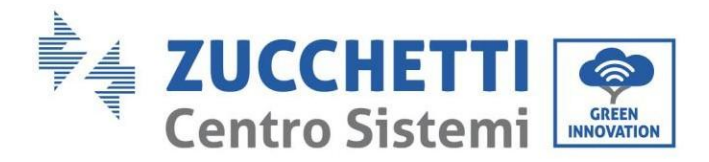

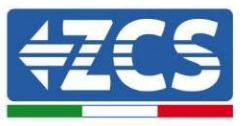

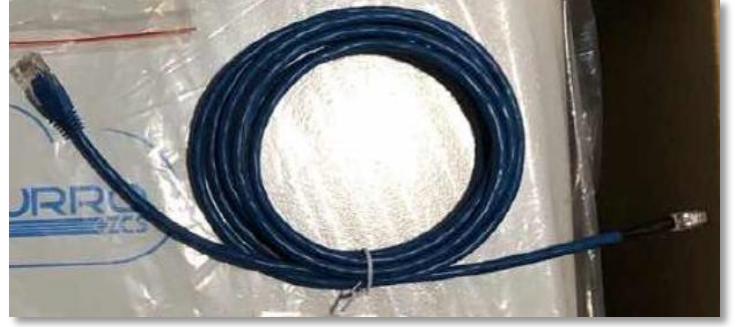

**Figura 19 - Cavo di comunicazione tra l'inverter e la batteria WeCo 4k4 PRO**

- b. Assicurarsi che i DIP switch siano impostati come mostrato in figura.
- c. Collegare il cavo di massa alla batteria attraverso il foro filettato.

**NOTA**: per collegare le batterie WeCo, utilizzare il cavo di comunicazione blu o grigio contenuto nel kit batterie.

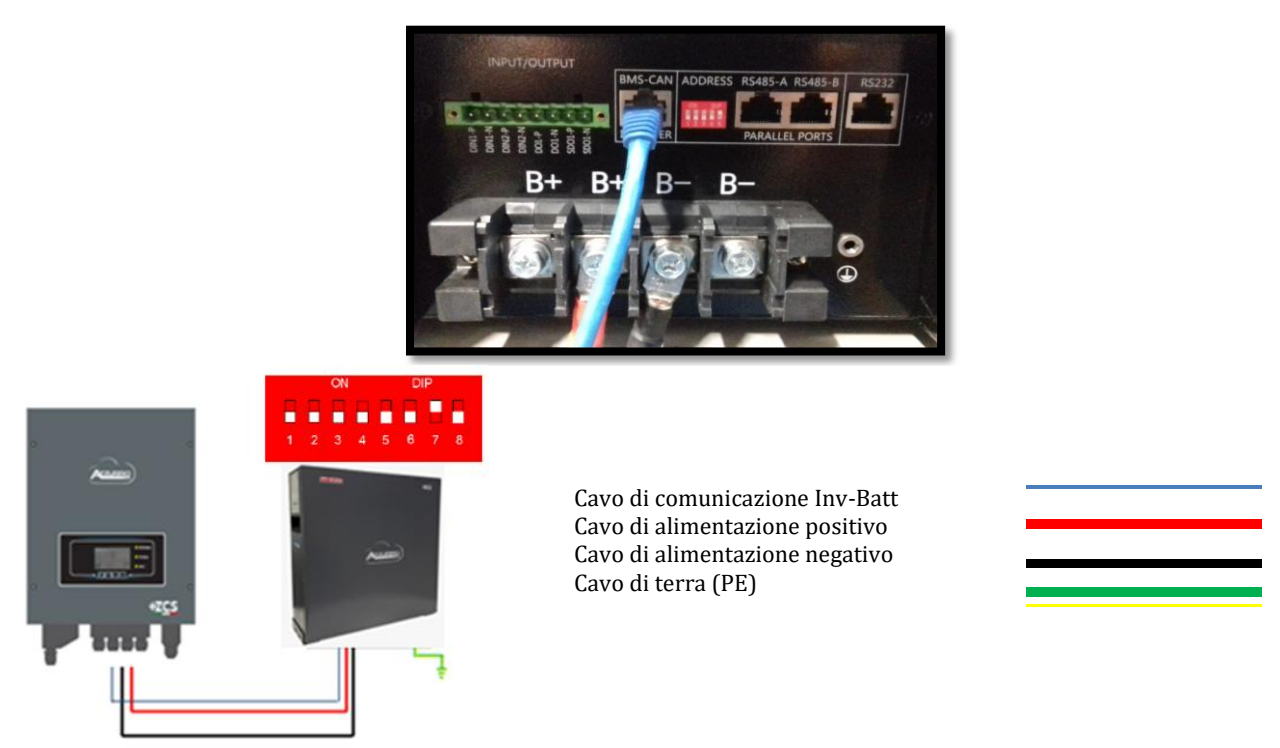

**Figura 20 – Collegamento della batteria WeCo 4k4 PRO**

## **4.5.2.Collegamento di più batterie in parallelo**

<span id="page-28-0"></span>Se sono presenti più batterie:

a. Verificare che le batterie abbiano lo stesso livello di tensione accendendole e scollegandole una alla volta, misurando con il tester i terminali + e -. Assicurarsi che la differenza tra le tensioni di tutte le batterie sia inferiore a 2 volt.

*Manuale utente 1PH HYD3000-HYD6000-ZSS-HP Rev. 1.0 02/08/2021*

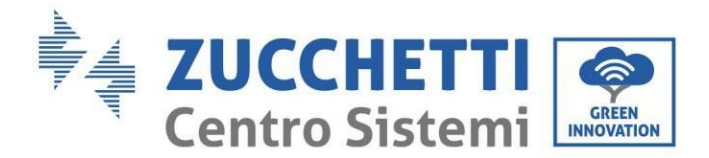

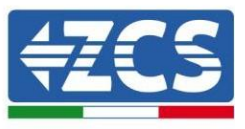

- b. Impostare correttamente i DIP switch in base al numero di batterie collegate, come mostrato in figura. (Attenzione: apportare modifiche solo a batteria spenta)
- c. Collegare il cavo di comunicazione inserito nella porta CAN dell'inverter alla porta CAN-A di una delle batterie, facendola diventare la batteria master.
- d. Collegare la batteria master al cavo di comunicazione all'interno del gruppo batterie partendo dalla porta **RS485-B** e arrivando alla porta di comunicazione **RS485-A** della batteria slave 1. **(Attenzione: non collegare la porta RS485-A alla batteria master).**

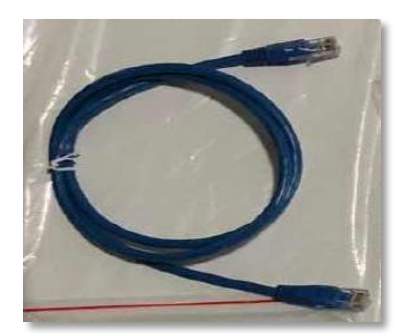

**Figura 21 – Cavo di comunicazione tra batterie WeCo 4k4 PRO**

- e. In caso di batterie aggiuntive, il cavo di comunicazione andrà collegato come indicato precedentemente per il collegamento della batteria master alla batteria slave 1.
- f. L'ultima batteria avrà collegata solo la porta **RS485-A**.

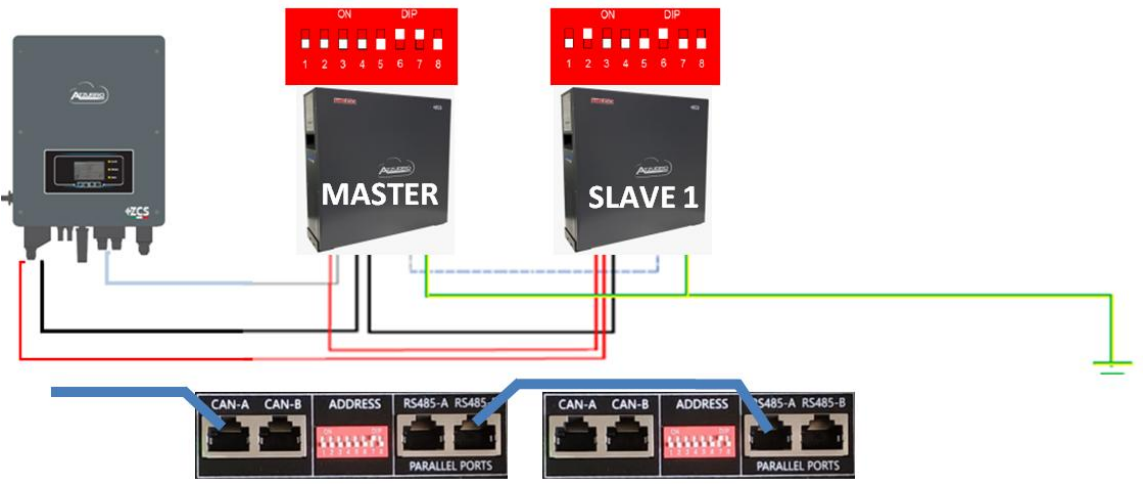

**Figura 22 – Collegamento in parallelo di due batterie WeCo 4k4 PRO**

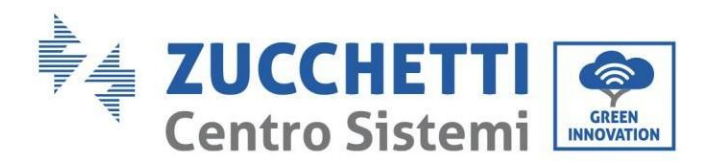

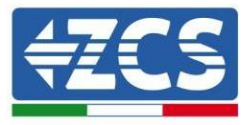

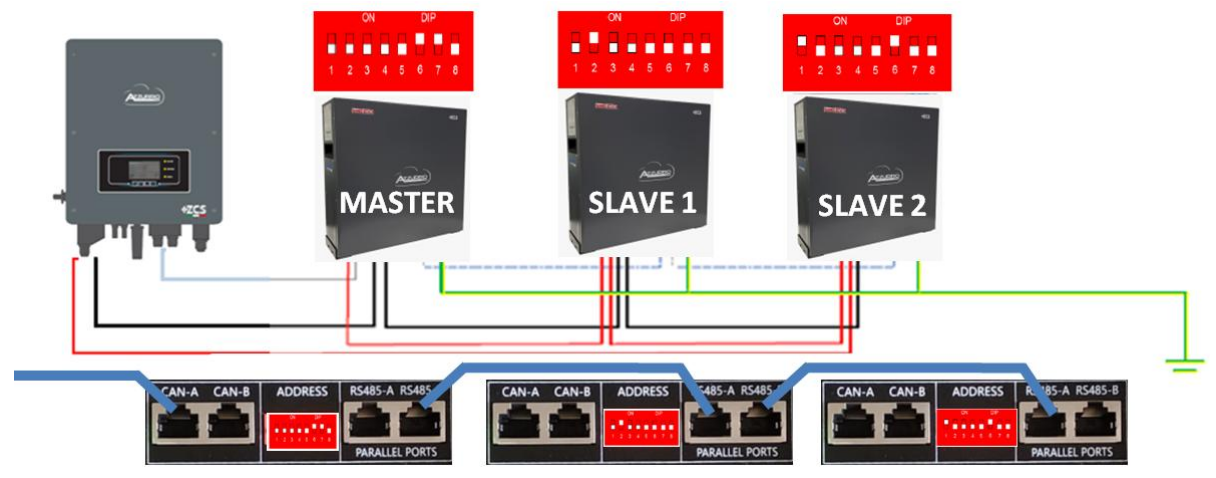

**Figura 23 – Collegamento in parallelo di tre batterie WeCo 4k4 PRO**

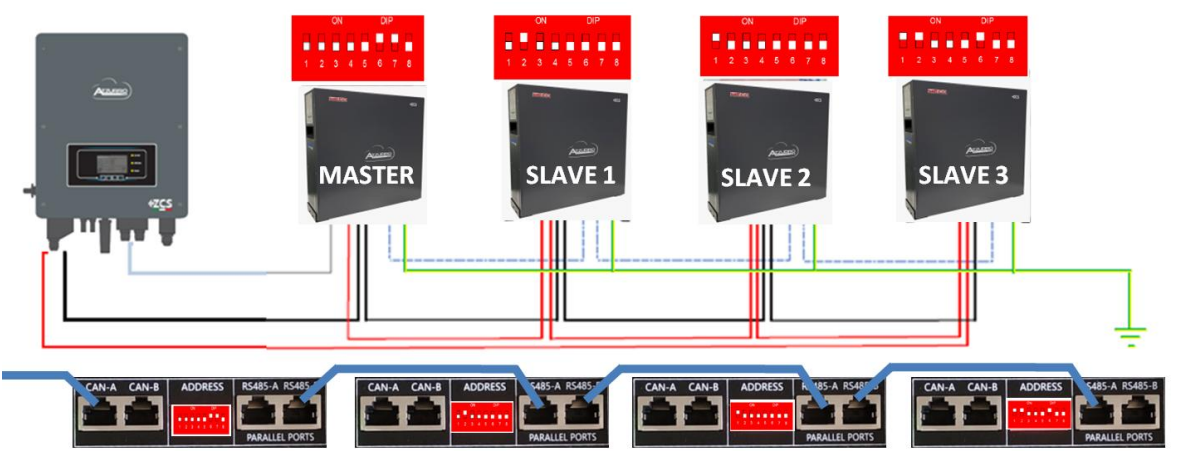

**Figura 24 – Collegamento in parallelo di quattro batterie WeCo 4k4 PRO**

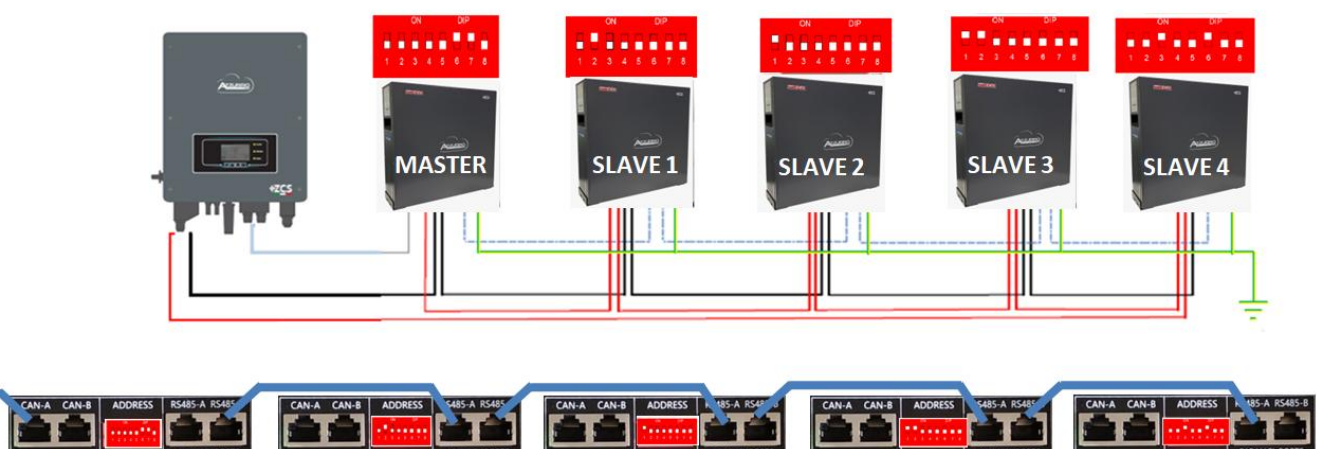

**Figura 25 – Collegamento in parallelo di cinque batterie WeCo 4k4 PRO**

*Manuale utente 1PH HYD3000-HYD6000-ZSS-HP Rev. 1.0 02/08/2021*

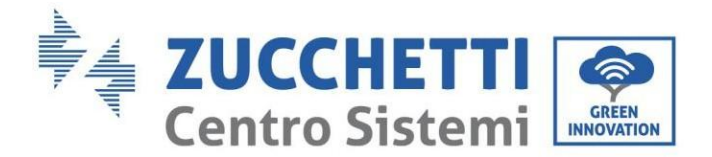

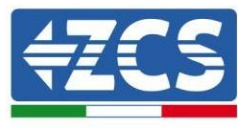

## <span id="page-31-1"></span><span id="page-31-0"></span>**4.6. Collegamento di una batteria WeCo 5k3**

#### **4.6.1.Collegamento di una batteria singola**

**NOTA**: per collegare le batterie WeCo, utilizzare il cavo di comunicazione blu o grigio contenuto nel kit batterie.

Lo stesso cavo deve essere collegato alla batteria inserendo la spina RJ45 (8 pin) nell'apposito ingresso:

a. Inserire la spina nella porta BMS CAN della singola batteria.

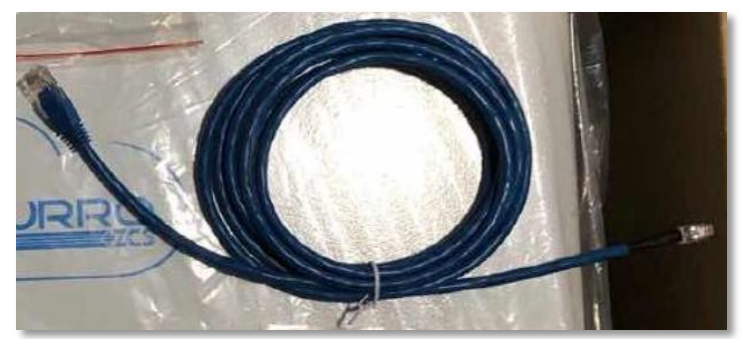

**Figura 26 - Cavo di comunicazione tra l'inverter e la batteria WeCo 5k3**

- b. Assicurarsi che i DIP switch siano impostati come mostrato in figura.
- c. Collegare il cavo di massa alla batteria attraverso il foro filettato.

**Nota:** Spegnere le batterie ogni volta che si cambia la posizione dei DIP switch.

Per accedere al collegamento della batteria, rimuovere il coperchio della sezione BT posto sul lato sinistro svitando le viti con testa a croce. Fare riferimento alla figura per identificare la sezione BT.

bassa tensione (BT)

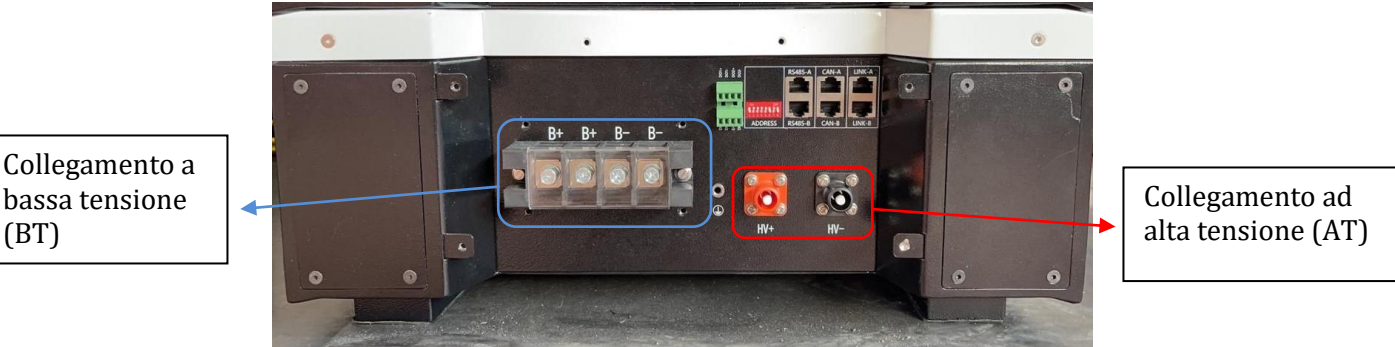

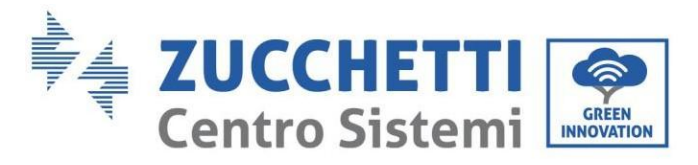

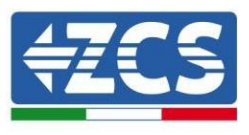

**Attenzione:** Quando si collegano batterie 5k3 a inverter 3000SP o inverter ibridi monofase, utilizzare solo la sezione a bassa tensione. Per evitare danni alle batterie o agli inverter, non utilizzare la sezione ad alta tensione.

In caso di batteria singola:

- 1. Collegare l'ingresso CAN-A
- 2. Impostare i DIP switch come mostrato in figura.
- 3. I collegamenti di alimentazione devono essere effettuati collegando gli appositi connettori B+ e B- al corrispondente ingresso.
- 4. Collegare il cavo di massa alla batteria attraverso il foro filettato.

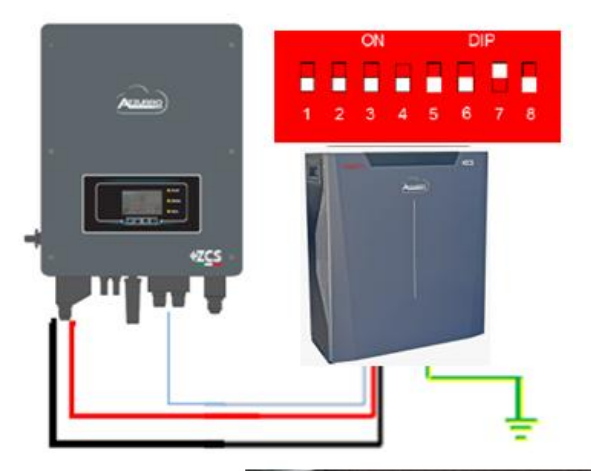

Cavo di comunicazione Inv-Batt Cavo di alimentazione positivo Cavo di alimentazione negativo Cavo di terra (PE)

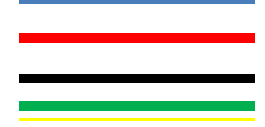

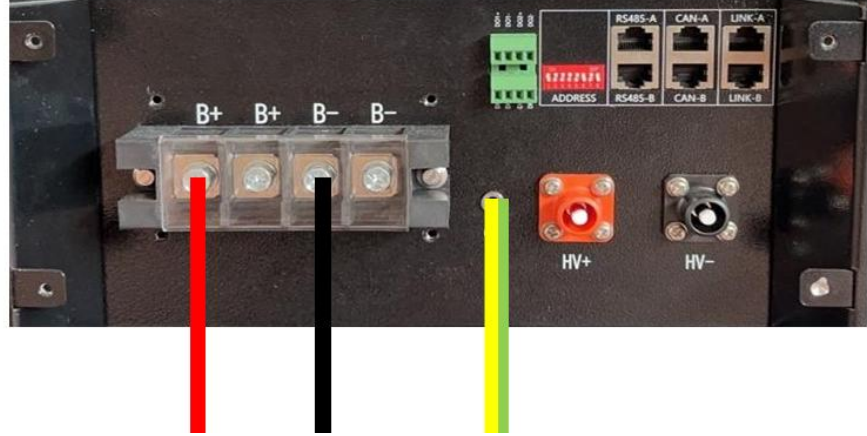

**Figura 27 – Collegamento della batteria WeCo 5k3**

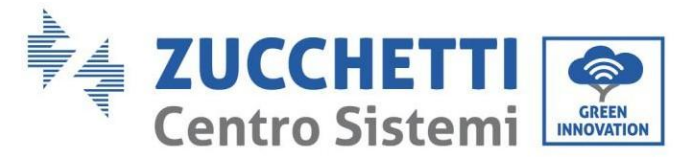

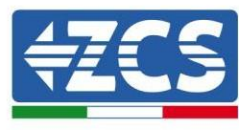

## **4.6.2.Collegamento di più batterie in parallelo**

<span id="page-33-0"></span>Se sono presenti più batterie:

- a. Verificare che le batterie abbiano lo stesso livello di tensione accendendole e scollegandole una alla volta, misurando con il tester i terminali + e -. Assicurarsi che la differenza tra le tensioni di tutte le batterie sia inferiore a 2 volt.
- b. Impostare correttamente i DIP switch in base al numero di batterie collegate, come mostrato in figura. (Attenzione: apportare modifiche solo a batteria spenta)
- c. Collegare il cavo di comunicazione inserito nella porta CAN dell'inverter alla porta CAN-A di una delle batterie, facendola diventare la batteria master.
- d. Dalla batteria master, collegare il cavo di comunicazione dalla porta **RS485-B** alla porta di comunicazione **RS485-A** della batteria slave 1. **(Attenzione: non collegare la porta RS485-A alla batteria master).**

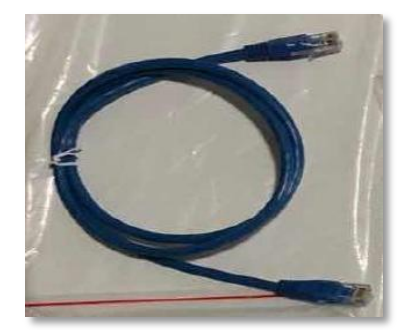

**Figura 28 – Cavo di comunicazione tra batterie WeCo 5k3**

- e. In caso di batterie aggiuntive, il cavo di comunicazione andrà collegato come indicato per il collegamento della batteria master alla batteria slave 1.
- f. L'ultima batteria avrà collegata solo la porta **RS485-A**.

Per quanto riguarda i collegamenti di alimentazione, tutte le batterie devono essere collegate in parallelo utilizzando i cavi di alimentazione in dotazione, avendo cura che il cavo non superi la lunghezza di 2,5 metri. Il cavo di alimentazione "**NEGATIVO**" proveniente dall'inverter deve essere collegato alla batteria **MASTER** sul

terminale **NEGATIVO**, mentre il cavo di alimentazione **"POSITIVO**" deve essere collegato alla batteria **SLAVE N** sul terminale **POSITIVO**.

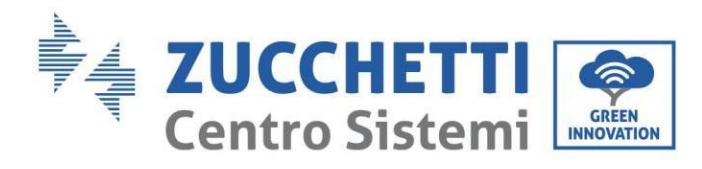

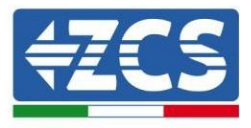

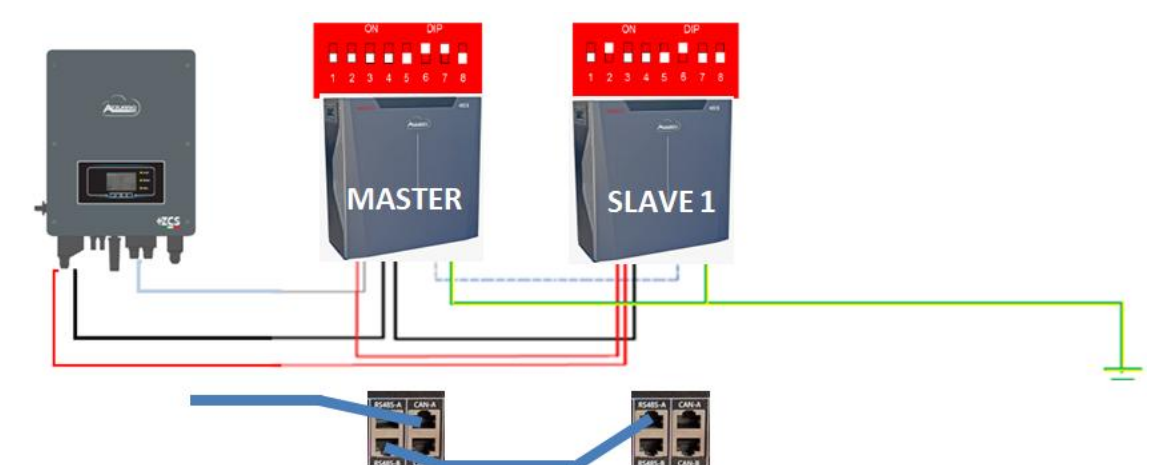

**Figura 29 – Collegamento in parallelo di due batterie WeCo 5k3**

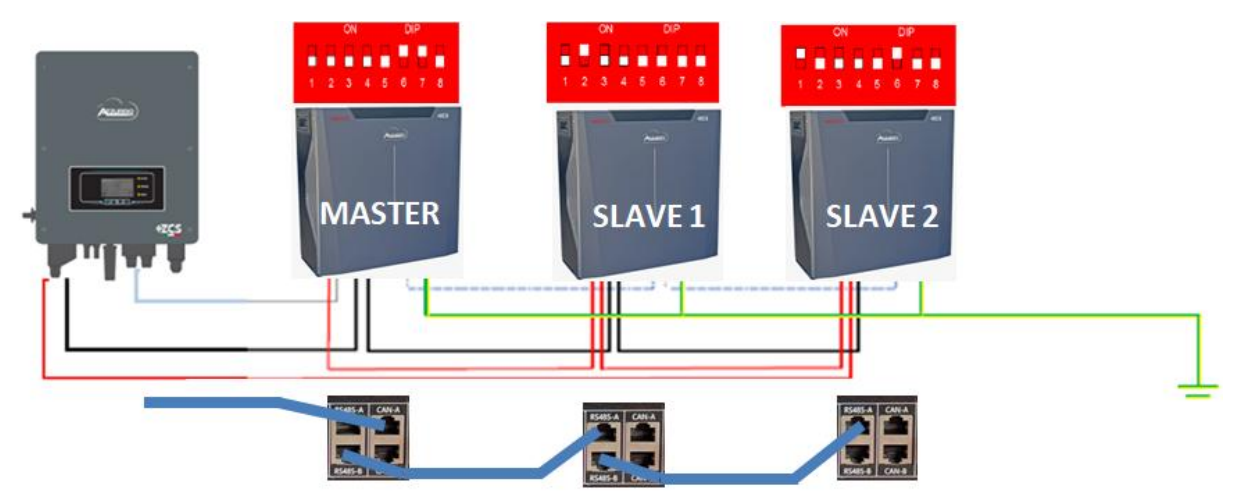

**Figura 30 – Collegamento in parallelo di tre batterie WeCo 5k3**

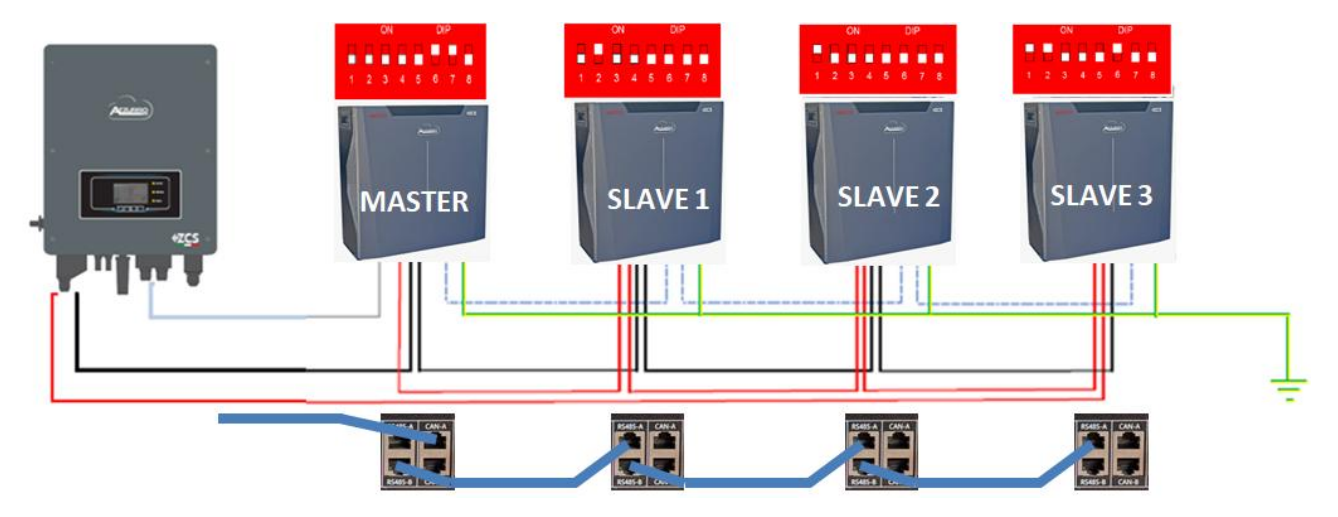

**Figura 31 – Collegamento in parallelo di quattro batterie WeCo 5k3**

*Manuale utente 1PH HYD3000-HYD6000-ZSS-HP Rev. 1.0 02/08/2021*

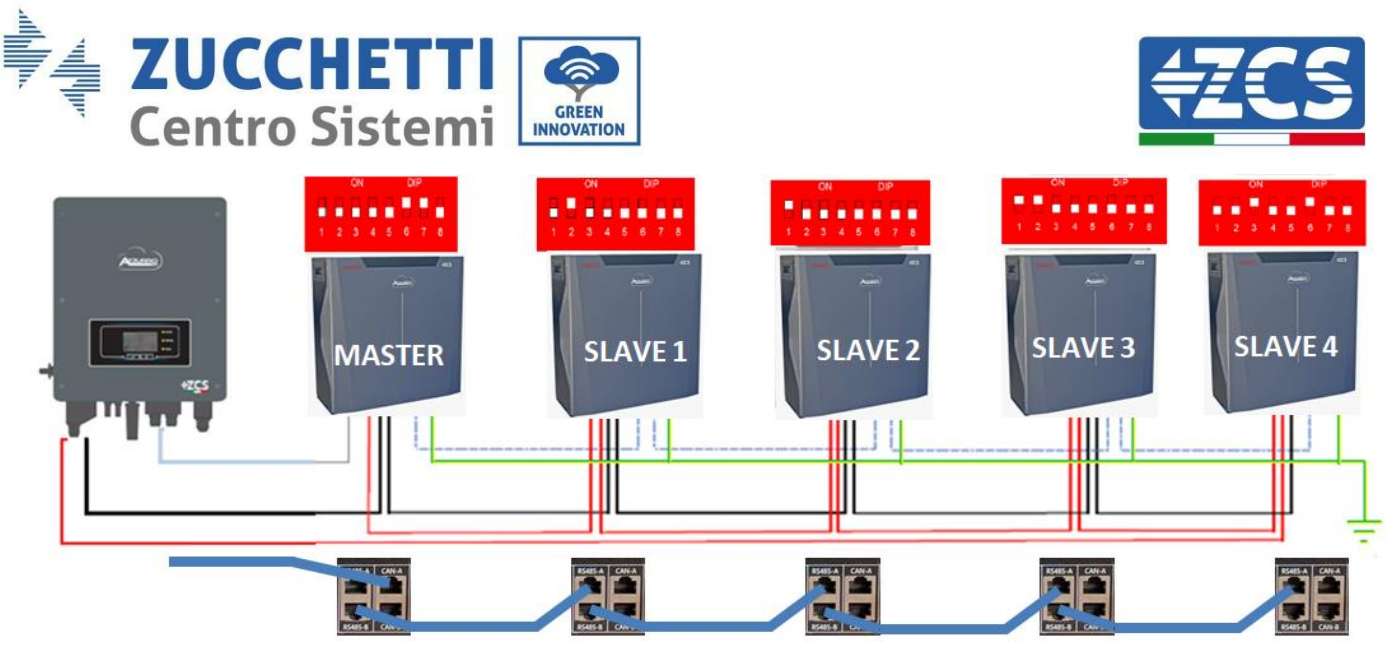

**Figura 32 – Collegamento in parallelo di cinque batterie WeCo 5k3**

#### <span id="page-35-1"></span><span id="page-35-0"></span>**4.7. Collegamento di una batteria AZZURRO 5000**

#### **4.7.1.Collegamento di una batteria singola**

Lo stesso cavo deve essere collegato alla batteria inserendo la spina RJ45 (8 pin) nell'apposito ingresso:

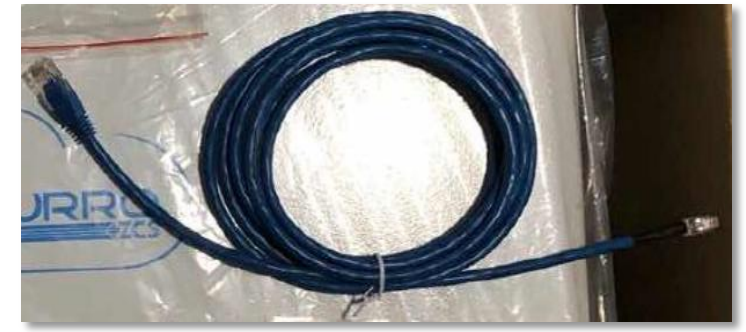

a. Inserire la spina nella porta CAN della singola batteria.

**Figura 33 - Cavo di comunicazione tra l'inverter e la batteria AZZURRO 5000**

b. Collegare il cavo di massa alla batteria attraverso il contatto appropriato.

**NOTA**: Il cavo di comunicazione si trova all'interno del kit nella scatola dell'inverter.
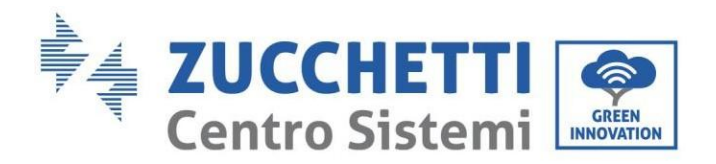

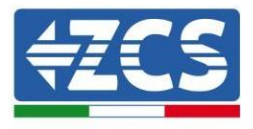

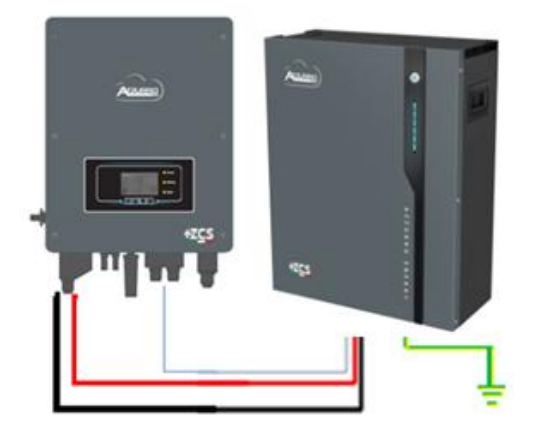

Cavo di comunicazione Inv-Batt Cavo di alimentazione positivo Cavo di alimentazione negativo Cavo di terra (PE)

**Figura 34 – Collegamento della batteria AZZURRO 5000**

In caso di batteria singola:

- 1. Collegare l'ingresso **CAN** per la comunicazione tra inverter e batteria.
- 2. I collegamenti di alimentazione devono essere effettuati collegando gli appositi connettori P+ e P- al corrispondente ingresso (come mostrato in figura).

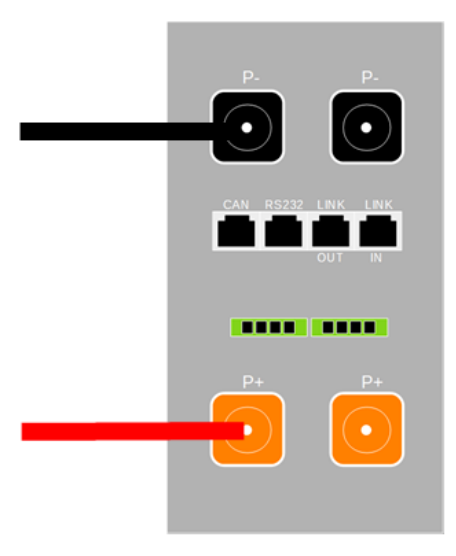

**Figura 35 – Morsettiera della batteria AZZURRO 5000**

- 3. Collegare il cavo di massa alla batteria attraverso il foro filettato indicato dal simbolo di terra.
- 4. Premere il pulsante sulla parte anteriore della batteria per accenderla.

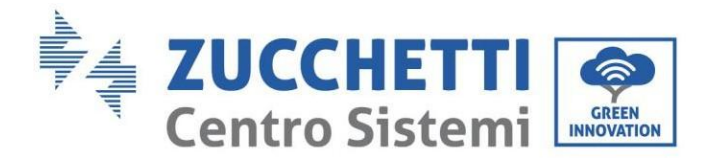

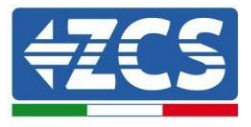

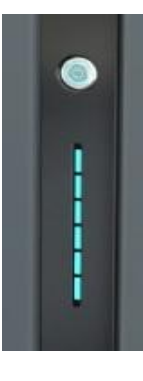

**Figura 36 – Pulsante di accensione della batteria AZZURRO 5000**

# **4.7.2.Collegamento di più batterie in parallelo**

Se sono presenti più batterie:

- a. In caso di più batterie collegate in parallelo o quando si aggiungono nuove batterie a un impianto con batterie già installate e funzionanti, assicurarsi che la differenza tra le tensioni di tutte le batterie sia inferiore a 1,5 volt. Ogni batteria deve essere misurata individualmente, quindi assicurarsi che non siano collegate tra loro (se il valore è superiore a 1,5 volt, contattare l'Assistenza tecnica).
- b. Collegare il cavo di comunicazione dalla porta CAN dell'inverter alla porta CAN della batteria master. La batteria master va collegata al cavo di comunicazione che si trova all'interno del quadro batteria partendo dalla porta LINK OUT e arrivando alla porta di comunicazione LINK IN della batteria slave 1. **(Attenzione: non collegare la porta LINK IN alla batteria master).**

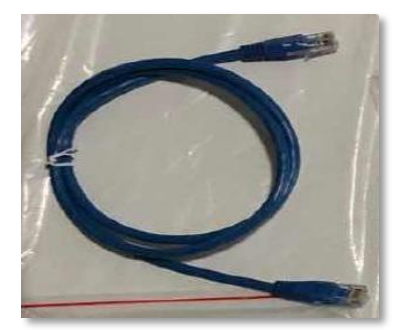

**Figura 37 – Cavo di comunicazione tra batterie AZZURRO 5000**

- c. In caso di batterie aggiuntive, il cavo di comunicazione andrà collegato come indicato precedentemente per il collegamento della batteria master alla batteria slave 1.
- d. L'ultima batteria avrà collegata solo la porta **LINK IN**.

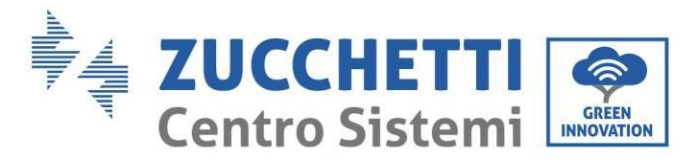

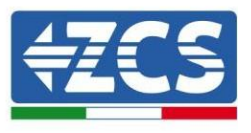

Per quanto riguarda i collegamenti di alimentazione, tutte le batterie devono essere collegate in parallelo utilizzando i cavi di alimentazione in dotazione, avendo cura che il cavo non superi la lunghezza di 2,5 metri. Il cavo di alimentazione "**NEGATIVO**" in uscita dall'inverter deve essere collegato alla batteria **MASTER** sul terminale **NEGATIVO**, mentre il cavo "**POSITIVO**" deve essere collegato all'ultima batteria **SLAVE N** sul terminale **POSITIVO**.

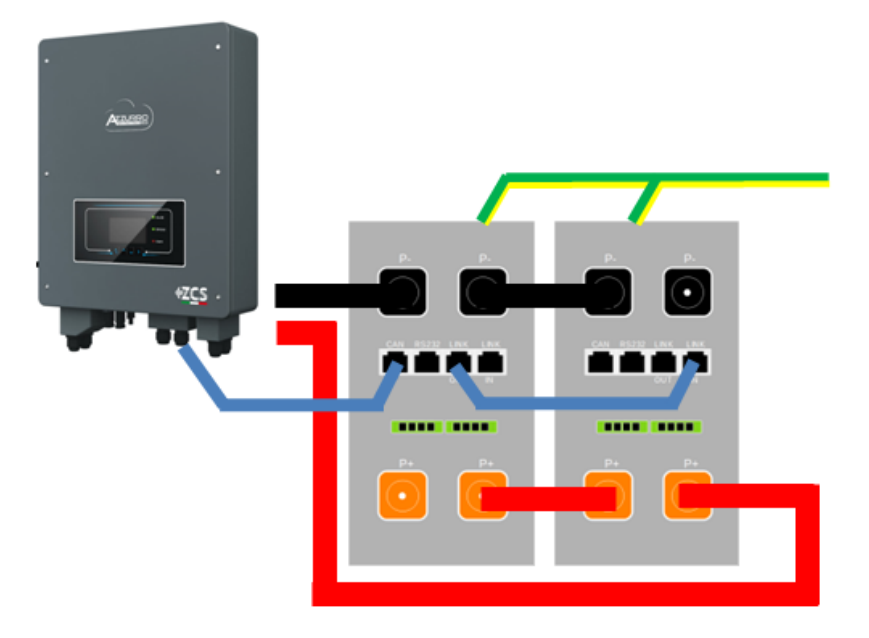

**Figura 38 – Collegamento in parallelo di due batterie AZZURRO 5000**

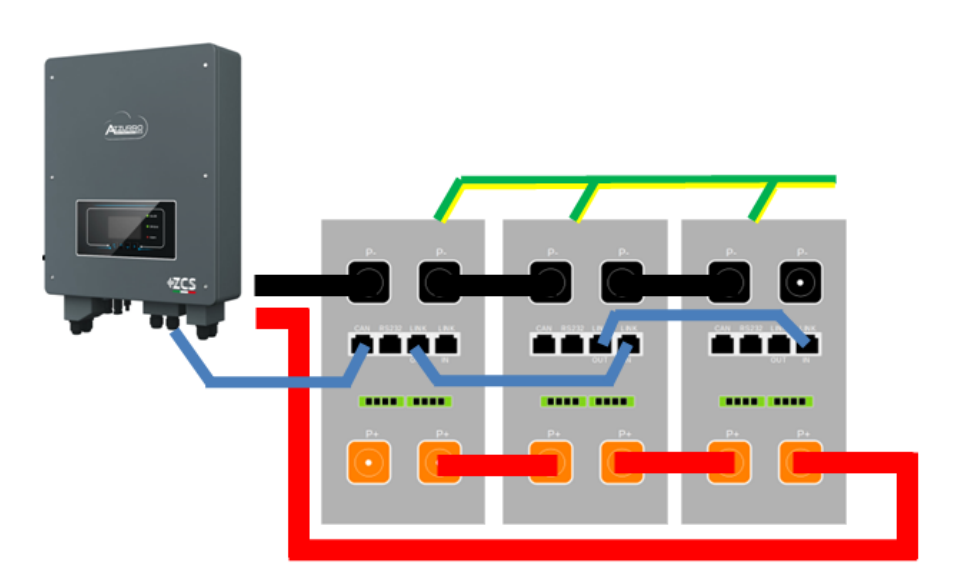

**Figura 39 – Collegamento in parallelo di tre batterie AZZURRO 5000**

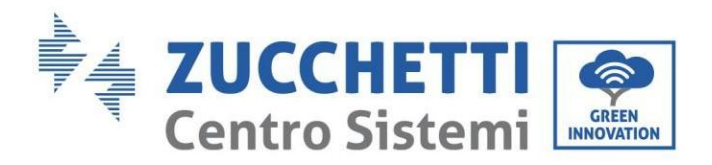

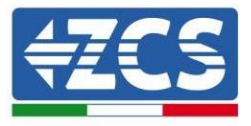

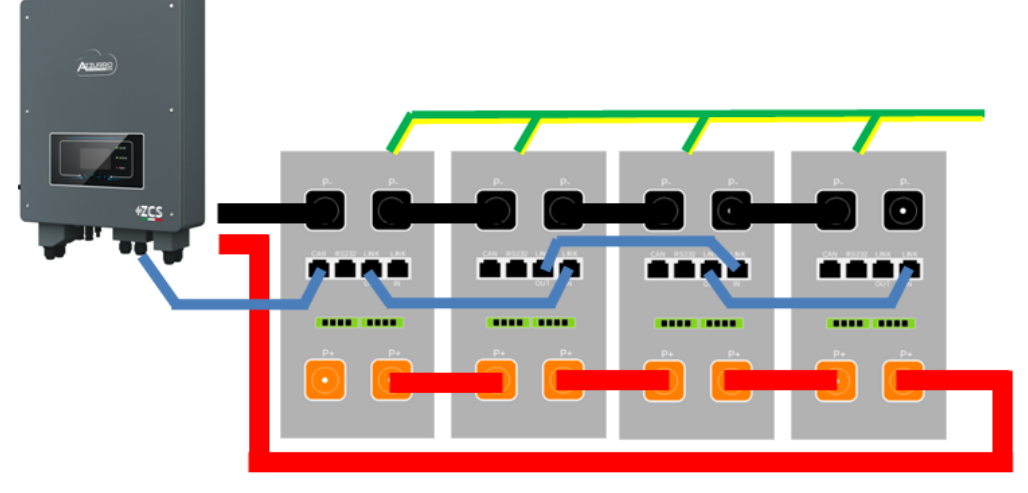

**Figura 40 – Collegamento in parallelo di quattro batterie AZZURRO 5000**

# **4.8. Collegamento fotovoltaico**

Specifiche consigliate per i cavi di ingresso CC

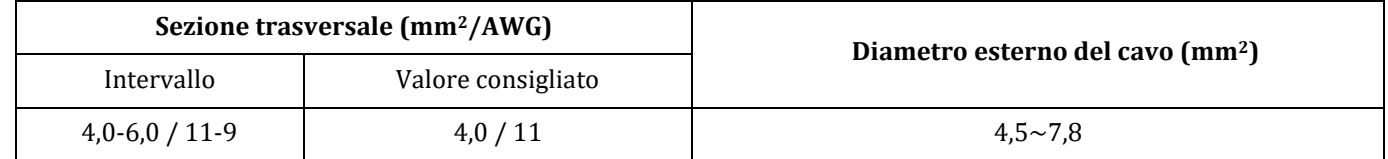

### **Procedura:**

**Fase 1:** Preparare i cavi fotovoltaici positivo e negativo.

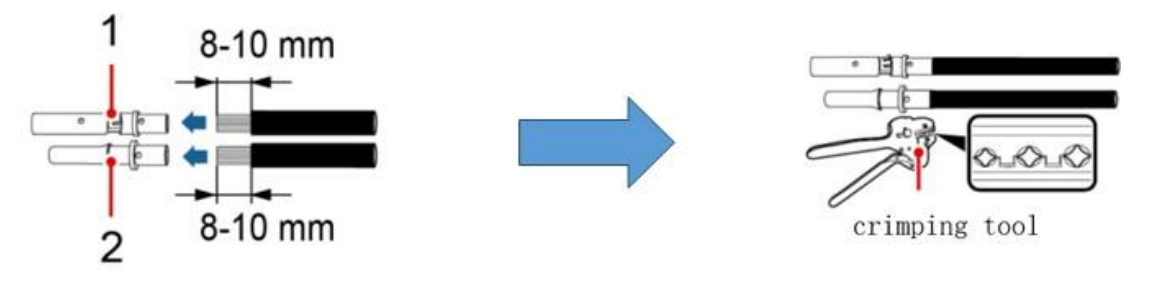

1. Contatto positivo 2. Contatto negativo

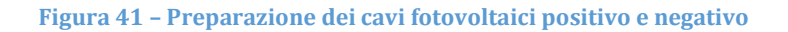

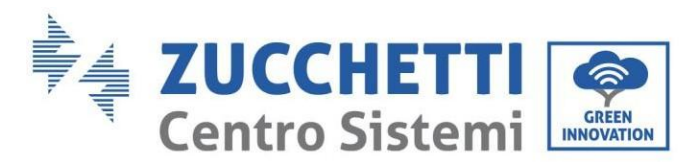

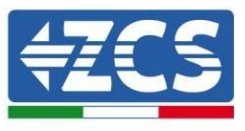

**Fase 2:** Inserire i cavi crimpati positivo e negativo nei corrispondenti connettori fotovoltaici.

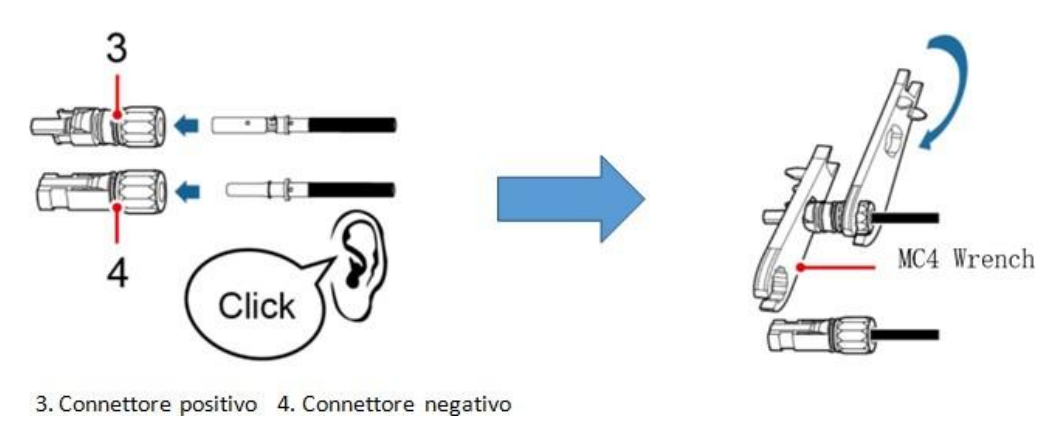

**Figura 42 – Preparazione dei connettori fotovoltaici positivo e negativo**

**Fase 3:** Assicurarsi che la tensione CC di ogni stringa fotovoltaica sia inferiore a 600 V CC e che le polarità dei cavi fotovoltaici siano corrette. Inserire i connettori positivo e negativo nell'inverter 1PH HYD3000-HYD6000- ZSS-HP fino a sentire un "clic".

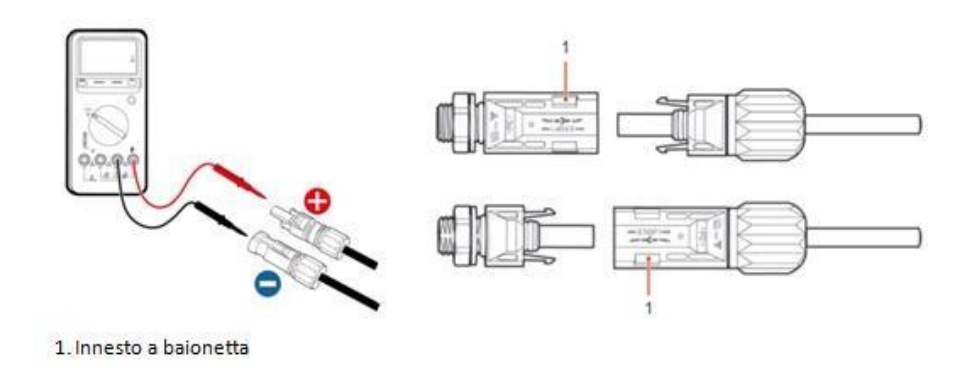

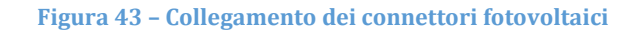

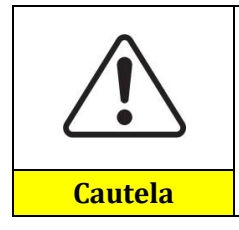

Prima di rimuovere i connettori positivo e negativo, assicurarsi che l'interruttore automatico CC sia APERTO.

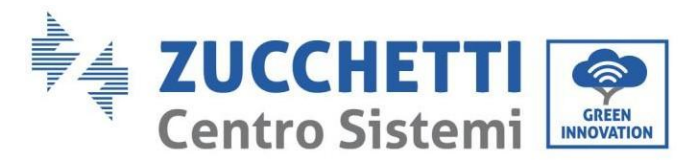

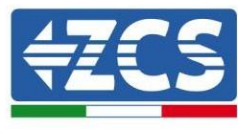

### **Procedura di rimozione**

Utilizzare una chiave MC4 per scollegare i connettori fotovoltaici.

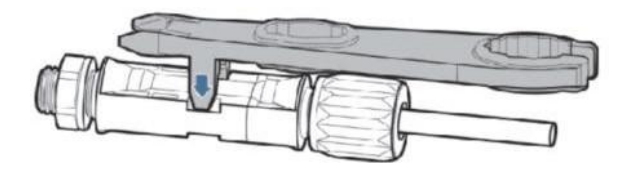

**Figura 44 – Scollegamento dei connettori fotovoltaici**

Collegare l'inverter 1PH HYD3000-HYD6000-ZSS-HP alle stringhe fotovoltaiche utilizzando cavi di alimentazione in ingresso CC.

Selezionare la modalità di ingresso: l'inverter 1PH HYD3000-HYD6000-ZSS-HP dispone di due MPPT, che possono funzionare in modo indipendente o in parallelo. L'utente può scegliere la modalità operativa MPPT appropriata in base alla progettazione del sistema.

### **Modalità indipendente (predefinita):**

Se le stringhe sono diverse (es. installate su due falde separate o costituite da un diverso numero di pannelli), il modello di ingresso deve essere impostato in "modalità indipendente".

#### **Modalità parallela:**

Se le stringhe sono collegate in parallelo, la modalità di ingresso deve essere impostata su "modalità parallela".

#### **Nota:**

a seconda del tipo di inverter, selezionare gli accessori dell'inverter appropriati (cavi, portafusibili, fusibili, interruttori, ecc.). La tensione a circuito aperto dell'impianto fotovoltaico deve essere inferiore alla tensione di ingresso CC massima dell'inverter. La tensione in uscita delle stringhe deve essere compatibile con l'intervallo di tensione MPPT.

Le polarità positiva e negativa del pannello sull'inverter devono essere collegate separatamente. Il cavo di alimentazione deve essere idoneo per applicazioni fotovoltaiche.

#### **Nota:**

Entrambi gli ingressi MPPT dell'inverter devono essere popolati, anche se il sistema dispone di una sola stringa. Se le stringhe sono disposte in parallelo, si consiglia di utilizzare un cavo di collegamento a Y o T per raddoppiare le correnti di ingresso dal campo FV e per popolare entrambi gli ingressi MPPT dell'inverter, come mostrato in figura. Se la disposizione delle stringhe è indipendente, è sufficiente collegare le due stringhe ai due MPPT dell'inverter.

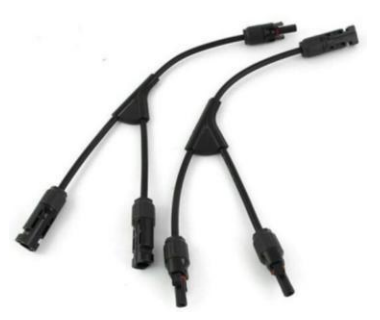

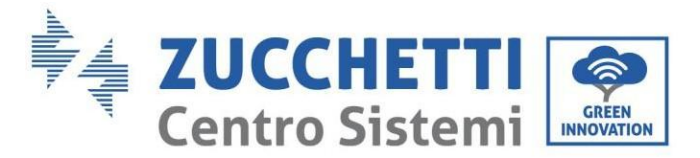

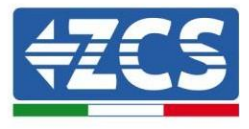

**Figura 45 – Cavo di collegamento a Y per pannelli solari**

## **4.9. Collegamento alla rete**

L'inverter è dotato di un'unità di monitoraggio della corrente residua integrata. Quando l'inverter rileva una corrente residua superiore a 300 mA, la connessione alla rete elettrica verrà rapidamente disconnessa.

Se l'interruttore CA esterno prevede una funzione di protezione dalle dispersioni, la sua corrente di azione di dispersione nominale deve essere ≥ 300 mA.

**Fase 1**: Selezionare il tipo e le specifiche del cavo appropriati. A: 30~50 mm; B: 3~5 mm.

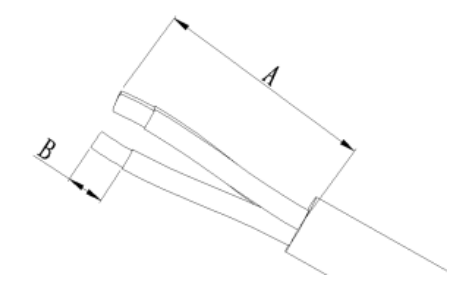

**Fase 2**: Passare il filo attraverso il terminale.

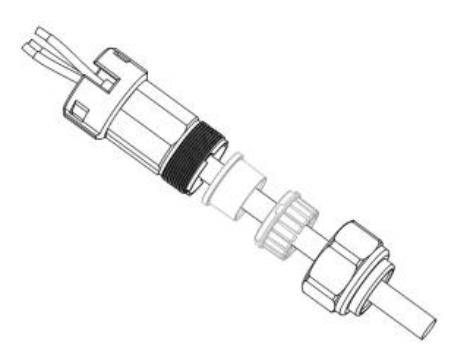

**Fase 3**: In base al segno, bloccare il filo nel foro della serratura sul terminale e serrarlo con la chiave a brugola.

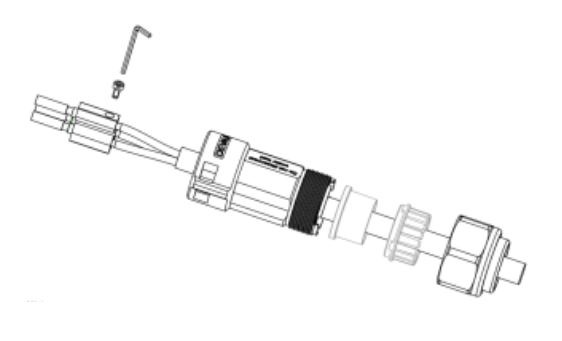

**Fase 4**: Spingere il terminale in avanti finché non si sente un "clic".

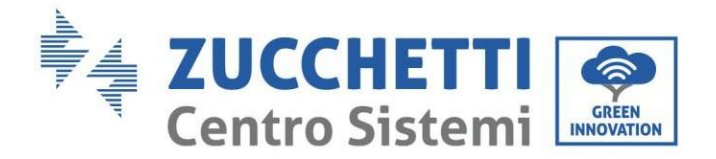

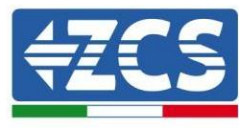

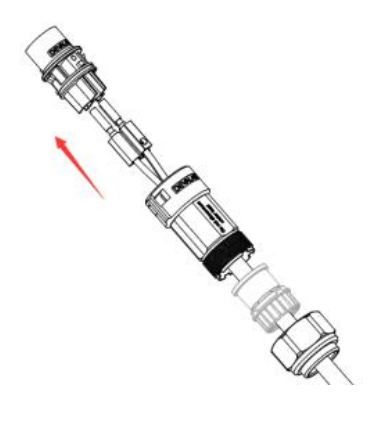

**Fase 5:** Collegare il terminale di carico collegato alla porta di carico dell'inverter e spingere il terminale in avanti finché non si sente un "clic" e la connessione del terminale è completata.

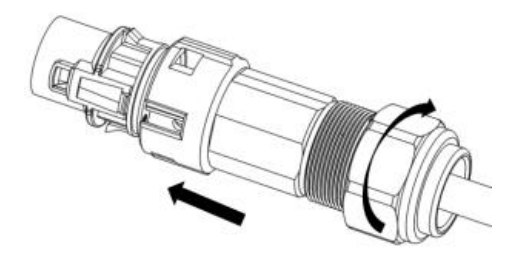

Le fasi 1, 2 e 3 indicano i passaggi per l'inserimento del connettore sulla morsettiera CA. Le fasi 4, 5 e 6 indicano i passaggi per la disconnessione del connettore dalla morsettiera CA.

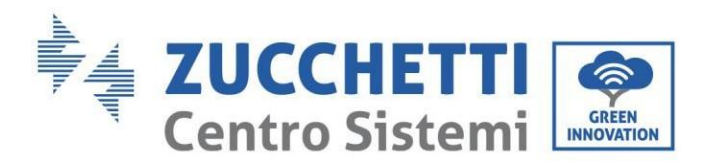

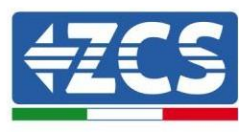

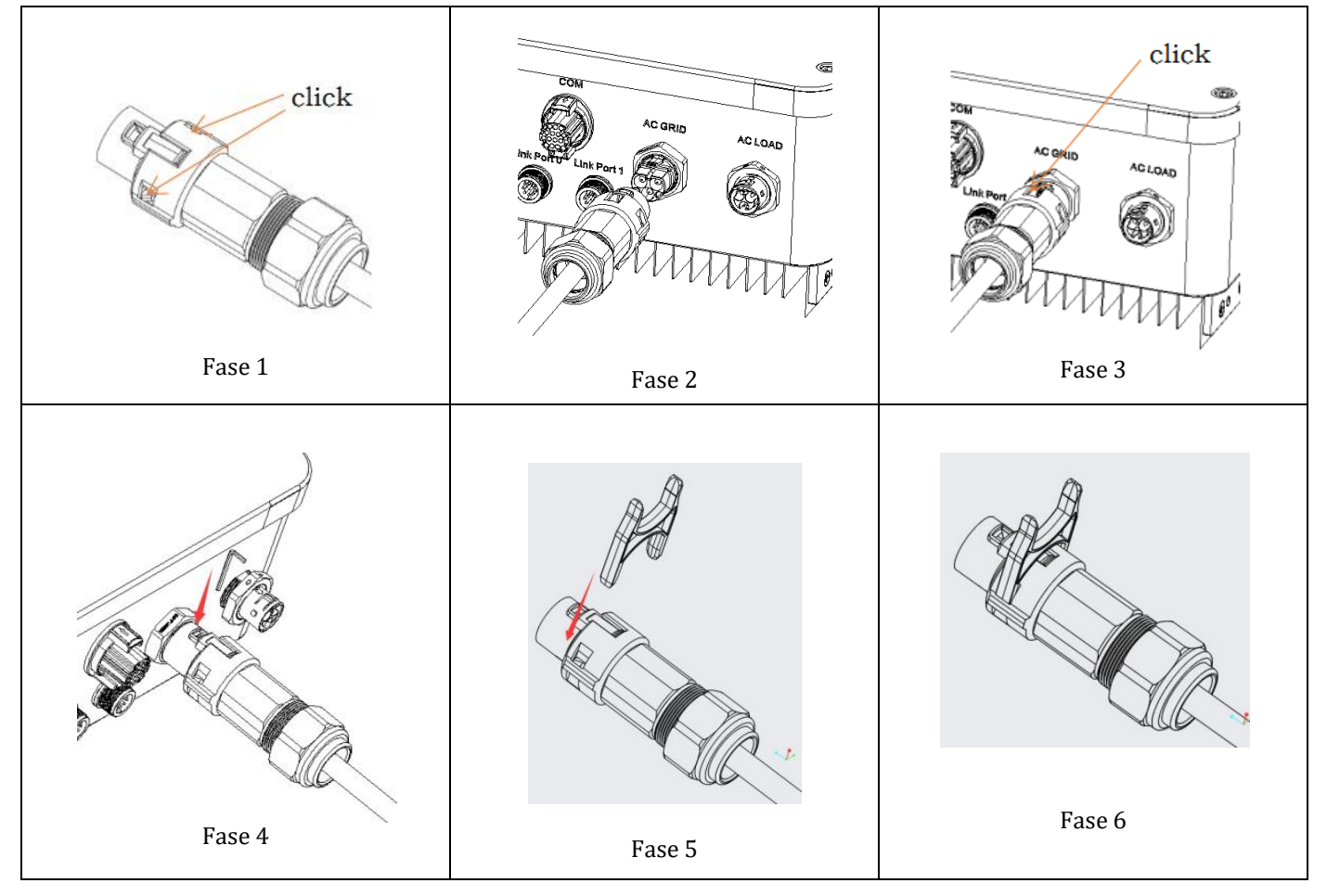

# **4.10. Collegamento di un carico critico (funzione EPS)**

Carico critico (LOAD): in caso di mancanza di alimentazione (o funzionamento in modalità fuori rete), se la funzione EPS è abilitata, l'inverter 1PH HYD3000-HYD6000-ZSS-HP funzionerà in modalità di alimentazione di emergenza (EPS), utilizzando l'energia immagazzinata nella batteria per fornire energia al carico critico tramite la porta di connessione LOAD.

La porta di connessione LOAD serve solo per il collegamento di carichi critici.

La procedura per la connessione della porta LOAD è identica a quella per la connessione alla rete.

**Fase 1**: Selezionare i cavi appropriati in base alla Tabella 4-3, rimuovere lo strato isolante del cavo di uscita del carico utilizzando uno spelafili come da figura mostrata di seguito: A:  $15{\sim}25$  mm B:  $6{\sim}8$  mm.

**Fase 2:** Smontare il connettore di carico secondo la figura mostrata di seguito. Inserire il cavo di uscita del carico (con lo strato isolante spellato secondo il punto 1) attraverso il pressacavo di bloccaggio impermeabile.

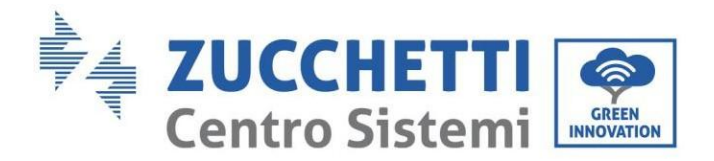

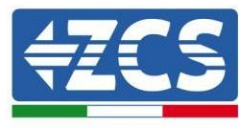

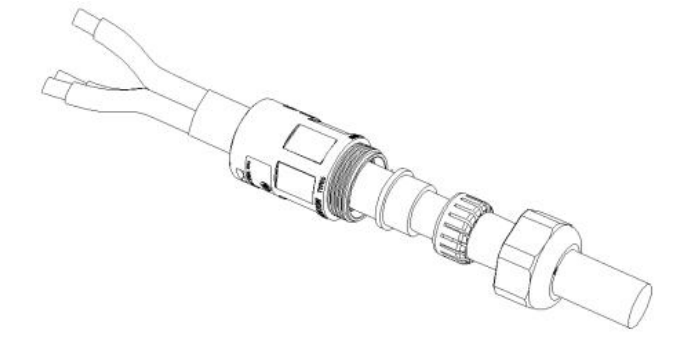

**Fase 3:** Collegare il cavo di uscita del carico nel rispetto dei seguenti requisiti:

- Collegare il filo giallo-verde al foro etichettato "PE", fissare il filo utilizzando un cacciavite a croce
- Collegare il filo marrone al foro etichettato "L", fissare il filo utilizzando un cacciavite a croce
- Collegare il filo blu al foro etichettato "N", fissare il filo utilizzando un cacciavite a croce

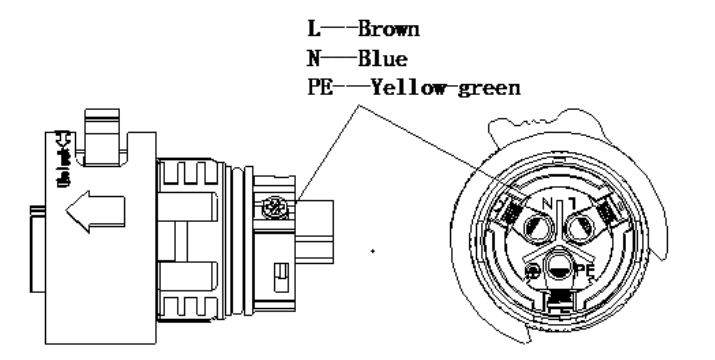

**Fase 4:** Inserire il connettore di carico fino a sentire "clic", quindi serrare il dado di tenuta al valore istantaneo, come mostrato nella figura sottostante, per assicurarsi che il cavo sia saldamente collegato.

45/153

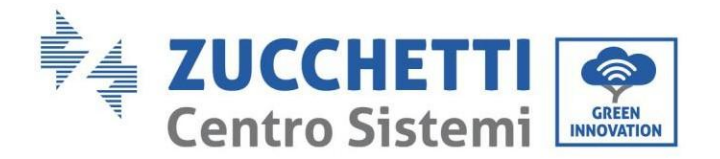

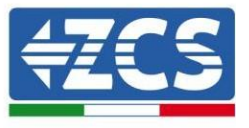

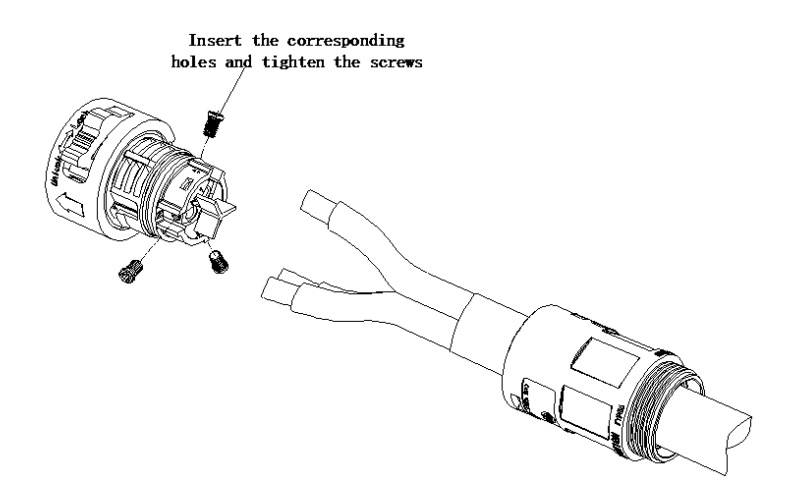

**Fase 5:** Collegare il connettore di carico collegato al connettore di carico dell'inverter. Ruotare la manopola del connettore CA per bloccarla fino a sentire un "clic" e fino a quando la chiusura è in posizione.

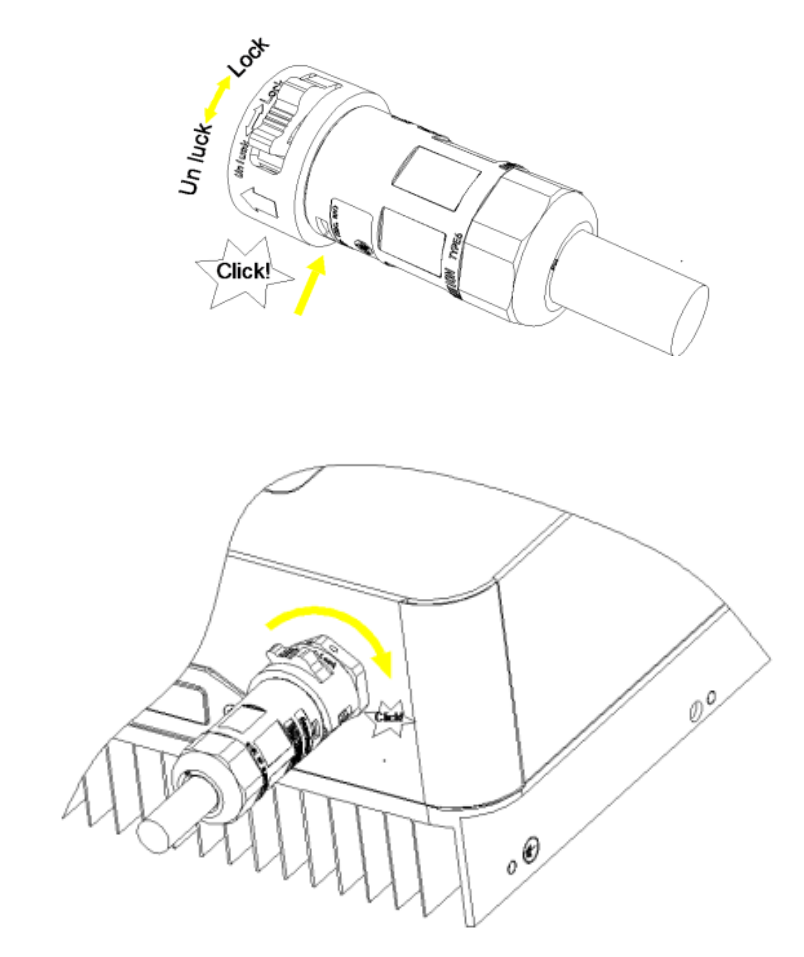

**Rimozione del connettore di carico:** Tenere premuto il pulsante per sbloccare e ruotare la manopola in senso antiorario in posizione di sblocco, quindi estrarre il connettore di carico. Assicurarsi che la rete sia scollegata prima di rimuovere il connettore di carico.

*Manuale utente 1PH HYD3000-HYD6000-ZSS-HP Rev. 1.0 02/08/2021*

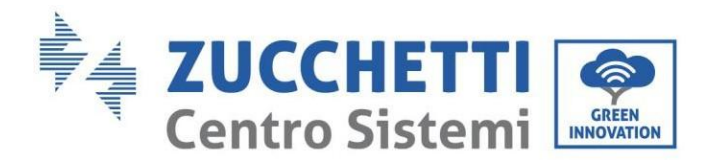

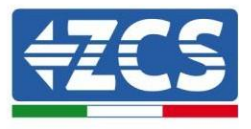

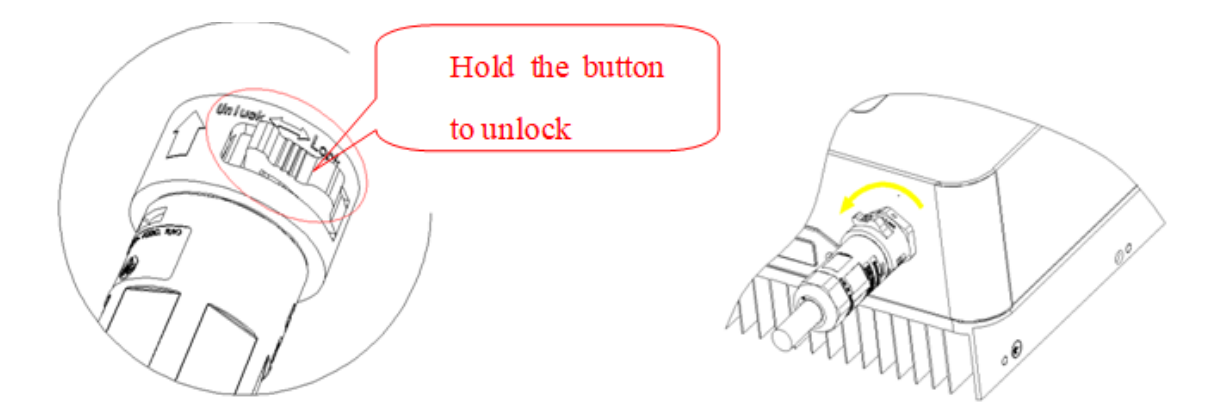

È necessario inserire un commutatore tra l'uscita EPS dell'inverter e i carichi critici.

### **Posizioni di commutazione**

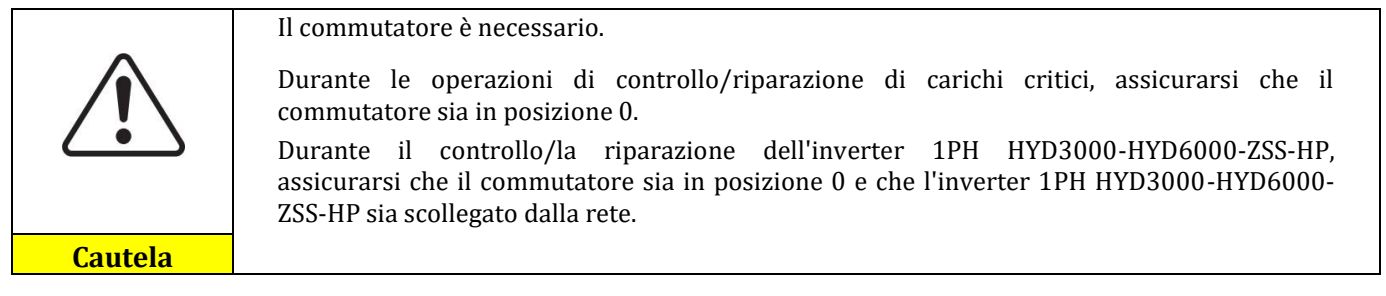

- In condizioni normali: il commutatore è in posizione 1. L'inverter 1PH HYD3000-HYD6000-ZSS-HP può fornire alimentazione a carichi critici in caso di interruzione di corrente.
- Se l'inverter 1PH HYD3000-HYD6000-ZSS-HP è difettoso, spostare manualmente l'interruttore in posizione 2. La rete fornirà energia al carico critico.

**Nota**: Se l'impianto è dotato di contatore di produzione, tenere presente che l'energia per il carico critico viene prelevata a monte del contatore, quindi tale energia, anche se prodotta da pannelli fotovoltaici, non viene conteggiata come energia prodotta. Se necessario, il progettista dell'impianto può utilizzare opportuni contattori di commutazione esterni per garantire che l'energia per il carico critico sia prelevata a valle del contatore di produzione durante il normale funzionamento della rete e che passi all'uscita EPS dell'inverter solo in caso di assenza di corrente.

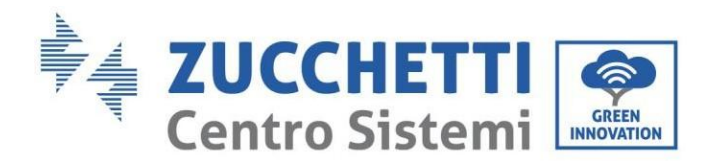

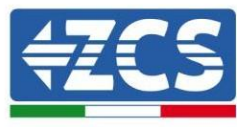

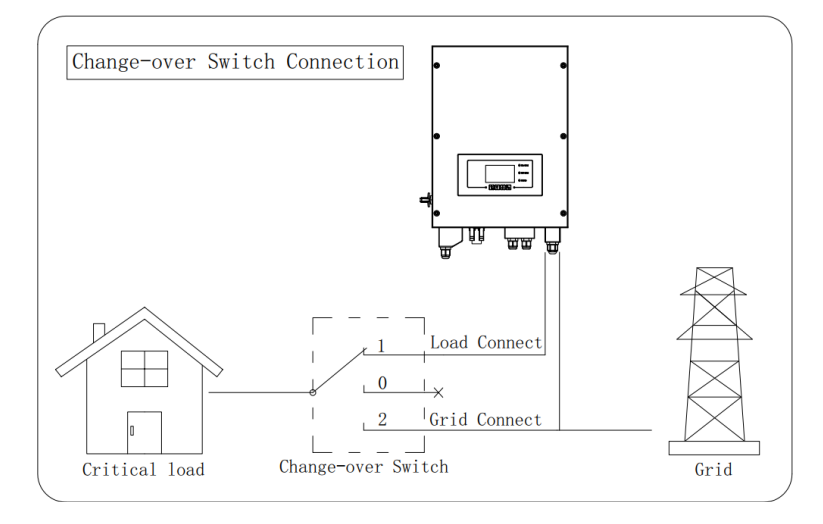

**Figura 46 – Collegamento del commutatore**

# **4.11. Collegamento dei cavi PGND**

Collegare l'inverter all'elettrodo di messa a terra utilizzando cavi di messa a terra di protezione (PGND) per la messa a terra.

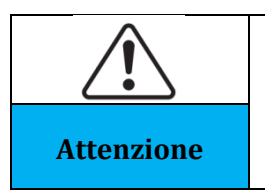

L'inverter non comprende trasformatore, richiede che il polo positivo e il polo negativo dell'array FV NON siano messi a terra. Altrimenti causerà il guasto dell'inverter. Nel sistema di alimentazione FV, tutte le parti metalliche non conduttrici di corrente (come Il telaio del modulo FV, il rack FV, l'involucro del box combinatore, l'involucro dell'inverter) **Attenzione** devono essere collegati a terra.

I cavi PGND sono preparati (si consigliano cavi di alimentazione esterni ≥4 mm² per la messa a terra), il colore del cavo deve essere giallo-verde.

#### **Procedura:**

**Fase 1**: Rimuovere lo strato isolante con una lunghezza adeguata utilizzando uno spelafili.

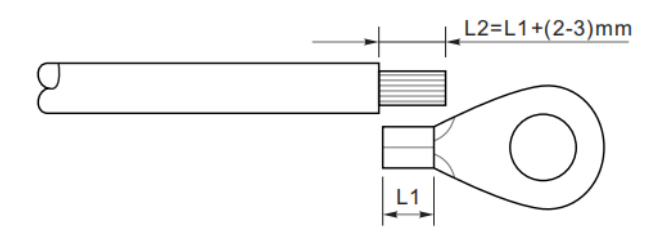

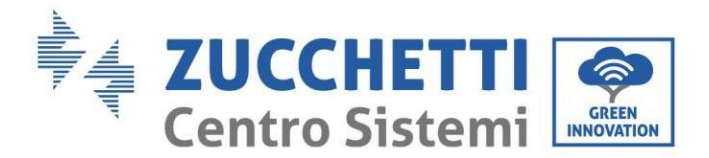

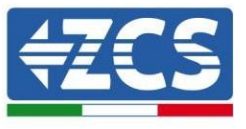

**Fase 2**: Inserire i fili scoperti nel terminale OT e crimparli utilizzando uno strumento apposito.

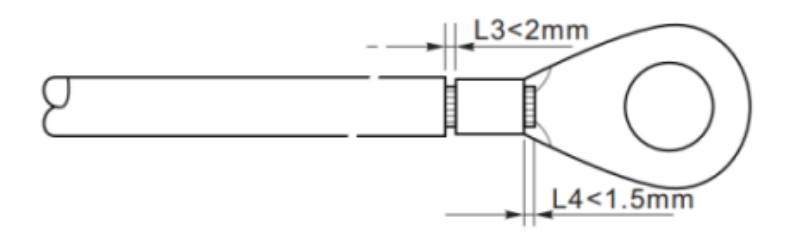

**Fase 3**: Installare il terminale OT crimpato, la rondella piatta utilizzando la vite M5 e serrare la vite applicando una coppia di 3 Nm utilizzando una chiave a brugola. 1. Vite; 2. Terminale OT; 3. Foro filettato.

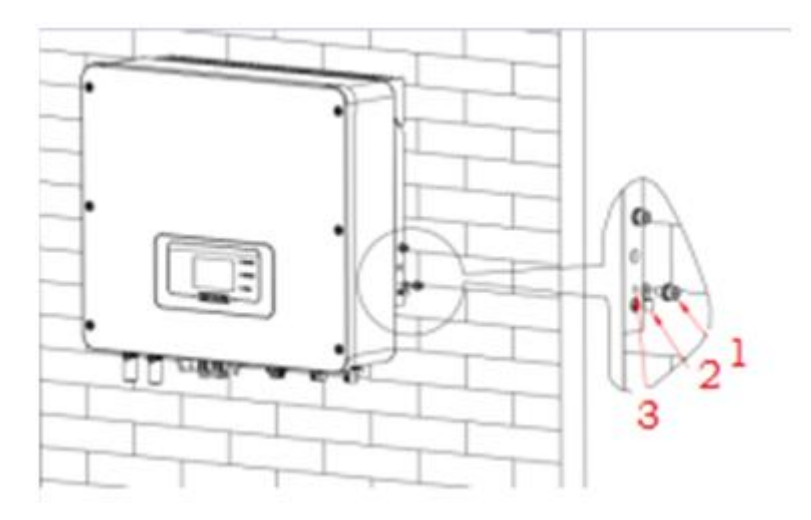

**Nota 1:** L3 è la lunghezza tra lo strato isolante del cavo di terra e la parte crimpata. L4 è la distanza tra la parte crimpata e i fili conduttori che sporgono dalla parte crimpata.

**Nota 2:** La cavità formata dopo la crimpatura della striscia di crimpatura del conduttore avvolgerà completamente i fili. I fili devono essere a stretto contatto con il terminale.

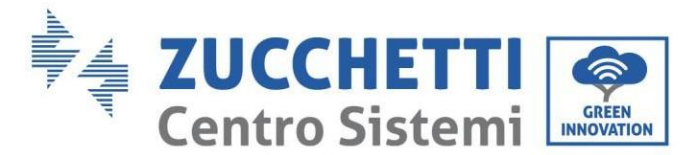

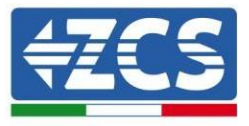

# **4.12. Interfaccia di comunicazione esterna**

# **4.12.1.Interfaccia di comunicazione USB/WIFI**

Interfaccia di comunicazione USB/WIFI.

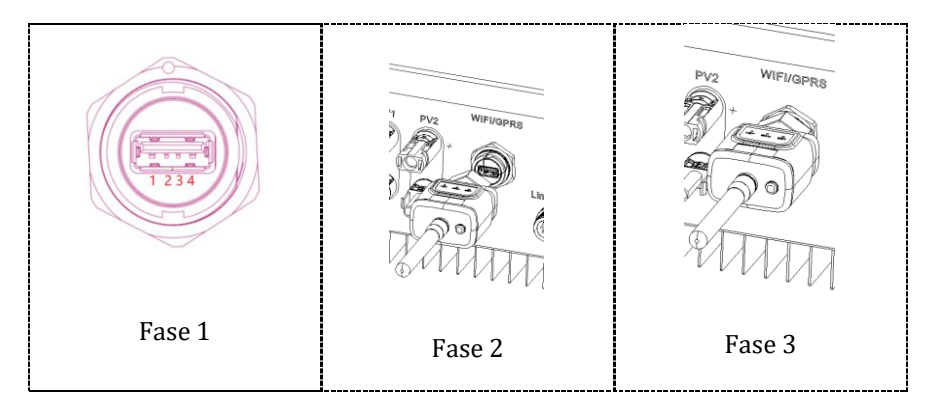

Descrizione dell'interfaccia.

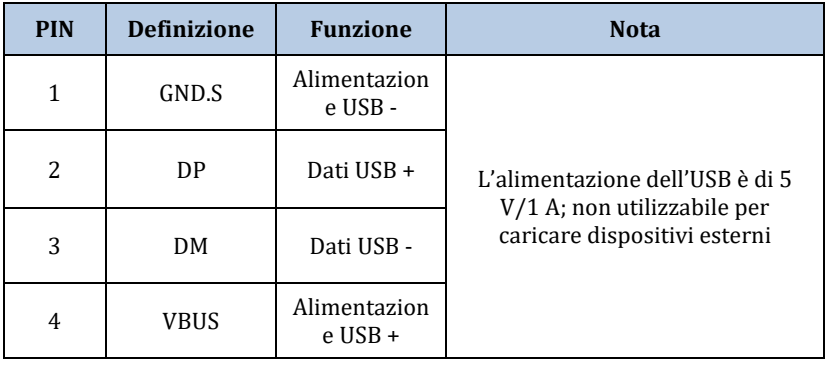

Fare riferimento alla figura mostrata di seguito.

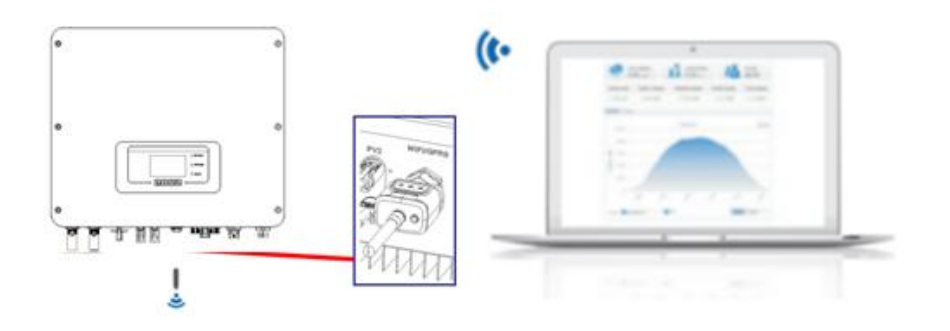

*Manuale utente 1PH HYD3000-HYD6000-ZSS-HP Rev. 1.0 02/08/2021*

50/153

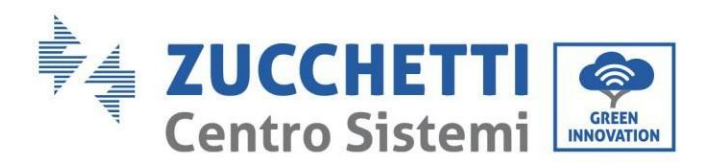

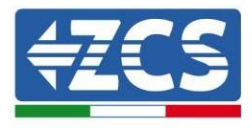

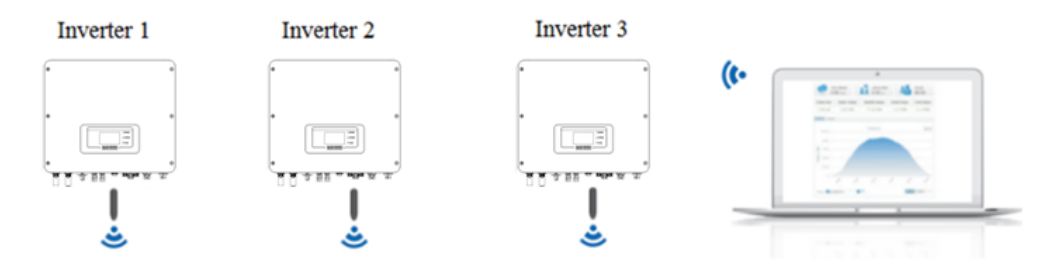

Le informazioni operative (energia generata, avvisi, stato operativo) dell'inverter possono essere trasferite su PC o caricate sul server tramite Wi-Fi/GPRS/Ethernet. Gli utenti possono scegliere di utilizzare il Web o l'app per il monitoraggio e la visualizzazione in base alle proprie esigenze.

## **4.12.2.Interfaccia di comunicazione multifunzione (COM)**

Descrizione dell'interfaccia.

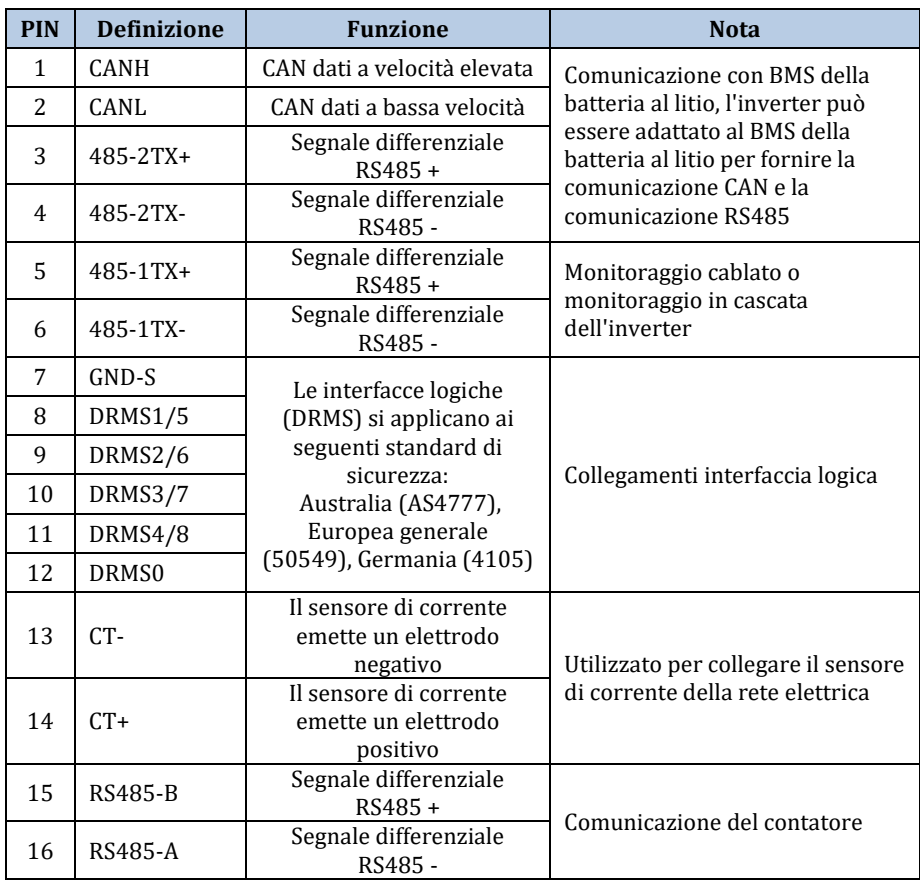

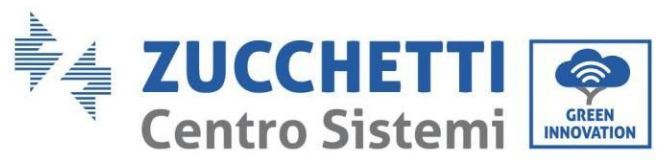

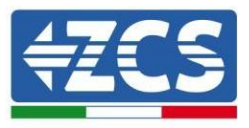

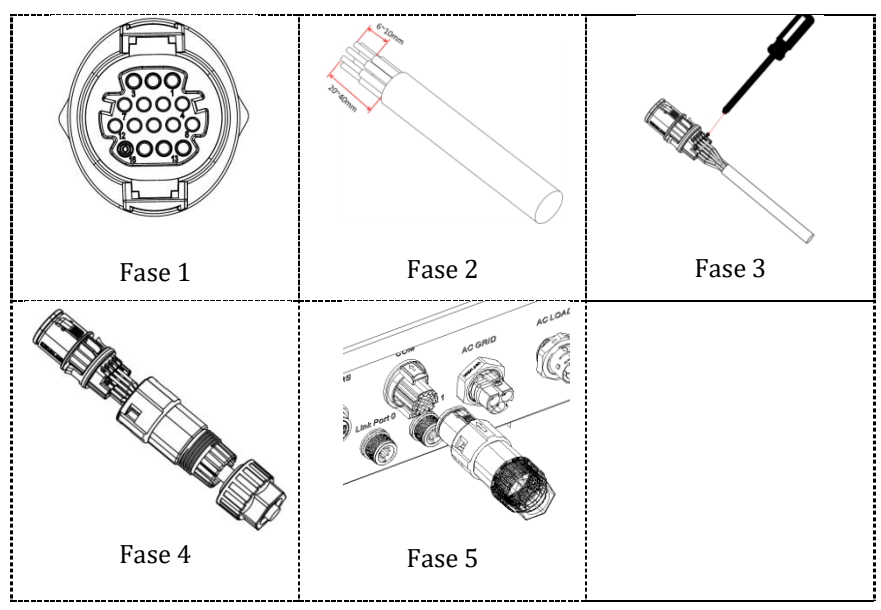

1. RS485 (monitoraggio cablato o monitoraggio in cascata dell'inverter)

Fare riferimento alla figura di seguito; collegare RS485+ e RS485- dell'inverter a TX+ e TX- dell'adattatore RS485 → USB e collegare la porta USB dell'adattatore al computer.

(NOTA: la lunghezza del cavo di comunicazione RS485 deve essere inferiore a 1000 m).

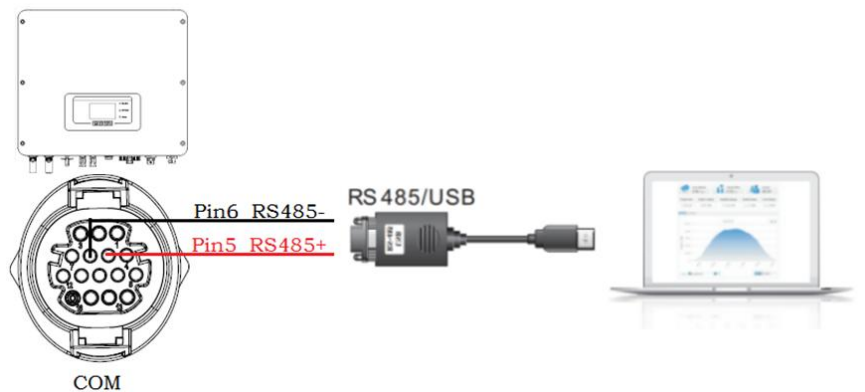

I cavi RS485 sono collegati in parallelo tra gli inverter.

(NOTA: quando più inverter sono collegati tramite cavi RS485, impostare l'indirizzo di comunicazione per differenziare gli inverter).

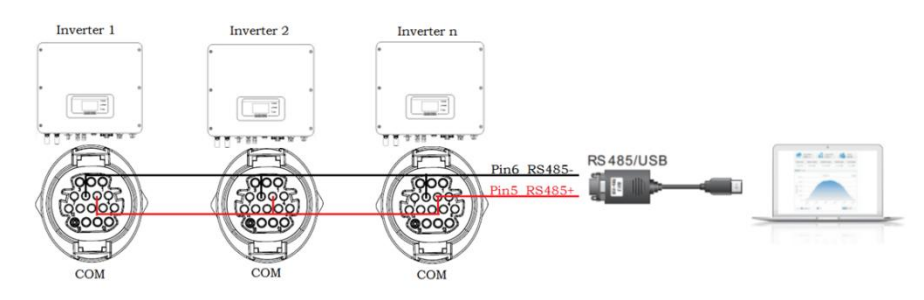

*Manuale utente 1PH HYD3000-HYD6000-ZSS-HP Rev. 1.0 02/08/2021*

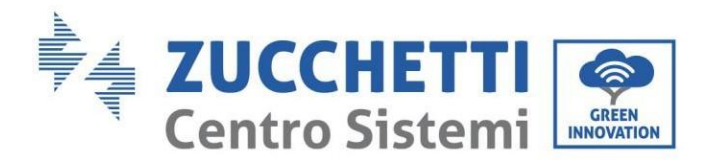

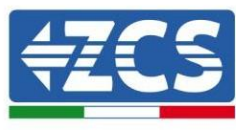

2. Interfaccia logica

Questa funzione deve essere disabilitata.

### 3. Contatore/CT

PIN15 e PIN16 servono per la comunicazione con il contatore; il contatore elettrico è mostrato nella "Fase 1", PIN15 e PIN16 corrispondono rispettivamente ai punti 7 e 8 sul contatore elettrico, come mostrato nella "Fase 3".

La modalità di collegamento è mostrata nella "Fase 2". I punti 1/2 e 3/4 del contatore elettrico sono collegati rispettivamente ai segnali di tensione L e N. La corrente deve essere collegata tramite il trasformatore di corrente, e i punti 5 e 6 corrispondono al trasformatore di corrente.

NOTA: la direzione del trasformatore di corrente è mostrata nella "Fase 4".

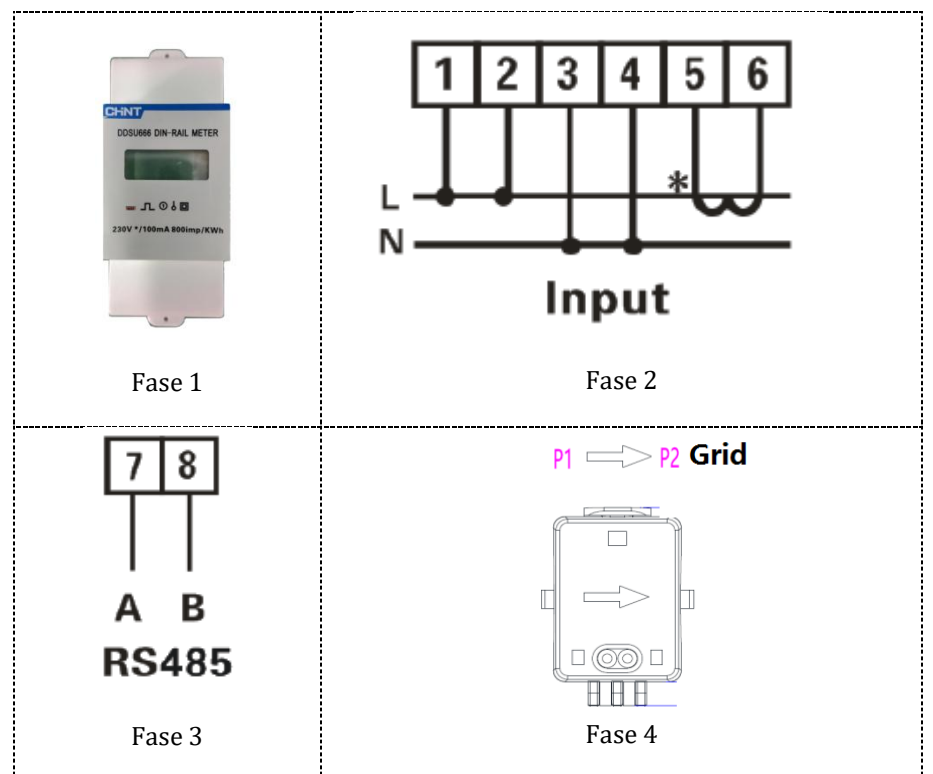

Se è necessario utilizzare solo CT, collegare CT al PIN13 e al PIN14.

Esistono due modi per ottenere le informazioni sulla corrente di rete:

- CT
- Contatore +CT

*Manuale utente 1PH HYD3000-HYD6000-ZSS-HP Rev. 1.0 02/08/2021*

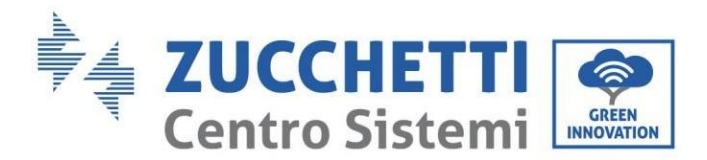

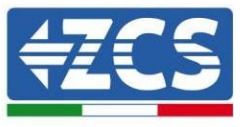

## **4.12.3.Porta di collegamento 0 e 1-Interfaccia di comunicazione a cascata**

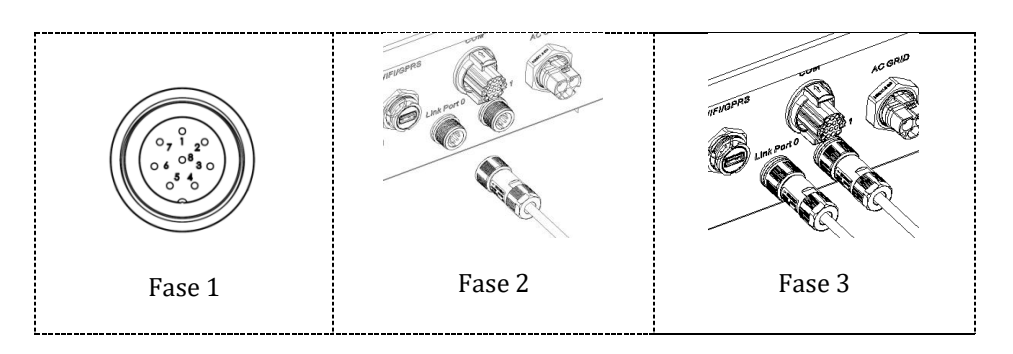

Quando si utilizza il sistema in parallelo, per le impostazioni e le note dell'inverter, fare riferimento alla sezione "Configurazione in parallelo" del presente manuale.

#### **Nota (AC LOAD è anche parallelo per macchine parallele):**

- 1. Il primo e l'ultimo inverter devono essere collegati con terminali di connessione a 8 pin.
- 2. La lunghezza del cavo del terminale AC LOAD collegato dal terminale LOAD a ciascuna macchina deve essere coerente con la specifica della lunghezza del cavo, in modo da garantire che l'impedenza del circuito sia coerente e che la corrente LOAD deviata su ciascuna macchina sia identica.
- 3. Quando la potenza totale di AC LOAD è maggiore del 110% della potenza nominale della macchina (ad esempio, un inverter AC LOAD ha una potenza massima consentita di 5,5 kVA e sei macchine parallele AC LOAD hanno una potenza massima consentita di 33 kVA), il carico non deve essere collegato ad AC LOAD ma deve essere collegato alla rete CA.
- 4. Quando gli inverter sono in parallelo, tutta la rete CA deve essere condivisa con un interruttore pneumatico generale; AC LOAD dovrebbe essere condiviso con un altro interruttore pneumatico generale.

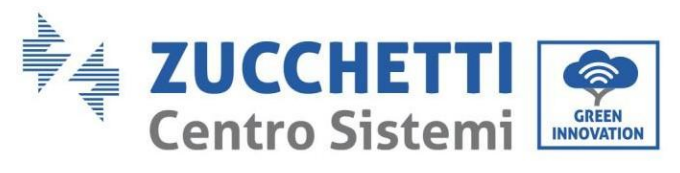

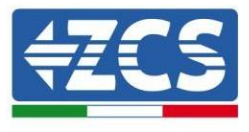

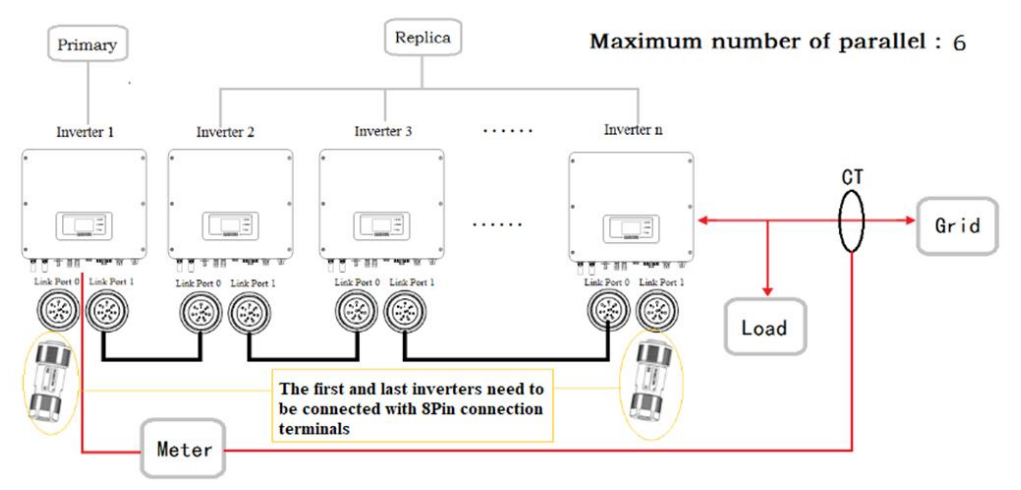

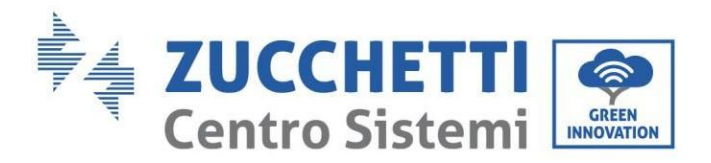

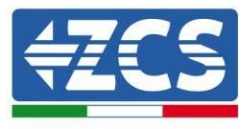

# **5. Pulsanti e spie luminose**

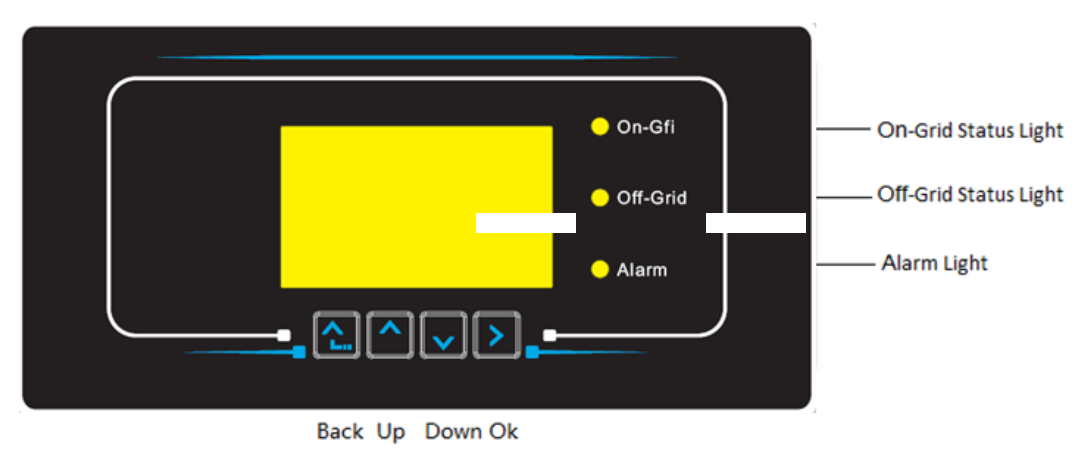

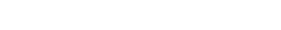

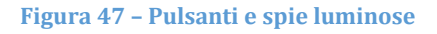

### **5.1. Pulsanti:**

- Premere "Indietro" per tornare alla schermata precedente o per accedere all'interfaccia principale.
- Premere "Su" per entrare nel menu superiore o per aumentare il valore di 1.
- Premere "Giù" per entrare nel menu inferiore o per ridurre il valore di 1.
- Premere "OK" per selezionare l'opzione del menu corrente o per passare al numero successivo.

### **5.2. Spie luminose e stato operativo**

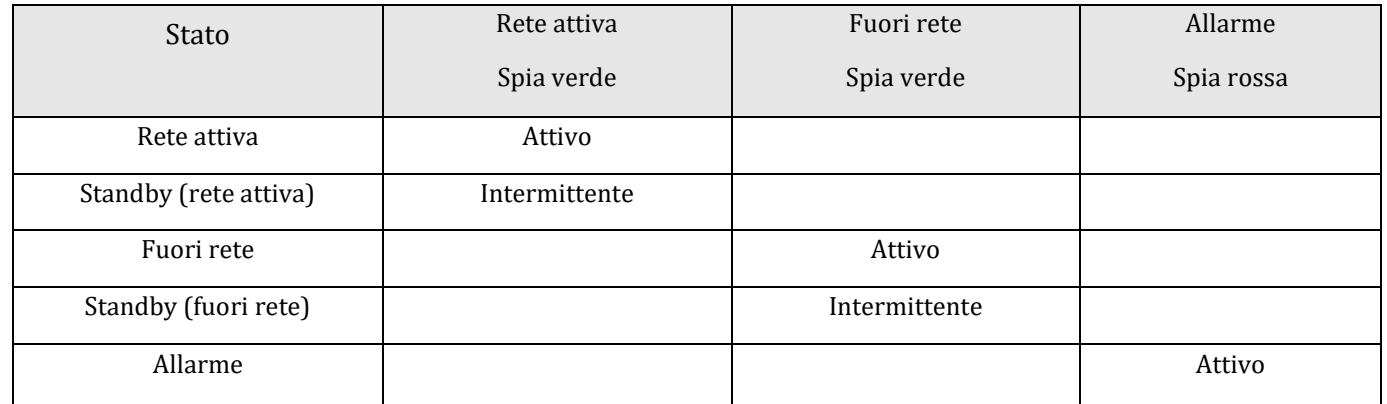

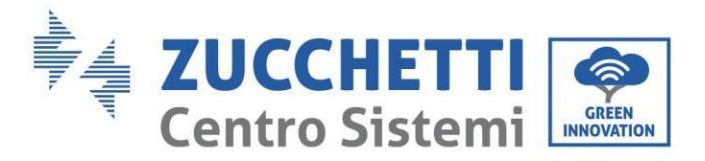

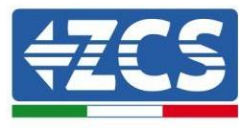

# **6. Funzione**

## **6.1. Controlli preliminari**

Prima di avviare il sistema, verificare che:

- 1. L'inverter 1PH HYD3000-HYD6000-ZSS-HP sia fissato saldamente alla staffa di montaggio
- 2. I cavi PV+/PV- siano collegati saldamente e la polarità e la tensione siano corrette
- 3. I cavi BAT+/BAT- siano collegati saldamente e la polarità e la tensione siano corrette
- 4. I cavi GRID/LOAD siano collegati saldamente/correttamente
- 5. Un interruttore CA sia correttamente collegato tra la porta GRID dell'inverter 1PH HYD3000-HYD6000-ZSS-HP e la rete e l'interruttore sia spento
- 6. Un interruttore CA sia correttamente collegato tra la porta LOAD dell'inverter 1PH HYD3000-HYD6000- ZSS-HP e il carico critico e l'interruttore sia spento
- 7. Il cavo di comunicazione per le batterie al litio sia stato collegato correttamente.

## **6.2. Primo avviamento dell'inverter**

- 1. Assicurarsi che l'interruttore lato CA dell'inverter sia abbassato in modo che non venga erogata alimentazione al dispositivo
- 2. Assicurarsi che il sezionatore rotante sia in posizione OFF

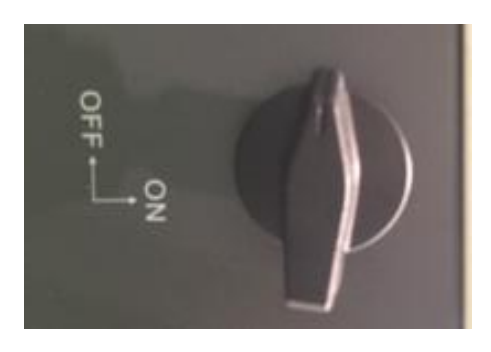

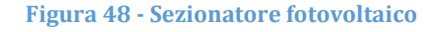

3. Assicurarsi che l'utenza abbia un consumo di almeno 200 W. I carichi consigliati per questa operazione sono asciugacapelli (800 W < P < 1600 W), resistenze elettriche (1000 W < P < 2000 W) e forni (P > 1500 W). Altri tipi di carichi, come lavatrici o pompe di calore, pur caratterizzati da un elevato consumo energetico, possono impiegare del tempo per raggiungere questo livello di assorbimento dopo l'avviamento.

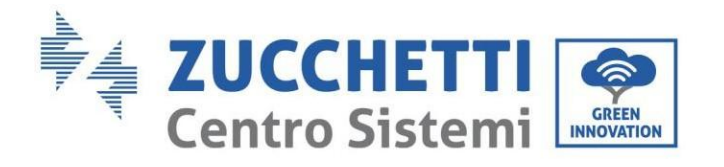

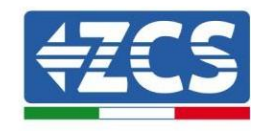

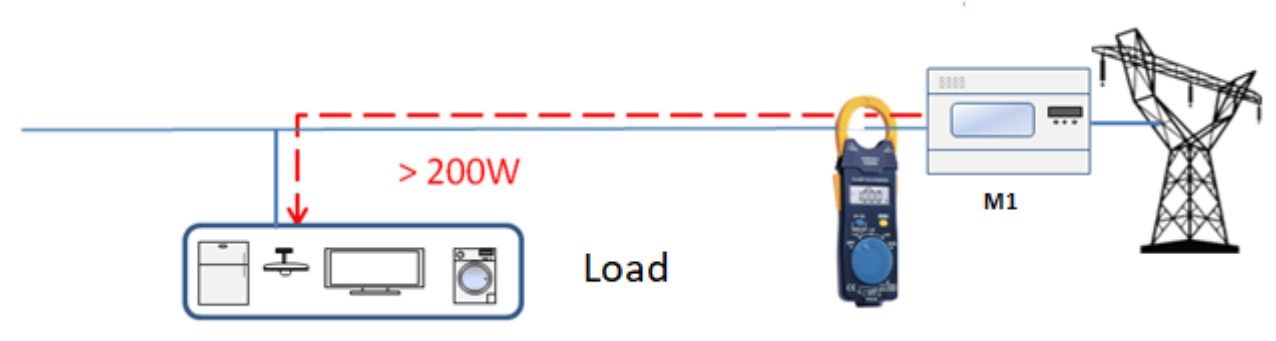

**Figura 49 – Verifica che la potenza assorbita sia superiore a 200 W** 

4. Fornire alimentazione CC all'inverter accendendo correttamente le batterie:

Nel caso di batterie Pylontech, posizionare l'interruttore POWER della batteria, o (in caso di più unità) di tutte le batterie, su I (posizione ON), quindi premere il pulsante rosso SW della batteria master per circa un secondo; a questo punto, si accenderanno in sequenza i LED di tutte le batterie per poi spegnersi dopo qualche secondo, ad eccezione del LED RUN. Dopodiché, attendere l'accensione del display.

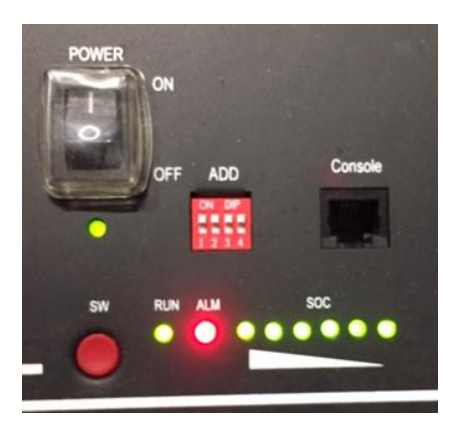

**Figura 50 – Stato della batteria dopo aver impostato l'interruttore POWER su ON e aver premuto il pulsante SW**

Nel caso di batterie WeCo e AZZURRO, premere il pulsante RUN per circa un secondo; dopo averlo rilasciato, attendere il suono all'interno della batteria che indica la chiusura del relè. Ripetere l'operazione per tutte le successive batterie dell'impianto.

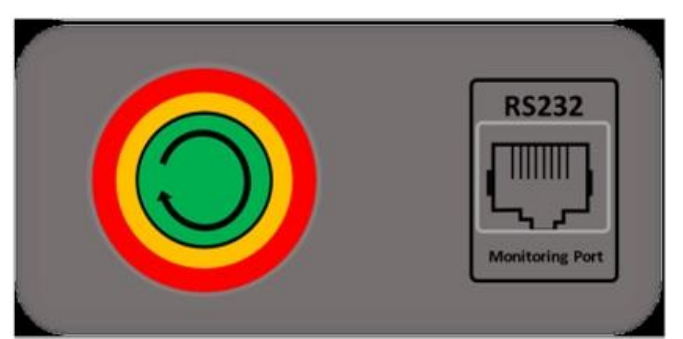

**Figura 51 - Vista del pulsante di accensione della batteria WeCo**

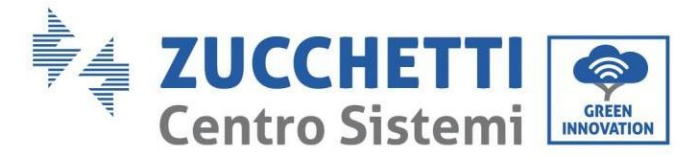

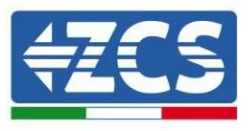

5. Fornire alimentazione CA tramite l'interruttore di protezione dedicato dell'inverter di accumulo. Se è presente più di un interruttore a protezione dell'inverter (es. un interruttore automatico e un interruttore differenziale), devono essere tutti impostati su ON per consentire il collegamento dell'inverter alla rete.

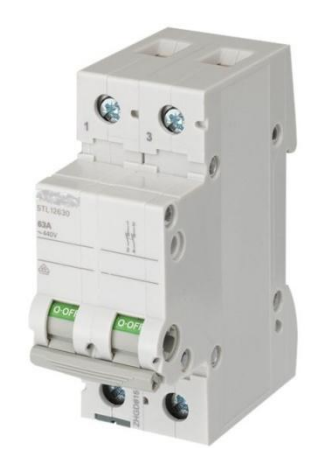

**Figura 52 – Esempio di interruttore AC a protezione dell'inverter**

I seguenti parametri devono essere configurati prima di far funzionare l'inverter 1PH HYD3000-HYD6000- ZSS-HP.

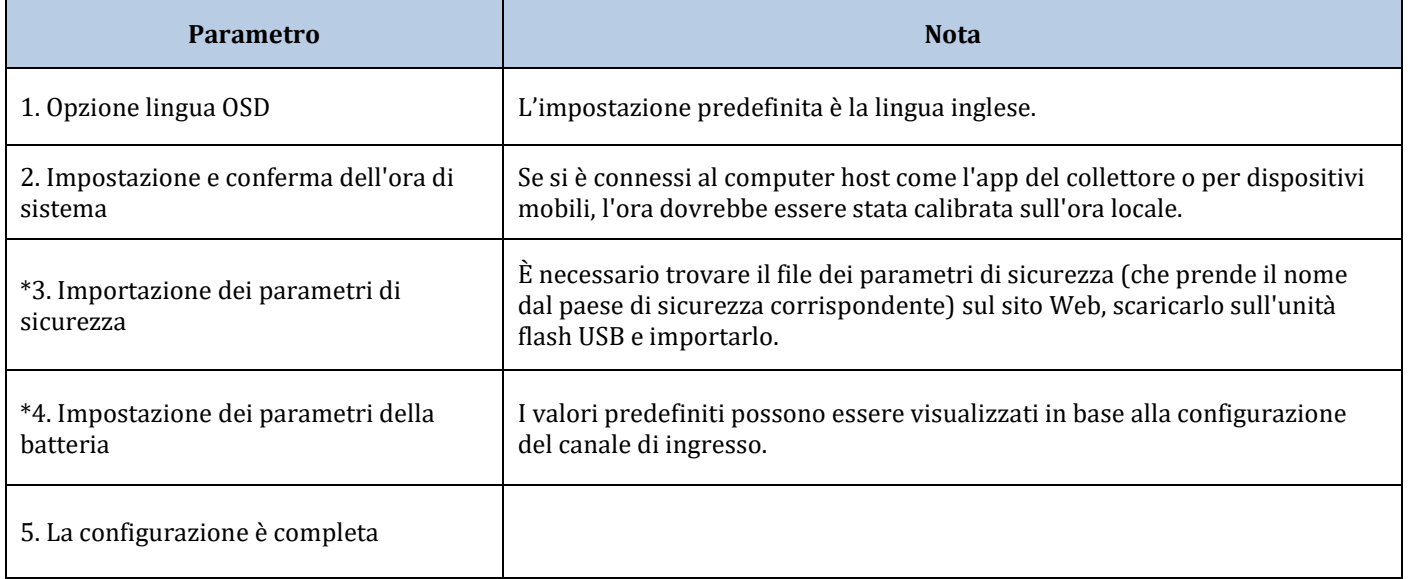

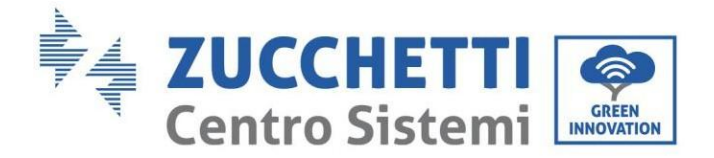

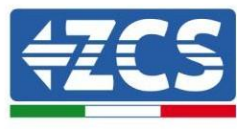

#### 2) Impostazione dell'ora di sistema

Il formato dell'ora di sistema è "Anno-Mese-Giorno-Ora-Minuti-Secondi", premere "Su" o "Giù" per modificare il primo numero, premere "OK" per passare al numero successivo, premere "OK" per completare le impostazioni. Una volta impostata l'ora, verrà visualizzato il menu "Set Country" (Imposta paese).

#### 3) Parametro di sicurezza

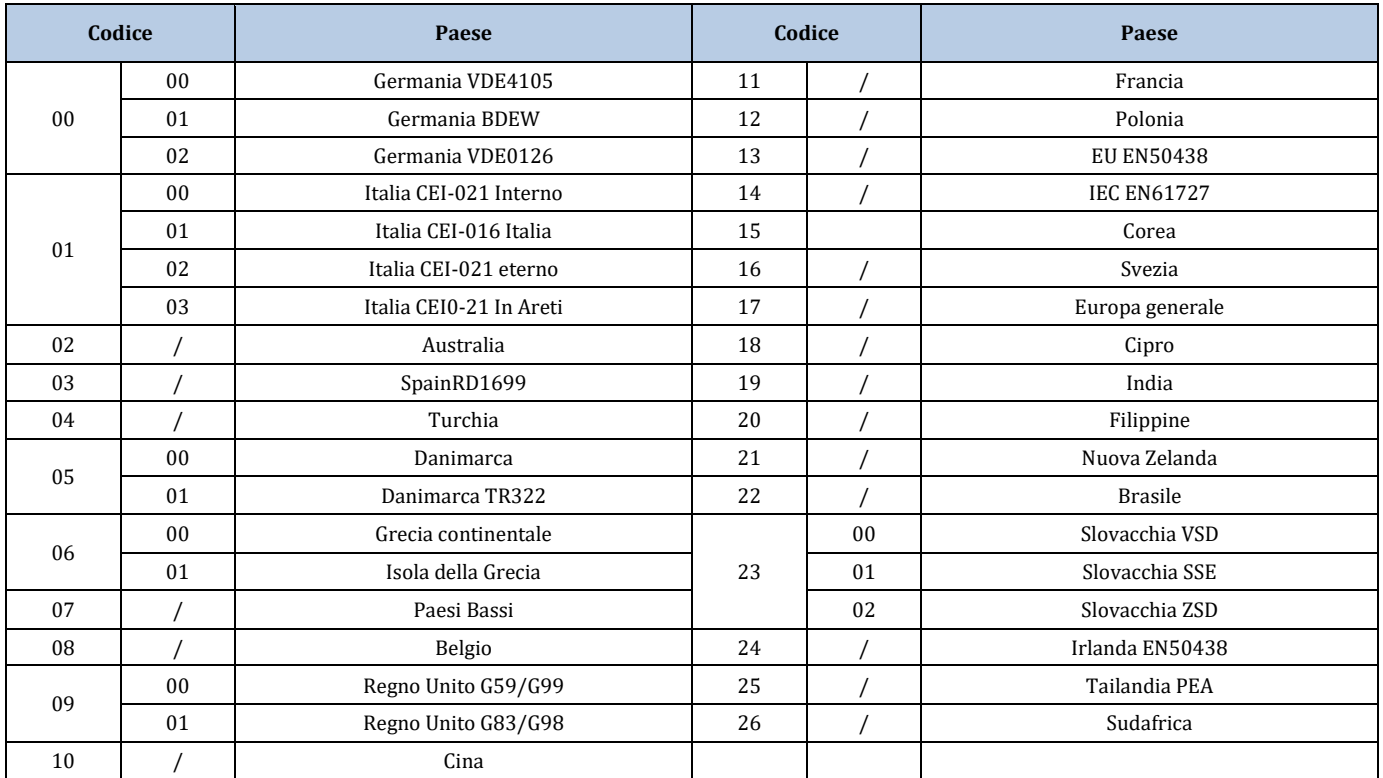

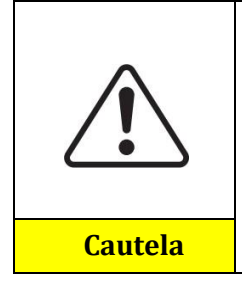

È essenziale assicurarsi di aver selezionato il codice paese corretto in base ai requisiti dell'autorità locale.

A tal fine, consultare un elettricista professionista o personale qualificato dell'autorità di sicurezza elettrica.

ZCS non si assume alcuna responsabilità per le conseguenze derivanti dalla selezione di un codice paese errato.

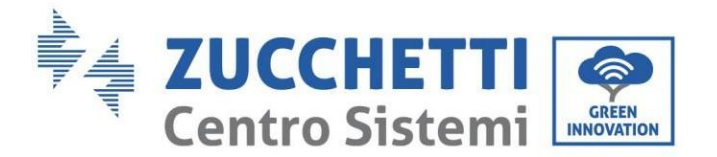

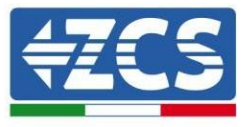

4) Seleziona il tipo di batteria

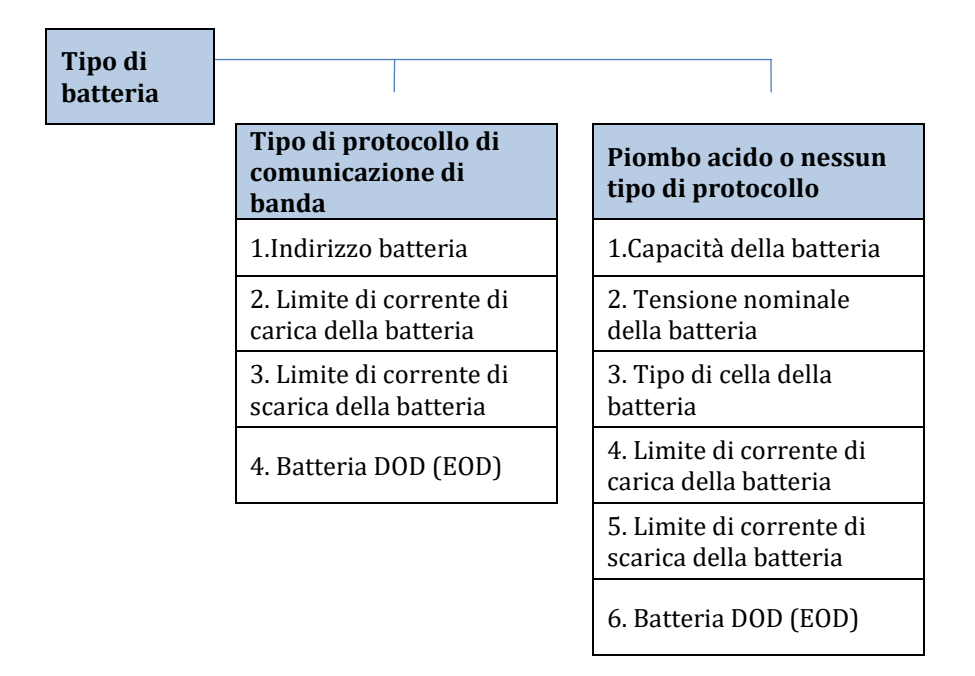

Premere "Su" o "Giù" per selezionare il tipo di batteria, premere "OK" per completare la selezione.

### **6.3. Messa in servizio**

**Interfaccia principale:**

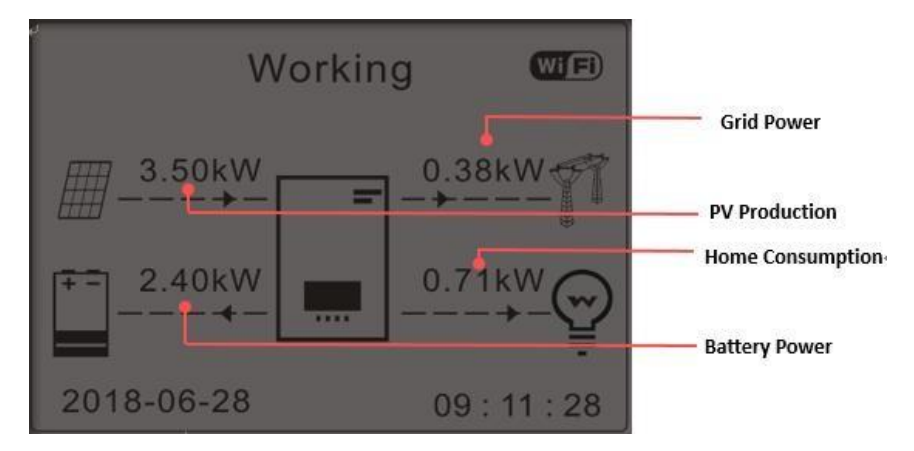

*Manuale utente 1PH HYD3000-HYD6000-ZSS-HP Rev. 1.0 02/08/2021*

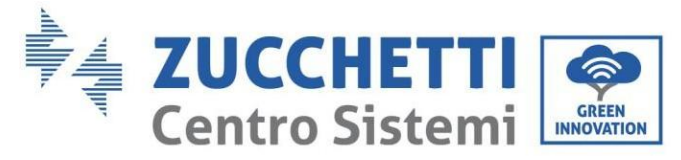

**Figura 53 – Interfaccia principale**

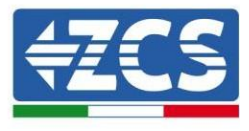

L'impostazione predefinita dell'inverter 1PH HYD3000-HYD6000-ZSS-HP è la "modalità uso autonomo", quindi se l'impostazione non è stata modificata, la modalità operativa sarà la seguente:

Se "Produzione Fotovoltaica" > "Consumo Domestico"

Se la batteria non è carica, l'inverter 1PH HYD3000-HYD6000-ZSS-HP caricherà la batteria.

Se "Produzione Fotovoltaica" < "Consumo Domestico"

Se la batteria non è scarica, l'inverter 1PH HYD3000-HYD6000-ZSS-HP scaricherà la batteria e fornirà alimentazione al carico domestico.

### **6.4. Menu principale**

Nell'interfaccia principale, premere il pulsante "Giù" per accedere alla pagina con le impostazioni di rete/batteria:

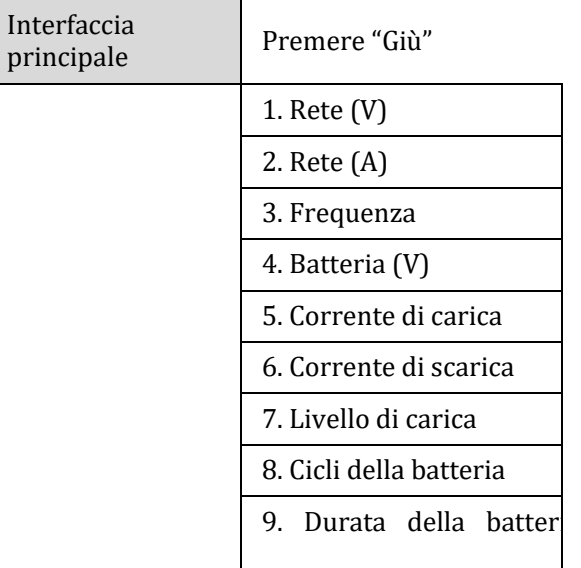

Nell'interfaccia principale, premere il pulsante "Su" per accedere alla pagina con le impostazioni dell'impianto fotovoltaico:

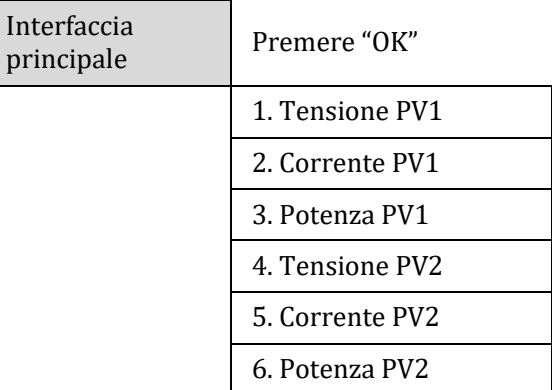

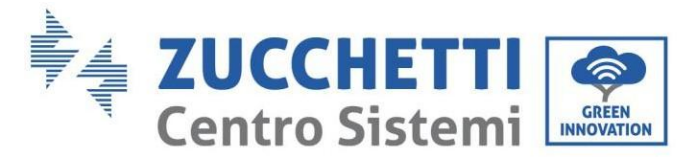

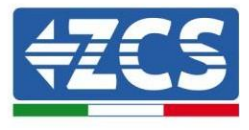

7. Temp. inverter

Nell'interfaccia principale, premere "Indietro" per accedere al menu principale. Il menu principale comprende le seguenti cinque opzioni:

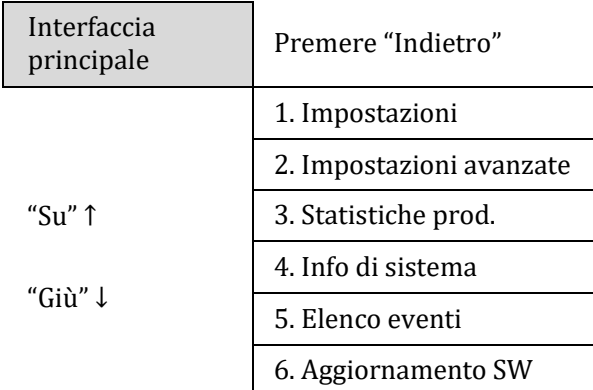

### **6.4.1. Impostazioni di base**

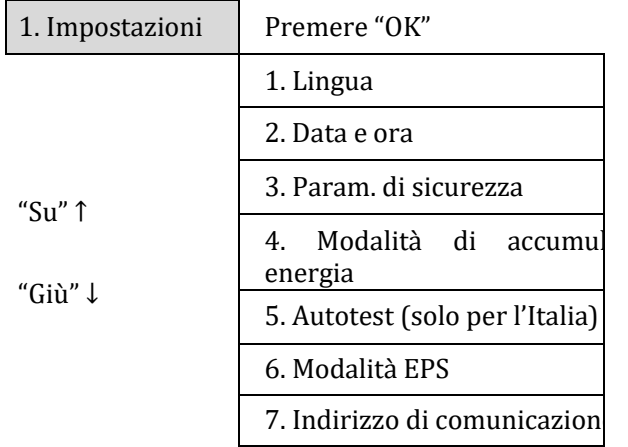

### **1. Impostazione lingua**

Per impostare la lingua del menu.

lingua

1. Impostazioni OK  $1.$  $\uparrow$   $\uparrow$   $\uparrow$   $\uparrow$   $\uparrow$  OK 2.English 3.Italiano 4.

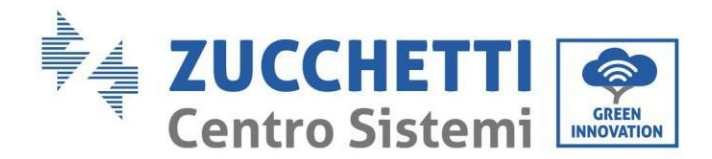

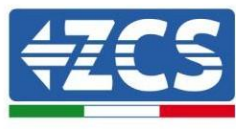

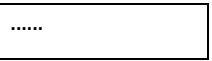

### **2. Impostazione dell'ora**

Selezionare "2. Ora", premere "OK" per accedere al menu di impostazione dell'ora; il formato è Anno-Mese-Giorno Ore:Minuti:Secondi.

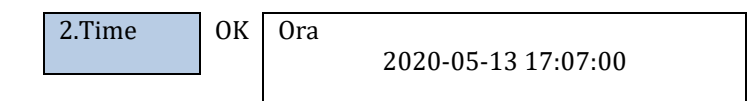

#### **3. Parametri di sicurezza**

L'utente può modificare i parametri di sicurezza della macchina tramite l'unità flash USB e copiare in anticipo le informazioni sui parametri da modificare nell'unità flash USB.

Nota: per abilitare questa funzione, contattare l'assistenza tecnica Zucchetti Centro Sistemi.

#### **4. Modalità di accumulo energia**

Selezionare "4. Modalità di accumulo energia" e premere "OK" per accedere all'interfaccia per l'impostazione della modalità di accumulo di energia.

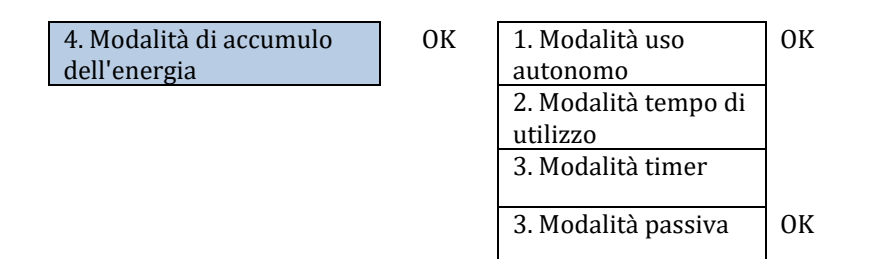

1) Selezionare la modalità automatica

Selezionare "1. Modalità uso autonomo", quindi premere "OK".

In modalità uso autonomo, l'inverter caricherà e scaricherà automaticamente la batteria.

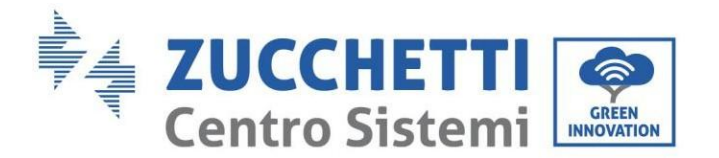

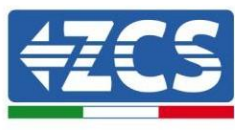

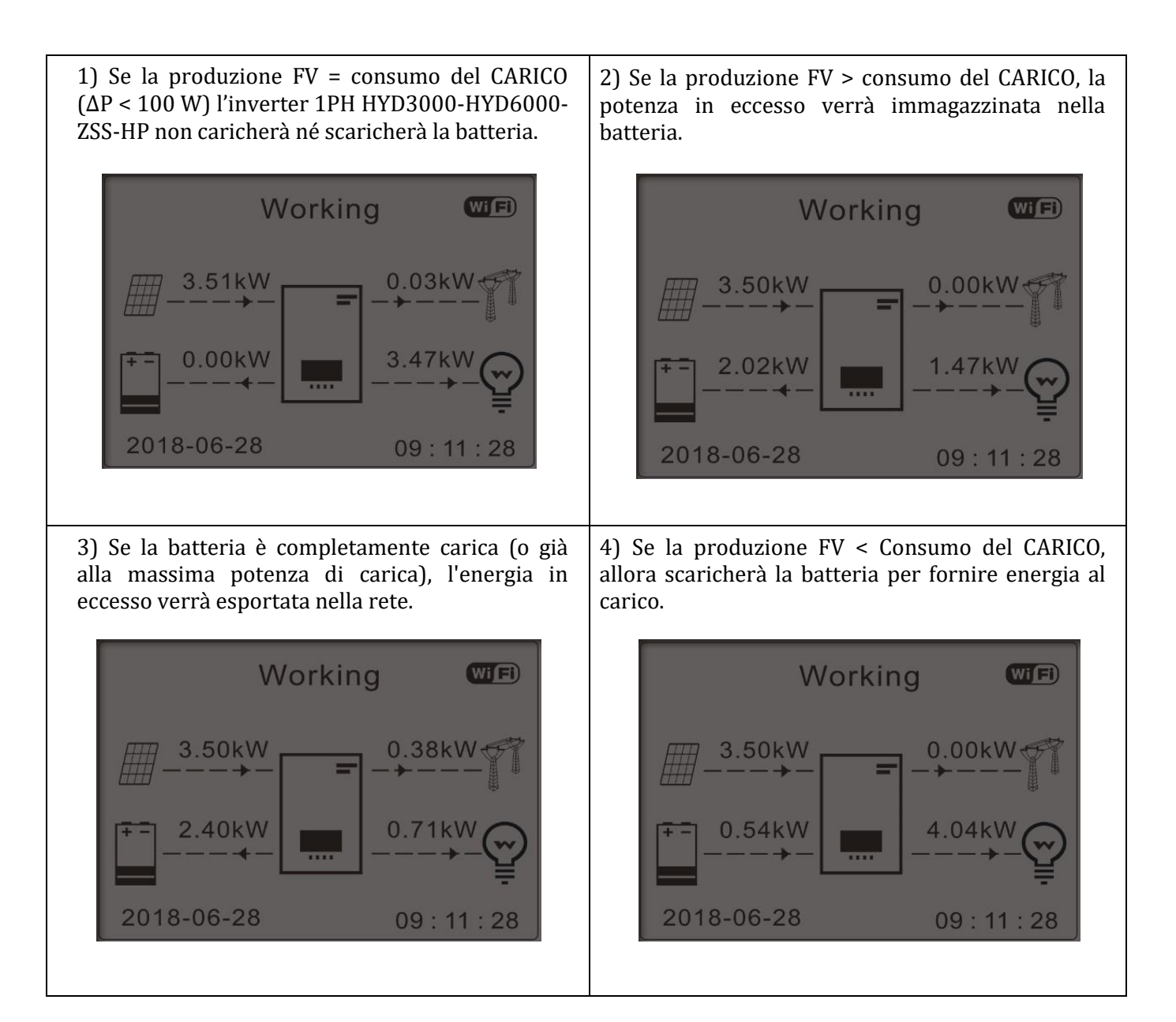

65/153

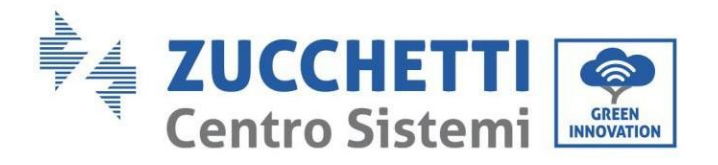

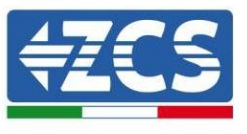

5) Se produzione FV + consumo batteria < CARICO, l'energia mancante per alimentare i carichi verrà importata dalla rete.

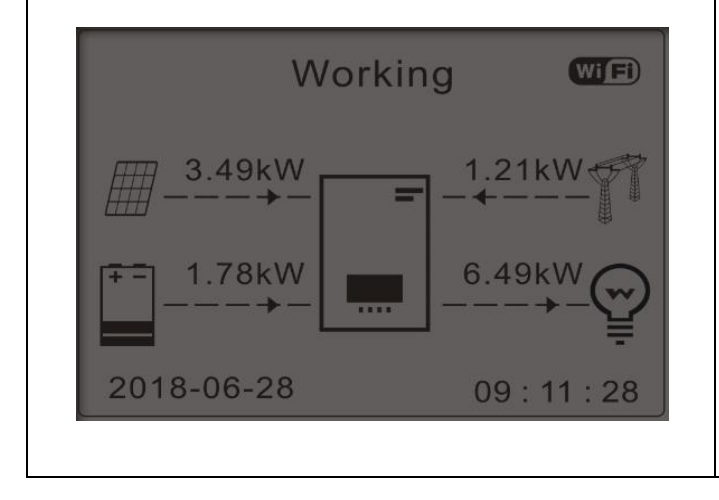

6) Premere "GIÙ" per visualizzare i parametri di rete/batteria correnti, premere "SU" per tornare all'interfaccia principale.

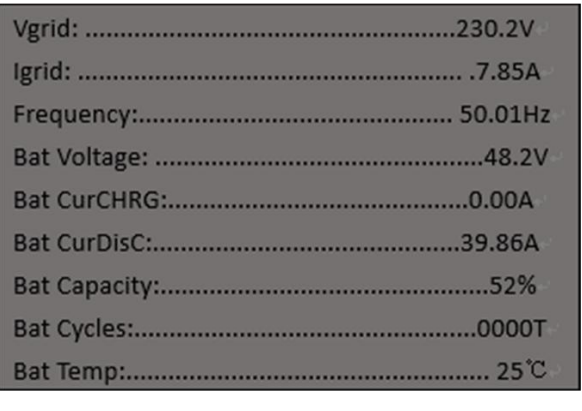

#### 2) Modalità tempo di utilizzo

Se l'elettricità è più costosa in periodi di maggiore richiesta (tariffa di picco) e l'elettricità è molto più economica in periodi di minore richiesta (tariffa non di picco),

è possibile selezionare un periodo non di picco per caricare la batteria. Al di fuori del periodo di carica non di picco, l'inverter funziona in modalità automatica.

Se la casa solitamente è vuota nei giorni feriali e invece si è presenti solo nei fine settimana, il consumo di elettricità è molto più alto nei fine settimana. Pertanto, è necessario immagazzinare dell'elettricità a basso costo solo nei fine settimana. Questo è possibile utilizzando la modalità Tempo di utilizzo.

In estate, se l'impianto fotovoltaico può produrre più elettricità del consumo di elettricità della tua casa, non è necessario impostare un periodo di ricarica non di picco per caricare la batteria in estate. In questo caso, è possibile selezionare un periodo effettivo (solitamente inverno) per la modalità tempo di utilizzo. Al di fuori del periodo effettivo, l'inverter funziona in modalità automatica.

È possibile impostare più regole di tempo di utilizzo per soddisfare requisiti più complessi. In questo momento, supportiamo un massimo di 4 regole (regola 0/1/2/3).

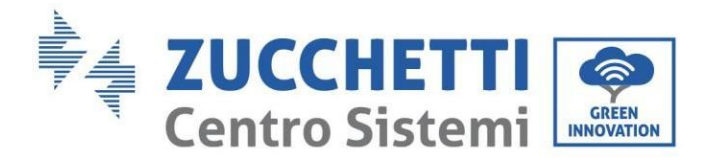

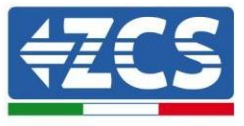

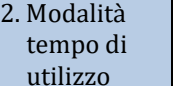

OK

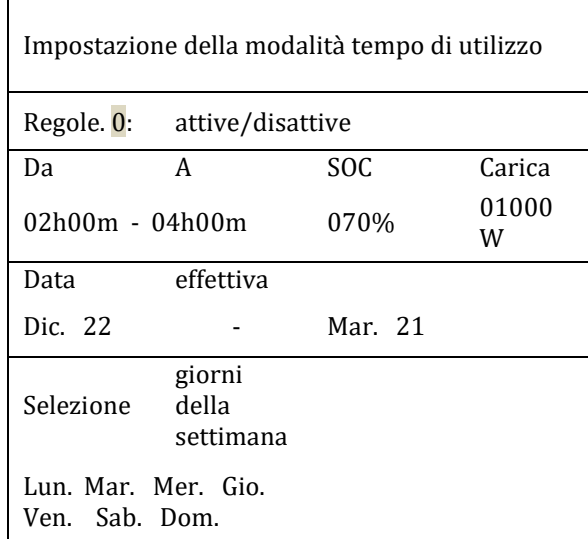

3) Impostazione della modalità timer

Cambiare il valore di una regola permette di impostare più regole per il timer.

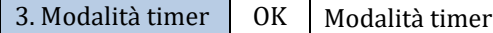

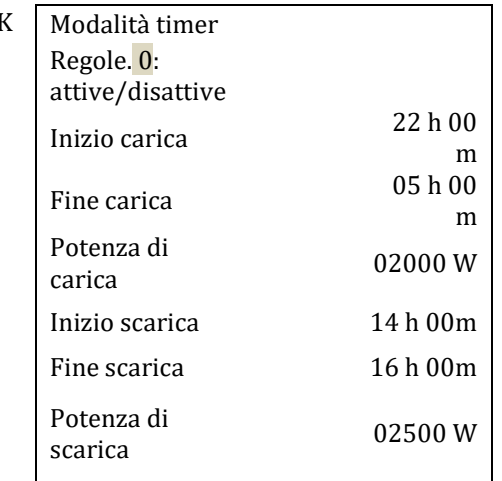

4) Modalità passiva

Per informazioni più dettagliate, chiedere al rappresentante di Zucchetti Centro Sistemi S.p.A. una copia del protocollo di comunicazione in modalità passiva.

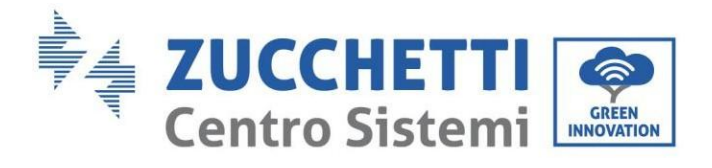

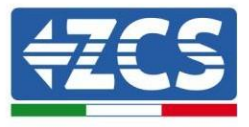

### **5. Test automatico (SOLO per l'Italia)**

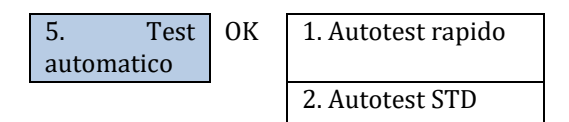

#### 1) Autotest rapido

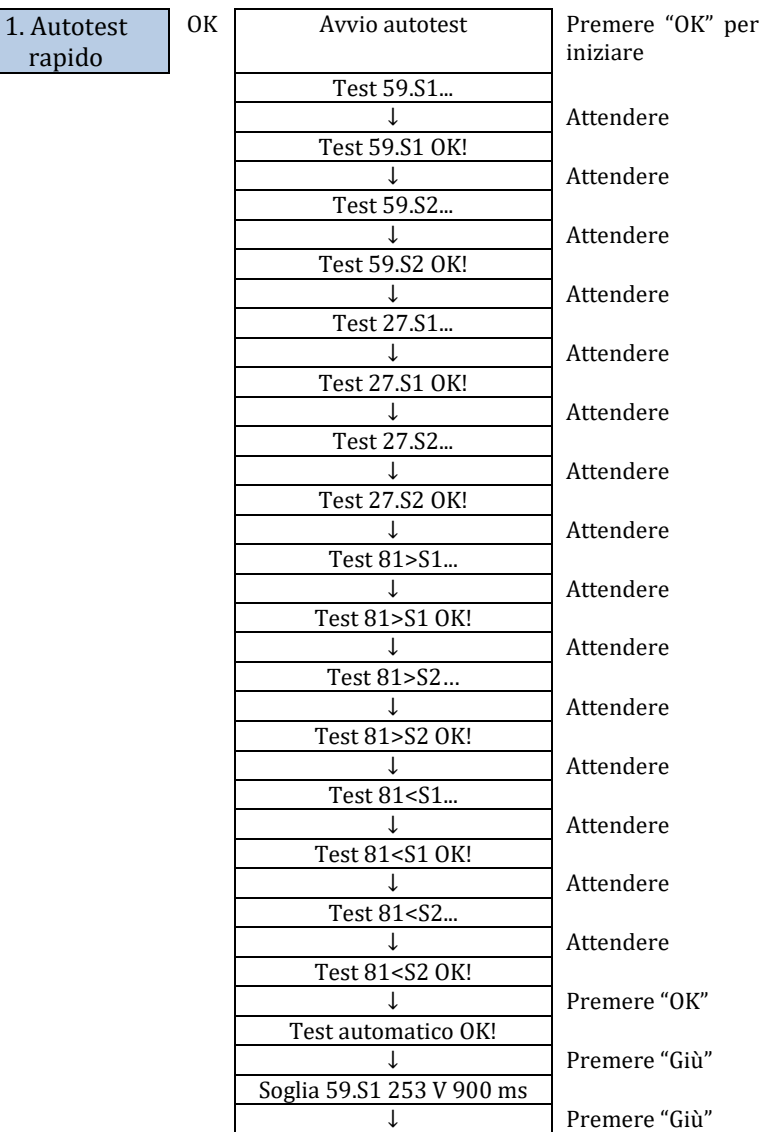

*Manuale utente 1PH HYD3000-HYD6000-ZSS-HP Rev. 1.0 02/08/2021*

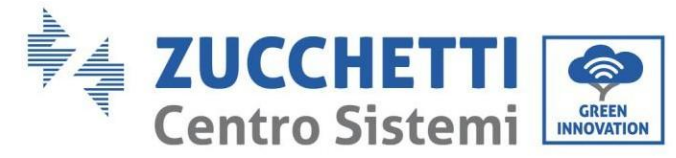

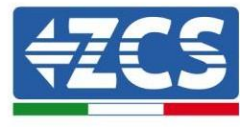

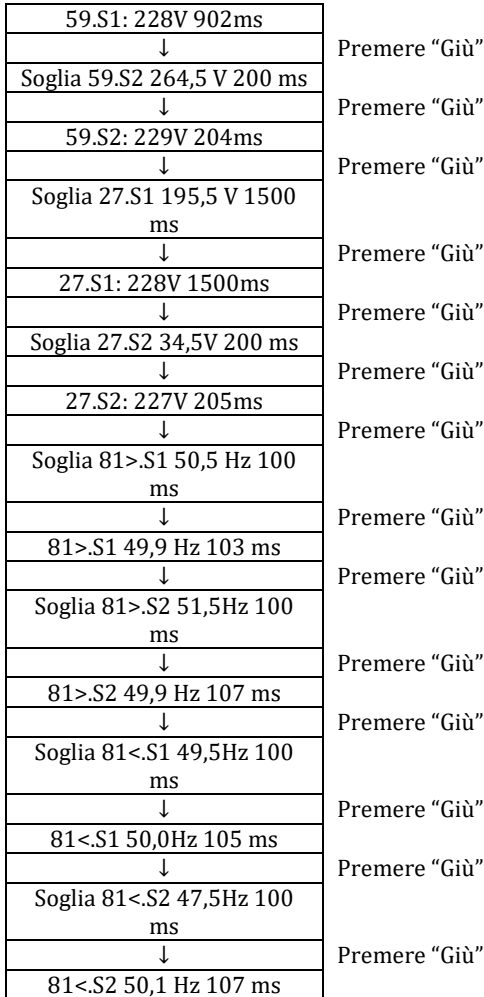

2) Autotest STD

2. Autotest STD Premere "OK" per iniziare

La procedura di test è la stessa dell'autotest rapido, ma richiede molto più tempo.

- Impostazioni dell'ora PF

Selezionare "Impostazione dell'ora PF", quindi premere "OK". Sullo schermo apparirà quanto segue:

Impostare: **\*.** \*\*\* s

Premere "Su" o "Giù" per modificare la prima cifra, premere "OK" per passare alla cifra successiva. Dopo aver modificato tutte le cifre, premere "OK".

- Impostazione dell'ora QV

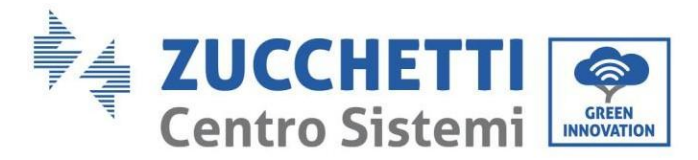

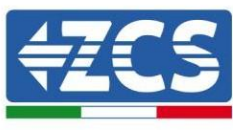

Selezionare "Impostazione dell'ora QV", quindi premere "OK". Sullo schermo apparirà quanto segue:

Impostare: \*\* s

Premere "Su" o "Giù" per modificare la prima cifra, premere "OK" per passare alla cifra successiva. Dopo aver modificato tutte le cifre, premere "OK".

- Controllo 81.S1

Selezionare "Controllo 81.S1" quindi premere "OK." Premere "Su" o "Giù" per "Abilitare 81.S1" o "Disabilitare 81.S1", quindi premere "OK".

#### **6. Modalità EPS**

La modalità EPS consente di abilitare l'uscita EPS per carichi critici.

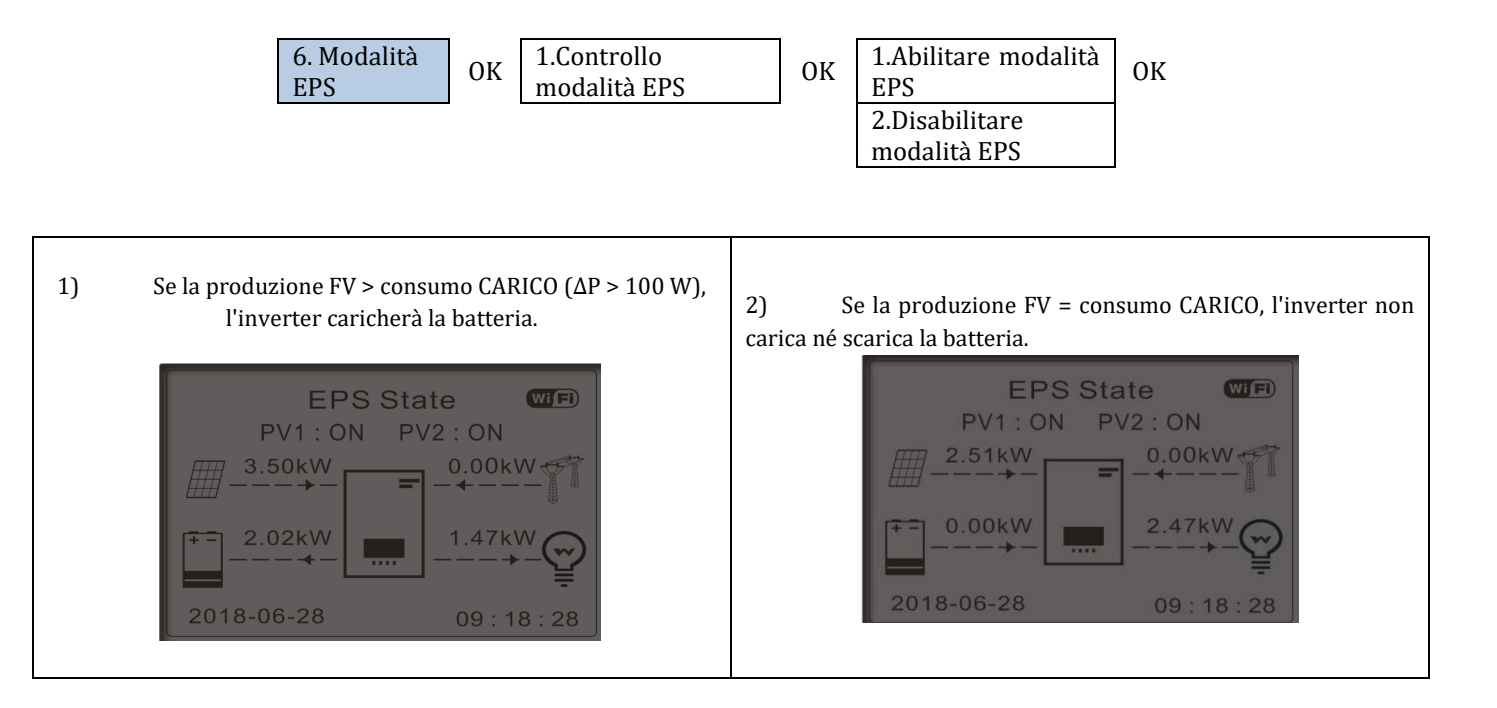

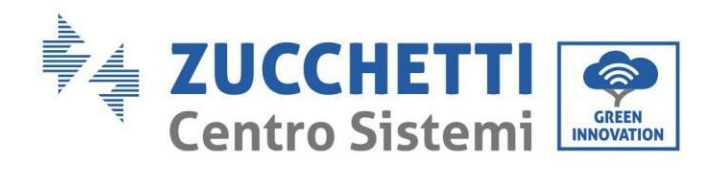

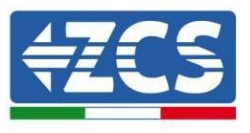

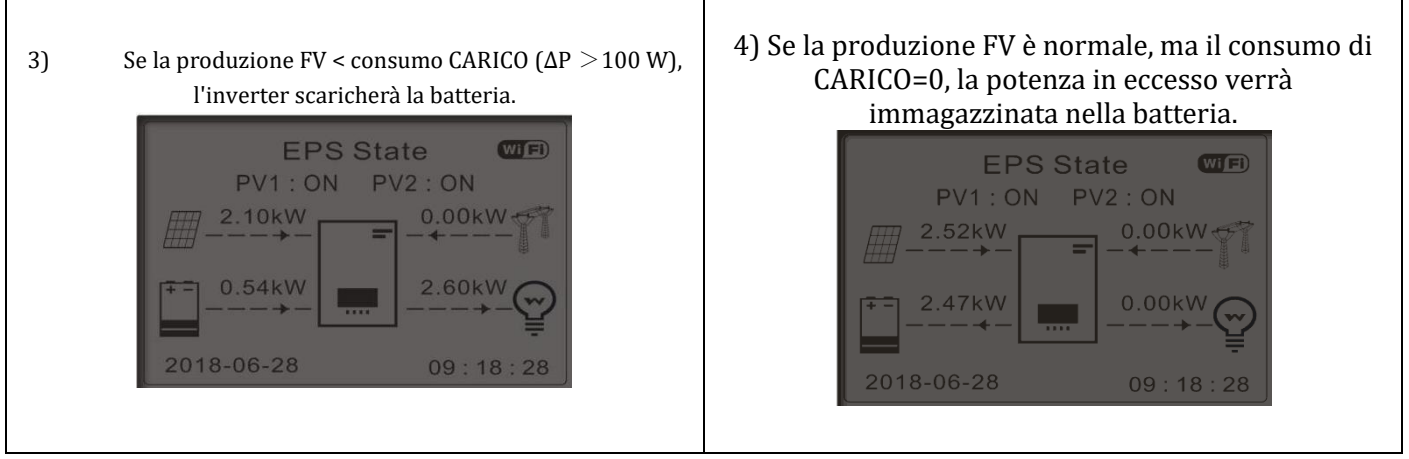

Т

#### **7. Indirizzo di comunicazione**

Г

Selezionare "Indirizzo di comunicazione", quindi premere "OK". Premere "Su" o "Giù" per modificare la prima cifra, premere "OK" per passare alla cifra successiva. Dopo aver modificato l'indirizzo di comunicazione-485 (**predefinito**: **01)**, premere "OK".

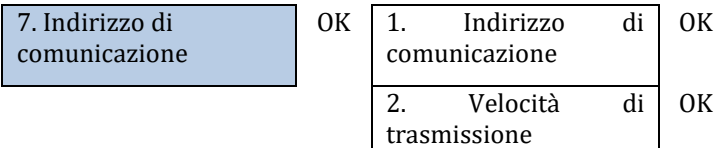

## **6.4.2. Impostazioni avanzate**

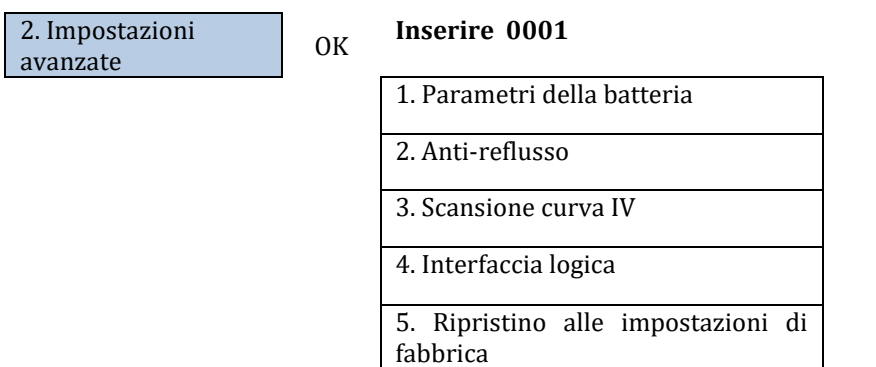
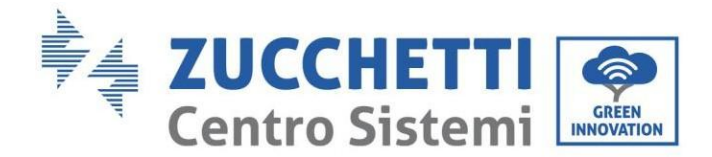

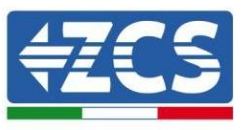

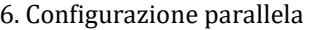

7. Ripristino Bluetooth

8. Calibrazione CT

Selezionare "Impostazioni avanzate" e premere "OK"; viene visualizzato "Inserisci password". Inserire la password "0715", premere "Su" o "Giù" per modificare la prima cifra, premere "OK" per passare alla cifra successiva; quando sullo schermo compare "0715" premere "OK" per entrare nell'interfaccia "Impostazioni avanzate".

Se sullo schermo viene visualizzato "Sbagliato, riprova", premere "Indietro" e inserire nuovamente la password.

#### **1) Parametri della batteria**

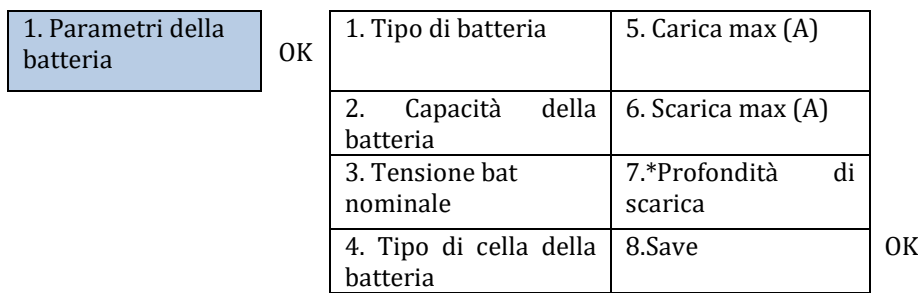

#### - Profondità di scarica

Ad esempio, se la profondità di scarica = 50% e la profondità di scarica EPS = 80%,

mentre la rete è collegata: l'inverter non scarica la batteria quando il SOC è inferiore al 50%.

In caso di black out: l'inverter funzionerà in modalità EPS (se la modalità EPS è abilitata) e continuerà a scaricare la batteria finché il SOC della batteria non sarà inferiore al 20%.

> 7. Profondità di scarica

OK Profondità di scarica

50% Profondità di scarica EPS

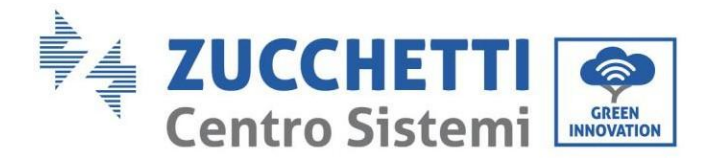

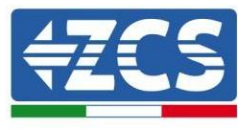

80% Profondità di ripristino EPS 20%

#### **2) Anti-reflusso**

L'utente può abilitare il "Controllo anti-reflusso" per limitare la potenza massima di esportazione verso la rete. La potenza di reflusso impostata corrisponde alla potenza massima di esportazione desiderata verso la rete.

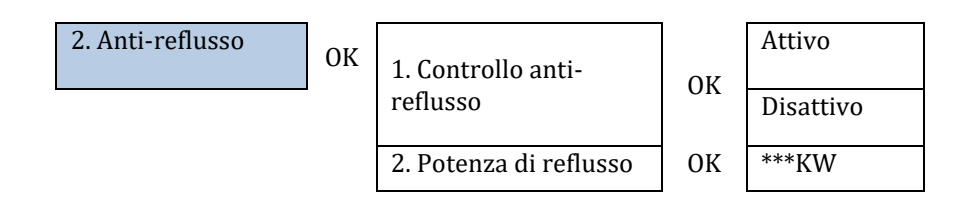

#### **3) Scansione curva IV**

L'utente può abilitare "Scansione curva IV" per fare in modo che l'inverter trovi periodicamente il punto di massima potenza globale per erogare la massima potenza da un array FV parzialmente ombreggiato.

L'utente può inserire il periodo di scansione o fare in modo che l'inverter esegua una scansione immediatamente.

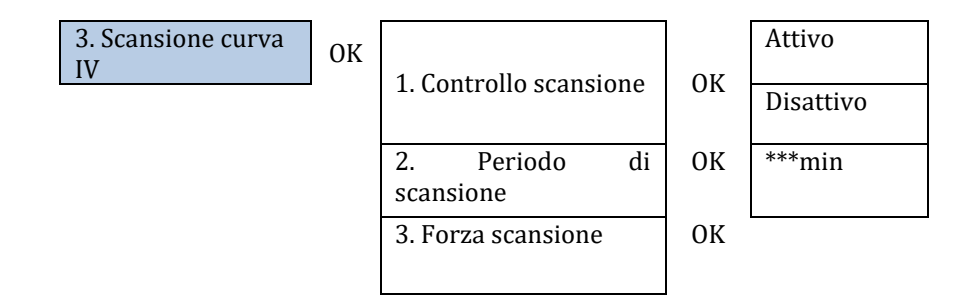

#### **4) Controllo interfaccia logica**

Questa funzione deve essere disabilitata.

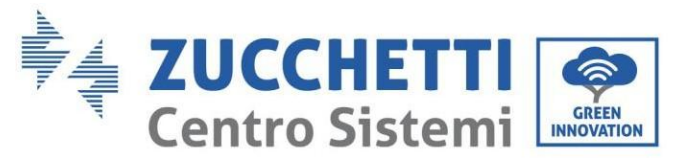

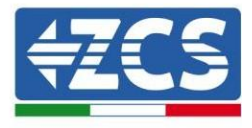

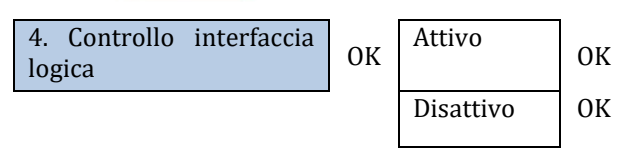

#### **5) Ripristino alle impostazioni di fabbrica**

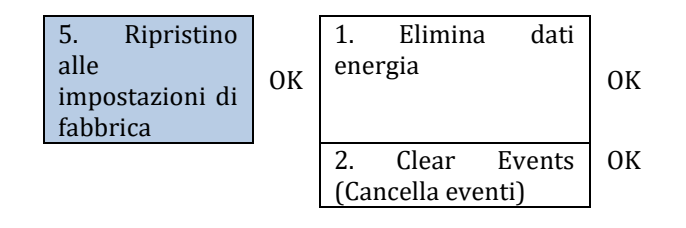

Eliminare la generazione totale di energia dell'inverter.

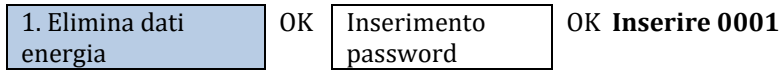

Elimina gli eventi storici registrati nell'inverter.

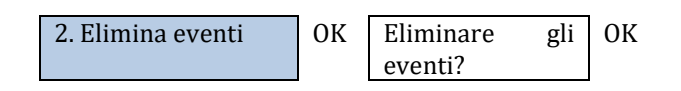

#### **6) Configurazione parallela**

Collegare l'interfaccia di comunicazione porte 0 e 1 a cascata per collegare il sistema in parallelo.

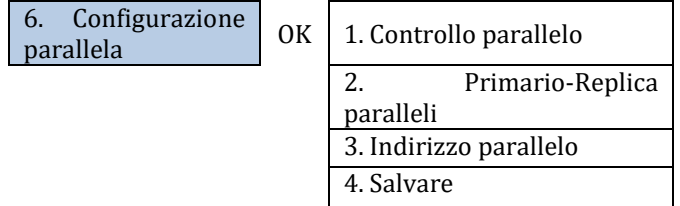

- Controllo parallelo: abilita o disabilita le funzioni parallele. Sia il master che lo slave devono abilitare questa funzione.

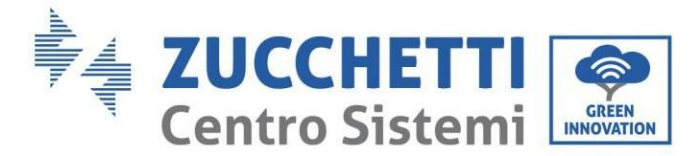

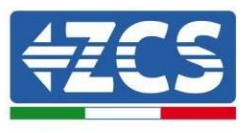

- Replica-primario paralleli: Configurare il primario e la replica. Selezionare un inverter come primario e impostare gli altri su Replica.
- Indirizzo parallelo: impostare l'indirizzo parallelo. Ogni inverter deve impostare un indirizzo parallelo e l'indirizzo parallelo in un sistema parallelo non può essere ripetuto. (NOTA: l'indirizzo parallelo è diverso dall'indirizzo di comunicazione utilizzato per il monitoraggio).
- Salvare: salvare al termine della configurazione.

#### **7) Ripristino Bluetooth**

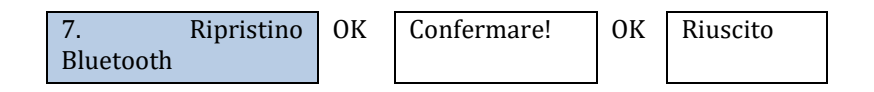

#### **8) Calibrazione CT**

Per calibrare la direzione e la fase di CT, la batteria deve essere caricata o scaricata quando si utilizza questa funzione.

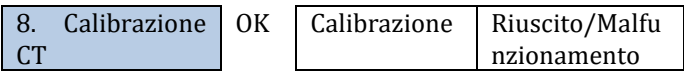

Controllare se la batteria si sta caricando o scaricando in caso di mancata calibrazione.

## **6.4.3.Statistiche energia**

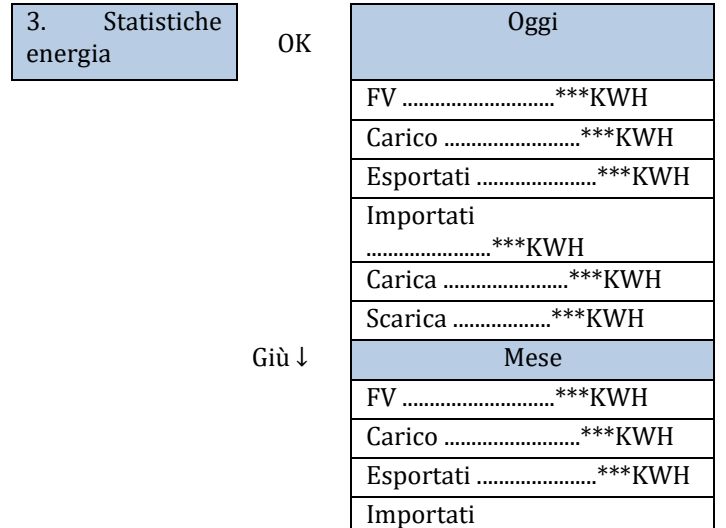

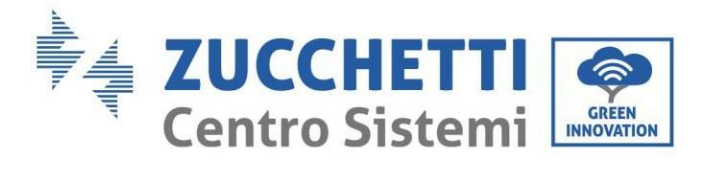

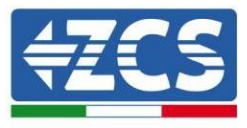

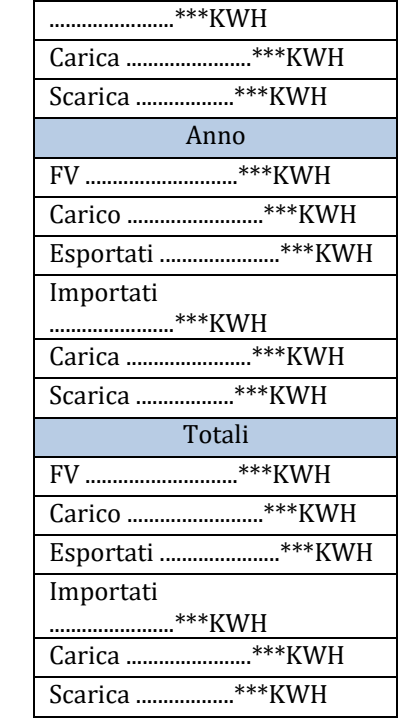

Giù  $\downarrow$ 

Giù  $\downarrow$ 

## **6.4.4.Informazioni di sistema**

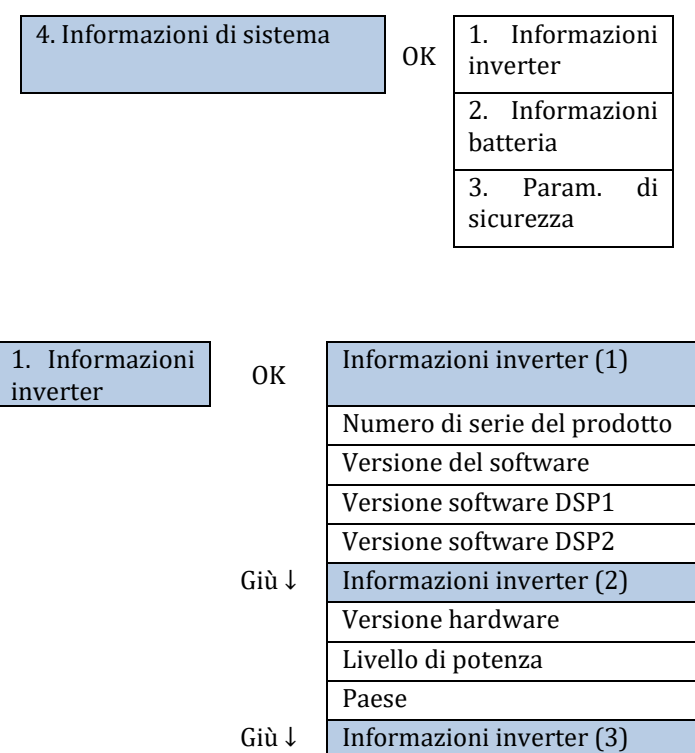

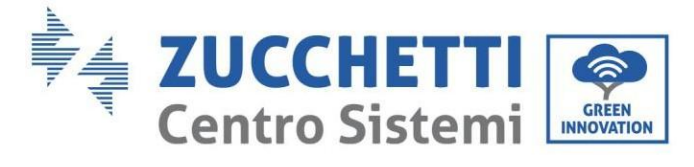

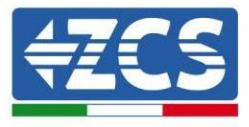

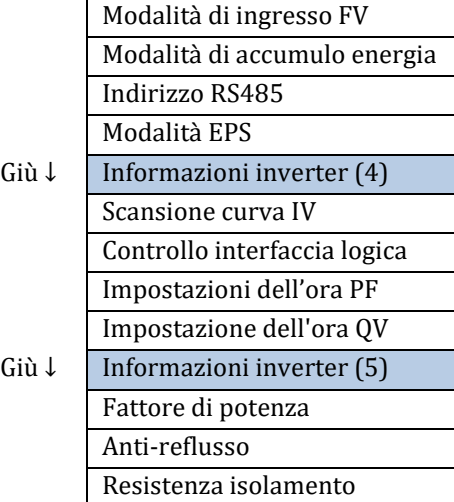

2. Informazioni OK Info batteria  $1/2$  (1) Tipo di batteria Capacità della batteria Protezione da (V) in eccesso Profondità di scarica Giù  $\downarrow$  Info inverter 1/2 (2) Carica max (A) Carica max (V) Scarica max (A) Scarica min (V) Giù ↓ Info inverter 1/2 (3) Protezione da bassa (V)

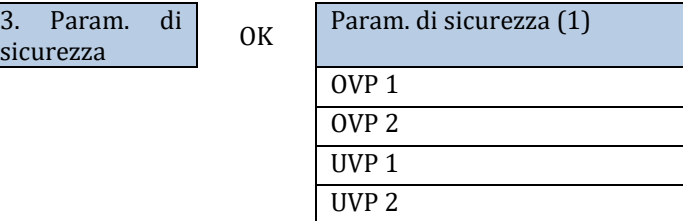

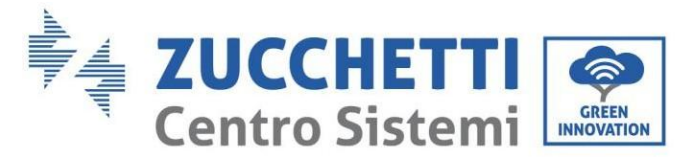

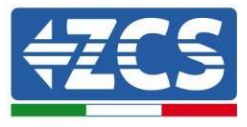

Giù  $\downarrow$ 

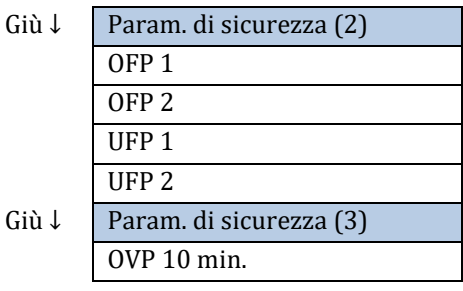

# **6.4.5.Elenco eventi**

L'elenco degli eventi serve per visualizzare i record degli eventi in tempo reale, incluso il numero totale di eventi insieme al numero ID specifico e all'ora dell'evento. L'utente può accedere all'interfaccia dell'elenco degli eventi tramite l'interfaccia principale per controllare i dettagli dei record degli eventi in tempo reale. L'evento verrà elencato in base all'ora in cui si verifica e gli eventi recenti verranno elencati più in alto.

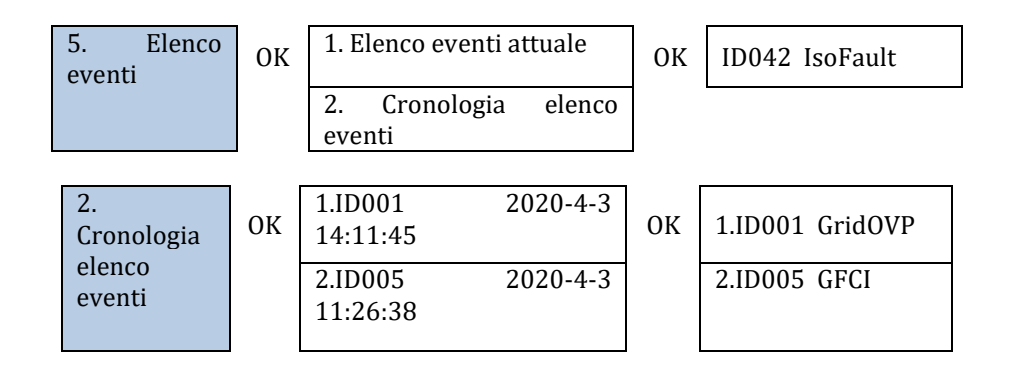

## **6.4.6.Aggiornamento software**

Gli inverter 1PH HYD3000-HYD6000-ZSS-HP offrono l'aggiornamento del software tramite unità flash USB per massimizzare le prestazioni ed evitare errori operativi provocati da bug del software.

*Manuale utente 1PH HYD3000-HYD6000-ZSS-HP Rev. 1.0 02/08/2021*

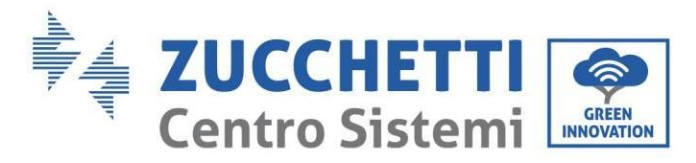

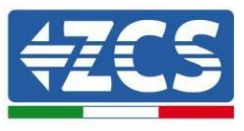

Il nome della cartella del file di aggiornamento è firmwareHYD-EP. I file di aggiornamento sono denominati HYD-EP\_ARM.bin, HYD-EP\_DSPM.bin, e HYD-EP\_DSPS.bin.

**Fase 1:** Inserire l'unità flash USB nel computer.

**Fase 2:** Zucchetti Centro Sistemi S.p.A. invierà il codice del software all'utente che deve effettuare l'aggiornamento. Una volta ricevuto il file, decomprimere e copiare il file originale nell'unità flash USB.

**Fase 3:** Inserire l'unità flash USB nell'interfaccia USB/Wi-Fi.

**Fase 4:** Quindi accendere l'interruttore CC.

**Fase 5:**

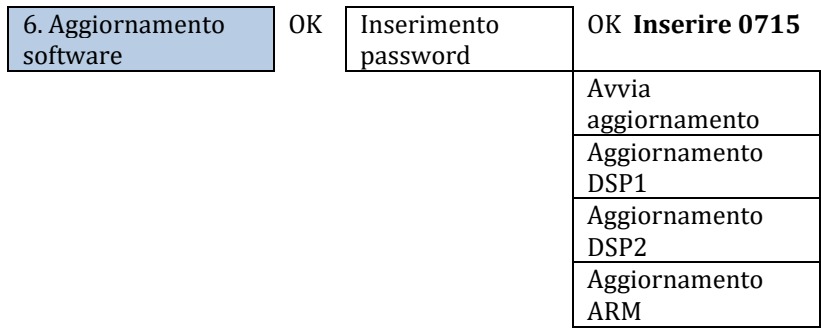

**Fase 6:** Se si verificano i seguenti errori, eseguire nuovamente l'aggiornamento. Se il problema persiste più volte, contattare il supporto tecnico per ricevere assistenza.

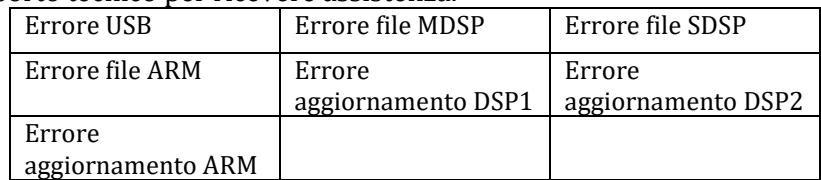

**Fase 7:** Al termine dell'aggiornamento, spegnere l'interruttore CC, attendere che lo schermo LCD si spenga, quindi ripristinare la connessione Wi-Fi e riaccendere l'interruttore CC e l'interruttore CA; l'inverter entrerà in stato di funzionamento. L'utente può controllare la versione corrente del software in Informazioni di sistema >> Versione software.

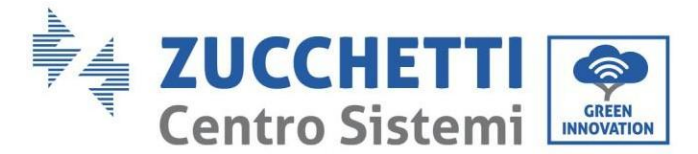

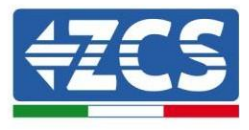

# **7. Verifica del corretto funzionamento**

Per verificare il corretto funzionamento dell'inverter, seguire questi passaggi:

- 1. Spegnere qualsiasi fonte di generazione fotovoltaica portando l'interruttore in posizione OFF.
- 2. Abbassare l'interruttore di protezione dell'inverter 1PH HYD3000-HYD6000-ZSS-HP. L'inverter rimarrà acceso ma andrà in errore per mancanza di alimentazione CA (se la funzione EPS è abilitata alimenterà i carichi prioritari).

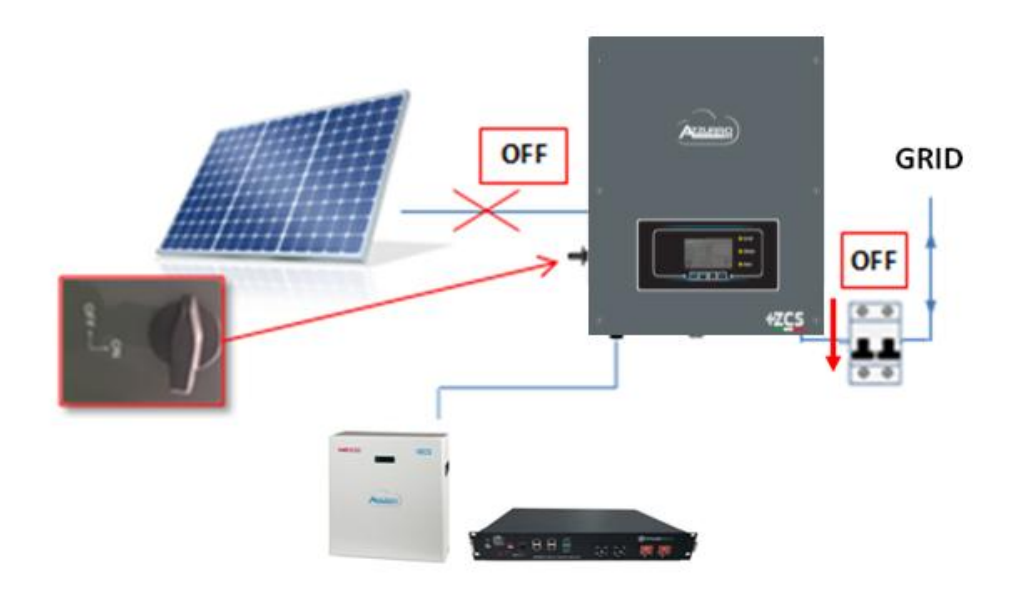

3. Accendere l'inverter sollevando l'interruttore CA.

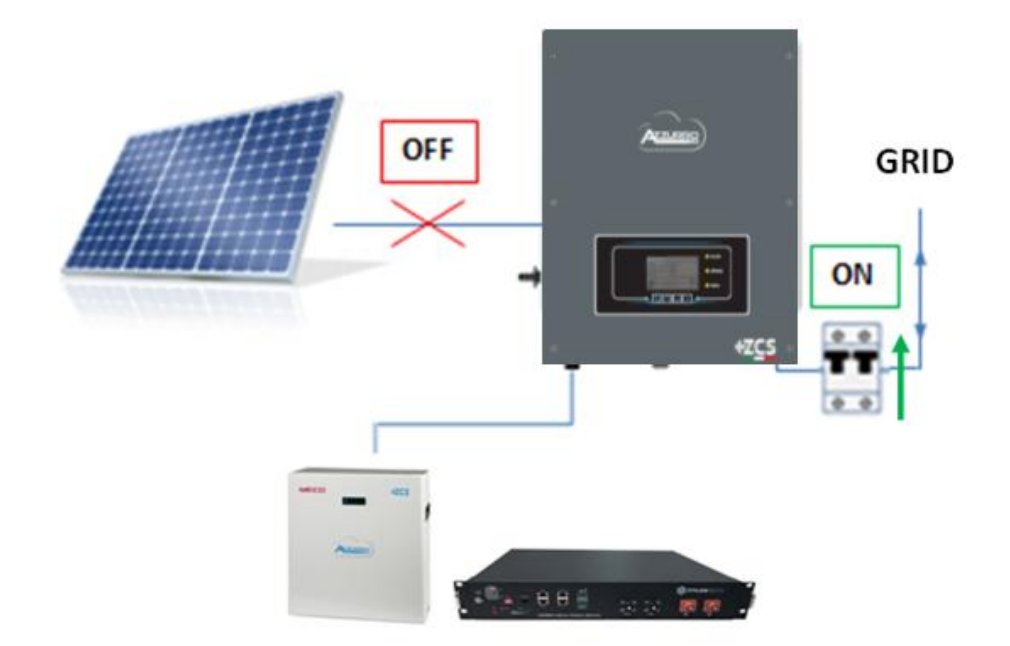

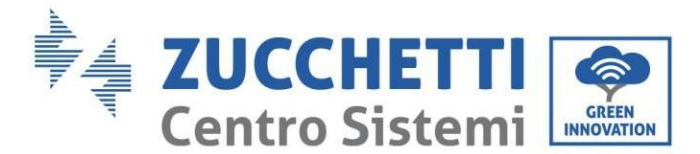

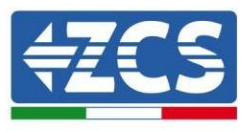

4. Dopo aver sollevato l'interruttore CA, partirà il conto alla rovescia in base al prefisso internazionale impostato (per CEI021-Interno saranno 300 s.) per riconnettersi alla rete. Durante questo periodo verificare che le utenze domestiche siano alimentate solo dalla rete e che non vi siano altri flussi di alimentazione né dall'impianto fotovoltaico né dalla batteria.

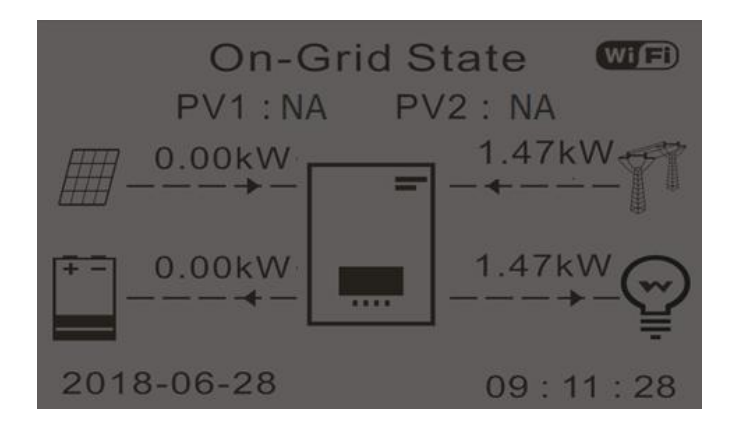

- 5. Una volta terminato il conto alla rovescia, le batterie inizieranno ad erogare energia in base alla disponibilità verso l'utenza, cercando di azzerare il consumo dalla rete. Durante questo periodo, verificare che il
	- a. valore del consumo rimanga costante\* all'aumentare dell'energia erogata dalla batteria durante la scarica.
	- b. L'energia prelevata dalla rete dovrebbe diminuire di una quantità pari all'energia erogata dalla batteria.

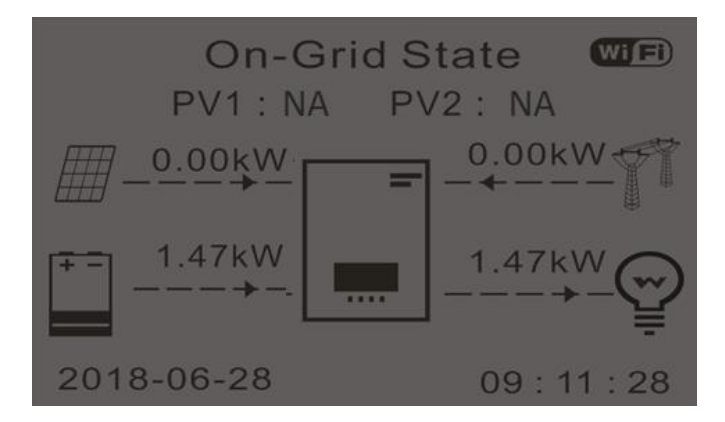

6. Accendere l'impianto fotovoltaico portando l'interruttore in posizione ON.

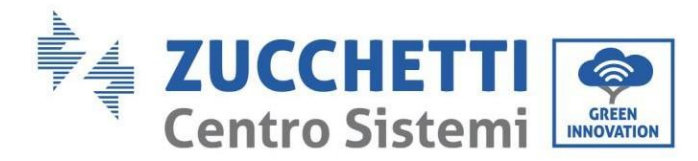

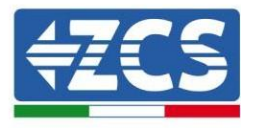

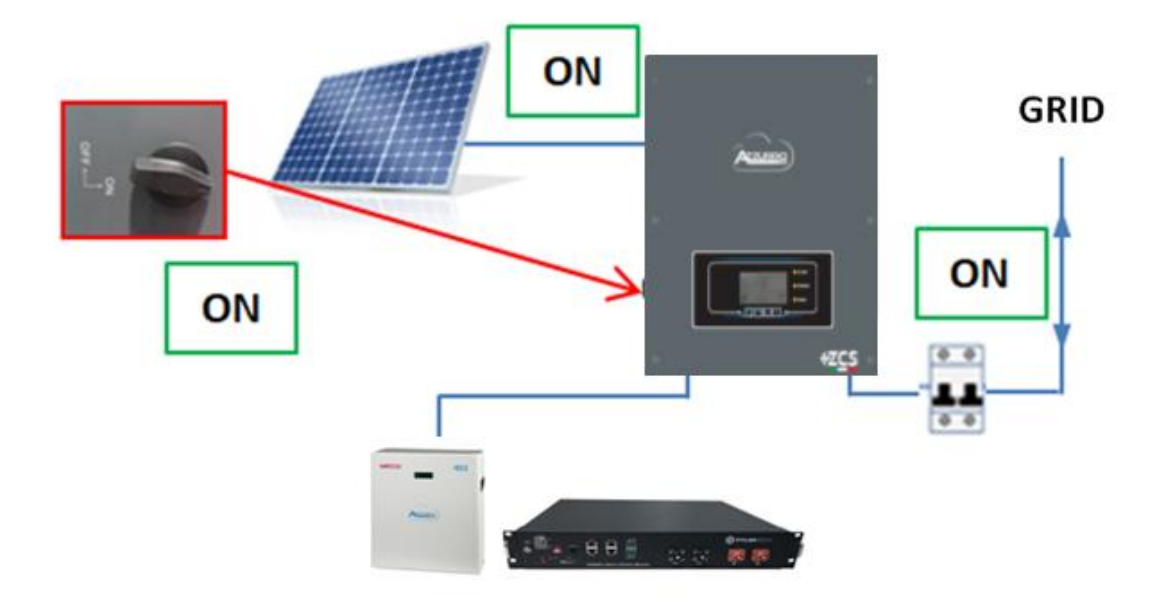

- 7. Una volta attivato l'impianto fotovoltaico verificare che:
	- a. Il valore del consumo visualizzato sullo schermo rimanga costante all'aumentare della potenza fotovoltaica
	- b. A seconda della produzione fotovoltaica, il sistema funzioni secondo la rispettiva modalità di funzionamento
	- c. Il valore della produzione fotovoltaica visualizzato sul display sia in linea con la produzione fotovoltaica reale visibile sull'inverter fotovoltaico

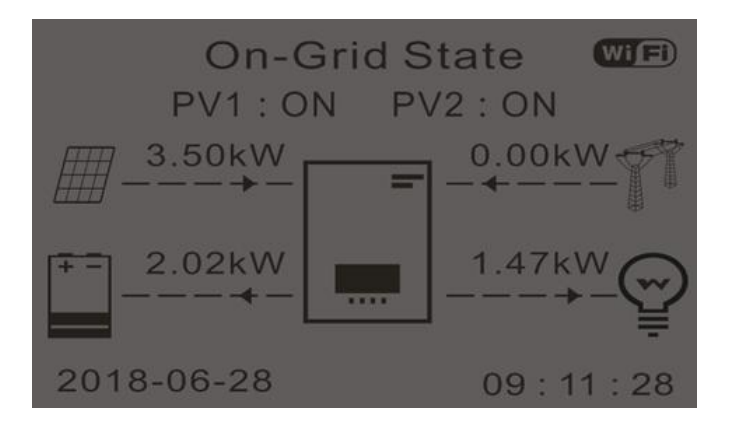

8. Se quanto sopra non è verificato, verificare il posizionamento dei CT e l'orientamento consultando le corrette procedure di installazione e prima messa in funzione.

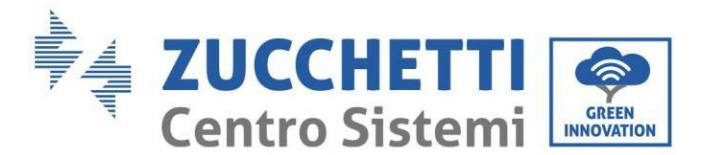

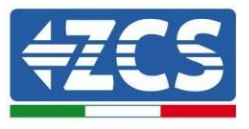

# **7.1. Controllo delle impostazioni**

- 1. Di seguito è riportato un riepilogo di tutte le impostazioni sul dispositivo, disponibili nel menu delle informazioni di sistema. In particolare, è necessario verificare che i parametri cerchiati in rosso siano corretti. Per accedere a questo menu, dalla schermata principale:
	- 1.1.Premere il primo tasto da sinistra;
	- 1.2.Premere due volte il terzo tasto ↓;
	- 1.3.Entrare nel menù "Informazioni di sistema" premendo il quarto tasto;
	- 1.4.Per scorrere le immagini premere il terzo tasto ↓.

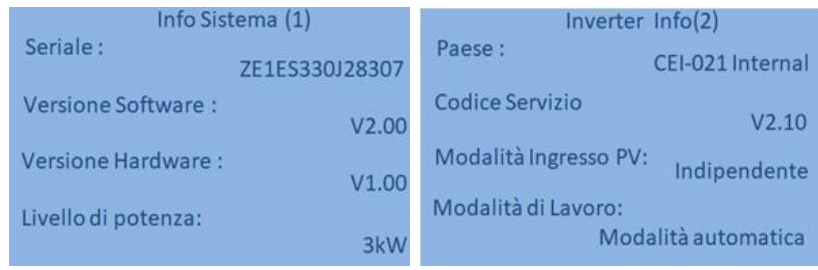

**Paese**: verificare che il codice del paese sia corretto per la normativa in vigore

**Modalità di ingresso FV**: verificare che sia stata impostata l'impostazione corretta in base alla configurazione del sistema.

**Modalità operativa:** al fine di ridurre al minimo gli scambi con la rete, la modalità corretta sarà "Modalità automatica".

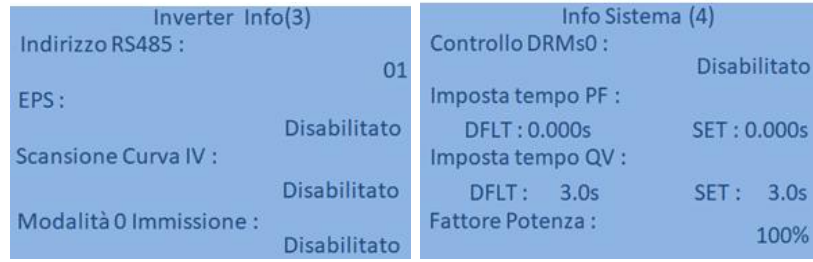

**Indirizzo RS485**: verificare che sia impostato il valore 01 in modo da poter monitorare gli impianti tramite app o sito Web.

**EPS:** verificare che l'impostazione sia abilitata quando si utilizza la modalità EPS.

**Scansione curva IV**: da abilitare in caso di ombreggiamento costante sui pannelli.

**Modalità erogazione 0**: da abilitare se si vuole evitare l'erogazione nella rete.

**Controllo DRMs0** (o interfaccia logica): deve essere disabilitato.

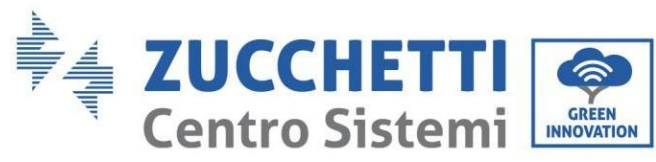

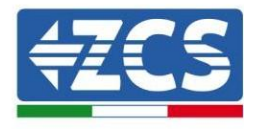

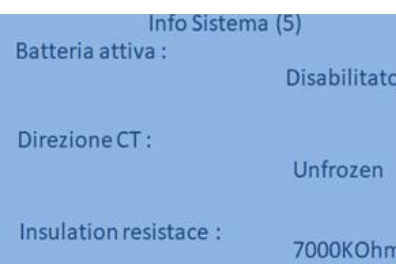

**Direzione CT**: verifica lo stato di blocco dei CT.

**Resistenza isolamento:** verificare che il valore della resistenza di isolamento sia superiore ai limiti imposti dalla norma.

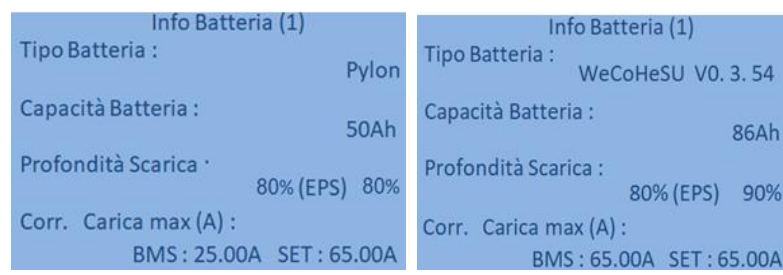

**Tipo di batteria**: verificare se il modello di batteria sul display è coerente con le batterie installate.

**Capacità della batteria**: il sistema mostrerà la capacità totale delle batterie:

- 1 Pylontech  $\rightarrow$  50 Ah
- 2 Pylontech  $\rightarrow$  100Ah
- n Pylontech → n x 50Ah
- $\bullet$  1 WeCo  $\rightarrow$  86 Ah
- 2 WeCo  $\rightarrow$  172 Ah
- n WeCo → n x 86 Ah
- $\bullet$  1 AZZURRO  $\rightarrow$  100 Ah
- 2 AZZURRO  $\rightarrow$  200 Ah
- $\bullet$  n AZZURRO  $\rightarrow$  n x 100 Ah

#### **Profondità di scarica:** verificare i valori di profondità di scarico impostati in modalità in rete ed EPS.

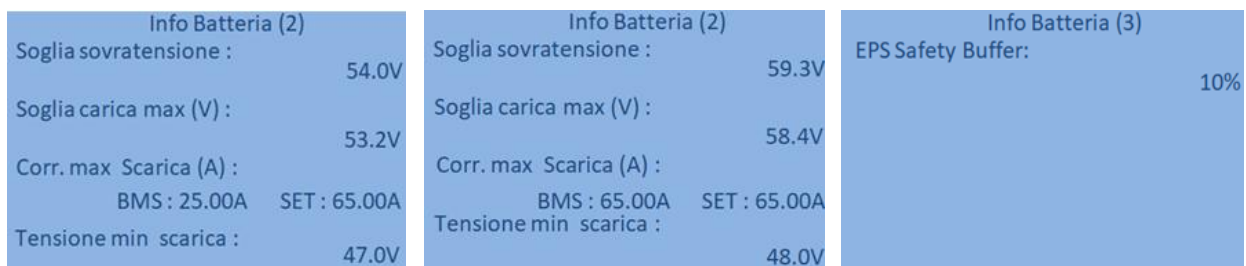

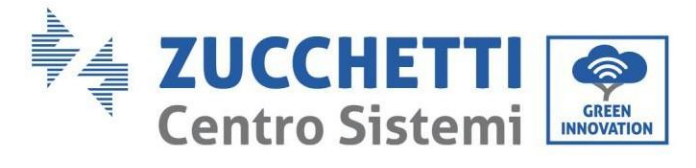

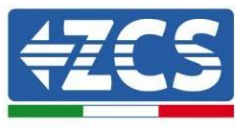

# **8. Specifiche tecniche**

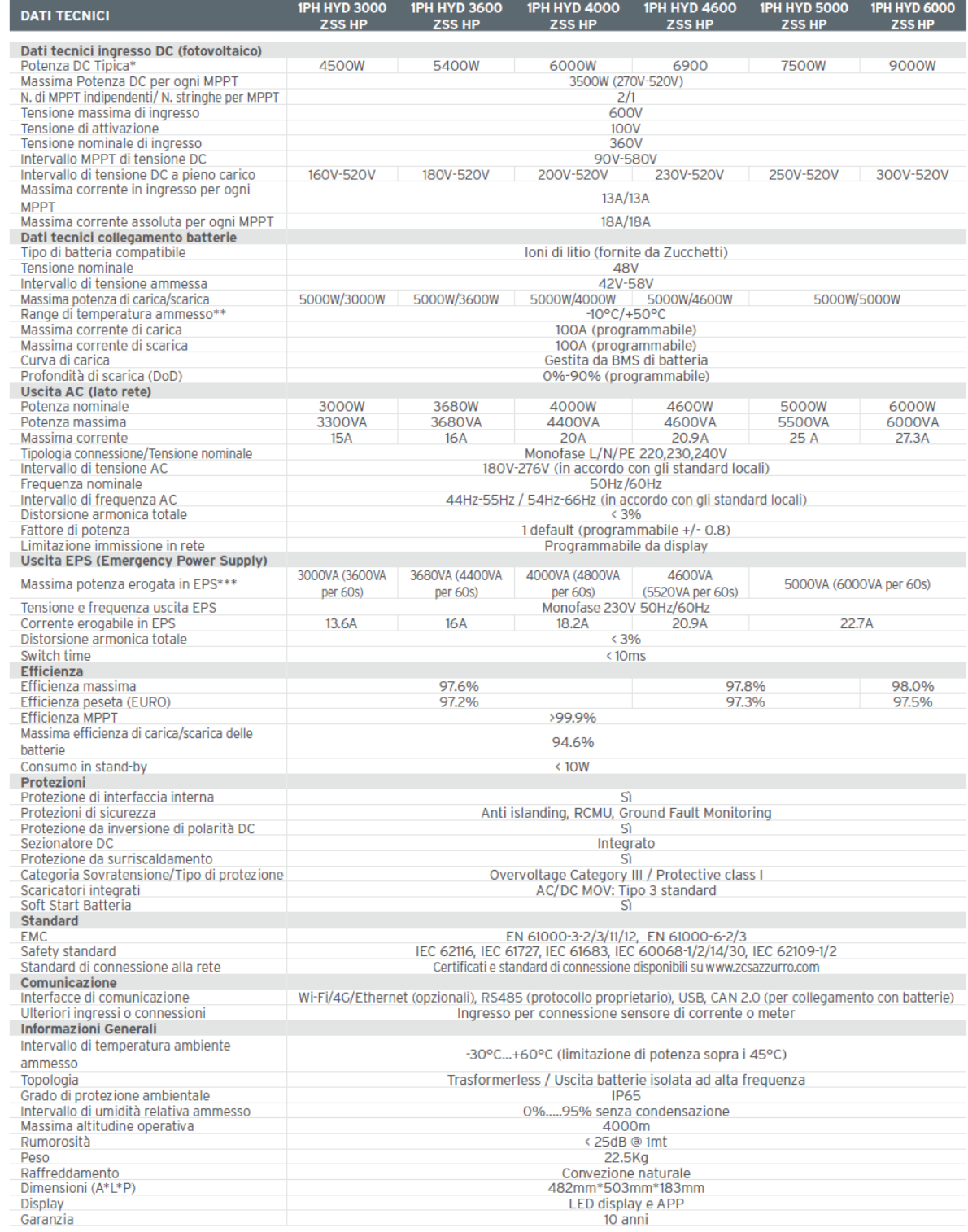

\* La potenza DC tipica non rappresenta un limite massimo di potenza applicabile. Il configuratore online disponibile sul sito www.zcsazzurro.com fornirà

le possibili configurazioni applicabili

e postane compostance de la ministra de la HOC/+40°C<br>\*\* Valore standard per batterie al litio; massima operatività tra +10°C/+40°C<br>\*\*\* La potenza erogata in EPS dipende dal numero e dal tipo di batterie nonché dallo stato

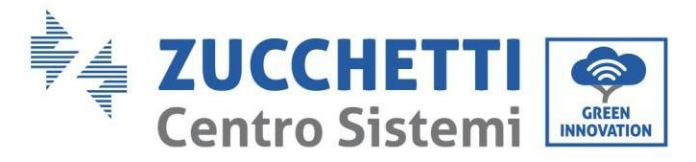

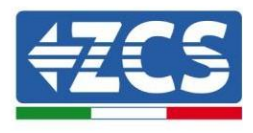

# **9. Risoluzione dei problemi**

Г

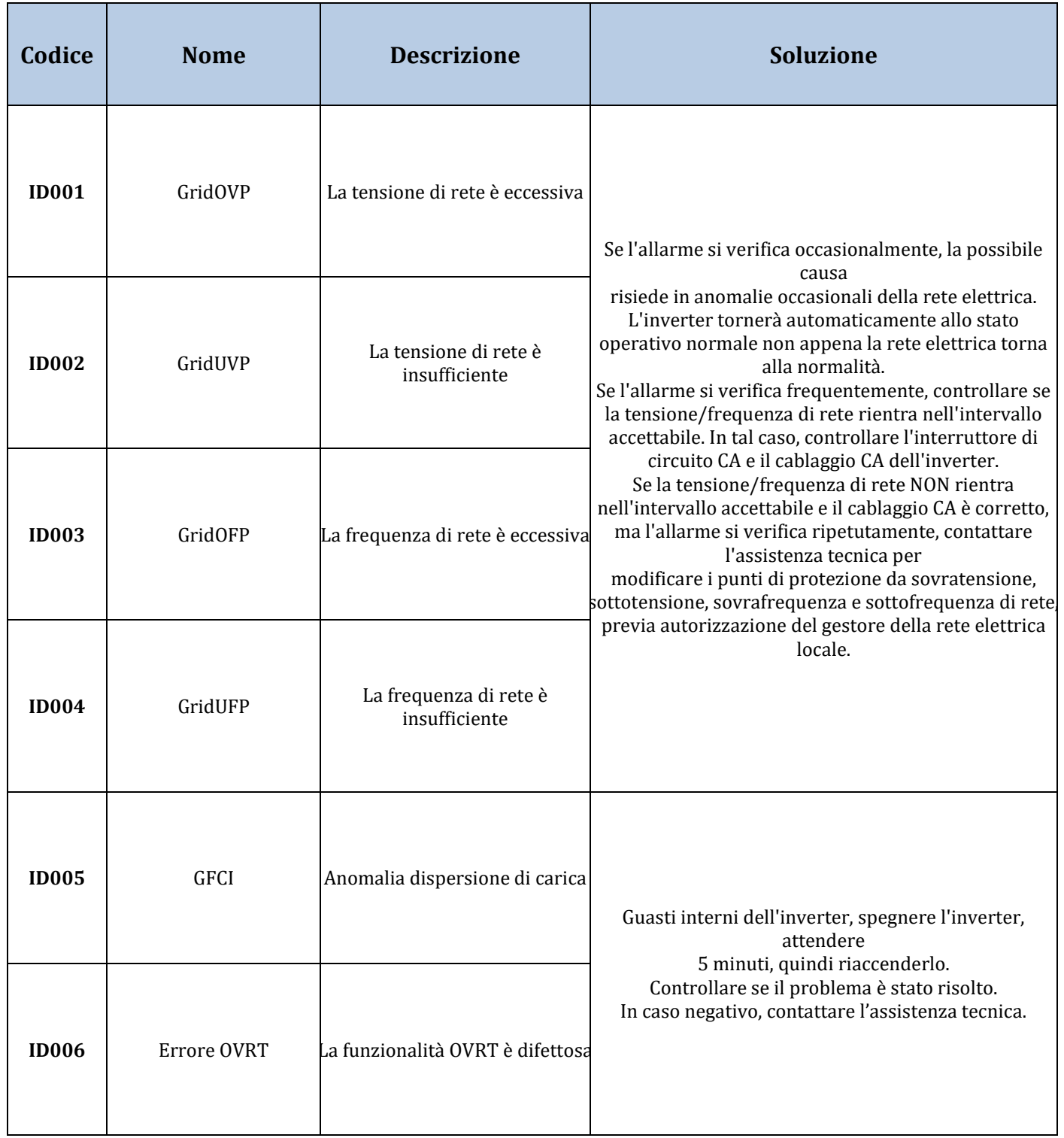

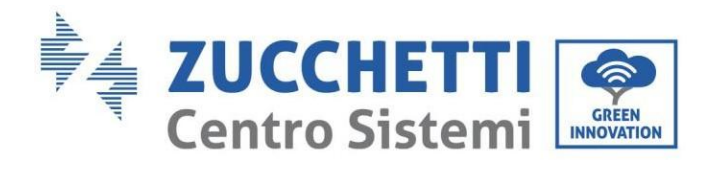

 $\Gamma$ 

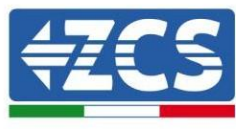

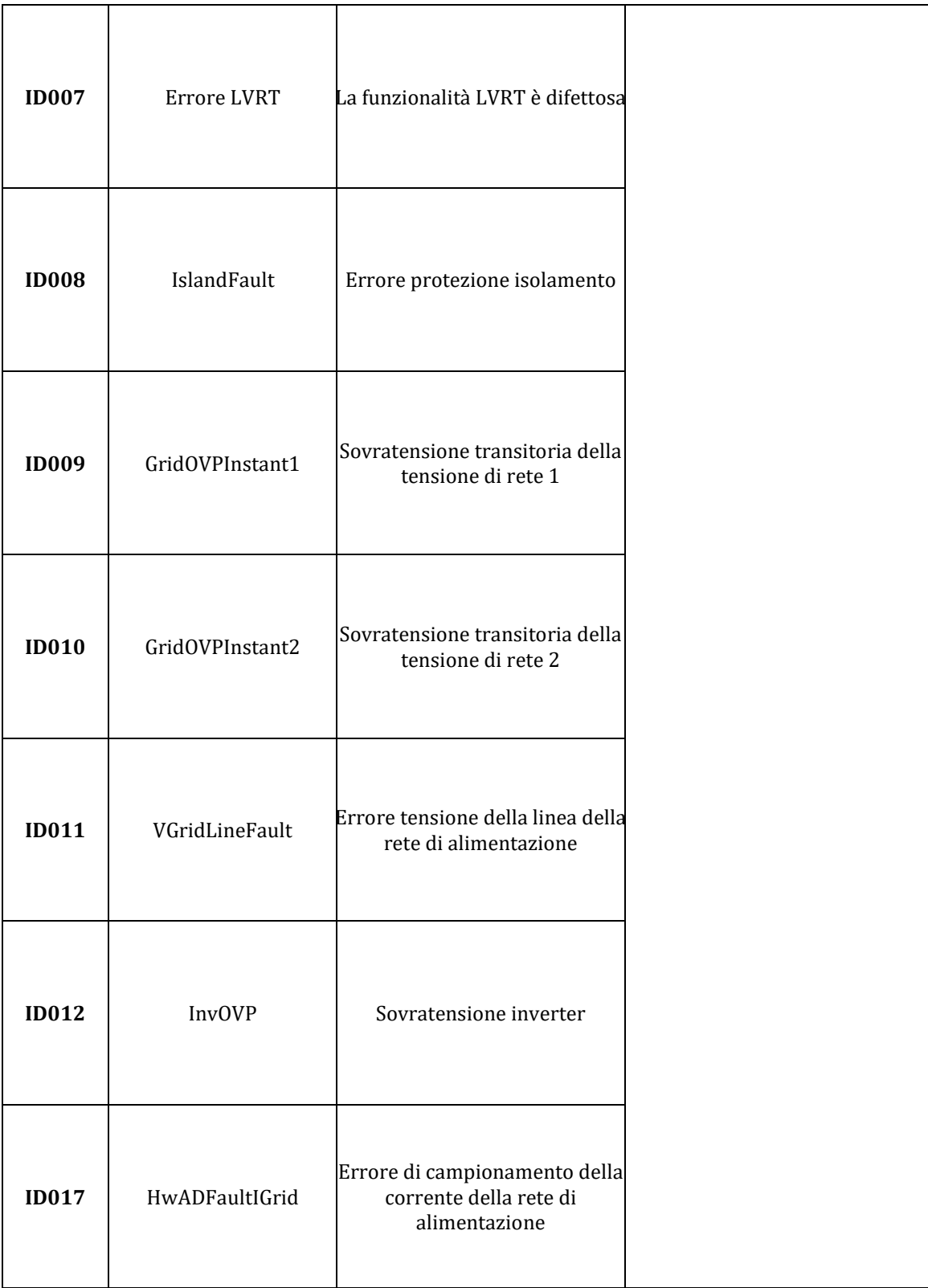

a ka

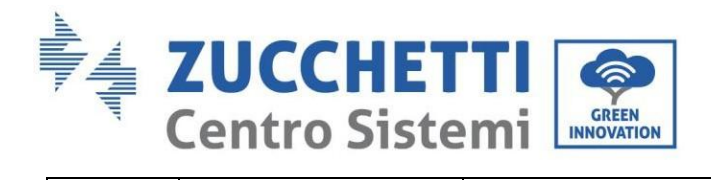

a ka

 $\Gamma$ 

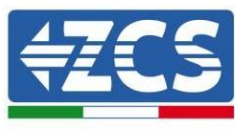

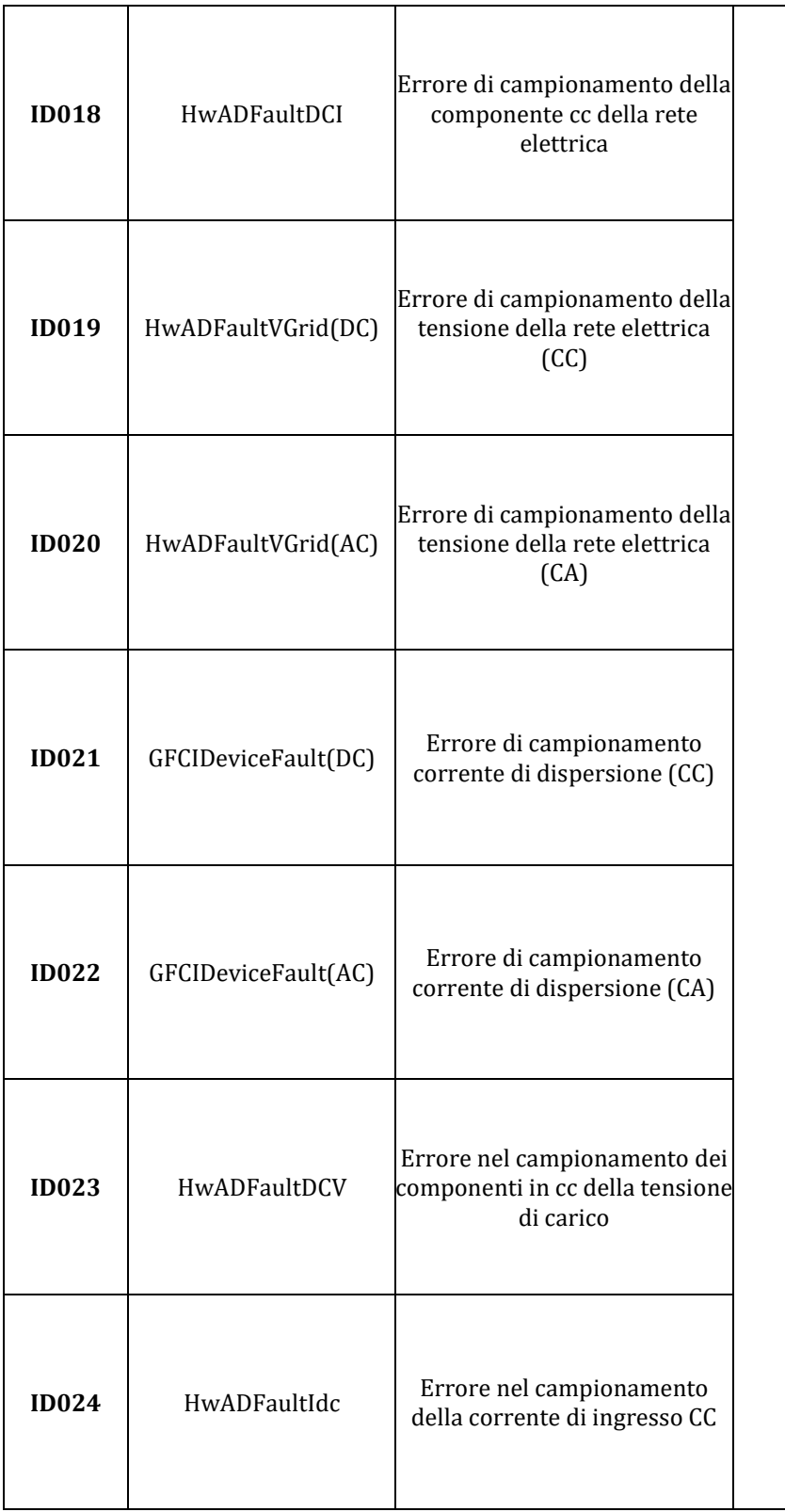

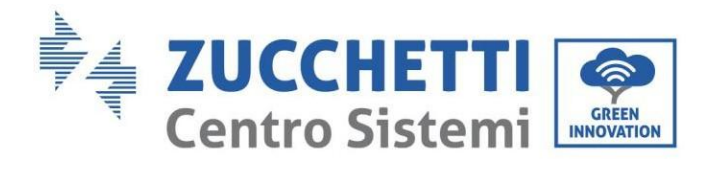

a ka

 $\Gamma$ 

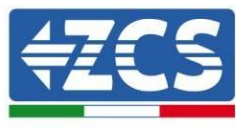

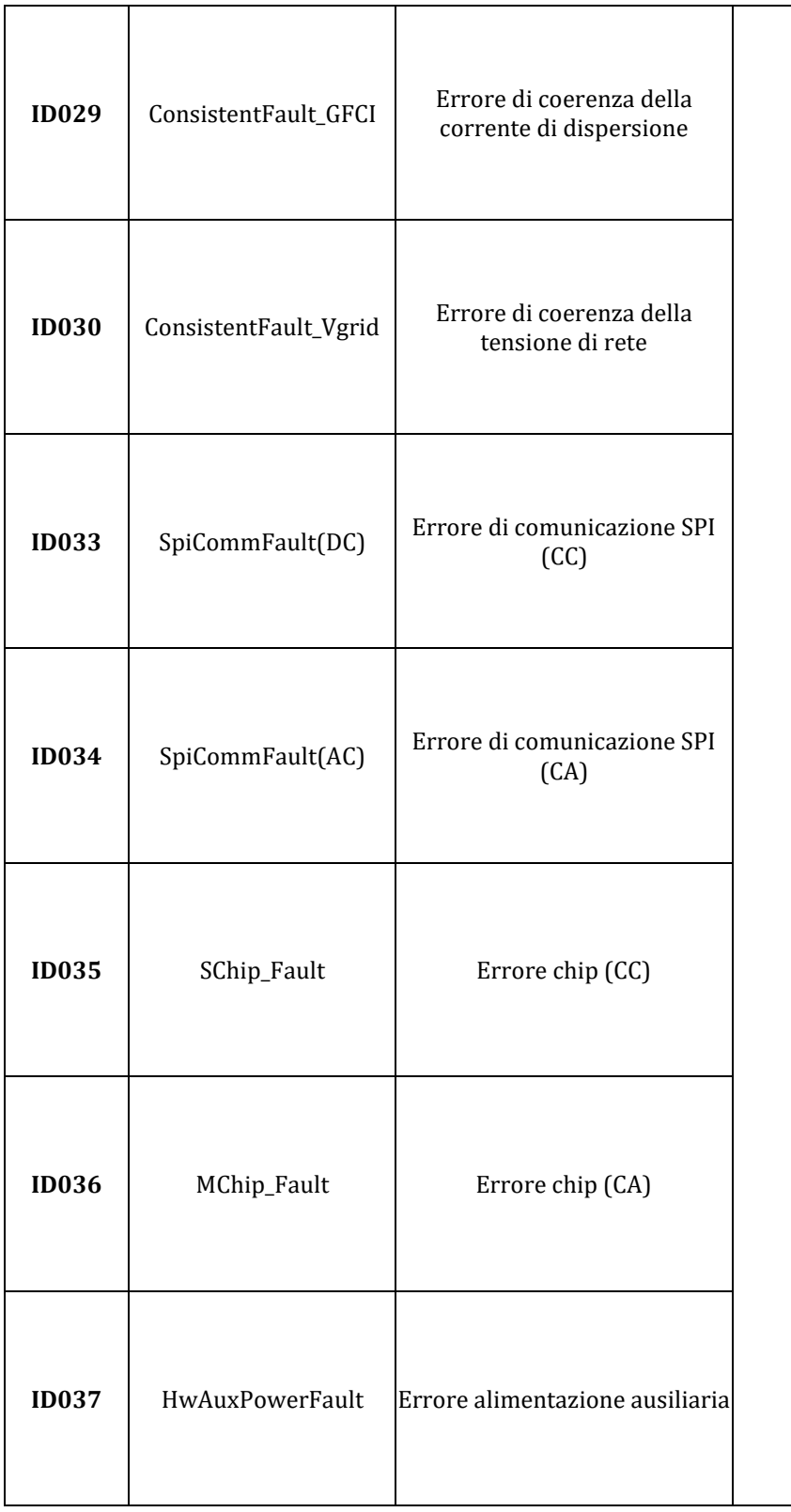

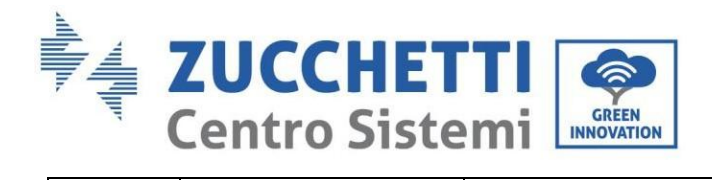

 $\overline{\phantom{a}}$ 

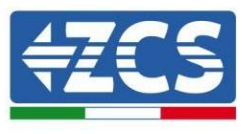

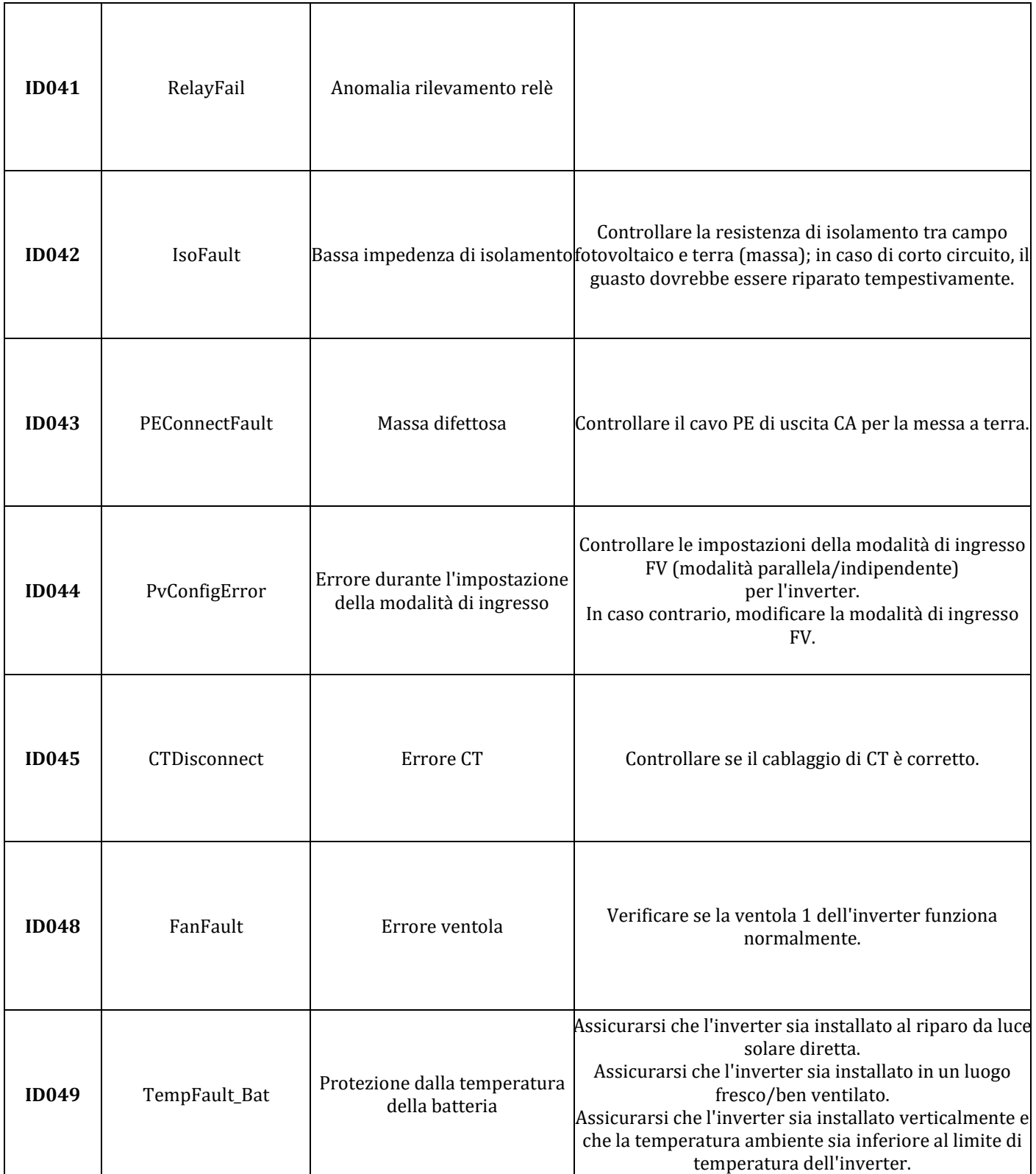

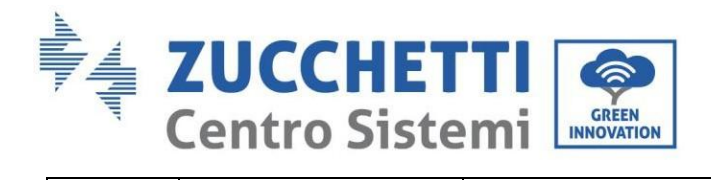

 $\Gamma$ 

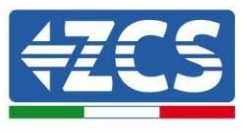

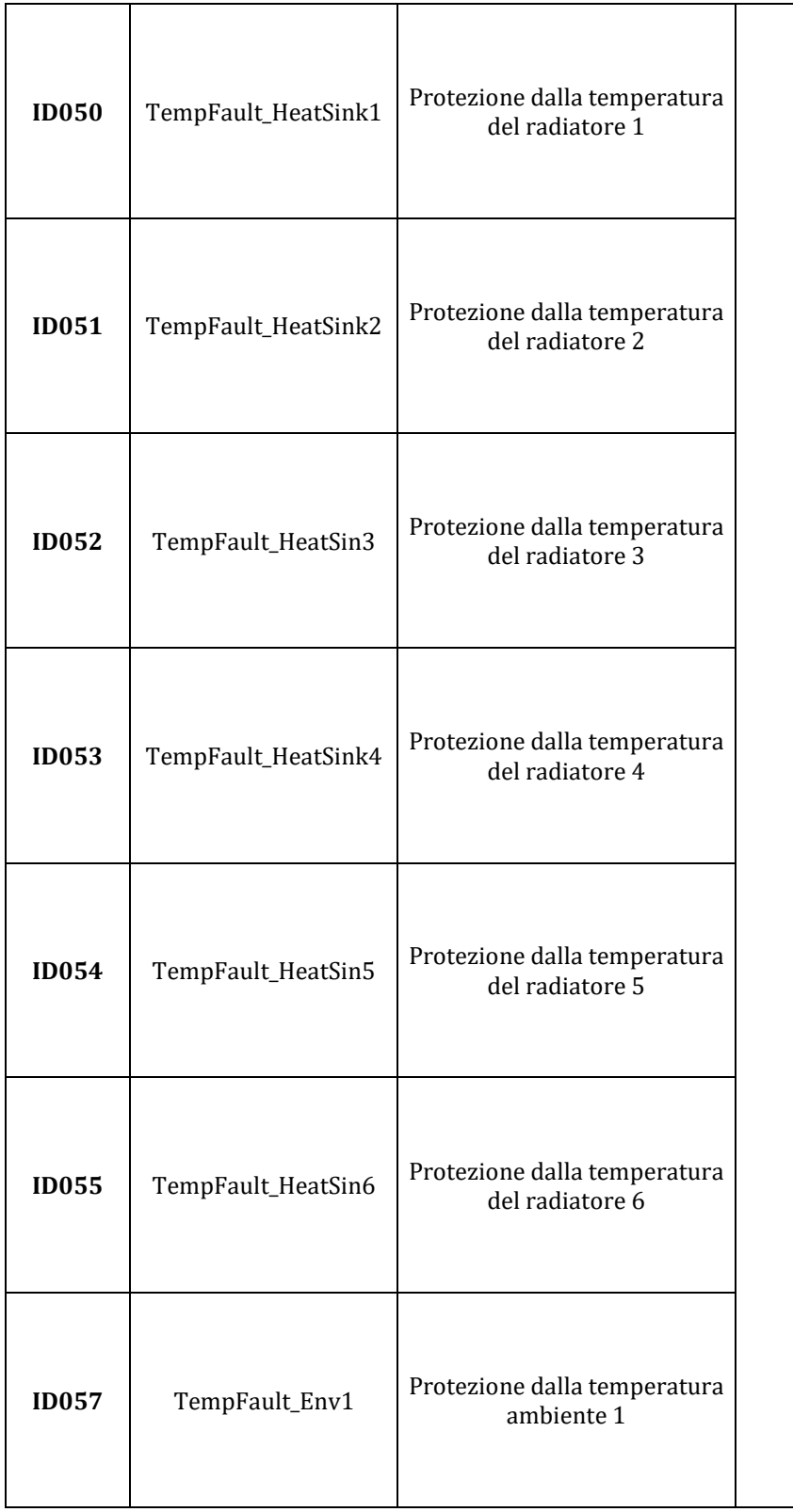

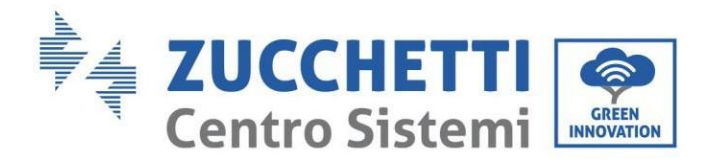

T

 $\Gamma$ 

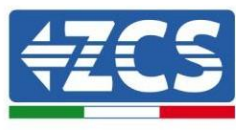

٦

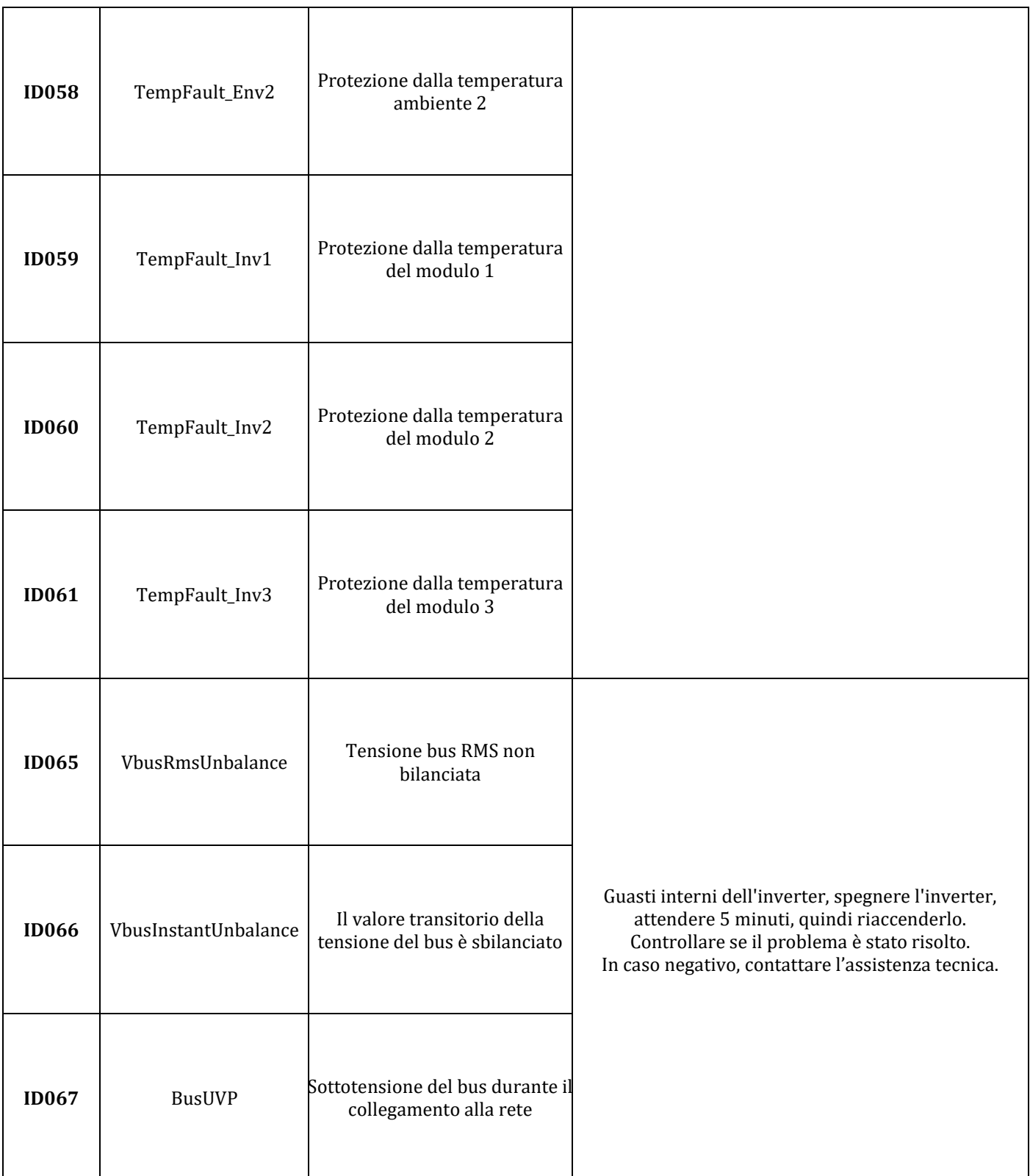

Τ

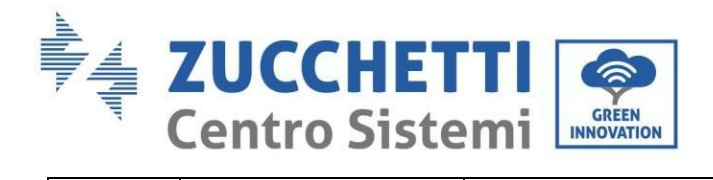

 $\overline{\phantom{a}}$ 

Τ

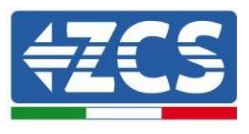

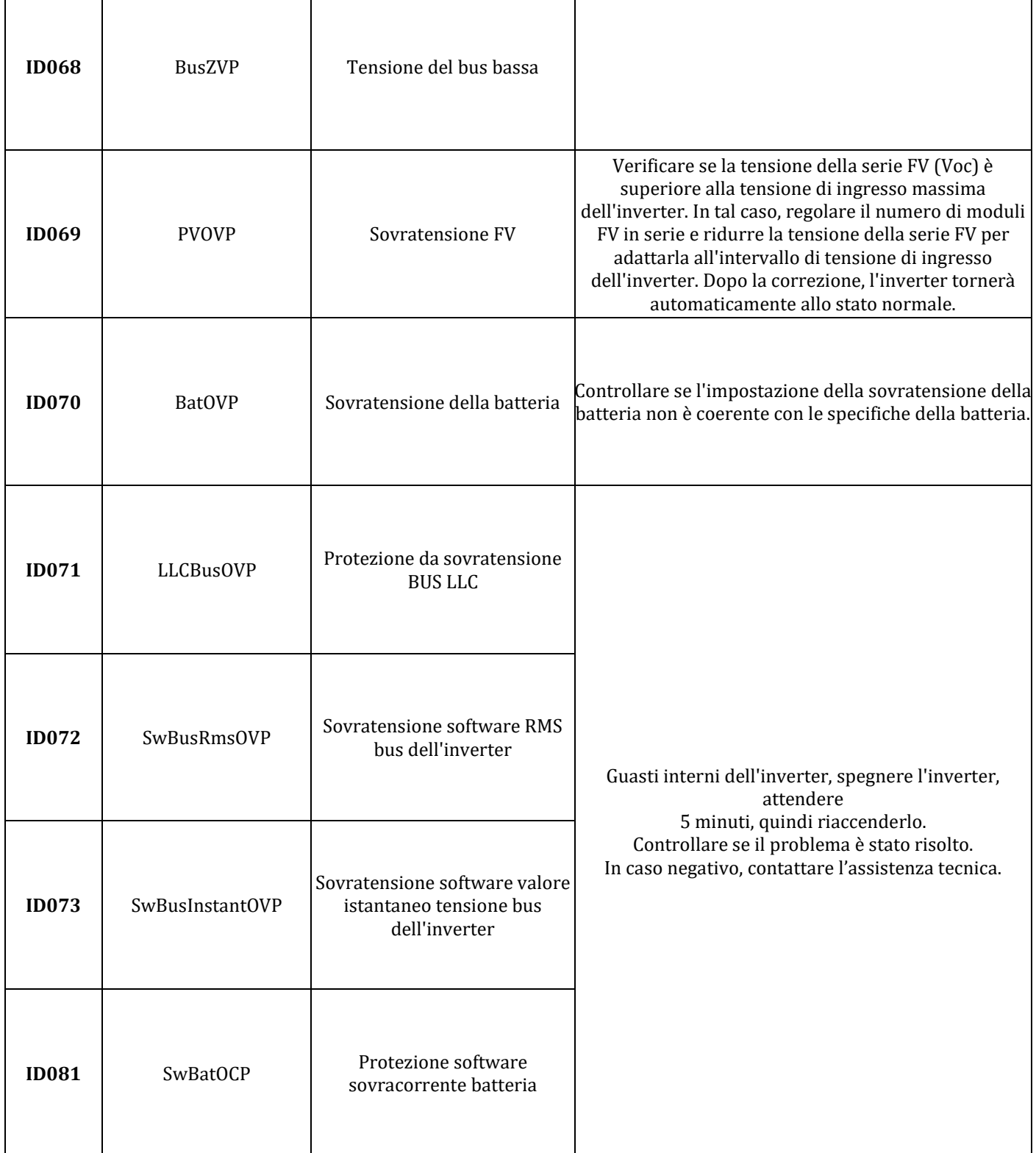

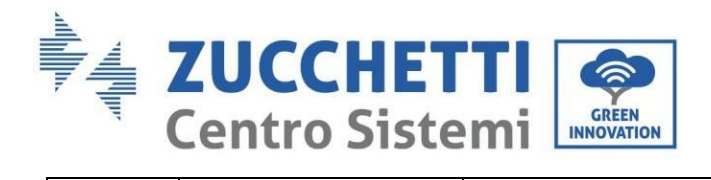

a ka

 $\Gamma$ 

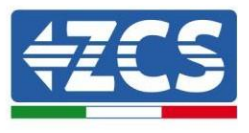

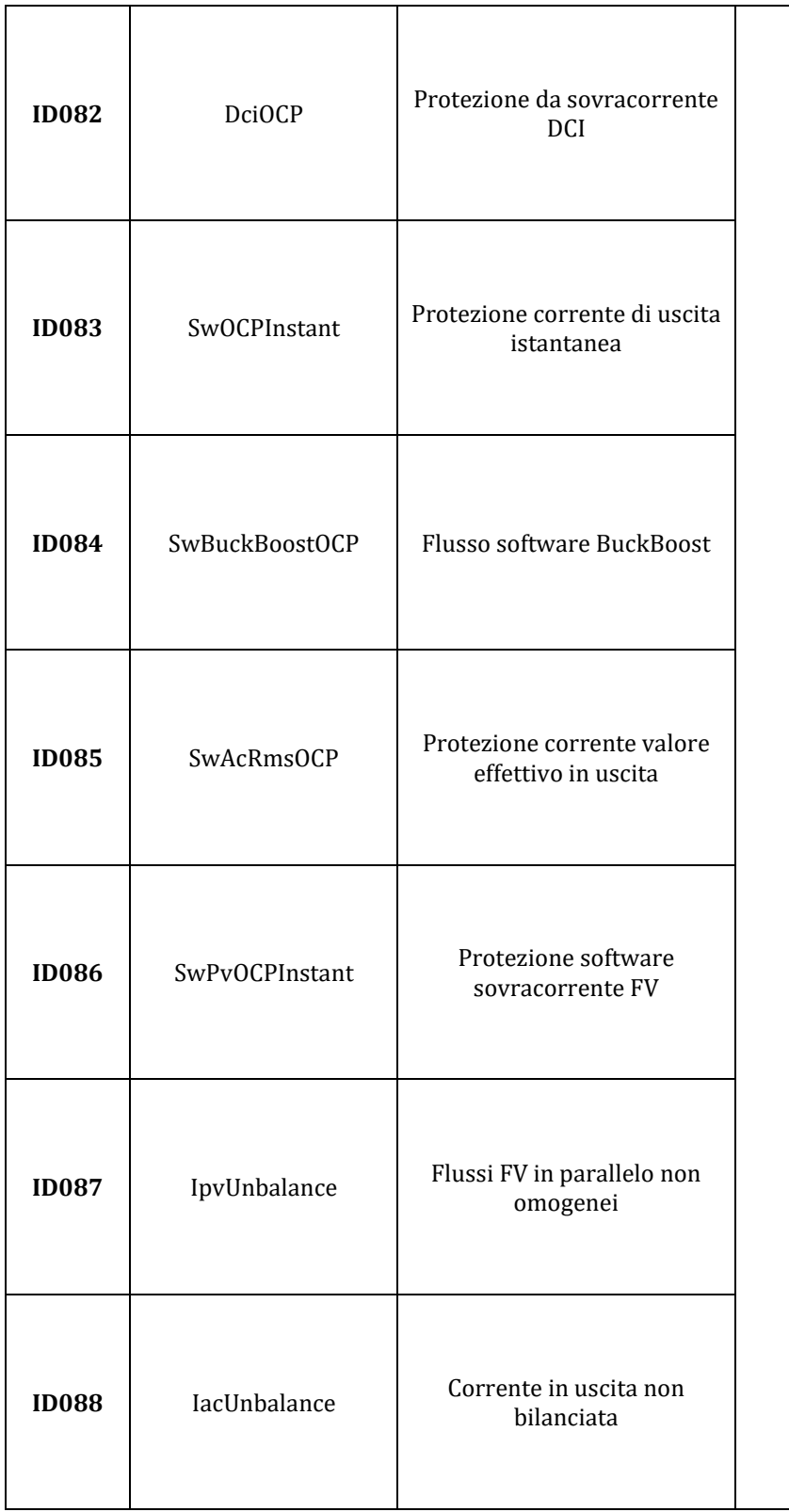

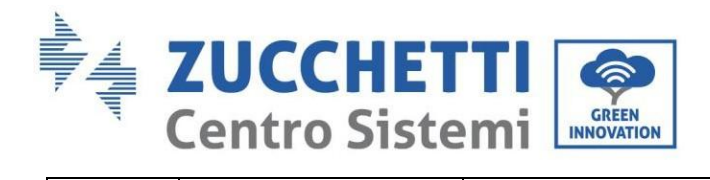

T

 $\Gamma$ 

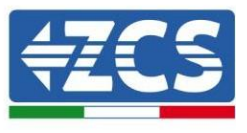

٦

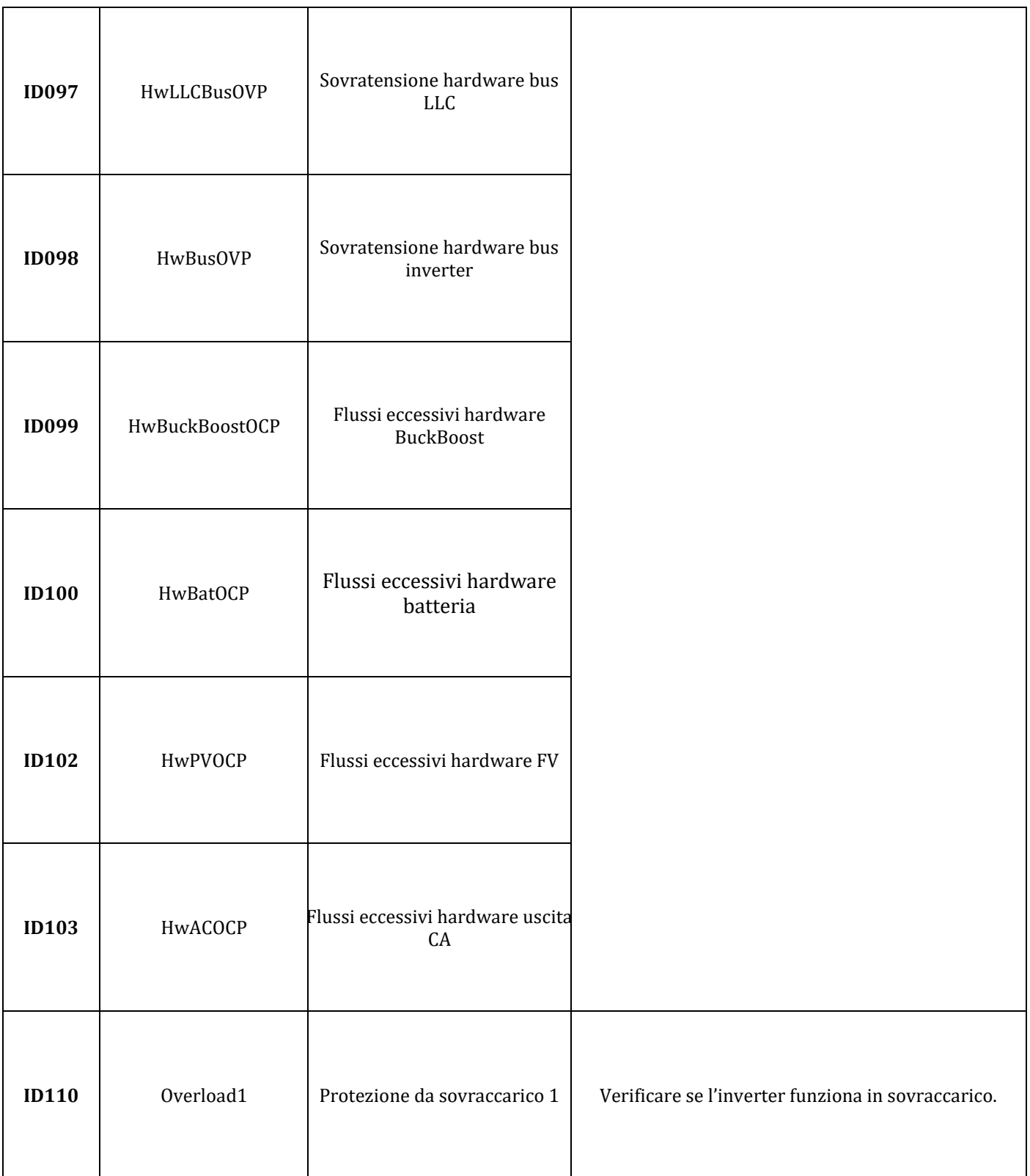

Τ

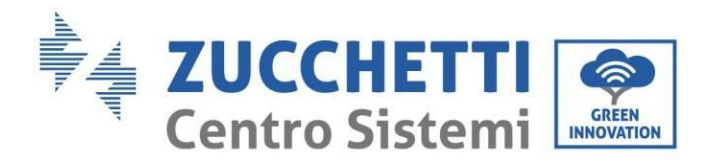

T

 $\top$ 

 $\Gamma$ 

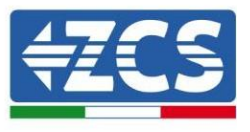

٦

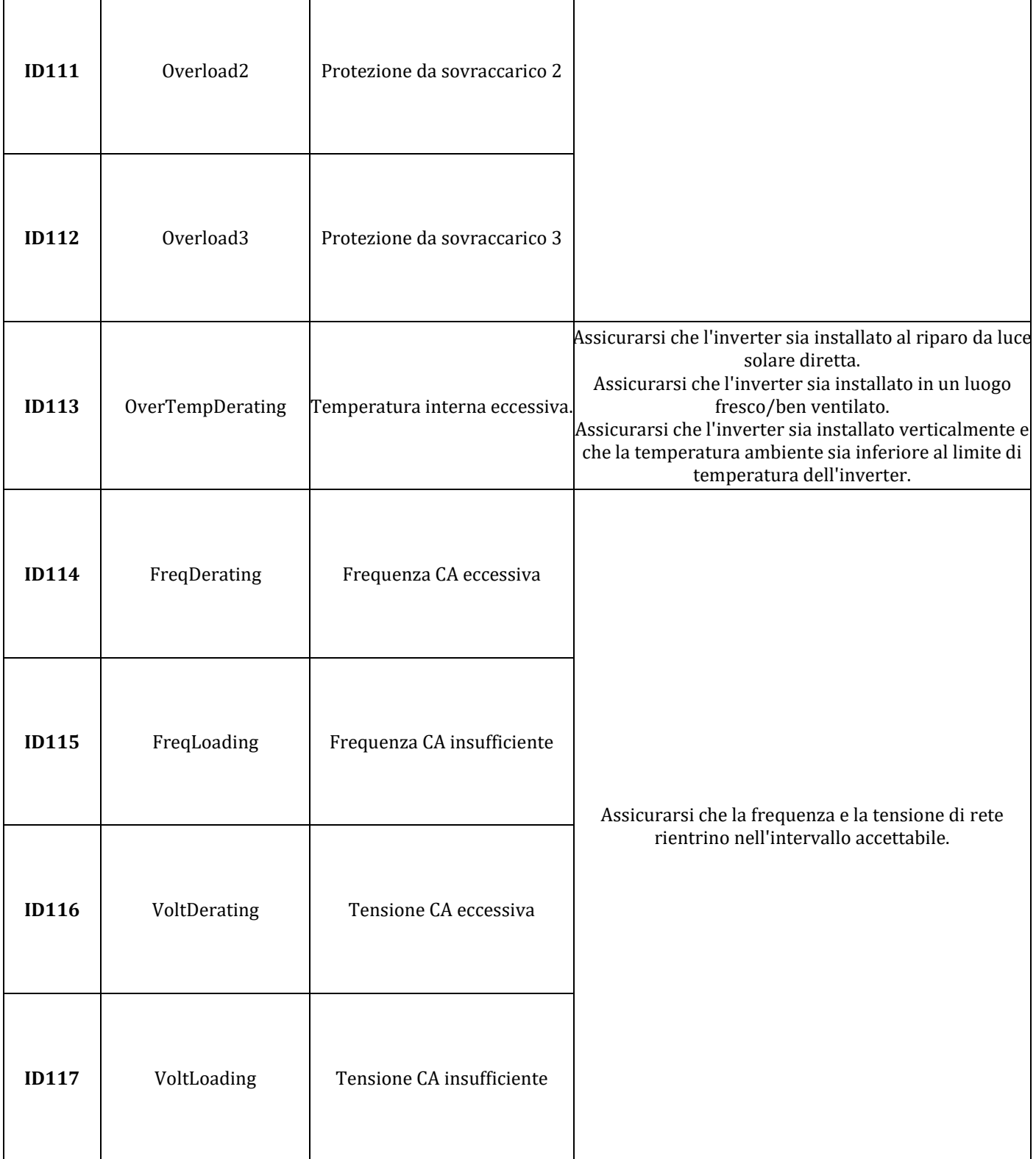

П

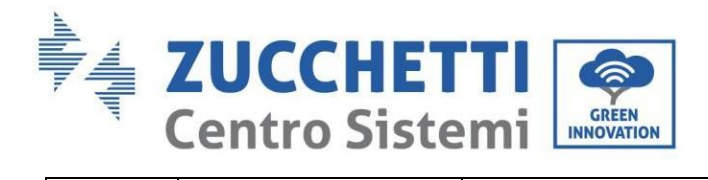

 $\overline{\phantom{a}}$ 

Τ

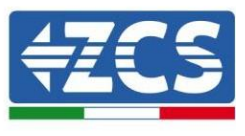

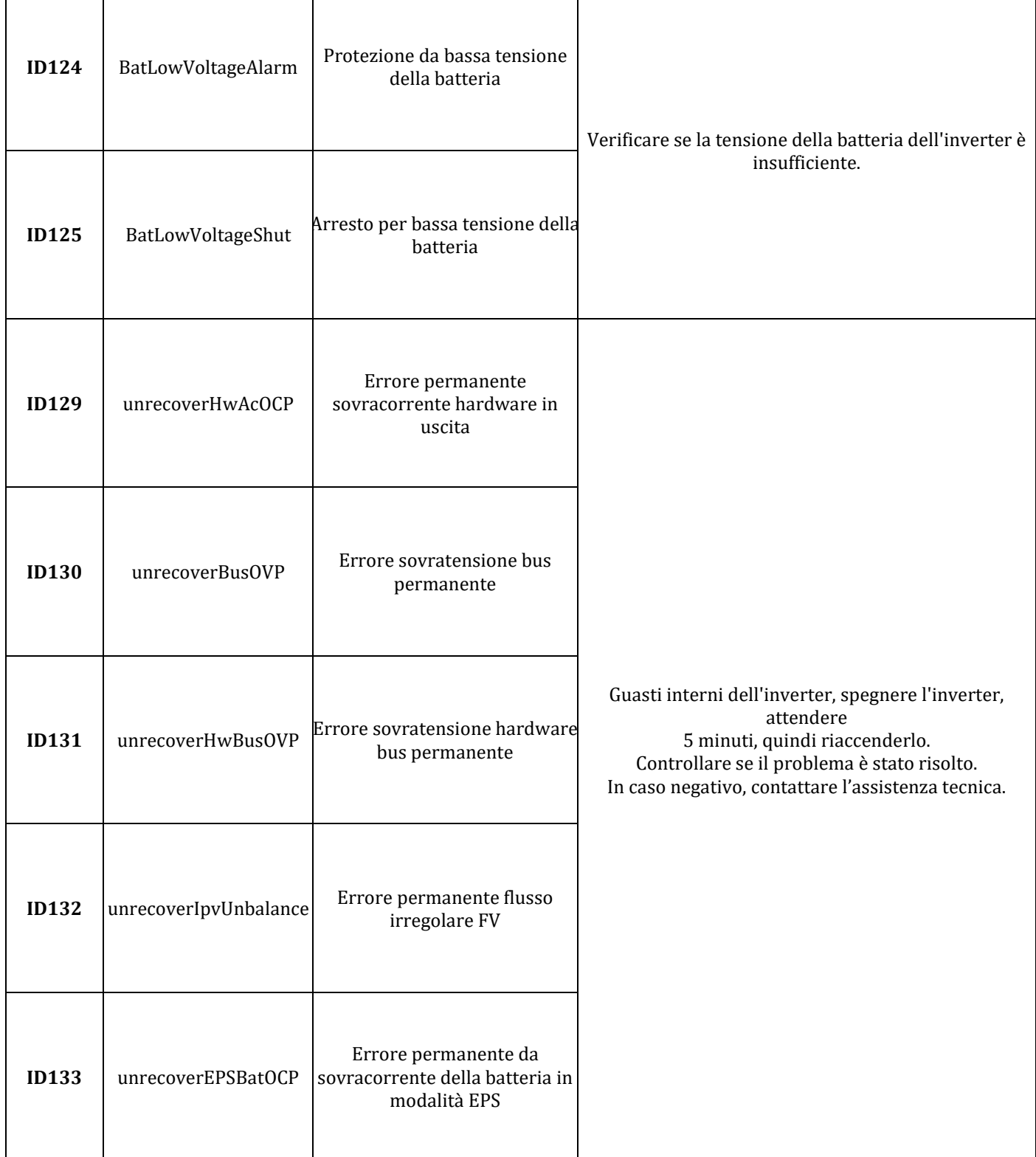

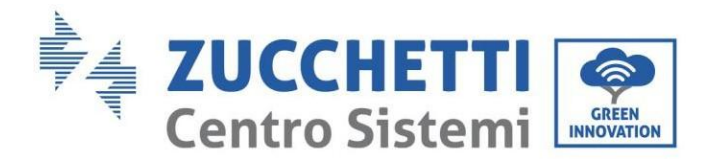

T

 $\Gamma$ 

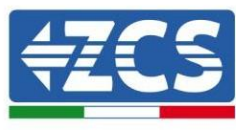

٦

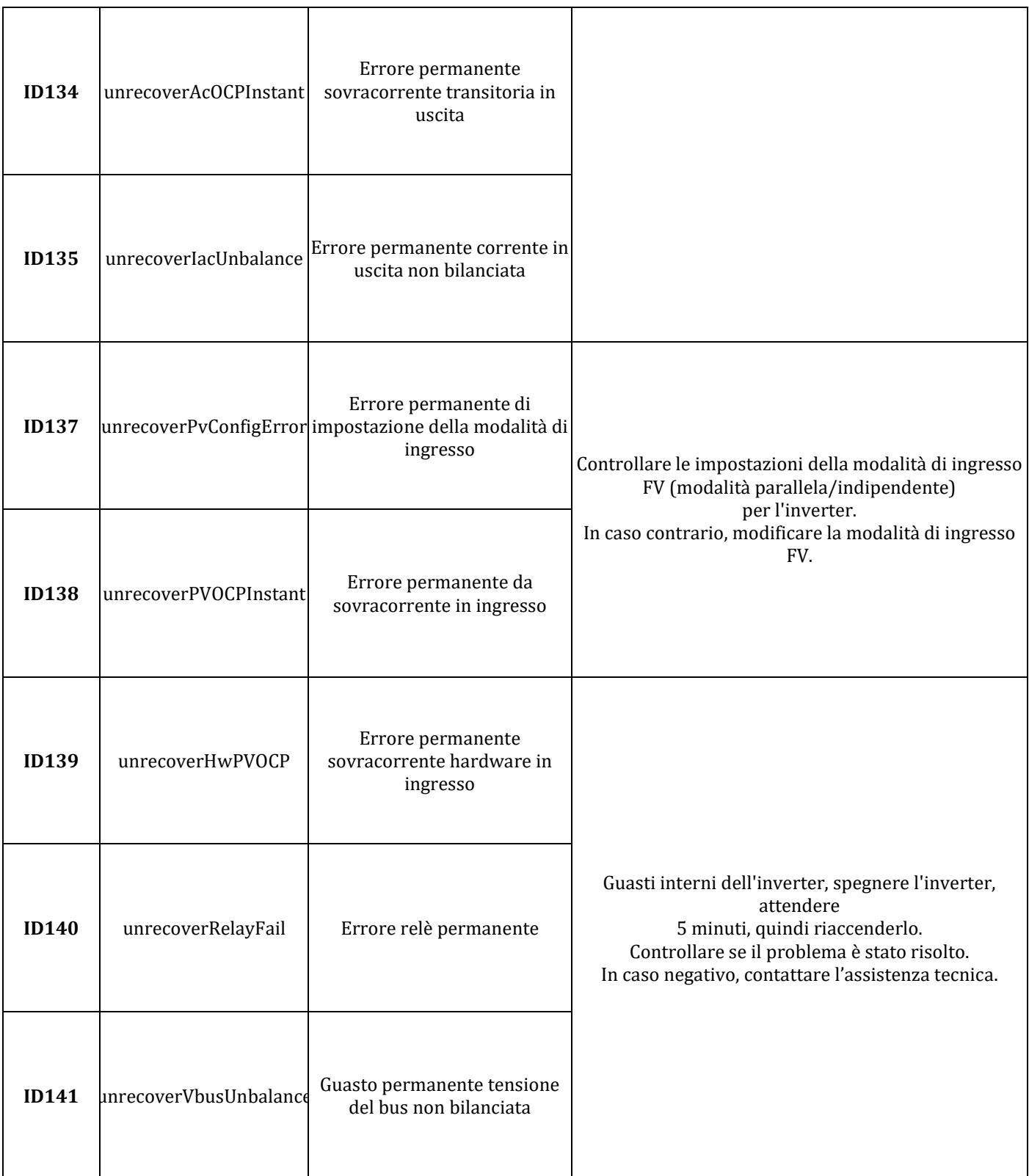

Τ

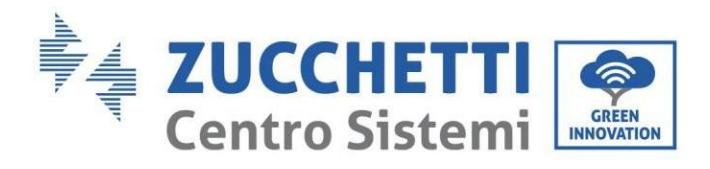

 $\Gamma$ 

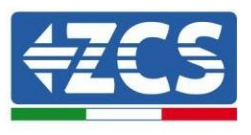

1

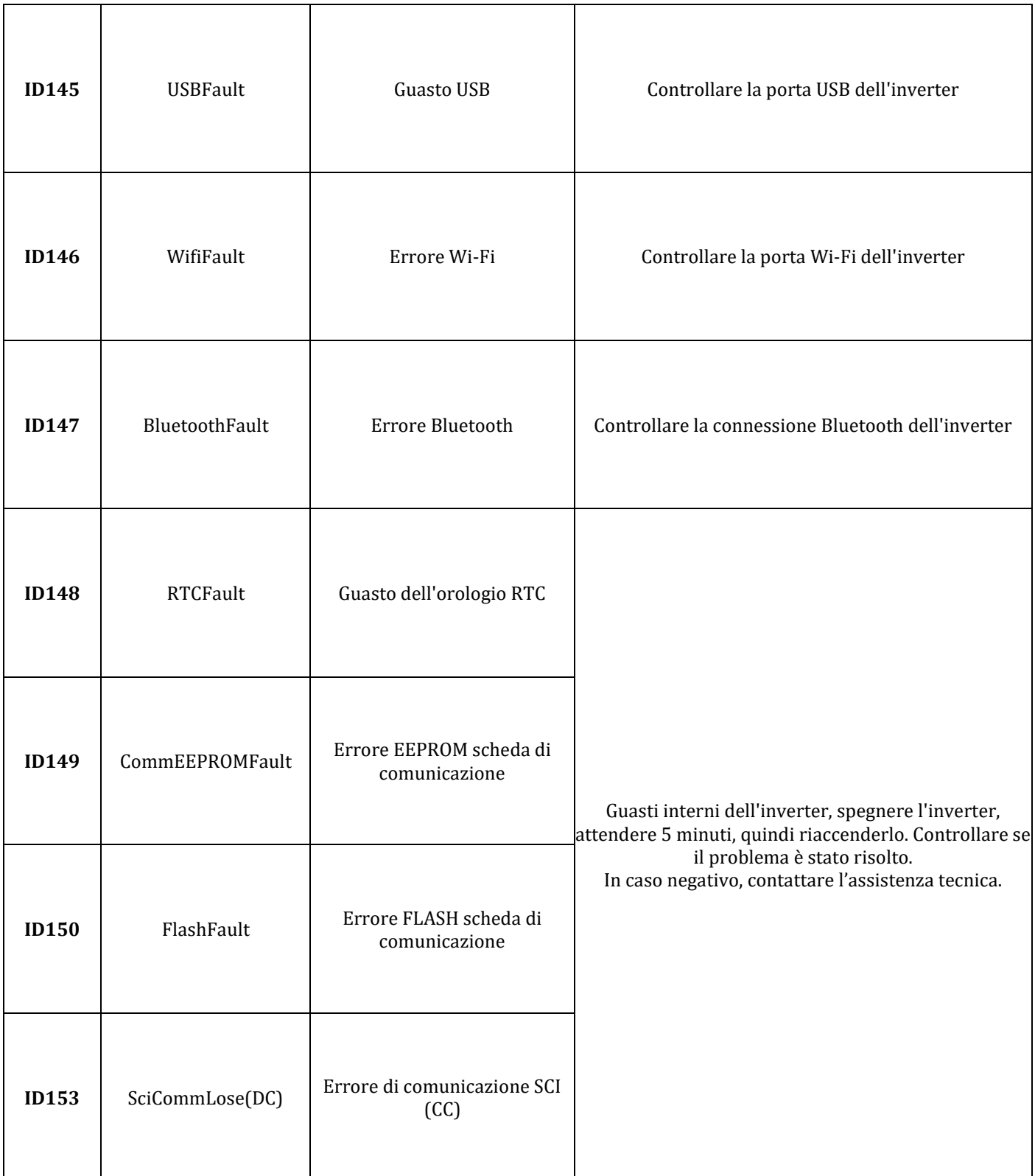

a ka

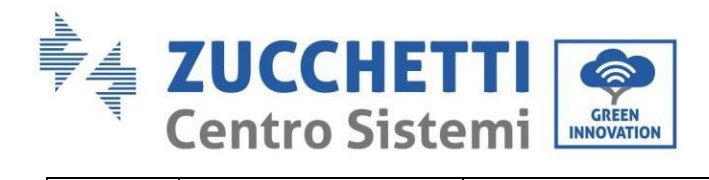

r

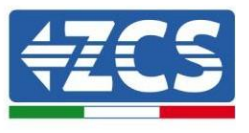

٦

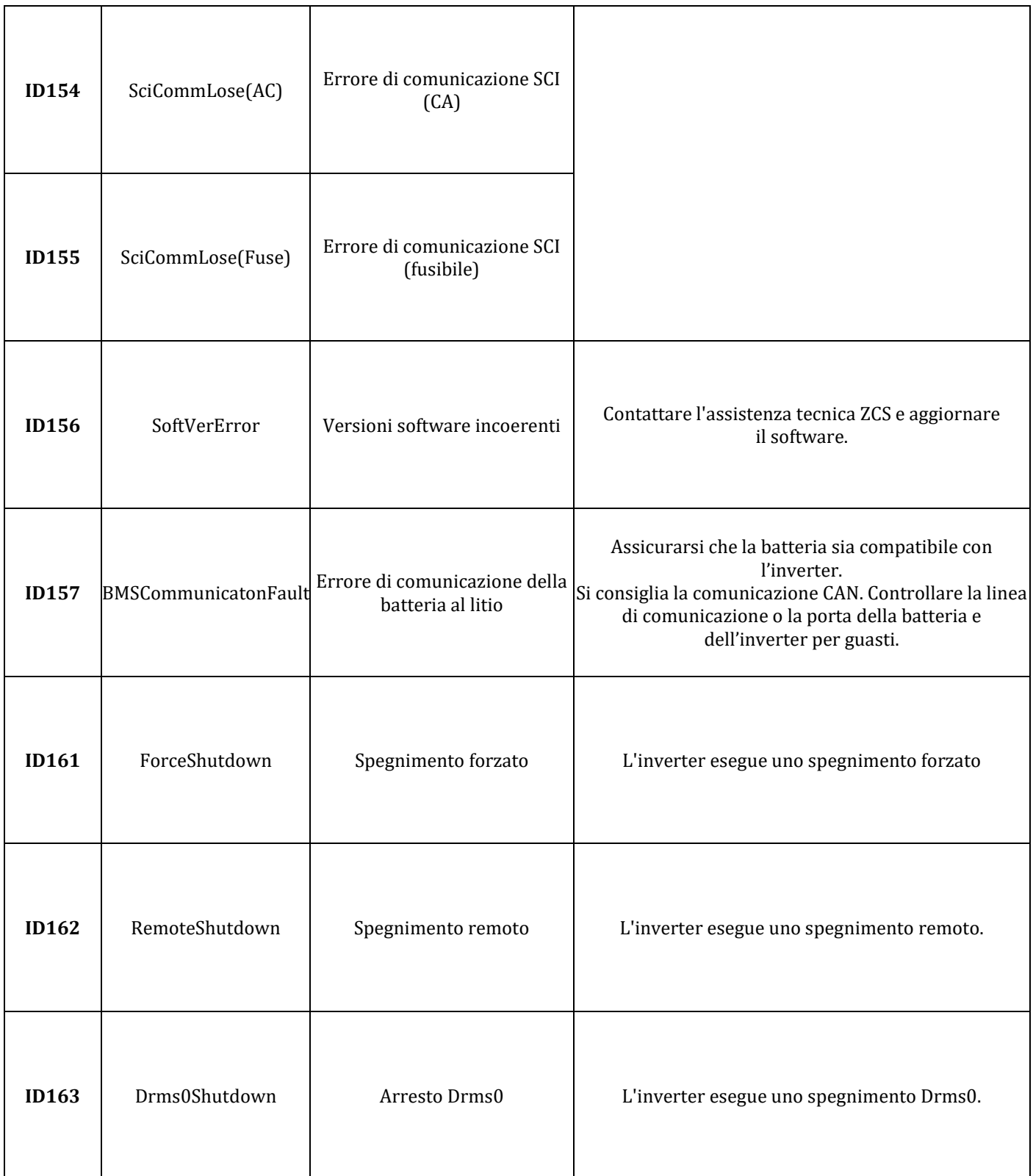

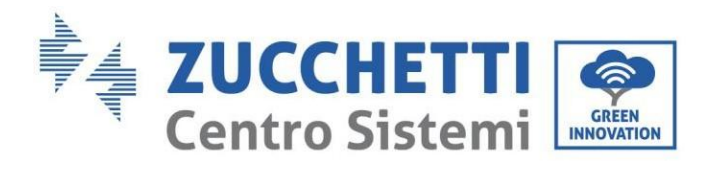

 $\Gamma$ 

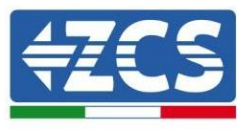

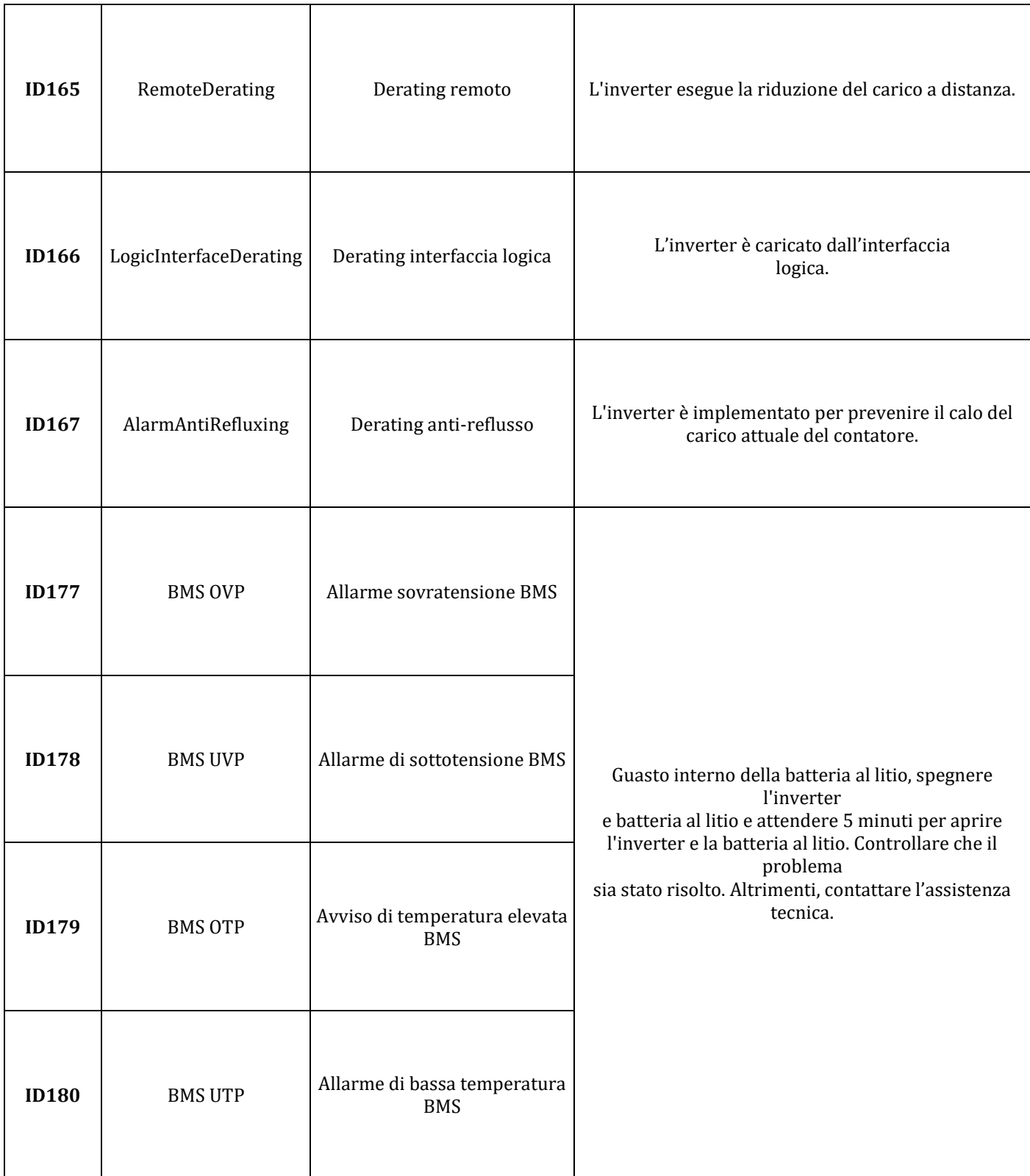

a ka

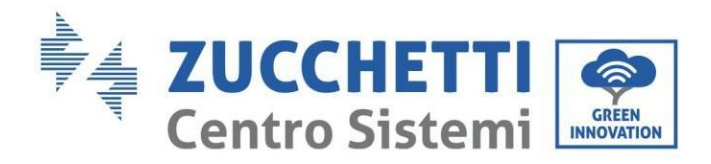

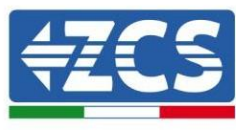

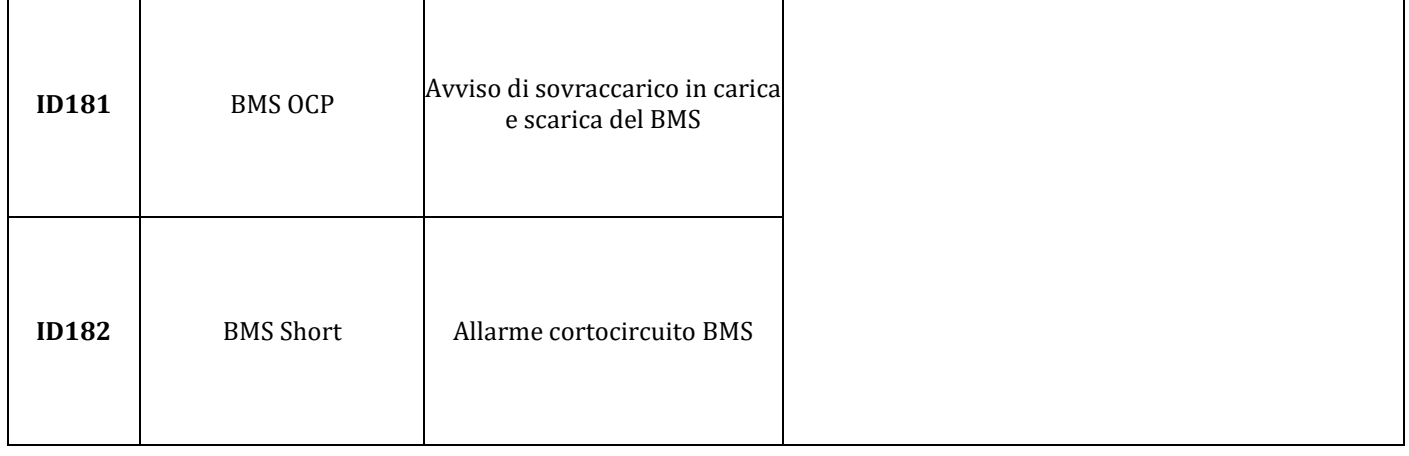

### **9.1. Manutenzione**

Gli inverter generalmente non richiedono una manutenzione giornaliera o ordinaria. In ogni caso, per un corretto funzionamento a lungo termine dell'inverter, assicurarsi che il dissipatore per il raffreddamento dell'inverter disponga di spazio sufficiente per garantire un'adeguata ventilazione e che non sia ostruito da polvere o altri oggetti.

#### **Pulizia dell'inverter**

Utilizzare un compressore, un panno morbido e asciutto o una spazzola a setole morbide per pulire l'inverter. Non utilizzare acqua, sostanze chimiche corrosive o detergenti aggressivi per la pulizia dell'inverter. Scollegare l'alimentazione CA e CC dall'inverter prima di eseguire qualsiasi operazione di pulizia.

#### **Pulizia del dissipatore di calore**

Utilizzare un compressore, un panno morbido e asciutto o una spazzola a setole morbide per pulire il dissipatore di calore. Non utilizzare acqua, sostanze chimiche corrosive o detergenti aggressivi per la pulizia del dissipatore di calore. Scollegare l'alimentazione CA e CC dall'inverter prima di eseguire qualsiasi operazione di pulizia.

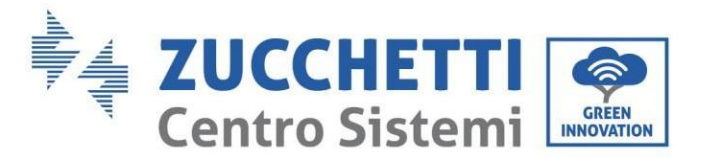

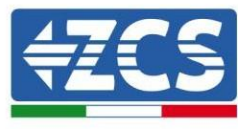

# **10. Disinstallazione**

# **10.1. Fasi di disinstallazione**

- Scollegare l'inverter dalla rete CA.
- Scollegare l'interruttore CC (situato sulla batteria o installato a parete)
- Attendere 5 minuti.
- Per rimuovere i connettori CC dall'inverter
- Rimuovere i connettori per la comunicazione con le batterie, i sensori di corrente e la sonda di temperatura NTC.
- Rimuovere i terminali CA.
- Svitare il bullone di fissaggio della staffa e rimuovere l'inverter dalla parete.

# **10.2. Imballaggio**

Se possibile, imballare l'inverter nella sua confezione originale.

# **10.3. Stoccaggio**

Conservare l'inverter in un luogo asciutto con temperatura ambiente compresa tra -25 e +60°C.

# **10.4. Smaltimento**

Zucchetti Centro Sistemi S.p.A. non è responsabile per lo smaltimento dell'apparecchiatura, né parti di essa, non conforme alle normative e agli standard vigenti nel paese di installazione.

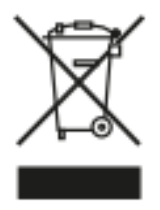

Il simbolo del cassonetto barrato indica che l'apparecchiatura, al termine della sua vita utile, deve essere smaltita separatamente dai rifiuti domestici.

Questo prodotto deve essere conferito al punto di raccolta rifiuti della comunità locale per il riciclaggio.

Per ulteriori informazioni, contattare l'autorità per la raccolta dei rifiuti del proprio paese.

Lo smaltimento inappropriato dei rifiuti potrebbe influire negativamente sull'ambiente e sulla salute umana a causa di sostanze potenzialmente pericolose.

Collaborando al corretto smaltimento di questo prodotto, si contribuisce al riutilizzo, al riciclaggio e al recupero del prodotto e alla protezione dell'ambiente.

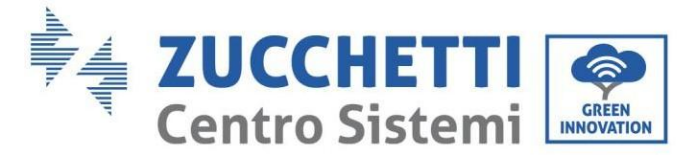

# **11. Sistema di monitoraggio**

# **11.1. Adattatore Wi-Fi esterno**

## **11.1.1. Installazione**

A differenza della scheda Wi-Fi interna, l'adattatore esterno deve essere installato per tutti gli inverter compatibili. Tuttavia, la procedura è più rapida e semplice in quanto non è necessario aprire il coperchio anteriore dell'inverter.

Per poter monitorare l'inverter, l'indirizzo di comunicazione RS485 deve essere impostato a 01 direttamente dal display.

#### **Strumenti per l'installazione:**

- Cacciavite a croce
- Adattatore Wi-Fi esterno
- 1) Spegnere l'inverter seguendo la procedura descritta in questo manuale.
- 2) Rimuovere il coperchio di accesso al connettore Wi-Fi sul fondo dell'inverter svitando le due viti a croce (a), oppure svitando il coperchio (b), come mostrato in figura.

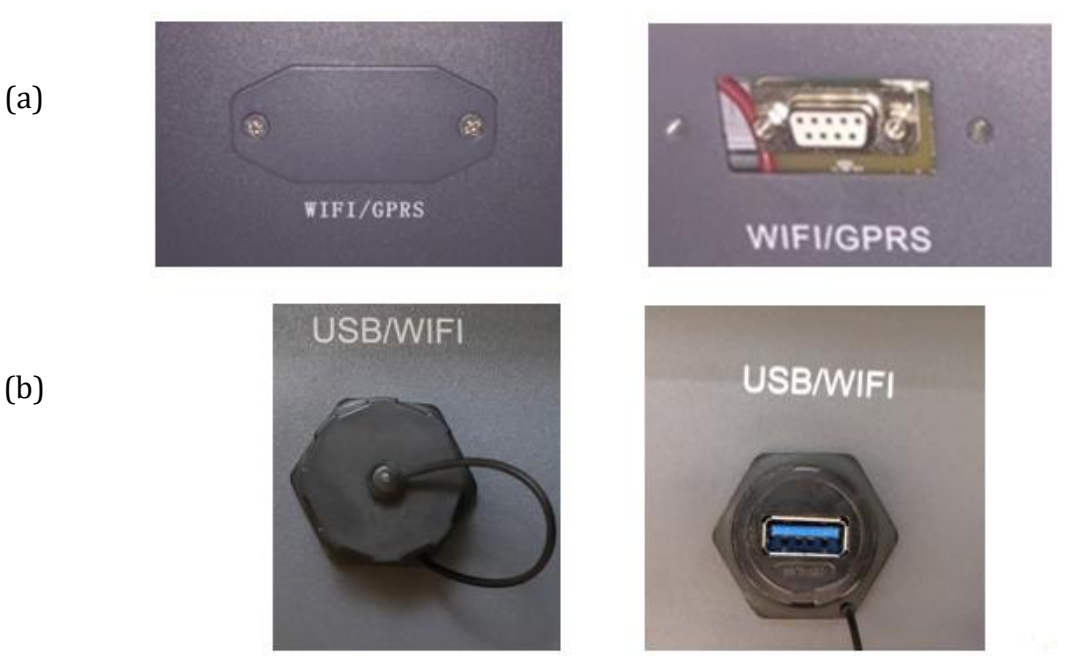

**Figura 54 – Porta per adattatore Wi-Fi esterno**

3) Collegare l'adattatore Wi-Fi alla porta appropriata, assicurandosi di seguire la direzione della connessione e garantire il corretto contatto tra le due parti.

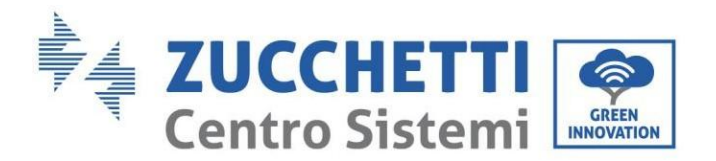

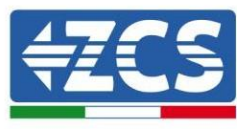

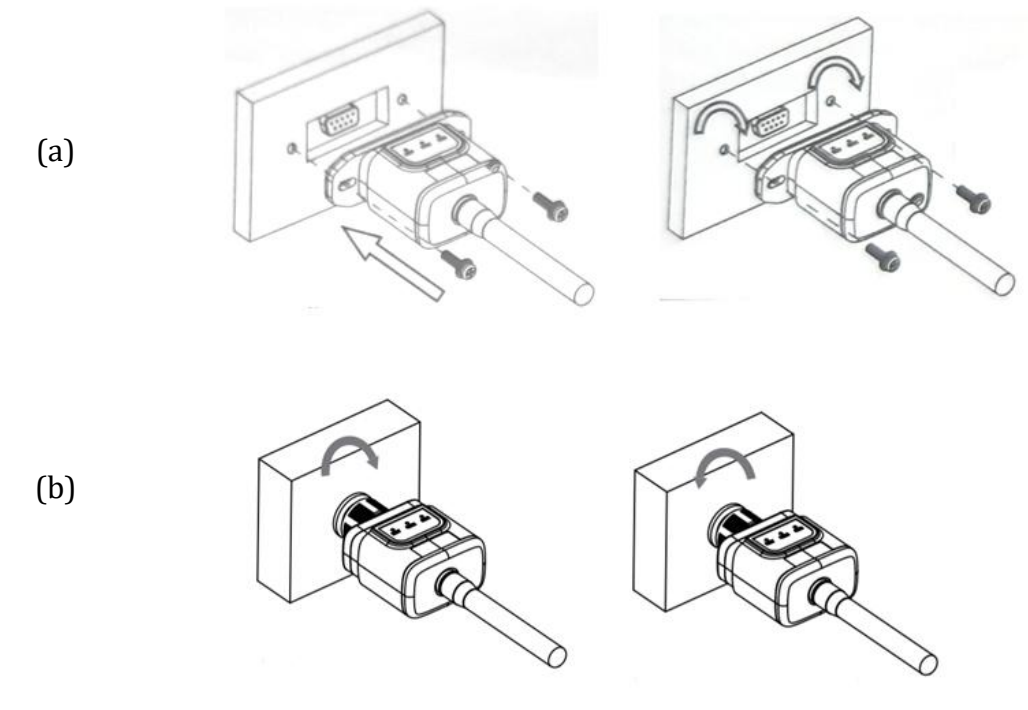

**Figura 55 – Inserimento e fissaggio dell'adattatore Wi-Fi esterno**

4) Accendere l'inverter seguendo la procedura descritta nel manuale.

## **11.1.2. Configurazione**

La configurazione dell'adattatore Wi-Fi richiede la presenza di una rete Wi-Fi in prossimità dell'inverter per ottenere una trasmissione stabile dei dati dall'adattatore dell'inverter al modem Wi-Fi.

#### **Strumenti necessari per la configurazione:**

• smartphone, PC o tablet

Posizionarsi davanti all'inverter e cercare la rete Wi-Fi tramite smartphone, PC o tablet, assicurandosi che il segnale della rete Wi-Fi domestica raggiunga il luogo in cui è installato l'inverter.

Se il segnale Wi-Fi è presente nel luogo di installazione dell'inverter, è possibile iniziare la procedura di configurazione.

Se il segnale Wi-Fi non raggiunge l'inverter, è necessario installare un sistema per amplificare il segnale e portarlo nel luogo di installazione.

1) Attivare la ricerca delle reti Wi-Fi sul telefono o PC in modo da visualizzare tutte le reti visibili dal dispositivo.

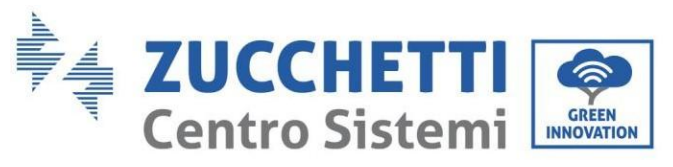

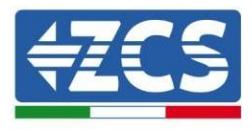

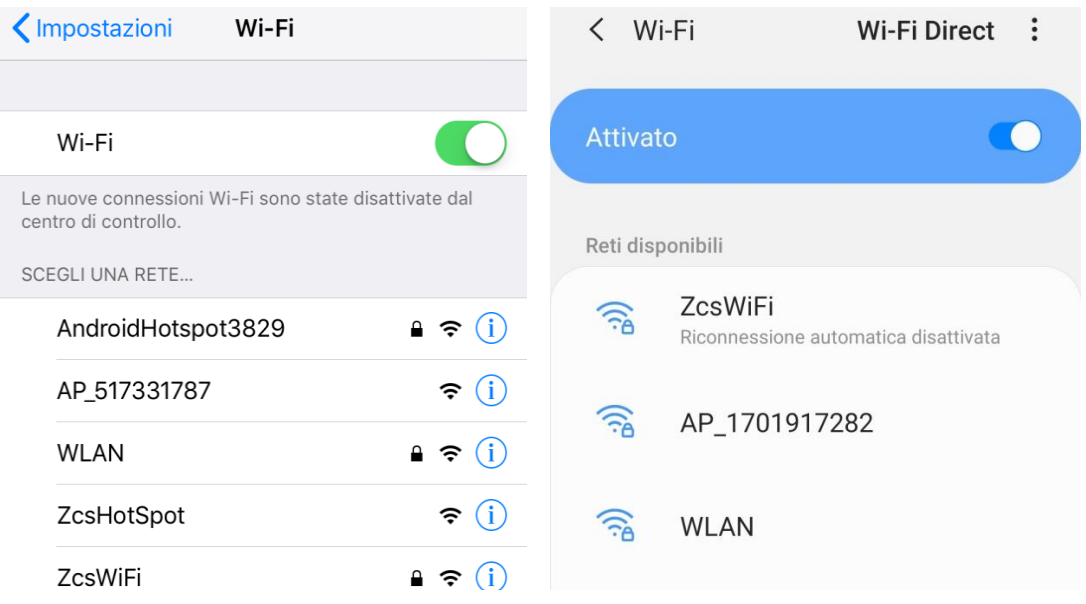

**Figura 56 - Ricerca delle reti Wi-Fi su smartphone iOS (sinistra) e smartphone Android (destra)**

Nota: disconnettersi da qualsiasi rete Wi-Fi a cui si è connessi rimuovendo l'accesso automatico.

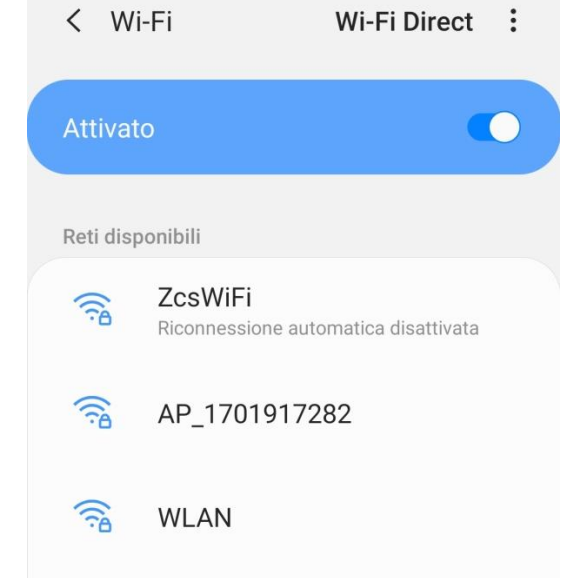

**Figura 57 – Disabilitazione della riconnessione automatica a una rete**

2) Collegarsi a una rete Wi-Fi generata dall'adattatore Wi-Fi dell'inverter (es. AP\_\*\*\*\*\*\*\*\*, dove \*\*\*\*\*\*\* indica il numero di serie dell'adattatore Wi-Fi riportato sull'etichetta del dispositivo), che funge da punto di accesso.

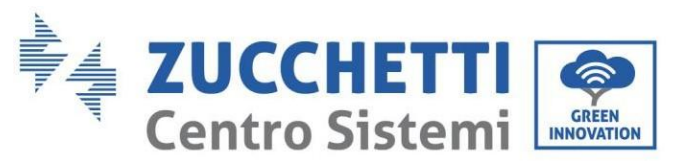

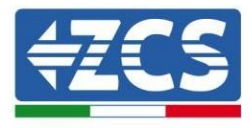

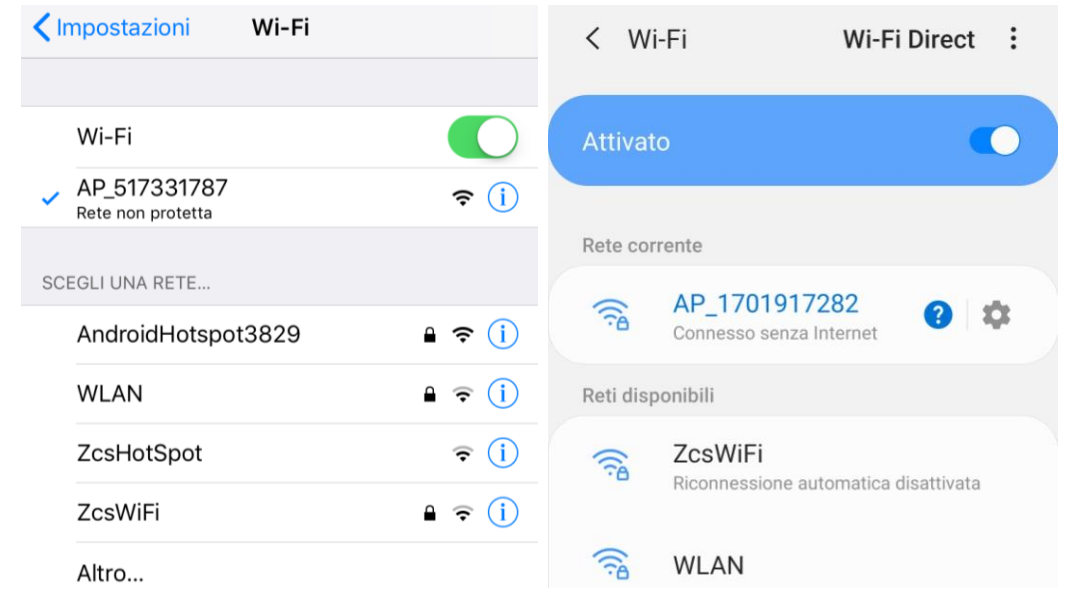

**Figura 58 - Connessione al punto d'accesso per l'adattatore Wi-Fi su smartphone iOS (sinistra) e smartphone Android (destra)**

3) Se si utilizza un adattatore Wi-Fi di seconda generazione, verrà richiesta una password per connettersi alla rete Wi-Fi dell'inverter. Usare la password riportata sulla confezione o sull'adattatore Wi-Fi.

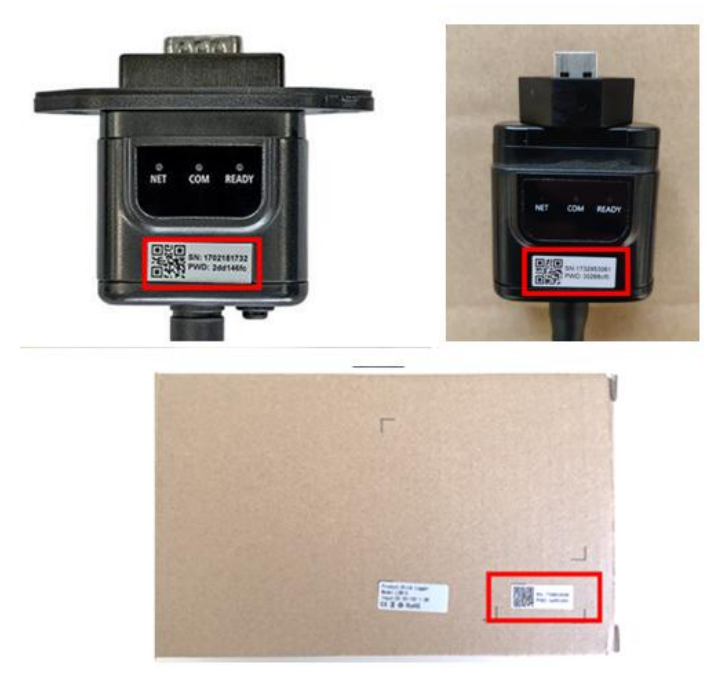

**Figura 59 – Password dell'adattatore Wi-Fi esterno**

Nota: per assicurarsi che l'adattatore sia connesso al PC o allo smartphone durante la procedura di configurazione, abilitare la riconnessione automatica della rete AP\_\*\*\*\*\*\*.
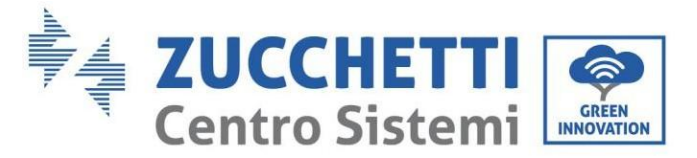

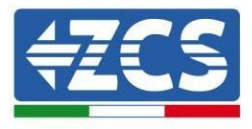

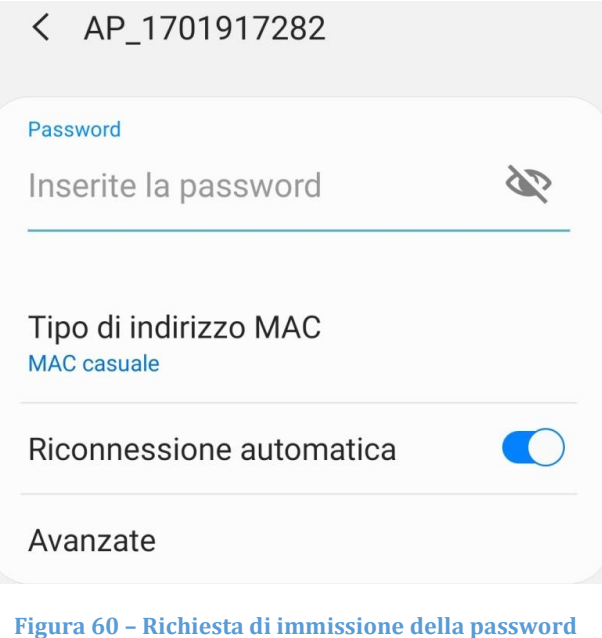

Nota: il punto di accesso non è in grado di fornire l'accesso a internet; confermare per mantenere la connessione Wi-Fi, anche se Internet non è disponibile

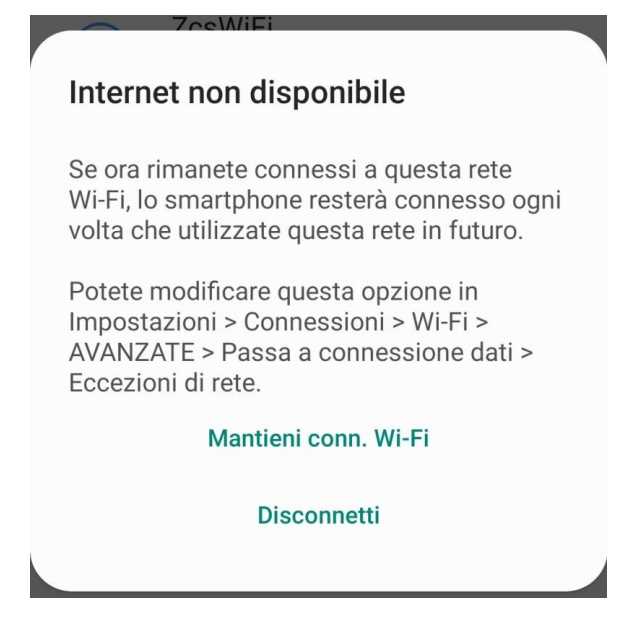

**Figura 61 – Schermata che indica che non è possibile accedere a Internet**

4) Aprire un browser (Google Chrome, Safari, Firefox) e inserire l'indirizzo IP 10.10.100.254 nella barra degli indirizzi nella parte superiore dello schermo. Nella casella visualizzata, inserire "admin" sia come Username che come Password.

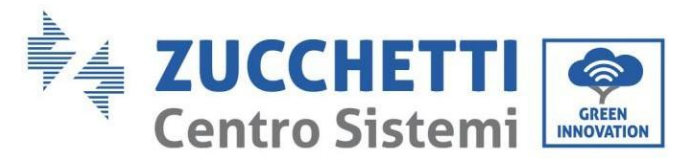

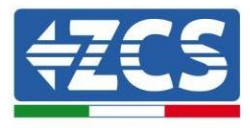

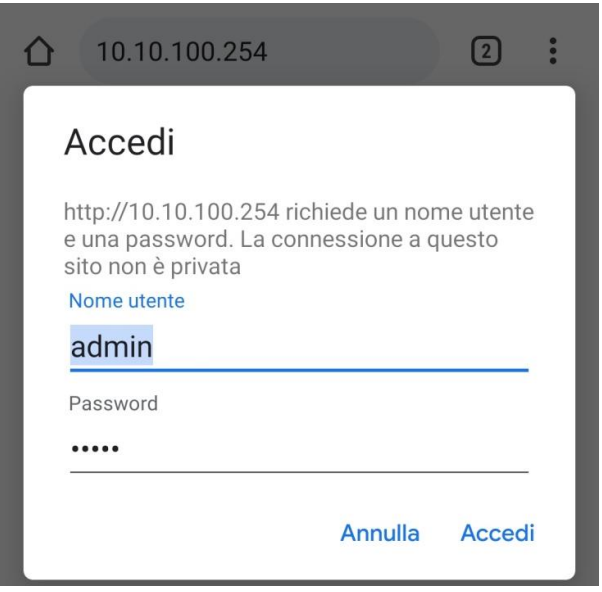

**Figura 62 – Schermata di accesso al server Web per configurare l'adattatore Wi-Fi**

5) Si aprirà la schermata di stato, che mostra le informazioni del logger come il numero di serie e la versione del firmware.

Verificare che i campi delle informazioni sull'inverter siano compilati con le informazioni sull'inverter.

La lingua della pagina può essere modificata utilizzando il comando nell'angolo in alto a destra.

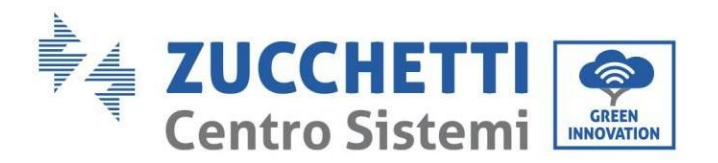

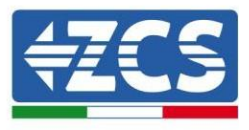

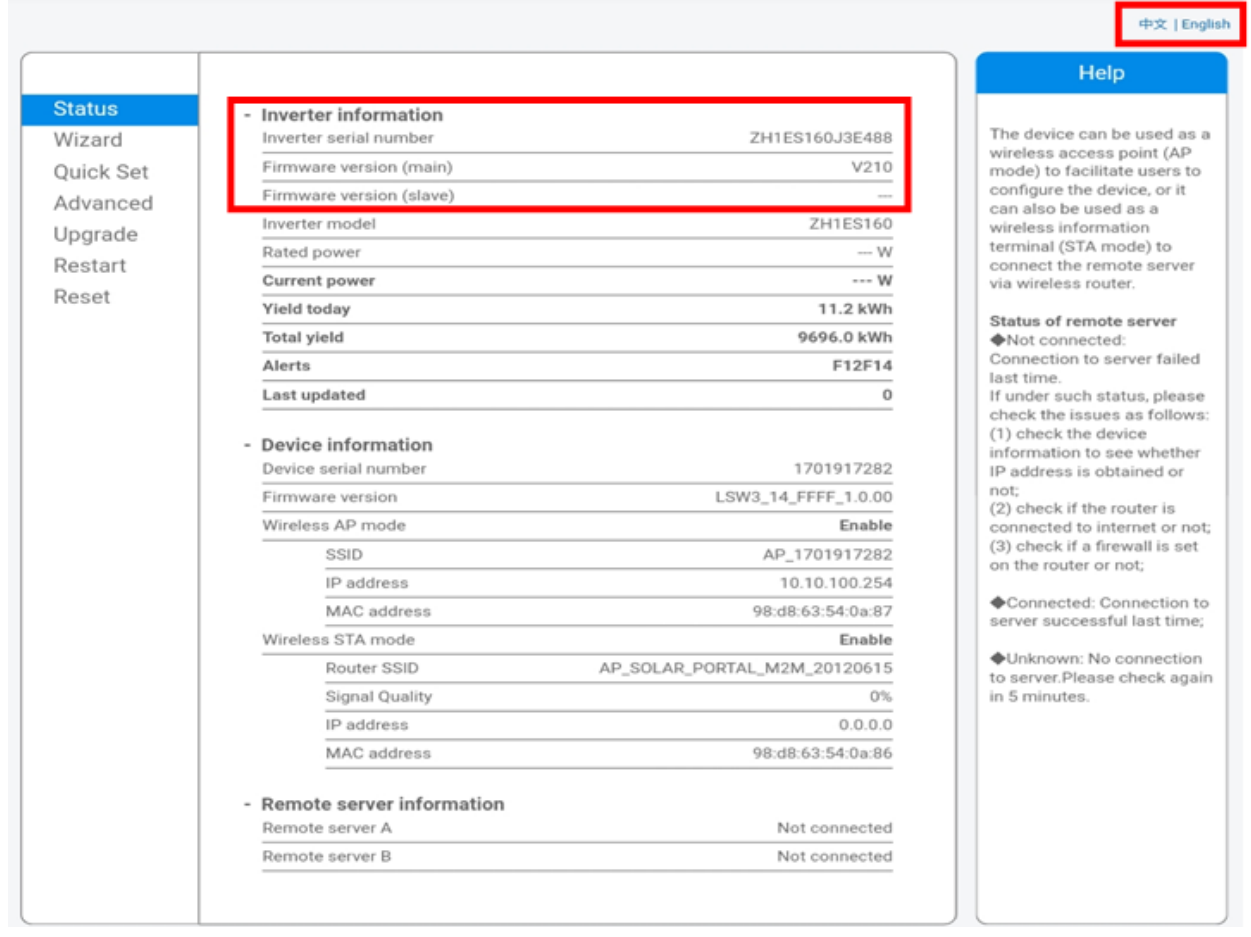

#### **Figura 63 – Schermata di stato**

- 6) Fare clic sul pulsante Wizard setup (Configurazione guidata) nella colonna di sinistra.
- 7) Nella nuova schermata visualizzata, selezionare la rete Wi-Fi a cui connettere l'adattatore Wi-Fi, assicurandondosi che l'indicatore di potenza del segnale ricevuto (RSSI) sia maggiore del 30%. Se la rete non è visibile, premere il pulsante Refresh (Aggiorna). Nota: verificare che la potenza del segnale sia superiore al 30%; in caso contrario avvicinare il router o installare un ripetitore o un amplificatore di segnale. Fare clic su Next (Avanti).

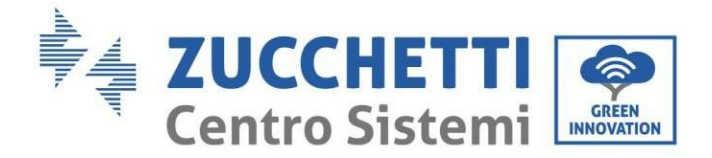

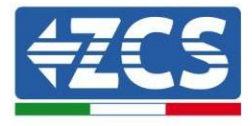

### Please select your current wireless network:

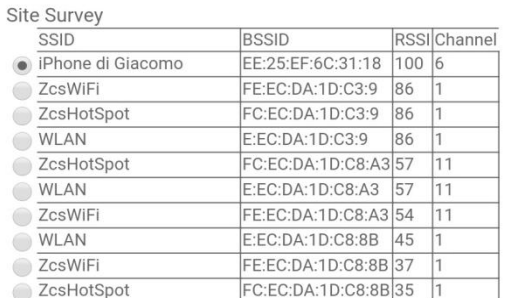

\*Note: When RSSI of the selected WiFi network is lower than 15%, the connection may be unstable, please select other available network or shorten the distance between the device and router.

|  | <b>Add wireless network manually:</b><br>Network name (SSID)<br>(Note: case sensitive)<br>Encryption method<br>Encryption algorithm |  |                |                   |  |             |
|--|----------------------------------------------------------------------------------------------------|--|----------------|-------------------|--|-------------|
|  |                                                                                                    |  |                | iPhone di Giacomo |  |             |
|  |                                                                                                    |  |                | <b>WPA2PSK</b>    |  |             |
|  |                                                                                                    |  |                | <b>AES</b>        |  |             |
|  |                                                                                                    |  |                |                   |  |             |
|  |                                                                                                    |  |                |                   |  | <b>Next</b> |
|  |                                                                                                    |  |                |                   |  |             |
|  |                                                                                                    |  | $\overline{2}$ | 3                 |  |             |

**Figura 64 – Schermata per la selezione della rete wireless disponibile (1)**

8) Inserire la password della rete Wi-Fi (modem Wi-Fi), cliccando su Show Password (Mostra password) per assicurarsi che sia corretta; la password non deve contenere caratteri speciali (&, #, %) e spazi.

Nota: in questa fase, il sistema non è in grado di garantire che la password inserita sia quella effettivamente richiesta dal modem, quindi assicurarsi di aver inserito la password corretta.

Verificare inoltre che la casella sottostante sia impostata su Enable (Abilita).

Quindi fare clic su "Next" (Avanti) e attendere alcuni secondi per la verifica.

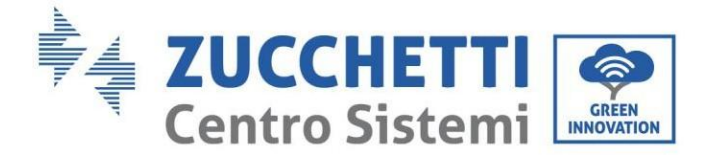

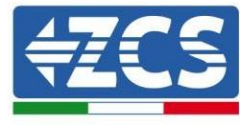

#### Please fill in the following information:

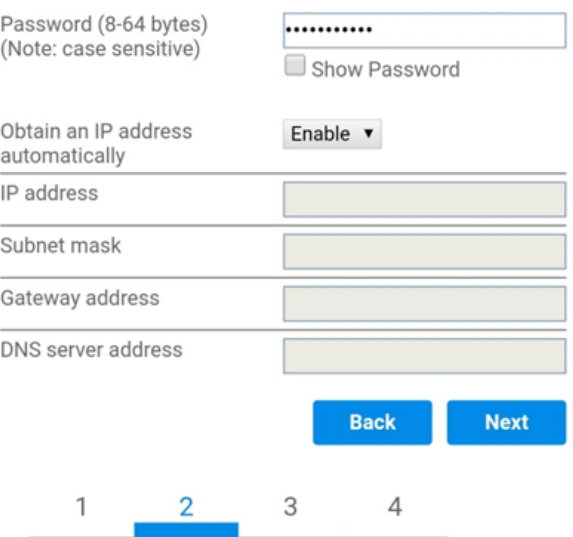

**Figura 65 – Schermata per l'inserimento della password della rete wireless (2)**

9) Fare nuovamente clic su "Next" (Avanti) senza selezionare nessuna delle opzioni relative alla sicurezza del sistema.

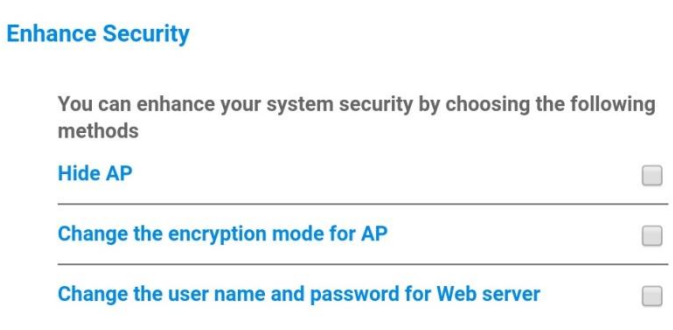

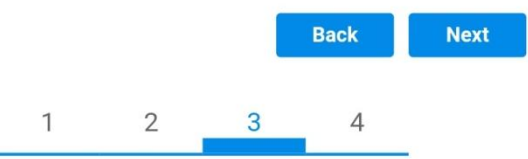

**Figura 66 - Schermata per l'impostazione delle opzioni di sicurezza (3)**

10) Fare clic su "OK".

*Manuale utente 1PH HYD3000-HYD6000-ZSS-HP Rev. 1.0 02/08/2021*

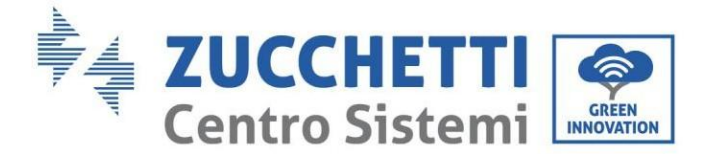

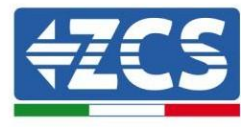

**Setting complete!** 

Click OK, the settings will take effect and the system will restart immediately.

If you leave this interface without clicking OK, the settings will be ineffective.

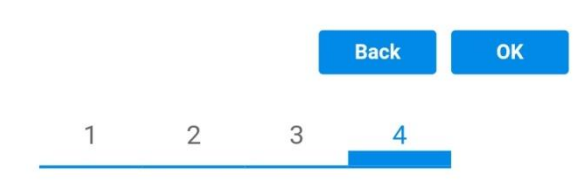

**Figura 67 – Schermata di configurazione finale (4)**

- 11) A questo punto, se la configurazione dell'adattatore è andata a buon fine, apparirà l'ultima schermata di configurazione e il telefono o il PC si disaccoppiano dalla rete Wi-Fi dell'inverter.
- 12) Chiudere manualmente la pagina Web con il tasto Close (Chiudi) del PC per rimuoverla dallo sfondo del telefono.

**Setting complete! Please close this** page manually!

> Please login our management portal to monitor and manage your PV system.(Please register an account if you do not have one.)

To re-login the configuration interface, please make sure that your computer or smart phone

Web Ver:1.0.24

**Figura 68 - Schermata di configurazione riuscita**

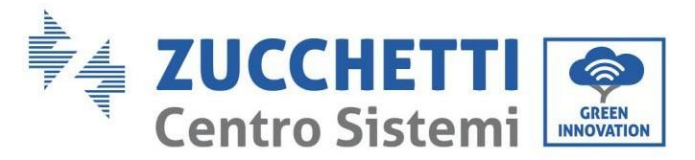

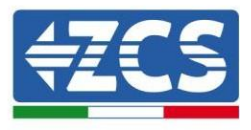

# **11.1.3. Verifica**

Attendere due minuti dopo aver configurato l'adattatore e poi tornare alla schermata di selezione della rete Wi-Fi per verificare che la rete AP\_\*\*\*\*\*\*\*\* non sia più presente. L'assenza della rete Wi-Fi nell'elenco confermerà la corretta configurazione dell'adattatore Wi-Fi.

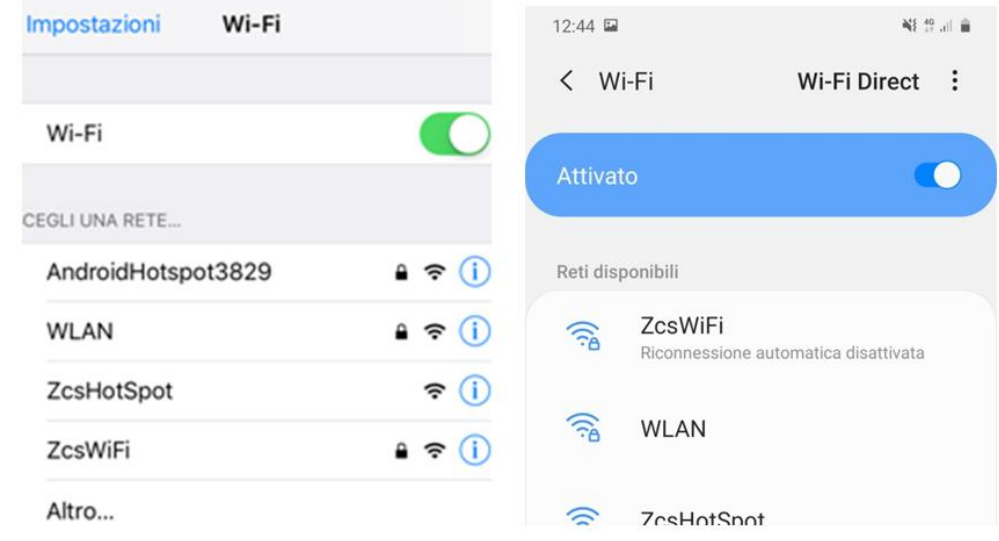

**Figura 69 – Ricerca della rete Wi-Fi su smartphone (iOS e Android); il punto di accesso dell'adattatore Wi-Fi non è più visibile**

Se la rete Wi-Fi è ancora presente nell'elenco, riconnettersi e accedere alla pagina di stato. Verificare le seguenti informazioni:

- a. Modalità STA wireless
	- i. SSID del router > Nome del router
	- ii. Qualità del segnale > diversa da 0%
	- iii. Indirizzo IP > diverso da 0.0.0.0
- b. Informazioni sul server remoto
	- i. Server remoto A > Connesso

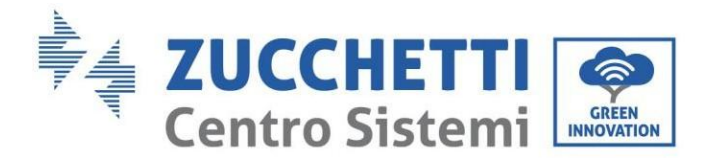

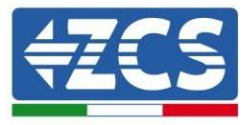

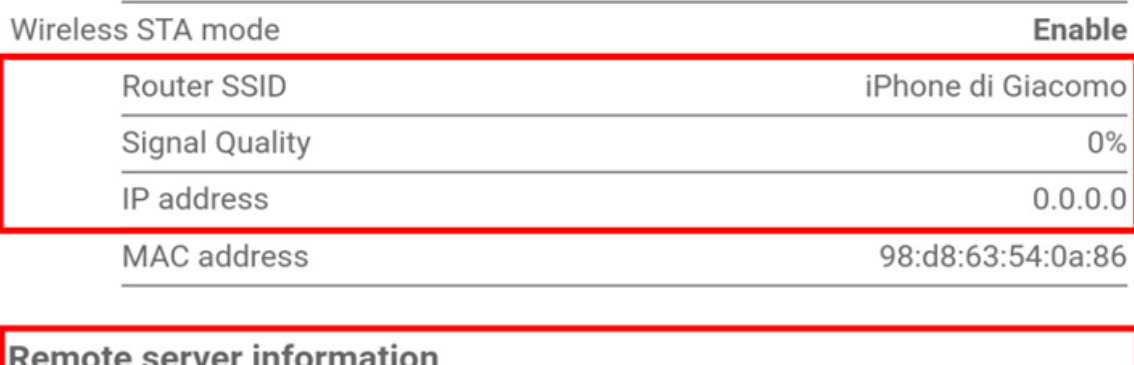

Remote server A

Not connected

**Figura 70 – Schermata di stato**

### **Stato dei LED presenti sull'adattatore**

1) Stato iniziale:

NET (LED sinistro): spento COM (LED centrale): acceso fisso READY (LED destro): acceso lampeggiante

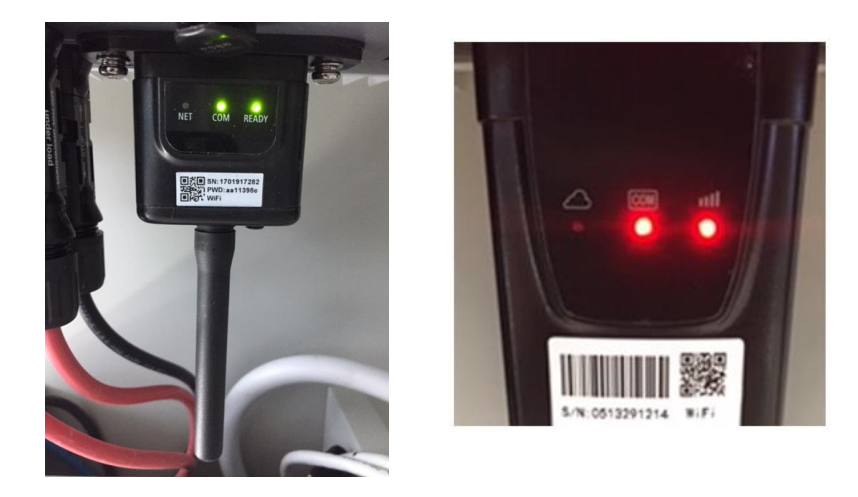

**Figura 71 - Stato iniziale dei LED**

2) Stato finale:

NET (LED sinistro): fisso COM (LED centrale): acceso fisso READY (LED destro): acceso lampeggiante

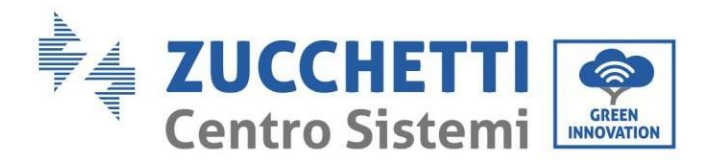

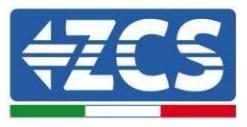

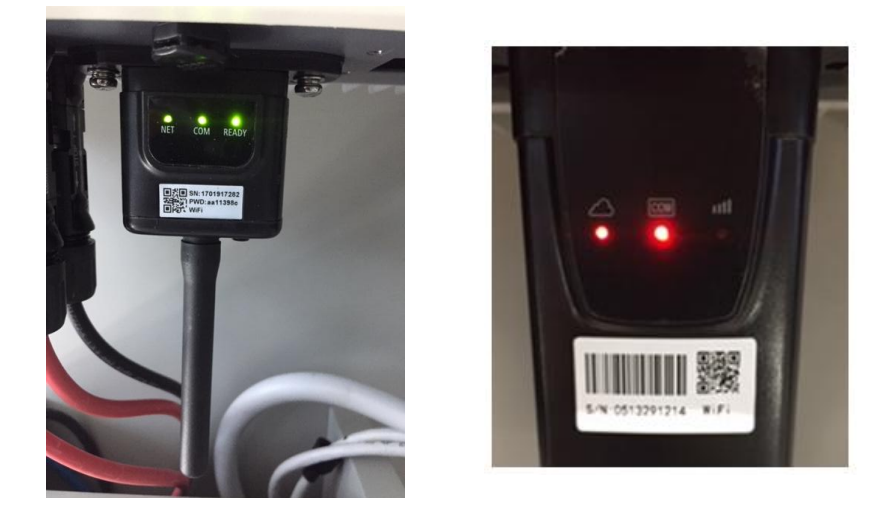

**Figura 72 - Stato finale dei LED**

Se il LED NET non si accende o se l'opzione Server remoto A nella pagina Status (Stato) mostra ancora "Not Connected" (Non connesso), la configurazione non è andata a buon fine, ovvero è stata inserita la password del router errata o il dispositivo è stato disconnesso durante la connessione.

È necessario ripristinare l'adattatore:

- Premere il pulsante Reset per 10 secondi e rilasciarlo
- Dopo alcuni secondi i LED si spegneranno e la scritta READY (PRONTO) inizierà a lampeggiare velocemente
- L'adattatore è ora tornato al suo stato iniziale. A questo punto è possibile ripetere nuovamente la procedura di configurazione.

L'adattatore può essere ripristinato solo quando l'inverter è acceso.

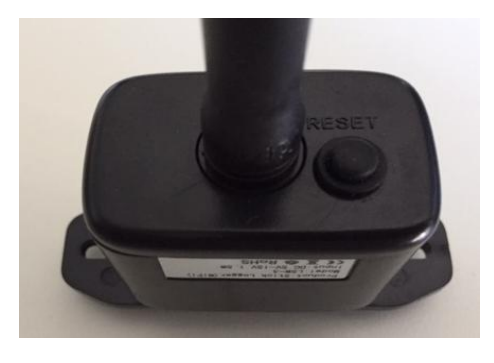

**Figura 73 – Pulsante Reset sull'adattatore Wi-Fi**

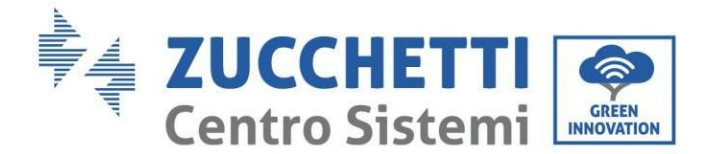

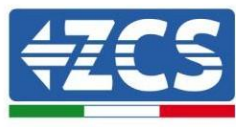

# **11.1.4. Risoluzione dei problemi**

### **Stato dei LED presenti sull'adattatore**

1) Comunicazione irregolare con l'inverter

- NET (LED sinistro): fisso
- COM (LED centrale): spento
- READY (LED destro): acceso lampeggiante

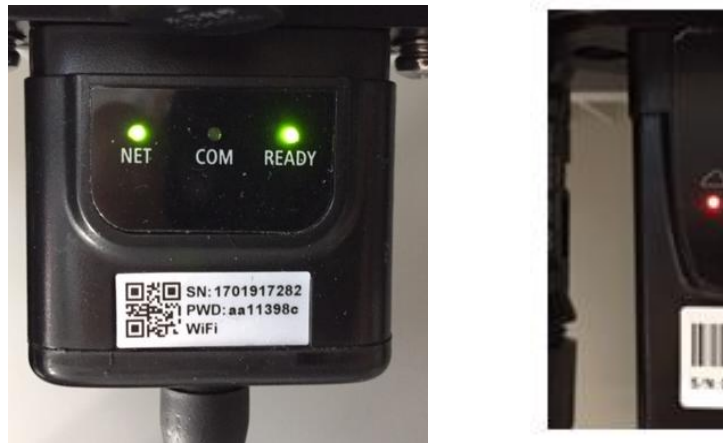

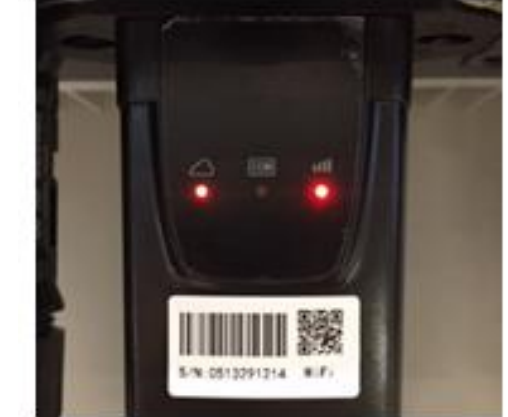

**Figura 74 - Stato di comunicazione irregolare tra inverter e Wi-Fi**

- Verificare l'indirizzo Modbus impostato sull'inverter:

Accedere al menu principale con il tasto ESC (primo tasto a sinistra), andare su System Info (Info sistema) quindi premere ENTER (INVIO) per entrare nel sottomenu. Scorrere verso il basso fino al parametro Indirizzo Modbus e assicurarsi che sia impostato su 01 (o comunque diverso da 00). Se il valore non è 01, andare su "Impostazioni" (impostazioni di base per inverter ibridi) ed entrare nel menu Indirizzo Modbus dove è possibile impostare il valore 01.

- Verificare che l'adattatore Wi-Fi sia collegato correttamente e saldamente all'inverter, assicurandosi di serrare le due viti con testa a croce in dotazione.
- Verificare che il simbolo Wi-Fi sia presente nell'angolo in alto a destra del display dell'inverter (fisso o lampeggiante).

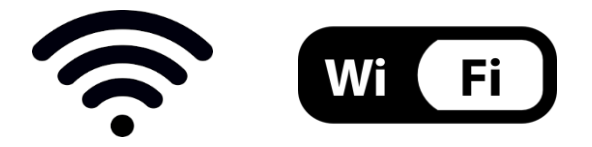

**Figura 75 – Icone sul display dell'inverter LITE monofase (sinistra) e inverter trifase o ibridi (destra)**

*Manuale utente 1PH HYD3000-HYD6000-ZSS-HP Rev. 1.0 02/08/2021*

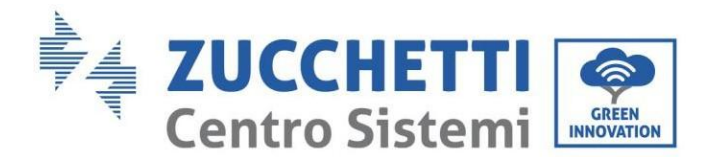

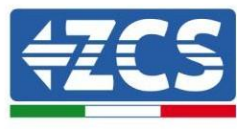

- Riavviare l'adattatore:
	- Premere il pulsante di ripristino per 5 secondi e rilasciare
	- Dopo alcuni secondi i LED si spegneranno e inizieranno a lampeggiare velocemente
	- L'adattatore verrà ora ripristinato senza aver perso la configurazione con il router

2) Comunicazione irregolare con server remoto

- NET (LED sinistro): spento
- COM (LED centrale): acceso
- READY (LED destro): acceso lampeggiante

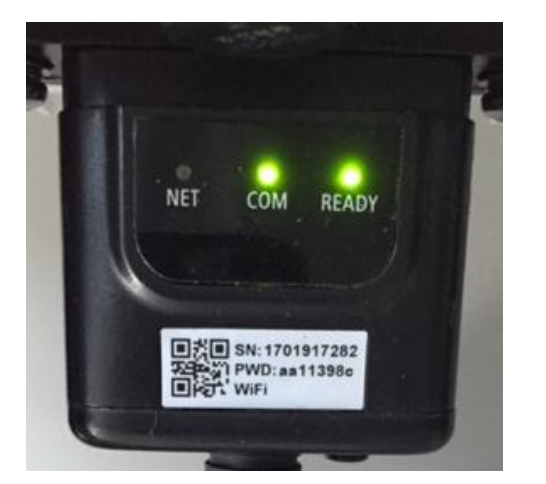

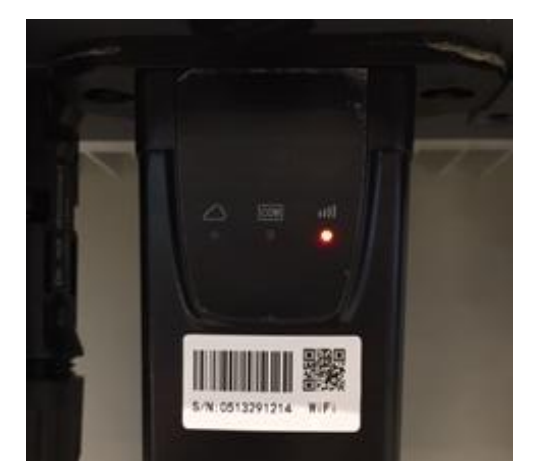

**Figura 76 - Stato di comunicazione irregolare tra Wi-Fi e server remoto**

- Verificare che la procedura di configurazione sia stata eseguita correttamente e che sia stata inserita la password di rete corretta.
- Durante la ricerca della rete Wi-Fi tramite uno smartphone o un PC, assicurarsi che il segnale Wi-Fi sia sufficientemente forte (durante la configurazione è richiesta una potenza minima del segnale RSSI del 30%). Se necessario, aumentarlo utilizzando un amplificatore di segnale o un router dedicato al monitoraggio dell'inverter.
- Verificare che il router abbia accesso alla rete e che la connessione sia stabile; verificare inoltre che il PC o lo smartphone possano accedere a Internet
- Verificare che la porta 80 del router sia aperta e abilitata all'invio dei dati
- Ripristinare l'adattatore come descritto nella sezione precedente

Se, al termine delle verifiche precedenti e della successiva configurazione, il Server remoto A risulta ancora "Not Connected" (Non Connesso) o il LED NET è spento, potrebbe esserci un problema di trasmissione a livello della rete domestica e, più precisamente, i dati tra il router e il server non vengono trasmessi correttamente. In questo caso, si consiglia di effettuare dei controlli a livello di router al fine di assicurarsi che non siano presenti impedimenti all'uscita dei pacchetti di dati verso il nostro server.

Per accertarsi che il problema risieda nel router domestico ed escludere problemi con l'adattatore Wi-Fi, configurare l'adattatore utilizzando la funzione hotspot Wi-Fi dello smartphone come rete wireless di riferimento.

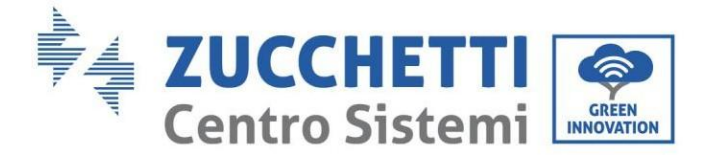

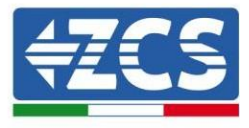

### **Utilizzo di uno smartphone Android come modem**

- a) Verificare che la connessione 3G/LTE sia attiva sullo smartphone. Accedere al menu delle impostazioni del sistema operativo (l'icona dell'ingranaggio sullo schermo con l'elenco di tutte le app installate sul telefono), selezionare "Altro" dal menu Wireless e reti e assicurarsi che il tipo di rete sia impostato su 3G/4G/5G.
- b) Nel menu delle impostazioni di Android, andare su Wireless e reti > Altro. Selezionare Hotspot mobile/Tethering, quindi abilitare l'opzione Wi-Fi mobile hotspot; attendere qualche secondo per la creazione della rete wireless. Per modificare il nome della rete wireless (SSID) o la password, selezionare Configura hotspot Wi-Fi.

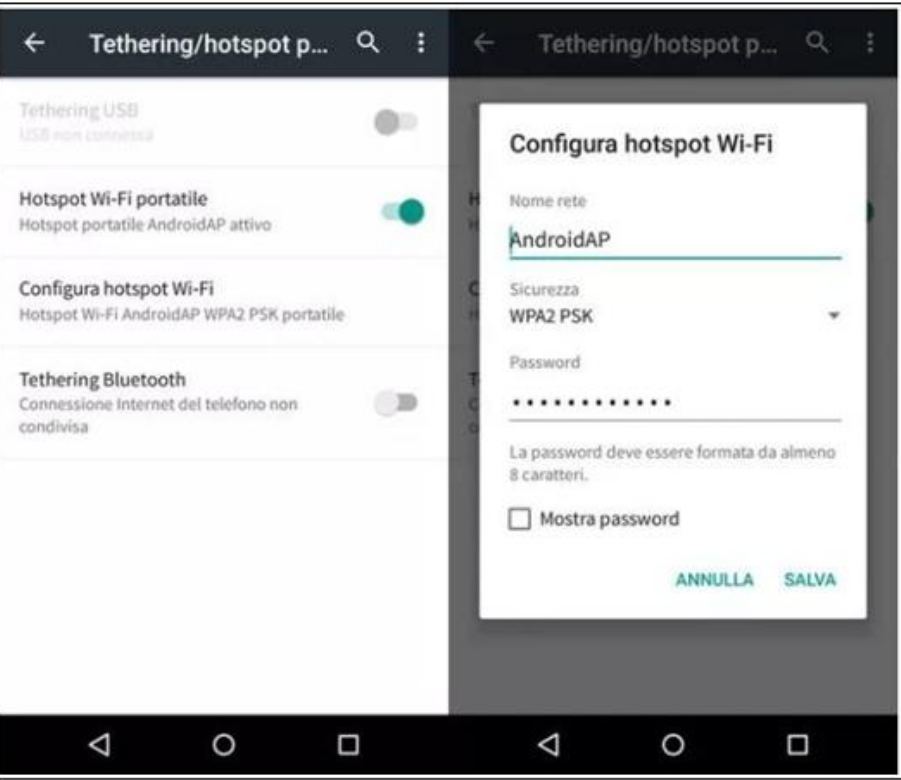

**Figura 77 – Configurazione di uno smartphone Android come router hotspot**

#### • **Utilizzo di un iPhone come modem**

- a) Per condividere la connessione dell'iPhone, verificare che la rete 3G/LTE sia attiva andando in Impostazioni > Cellulare e assicurandosi che l'opzione "Voce e dati" sia impostata su 5G, 4G o 3G. Per accedere al menu delle impostazioni iOS, fare clic sull'icona a forma di ingranaggio grigia nella schermata iniziale del telefono.
- b) Andare nel menu Impostazioni > Hotspot personale e attivare l'opzione Hotspot personale. L'hotspot è ora abilitato. Per modificare la password della rete Wi-Fi, selezionare Password Wi-Fi dal menu dell'hotspot personale.

*Manuale utente 1PH HYD3000-HYD6000-ZSS-HP Rev. 1.0 02/08/2021*

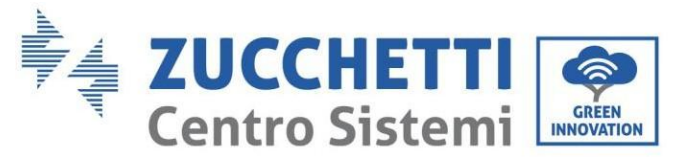

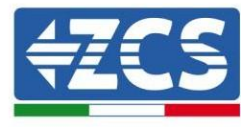

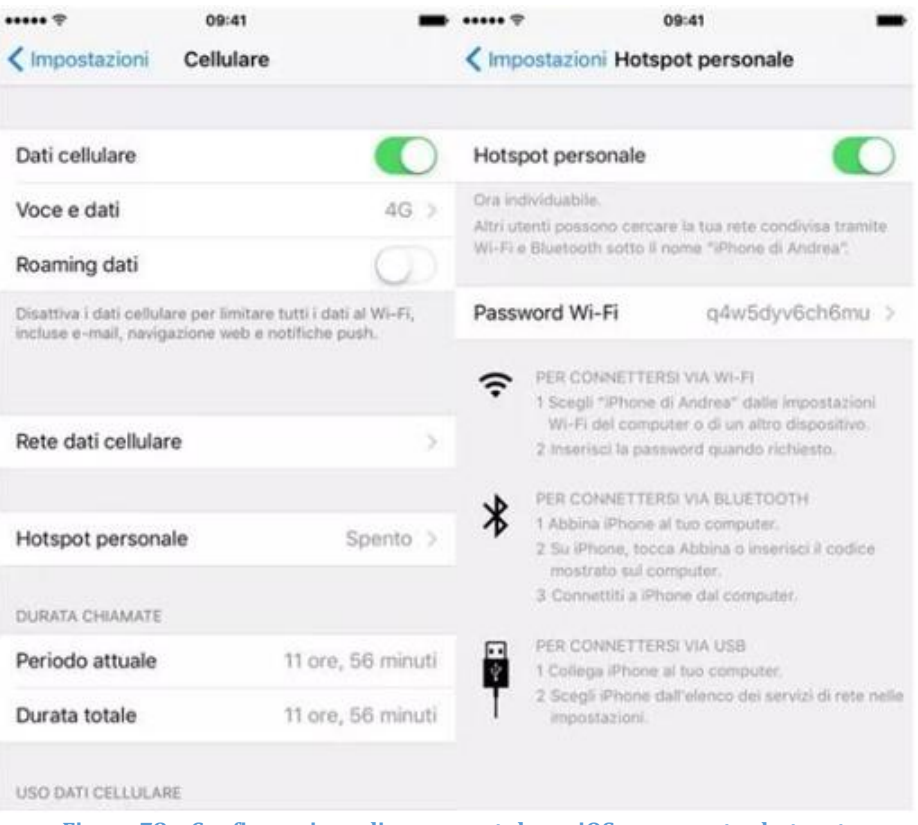

**Figura 78 – Configurazione di uno smartphone iOS come router hotspot**

A questo punto, è necessario riconfigurare l'adattatore Wi-Fi utilizzando un PC o uno smartphone diverso da quello utilizzato come modem.

Durante questa procedura, quando richiesto di selezionare la rete Wi-Fi, scegliere quella attivata dallo smartphone quindi inserire la password ad essa associata (modificabile dalle impostazioni dell'hotspot personale). Se al termine della configurazione compare "Conncted" (Connesso) accanto a "Server remoto A", allora il problema riguarda il router domestico.

Si consiglia quindi di verificare marca e modello del router domestico che si sta tentando di connettere all'adattatore Wi-Fi; alcune marche di router potrebbero avere porte di comunicazione chiuse. In questo caso, contattare il servizio clienti del produttore del router e richiedere l'apertura della porta 80 (direttamente dalla rete agli utenti esterni).

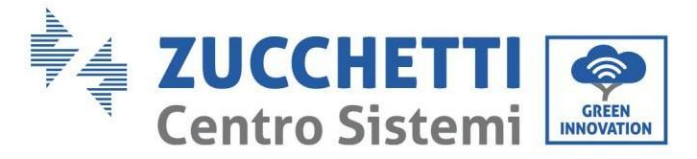

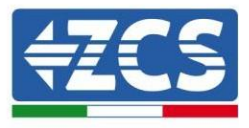

# **11.2. Adattatore Ethernet**

## **11.2.1. Installazione**

L'installazione deve essere eseguita per tutti gli inverter compatibili con l'adattatore. Tuttavia, la procedura è più rapida e semplice in quanto non è necessario aprire il coperchio anteriore dell'inverter. Il corretto funzionamento del dispositivo richiede la presenza di un modem correttamente connesso alla rete e funzionante per ottenere una trasmissione dei dati stabile dall'inverter al server.

Per poter monitorare l'inverter, l'indirizzo di comunicazione RS485 deve essere impostato a 01 direttamente dal display.

#### **Strumenti per l'installazione:**

- Cacciavite a croce
- Adattatore Ethernet
- Rete schermata (Cat. 5 o 6) crimpata con connettori RJ45
- 1) Spegnere l'inverter seguendo la procedura descritta in questo manuale.
- 2) Rimuovere il coperchio di accesso al connettore Wi-Fi/Eth sul fondo dell'inverter svitando le due viti a croce (a), oppure svitando il coperchio (b), a seconda del modello di inverter, come mostrato in figura.

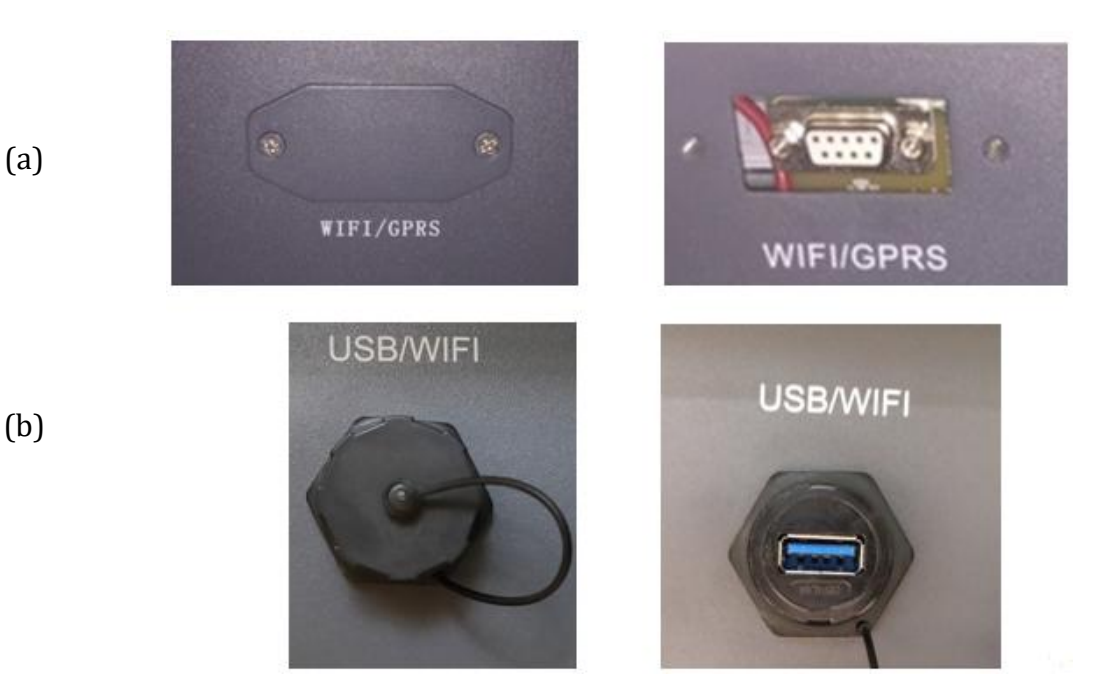

#### **Figura 79 – Porta dell'adattatore Ethernet**

3) Rimuovere la ghiera e il pressacavo a tenuta dall'adattatore per consentire il passaggio del cavo di rete; quindi inserire il cavo di rete di rete nell'apposita porta all'interno dell'adattatore e serrare la ghiera e il pressacavo per garantire una connessione stabile.

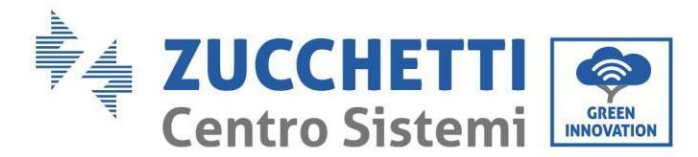

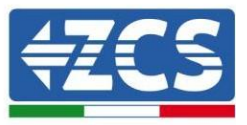

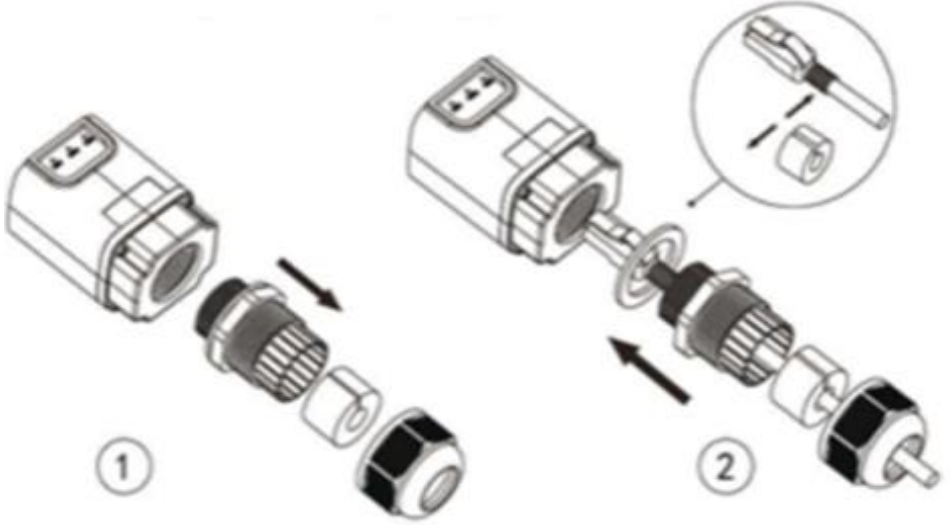

**Figura 80 – Inserimento del cavo di rete all'interno del dispositivo**

4) Collegare l'adattatore Ethernet alla porta appropriata, assicurandosi di seguire la direzione della connessione e garantire il corretto contatto tra le due parti.

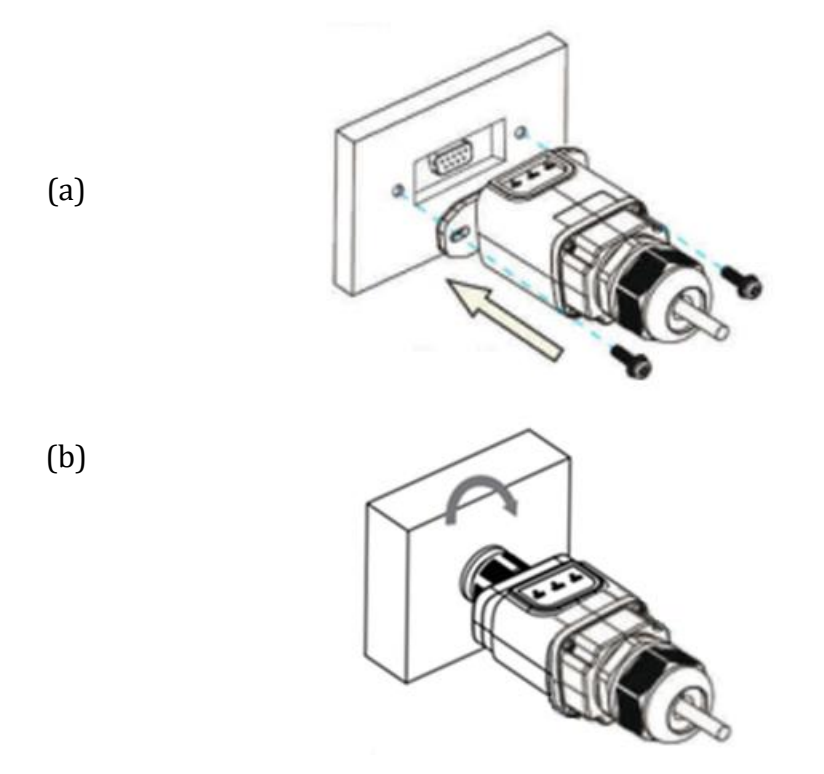

**Figura 81 – Inserimento e fissaggio dell'adattatore Ethernet**

5) Collegare l'altra estremità del cavo di rete all'uscita ETH (o equivalente) del modem o a un dispositivo di trasmissione dati idoneo.

*Manuale utente 1PH HYD3000-HYD6000-ZSS-HP Rev. 1.0 02/08/2021*

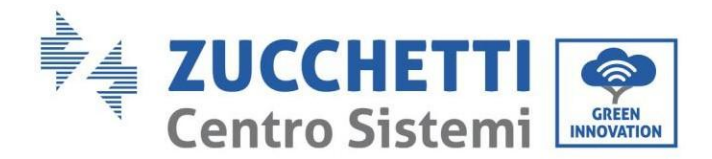

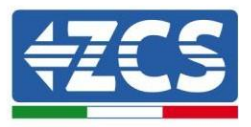

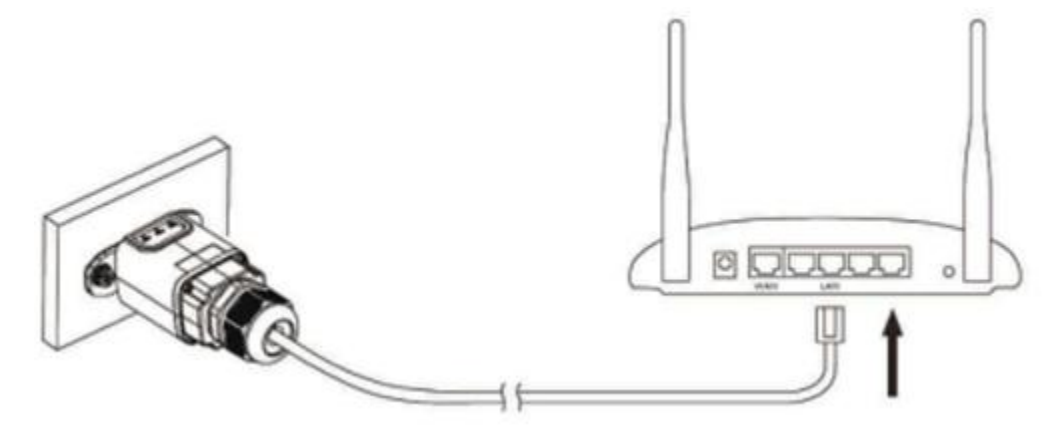

**Figura 82 – Collegamento del cavo di rete al modem**

- 6) Accendere l'inverter seguendo la procedura descritta nel manuale.
- 7) A differenza delle schede Wi-Fi, l'adattatore Ethernet non dev'essere configurato e inizia a trasmettere i dati poco dopo l'accensione dell'inverter.

## **11.2.2. Verifica**

Attendere due minuti dopo aver installato l'adattatore e controllare lo stato dei LED sul dispositivo.

#### **Stato dei LED presenti sull'adattatore**

1) Stato iniziale:

NET (LED sinistro): spento COM (LED centrale): acceso fisso SER (LED destro): acceso lampeggiante

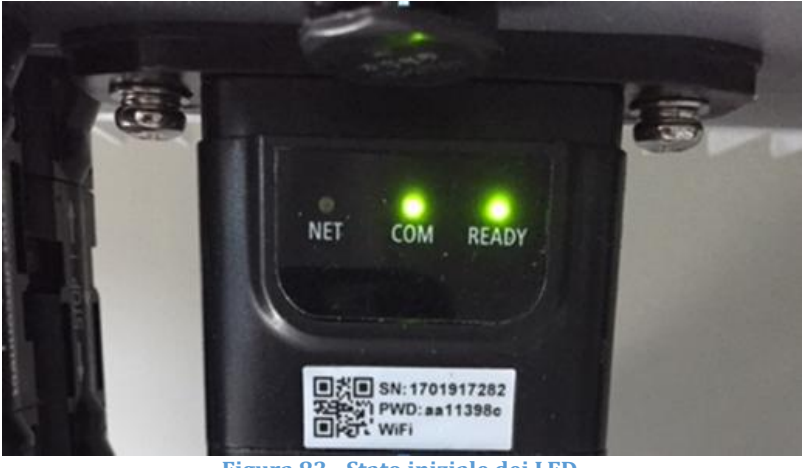

**Figura 83 - Stato iniziale dei LED**

2) Stato finale:

*Manuale utente 1PH HYD3000-HYD6000-ZSS-HP Rev. 1.0 02/08/2021*

123/153

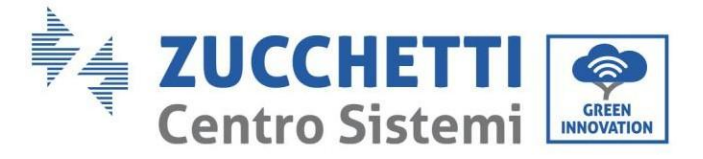

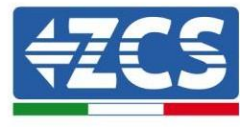

NET (LED sinistro): fisso COM (LED centrale): acceso fisso SER (LED destro): acceso lampeggiante

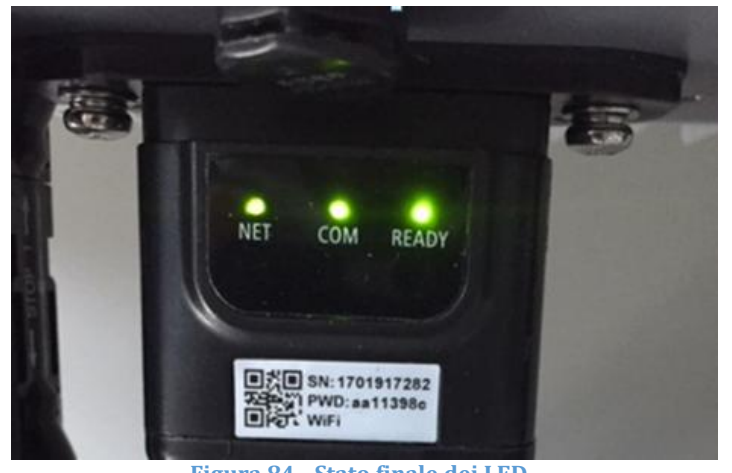

**Figura 84 - Stato finale dei LED**

# **11.2.3. Risoluzione dei problemi**

## **Stato dei LED presenti sull'adattatore**

- 1) Comunicazione irregolare con l'inverter
	- NET (LED sinistro): fisso
	- COM (LED centrale): spento
	- SER (LED destro): acceso lampeggiante

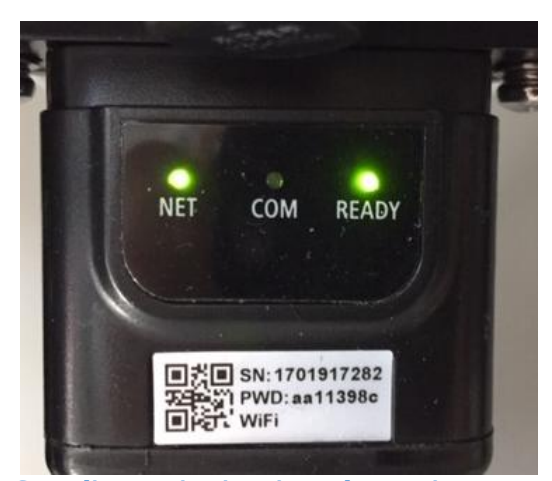

**Figura 85 - Stato di comunicazione irregolare tra inverter e adattatore**

- Verificare l'indirizzo Modbus impostato sull'inverter: Accedere al menu principale con il tasto ESC (primo tasto a sinistra), andare su System Info (Info

*Manuale utente 1PH HYD3000-HYD6000-ZSS-HP Rev. 1.0 02/08/2021*

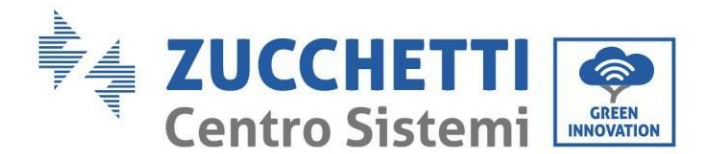

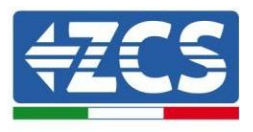

sistema) quindi premere ENTER (INVIO) per entrare nel sottomenu. Scorrere verso il basso fino al parametro Indirizzo Modbus e assicurarsi che sia impostato su 01 (o comunque diverso da 00).

Se il valore non è 01, andare su "Impostazioni" (impostazioni di base per inverter ibridi) ed entrare nel menu Indirizzo Modbus dove è possibile impostare il valore 01.

- Verificare che l'adattatore Ethernet sia collegato correttamente e saldamente all'inverter, assicurandosi di serrare le due viti con testa a croce in dotazione. Verificare che il cavo di rete sia correttamente inserito nel dispositivo e nel modem e che il connettore RJ45 sia correttamente crimpato.
- 2) Comunicazione irregolare con server remoto
	- NET (LED sinistro): spento
	- COM (LED centrale): acceso
	- SER (LED destro): acceso lampeggiante

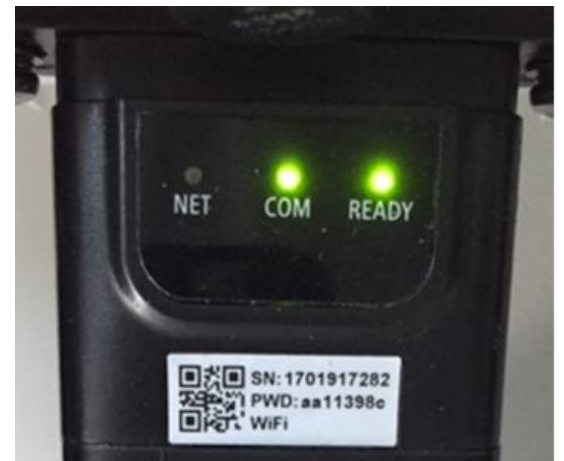

**Figura 86 - Stato di comunicazione irregolare tra adattatore e server remoto**

- Verificare che il router abbia accesso alla rete e che la connessione sia stabile; verificare inoltre che il PC possa accedere a Internet

Verificare che la porta 80 del router sia aperta e abilitata all'invio dei dati.

Si consiglia di verificare marca e modello del router domestico che si sta tentando di connettere all'adattatore Ethernet; alcune marche di router potrebbero avere porte di comunicazione chiuse. In questo caso, contattare il servizio clienti del produttore del router e richiedere l'apertura della porta 80 (direttamente dalla rete agli utenti esterni).

## **11.3. Adattatore 4G**

Gli adattatori ZCS 4G vengono venduti con una SIM virtuale integrata nel dispositivo con tariffa di traffico dati inclusa per 10 anni, adeguata alla corretta trasmissione dei dati per il monitoraggio dell'inverter.

Per poter monitorare l'inverter, l'indirizzo di comunicazione RS485 deve essere impostato a 01 direttamente dal display.

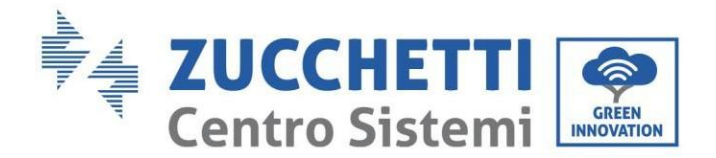

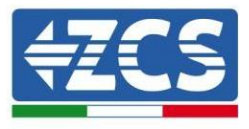

## **11.3.1. Installazione**

L'installazione deve essere eseguita per tutti gli inverter compatibili con l'adattatore. Tuttavia, la procedura è più rapida e semplice in quanto non è necessario aprire il coperchio anteriore dell'inverter.

## **Strumenti per l'installazione:**

- Cacciavite a croce
- Adattatore 4G
- 1) Spegnere l'inverter seguendo la procedura descritta in questo manuale.
- 2) Rimuovere il coperchio di accesso al connettore Wi-Fi/GPRS sul fondo dell'inverter svitando le due viti a croce (a), oppure svitando il coperchio (b), a seconda del modello di inverter, come mostrato in figura.

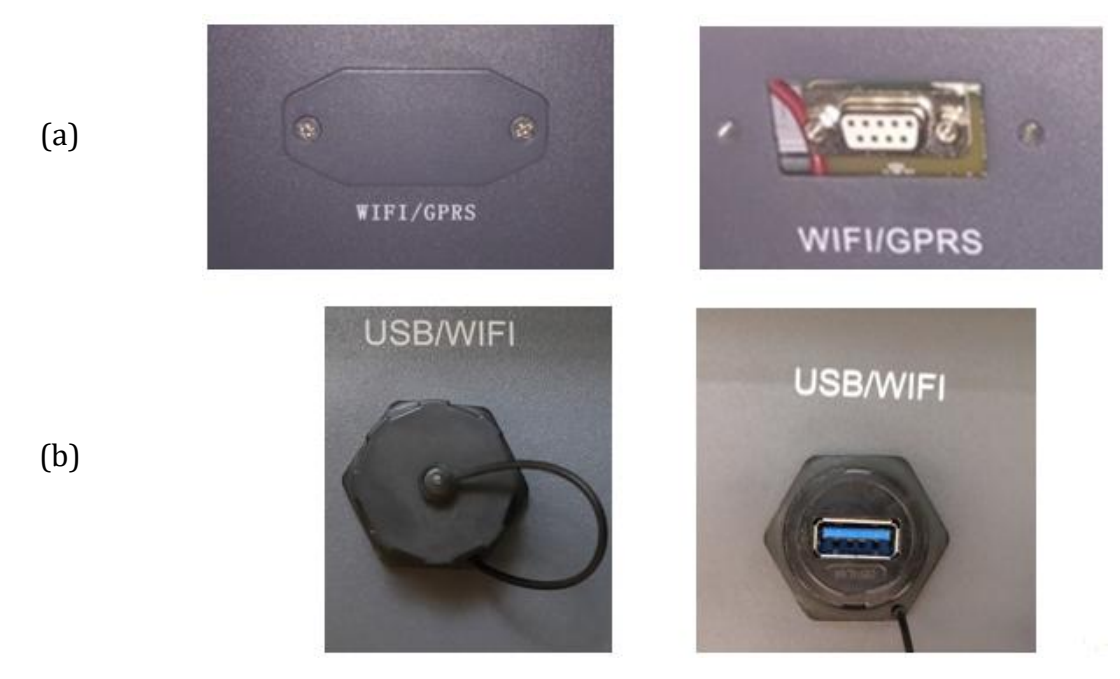

**Figura 87 – Porta dell'adattatore 4G**

3) Inserire l'adattatore 4G nella porta appropriata, assicurandosi di seguire la direzione della connessione e garantire il corretto contatto tra le due parti. Fissare l'adattatore 4G serrando le due viti all'interno della confezione.

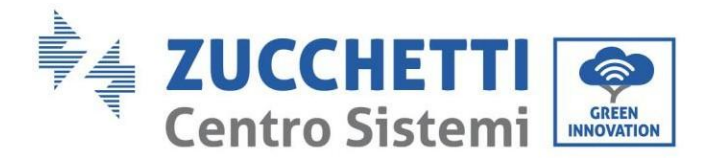

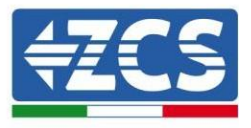

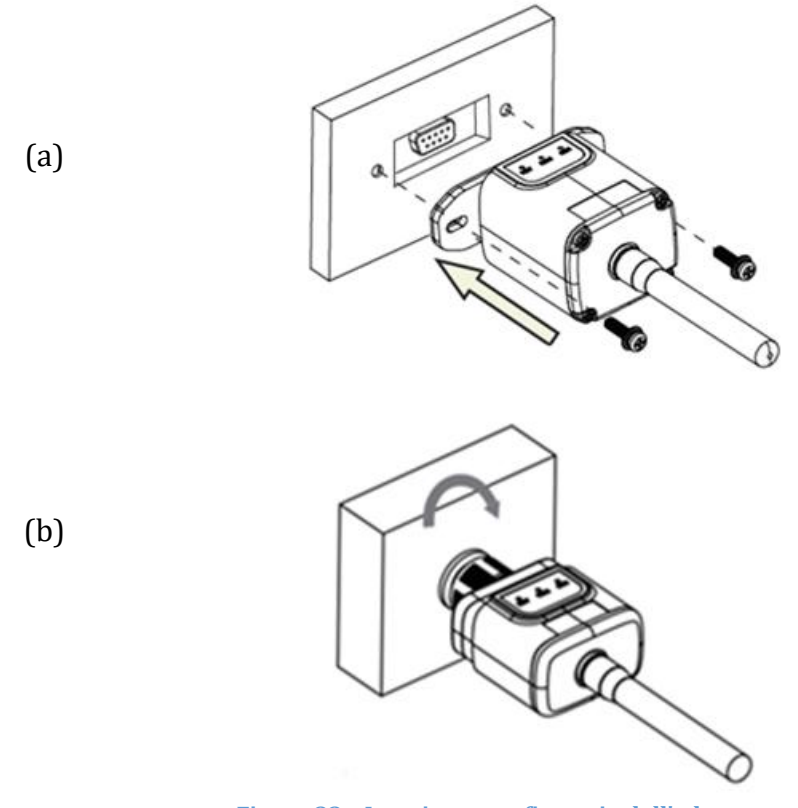

**Figura 88 – Inserimento e fissaggio dell'adattatore 4G**

- 4) Accendere l'inverter seguendo la procedura descritta nel manuale.
- 5) A differenza delle schede Wi-Fi, l'adattatore 4G non dev'essere configurato e inizia a trasmettere i dati poco dopo l'accensione dell'inverter.

## **11.3.2. Verifica**

Dopo aver installato l'adattatore, verificare entro i 3 minuti successivi lo stato dei LED sul dispositivo per assicurarsi che sia configurato correttamente.

#### **Stato dei LED presenti sull'adattatore**

- 1) Stato iniziale:
	- NET (LED sinistro): spento
	- COM (LED centrale): acceso lampeggiante
	- SER (LED destro): acceso lampeggiante

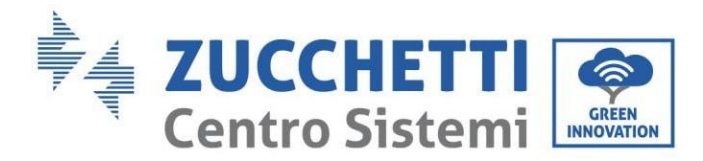

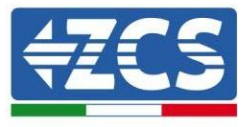

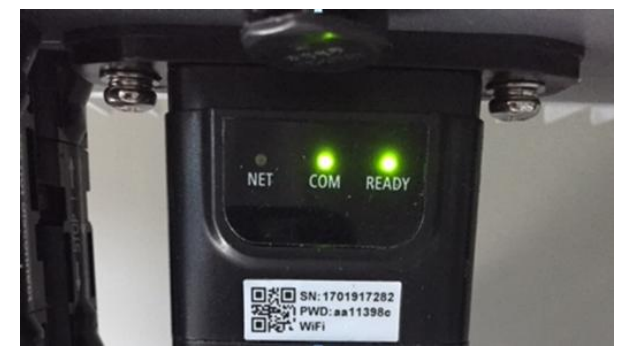

**Figura 89 - Stato iniziale dei LED**

- 2) Registrazione:
	- NET (LED sinistro): lampeggia velocemente per circa 50 secondi; il processo di registrazione dura circa 30 secondi
	- COM (LED centrale): lampeggia rapidamente 3 volte dopo 50 secondi
- 3) Stato finale (circa 150 secondi dopo l'avvio dell'inverter):
	- NET (LED sinistro): lampeggiante acceso (spento e acceso a intervalli uguali)
	- COM (LED centrale): acceso fisso
	- SER (LED destro): acceso fisso

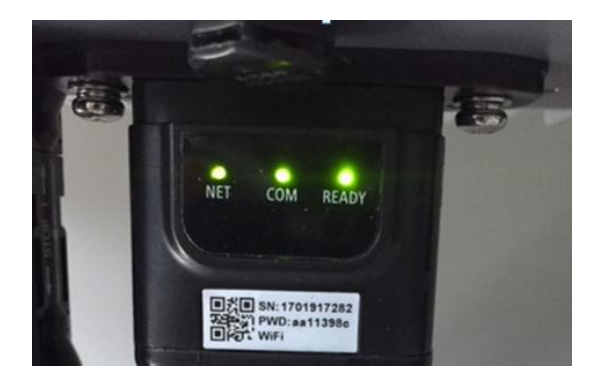

**Figura 90 - Stato finale dei LED**

#### **Stato dei LED presenti sull'adattatore**

- 1) Comunicazione irregolare con l'inverter
	- NET (LED sinistro): acceso
	- COM (LED centrale): spento
	- SER (LED destro): acceso

*Manuale utente 1PH HYD3000-HYD6000-ZSS-HP Rev. 1.0 02/08/2021*

128/153

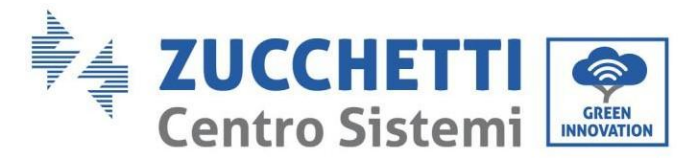

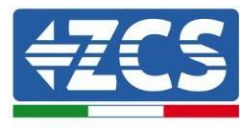

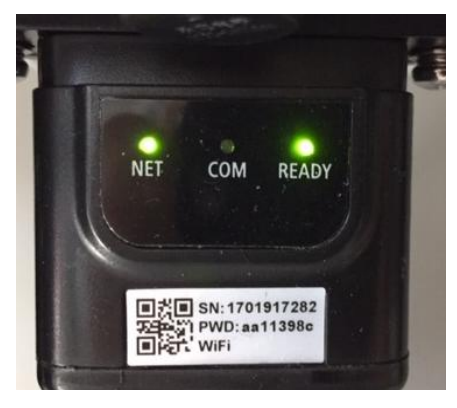

**Figura 91 - Stato di comunicazione irregolare tra inverter e adattatore**

- Verificare l'indirizzo Modbus impostato sull'inverter:

Accedere al menu principale con il tasto ESC (primo tasto a sinistra), andare su System Info (Info sistema) quindi premere ENTER (INVIO) per entrare nel sottomenu. Scorrere verso il basso fino al parametro Indirizzo Modbus e assicurarsi che sia impostato su 01 (o comunque diverso da 00).

Se il valore non è 01, andare su "Impostazioni" (impostazioni di base per inverter ibridi) ed entrare nel menu Indirizzo Modbus dove è possibile impostare il valore 01.

- Verificare che l'adattatore 4G sia collegato correttamente e saldamente all'inverter, assicurandosi di serrare le due viti con testa a croce in dotazione.
- 2) Comunicazione irregolare con server remoto:
	- NET (LED sinistro): acceso lampeggiante
	- COM (LED centrale): acceso
	- SER (LED destro): acceso lampeggiante

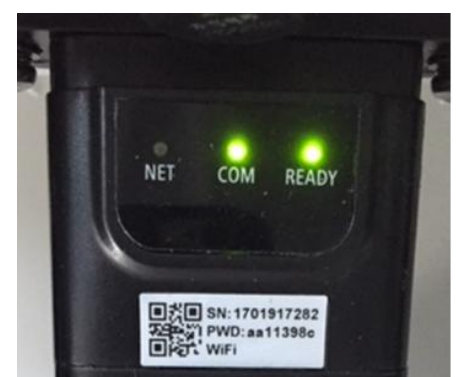

**Figura 92 - Stato di comunicazione irregolare tra adattatore e server remoto**

- Verificare che nel luogo di installazione sia presente il segnale 4G (l'adattatore utilizza la rete

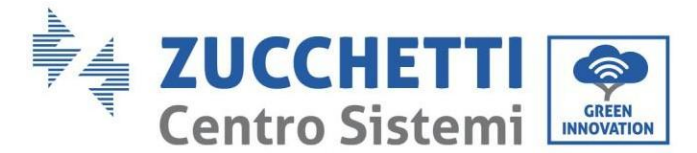

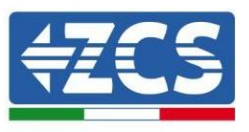

Vodafone per la trasmissione 4G; se questa rete non è presente o il segnale è debole, la SIM utilizzerà una rete diversa o limiterà la velocità di trasmissione dati). Assicurarsi che il luogo di installazione sia adatto alla trasmissione del segnale 4G e che non siano presenti ostacoli che potrebbero influire sulla trasmissione dei dati.

- Controllare lo stato dell'adattatore 4G e che non siano presenti segni esterni di usura o danni.

# **11.4. Datalogger**

# **11.4.1. Indicazioni preliminari sulla configurazione del datalogger**

Gli inverter Azzurro ZCS possono essere monitorati tramite un datalogger connesso a una rete Wi-Fi presente nel luogo di installazione o tramite un cavo Ethernet connesso a un modem.

Gli inverter sono collegati a margherita al datalogger tramite una linea seriale RS485.

- Datalogger fino a 4 inverter (cod. ZSM-DATALOG-04): permette di monitorare fino a 4 inverter. Può essere collegato alla rete tramite una rete Ethernet o Wi-Fi.
- Datalogger fino a 10 inverter (cod. ZSM-DATALOG-10): permette di monitorare fino a 10 inverter. Può essere collegato alla rete tramite una rete Ethernet o Wi-Fi.

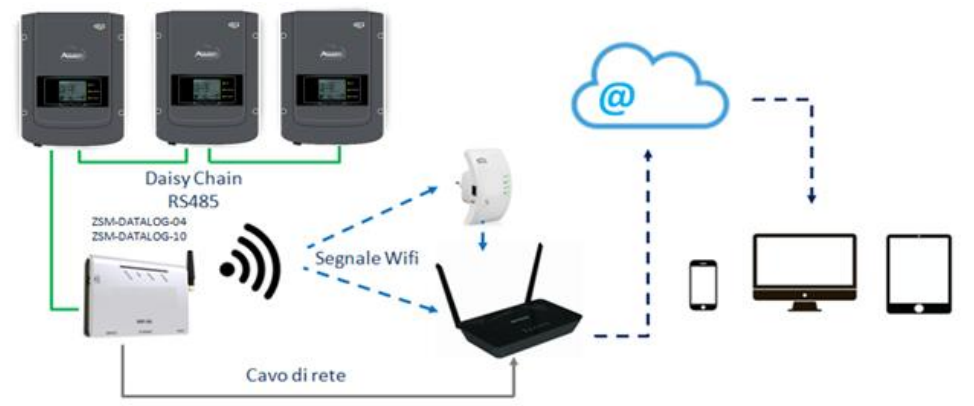

**Figura 93 – Schema per il collegamento del datalogger ZSM-DATALOG-04 / ZSM-DATALOG-10**

 Datalogger fino a 31 inverter (cod. ZSM-RMS001/M200): permette di monitorare fino a 31 inverter o un impianto con potenza massima installata di 200kW. Può essere collegato alla rete tramite un cavo Ethernet.

 Datalogger fino a 31 inverter (cod. ZSM-RMS001/M1000): permette di monitorare fino a massimo 31 inverter o un impianto con potenza massima installata di 1000kW. Può essere collegato alla rete tramite un cavo Ethernet.

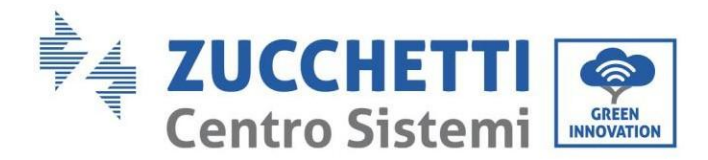

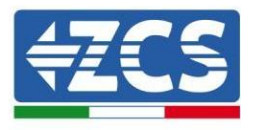

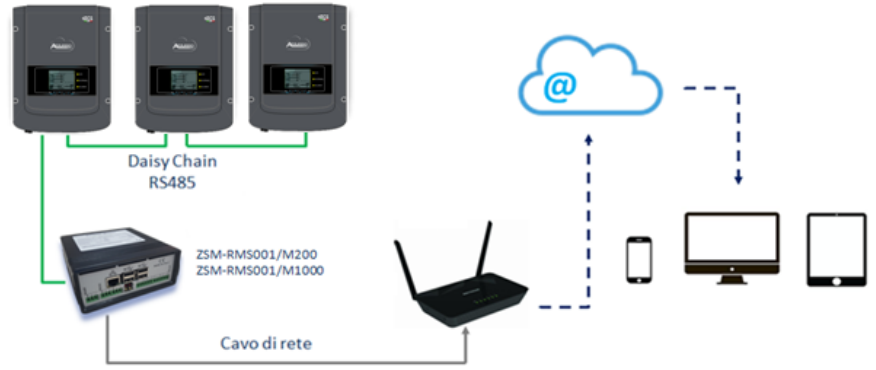

**Figura 94 – Schema che mostra il funzionamento del datalogger ZSM-RMS001/M200 / ZSM-RMS001/M1000**

Tutti questi dispositivi svolgono la stessa funzione, ovvero trasmettono i dati dagli inverter a un server Web per consentire il monitoraggio remoto dell'impianto sia tramite l'app "Azzurro Monitoring" sia tramite il sito We[b www.zcsazzurroportal.com.](http://www.zcsazzurroportal.com/)

Tutti gli inverter Azzurro ZCS possono essere monitorati tramite il datalogger; è inoltre possibile monitorare diversi modelli o famiglie di inverter.

## **11.4.2. Collegamenti elettrici e configurazione**

Tutti gli inverter Azzurro ZCS dispongono di almeno un punto di connessione RS485.

I collegamenti possono essere effettuati tramite la morsettiera verde o la presa RJ45 all'interno dell'inverter. Utilizzare conduttori positivi e negativi. Non è necessario utilizzare un conduttore per la massa. Questo vale sia per la morsettiera che per la presa.

La linea seriale può essere realizzata utilizzando un cavo di rete di cat. 5 o 6 o un classico cavo RS485 2x0,5 mm<sup>2</sup>.

- 1) Nel caso di inverter trifase, è possibile utilizzare anche un cavo di rete opportunamente crimpato con connettore RJ45.
	- a. Posizionare il cavo blu in posizione 4 del connettore RJ45 e il cavo bianco-blu in posizione 5 del connettore RJ45, come mostrato nella figura di seguito.
	- b. Inserire il connettore nel terminale 485-OUT.

 $\sim$   $\sim$ 

c. In caso di più inverter trifase, inserire un altro connettore nel morsetto 485-IN da collegare all'ingresso 485-OUT dell'inverter successivo.

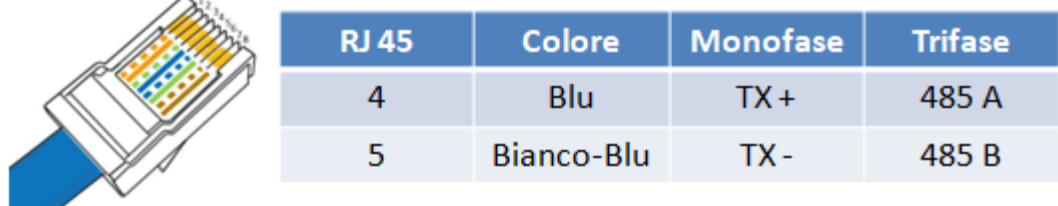

**Figura 95 – Pin in uscita per il collegamento del connettore RJ45**

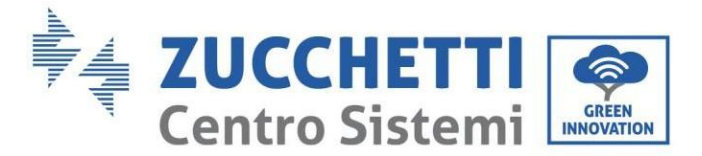

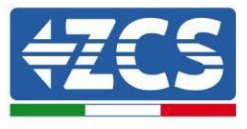

- 2) Collegamento a margherita
	- a. Inserire il cavo blu nell'ingresso A1 e il cavo bianco-blu nell'ingresso B1.
	- b. Se sono presenti più inverter trifase, inserire un cavo blu nell'ingresso A2 e un cavo biancoblu nell'ingresso B2 e collegarli ai rispettivi ingressi A1 e B1 dell'inverter successivo.

Alcuni inverter dispongono sia di una morsettiera RS485 che di connettori RJ45. Ciò è mostrato in dettaglio nella figura di seguito.

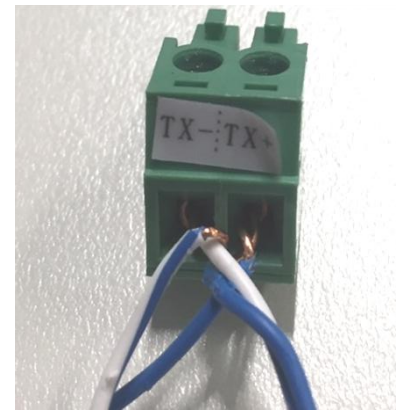

**Figura 96 – Serraggio del cavo di rete alla morsettiera RS485**

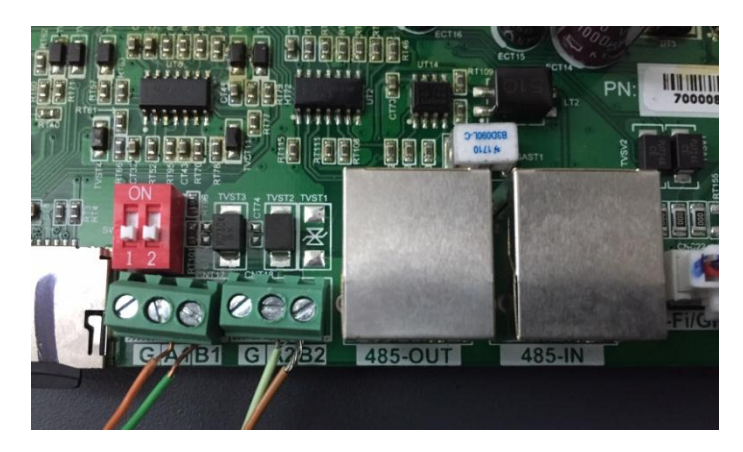

**Figura 97 – Collegamento della linea seriale tramite la morsettiera RS485 e la presa RJ45**

Per l'inverter ibrido trifase 3PH HYD5000-HYD20000-ZSS utilizzare solo un positivo e un negativo tra quelli mostrati nella figura di seguito.

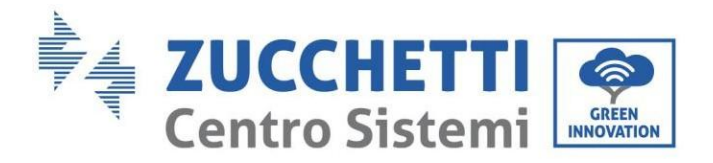

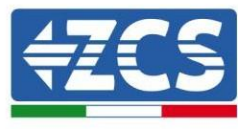

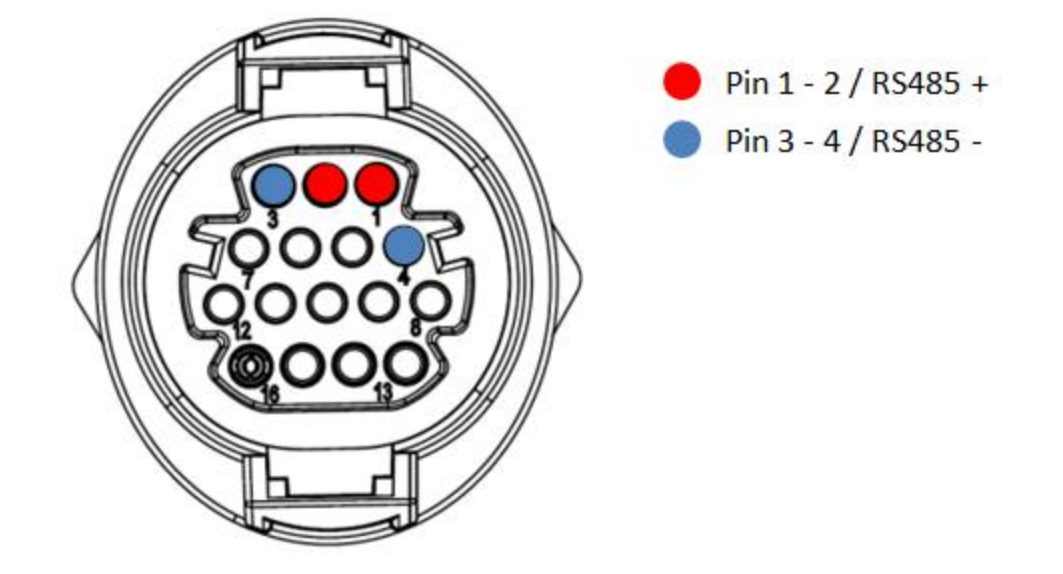

**Figura 98 – Collegamento della linea seriale tramite connettore di comunicazione per 3PH HYD5000-HYD20000-ZSS**

c. Posizionare i dip switch dell'ultimo inverter del collegamento a margherita come mostrato nella figura di seguito per attivare la resistenza da 120 Ohm e chiudere la catena di comunicazione. Se non sono presenti interruttori, collegare fisicamente una resistenza da 120 Ohm per terminare il bus.

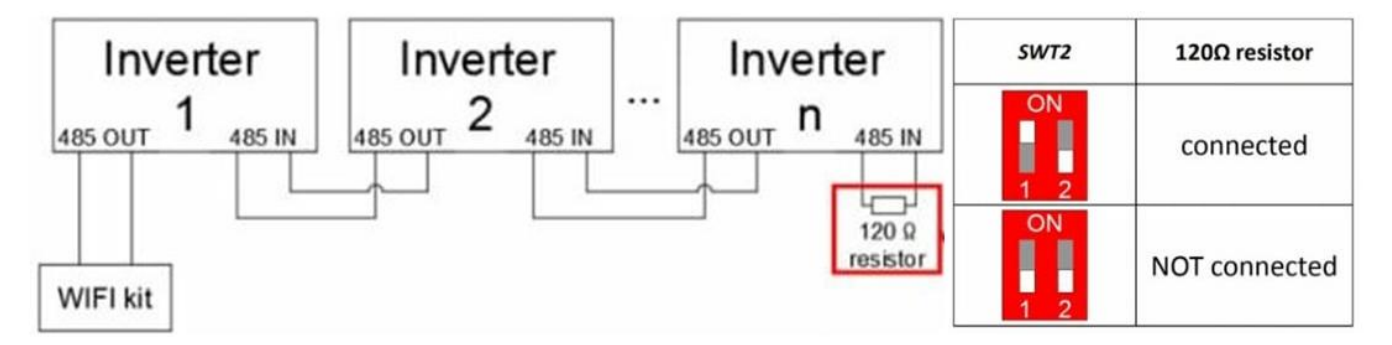

**Figura 99 – Posizionamento dei dip switch per il collegamento della resistenza di isolamento**

3) Verificare che l'icona RS485 sia visualizzata sul display di tutti gli inverter. Questo indica che gli inverter sono effettivamente collegati tramite la linea seriale. Se questo simbolo non è visualizzato, verificare che il collegamento sia corretto, come indicato nel presente manuale.

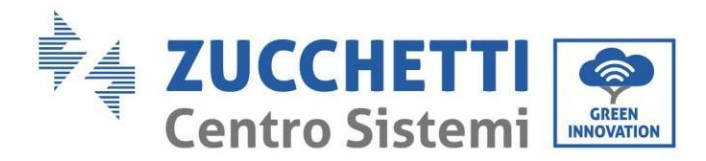

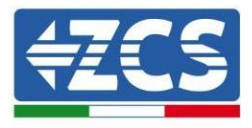

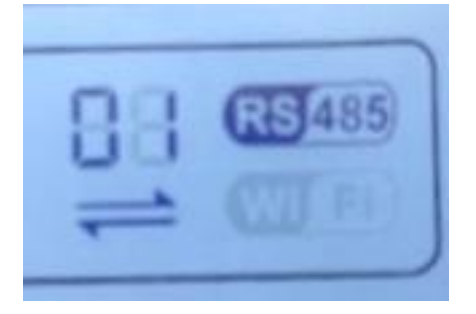

**Figura 100 – Simbolo RS485 sul display dell'inverter**

- 4) Impostare un indirizzo Modbus sequenziale su ogni inverter collegato:
	- a. Accedere al menu "Settings" (Impostazioni).
	- b. Scorrere fino al sottomenu "Modbus Address" (Indirizzo Modbus).
	- c. Modificare i valori e impostare un indirizzo crescente su ogni inverter, partendo da 01 (primo inverter) fino all'ultimo inverter collegato. L'indirizzo Modbus verrà visualizzato sul display dell'inverter accanto al simbolo RS485. Non devono esserci inverter con lo stesso indirizzo Modbus.

## **11.4.3. DISPOSITIVI ZSM-DATALOG-04 AND ZSM-DATALOG-10**

Lo stato iniziale dei LED del datalogger sarà:

- POWER acceso fisso
- 485 acceso fisso
- LINK spento
- STATUS acceso fisso

## **11.4.4. CONFIGURAZIONE WI-FI**

Per configurare il datalogger tramite Wi-Fi, fare riferimento al capitolo sui sistemi di monitoraggio, in quanto la configurazione è simile a quella di qualsiasi adattatore Wi-Fi.

## **11.4.5. Configurazione Ethernet**

1) Inserire il connettore RJ45 del cavo Ethernet nell'ingresso ETHERNET del datalogger.

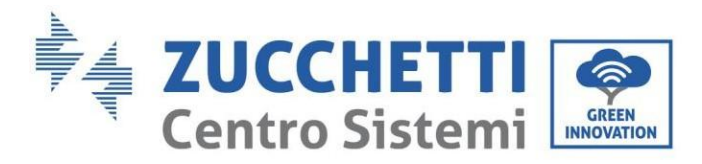

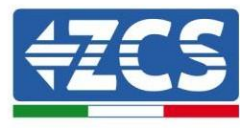

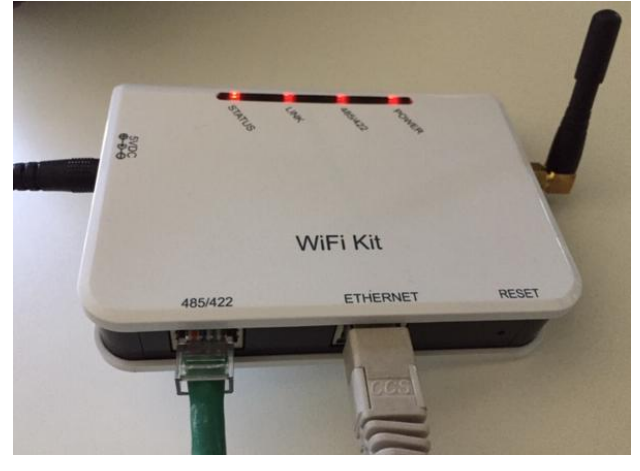

**Figura 101 – Cavo Ethernet collegato al datalogger**

- 2) Collegare l'altra estremità del cavo Ethernet all'uscita ETH (o equivalente) del modem o a un dispositivo di trasmissione dati idoneo.
- 3) Attivare la ricerca delle reti Wi-Fi sul telefono o PC per visualizzare tutte le reti visibili dal dispositivo.

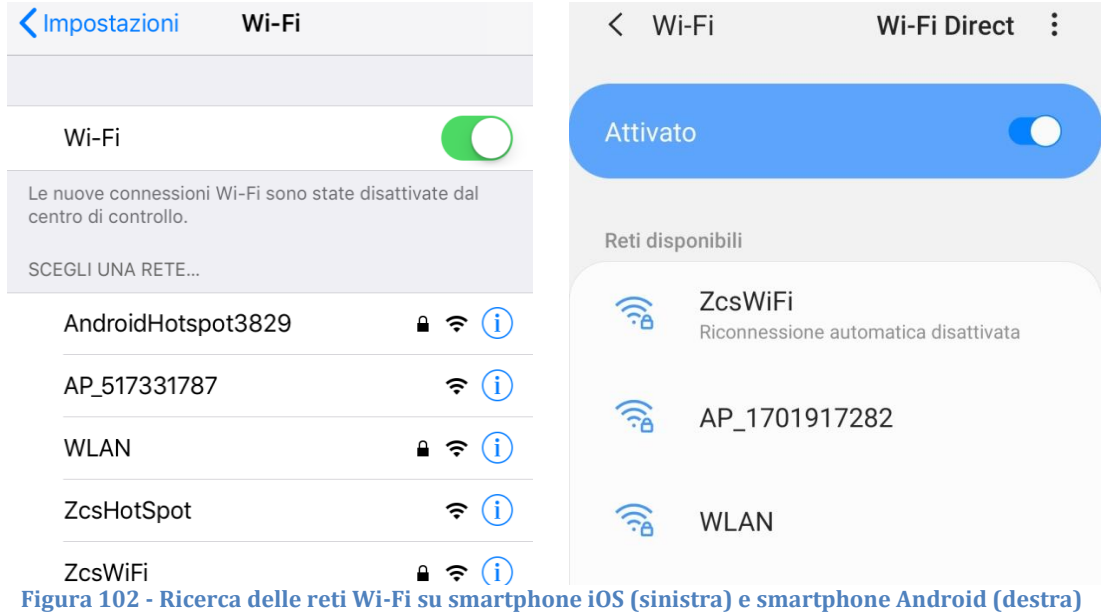

Nota: disconnettersi da qualsiasi rete Wi-Fi a cui si è connessi rimuovendo l'accesso automatico.

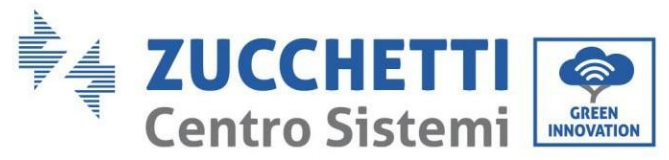

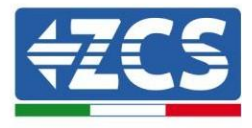

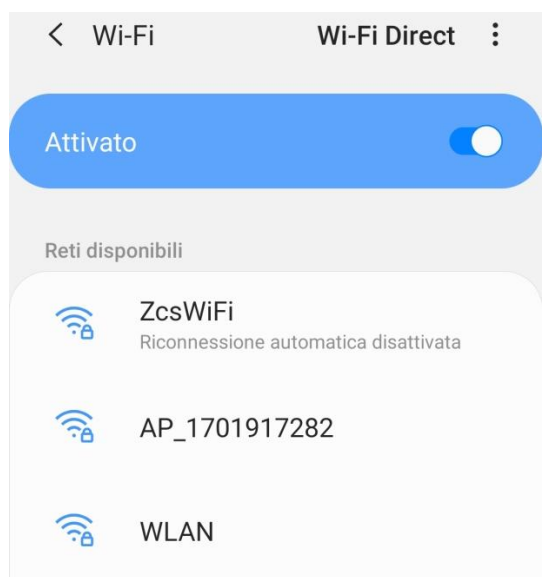

**Figura 103 - Disabilitazione della riconnessione automatica a una rete**

- 4) Collegarsi a una rete Wi-Fi generata dal datalogger (es. AP\_\*\*\*\*\*\*\*\*, dove \*\*\*\*\*\*\* indica il numero di serie del datalogger riportato sull'etichetta del dispositivo), che funge da punto di accesso.
- 5) Nota: per assicurarsi che il datalogger sia connesso al PC o allo smartphone durante la procedura di configurazione, abilitare la riconnessione automatica della rete AP\_\*\*\*\*\*\*.  $(101701017292)$

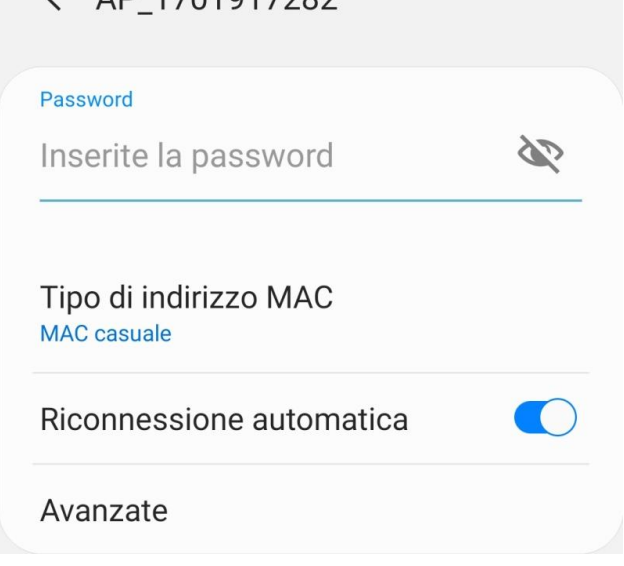

**Figura 104 - Richiesta di immissione della password**

Nota: il punto di accesso non è in grado di fornire l'accesso a internet; confermare per mantenere la connessione Wi-Fi, anche se Internet non è disponibile.

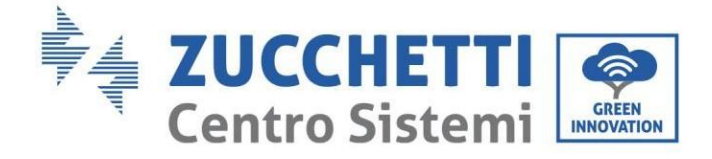

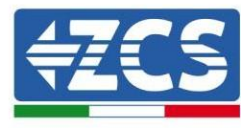

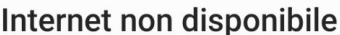

Se ora rimanete connessi a questa rete Wi-Fi, lo smartphone resterà connesso ogni volta che utilizzate questa rete in futuro.

Potete modificare questa opzione in Impostazioni > Connessioni > Wi-Fi > AVANZATE > Passa a connessione dati > Eccezioni di rete.

Mantieni conn. Wi-Fi

**Disconnetti** 

**Figura 105 - Schermata che mostra che non è possibile accedere a Internet**

6) Aprire un browser (Google Chrome, Safari, Firefox) e inserire l'indirizzo IP 10.10.100.254 nella barra degli indirizzi nella parte superiore dello schermo.

Nella casella visualizzata, inserire "admin" sia come Username che come Password.

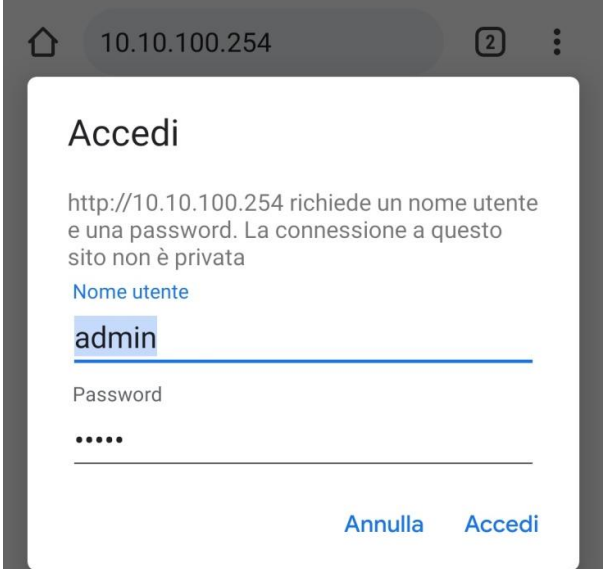

**Figura 106 - Schermata di accesso al server Web per configurare il datalogger**

7) Si aprirà la schermata di stato, che mostra le informazioni del datalogger come il numero di serie e la versione del firmware.

Verificare che i campi relativi alle informazioni dell'inverter siano compilati con le informazioni di tutti gli inverter collegati.

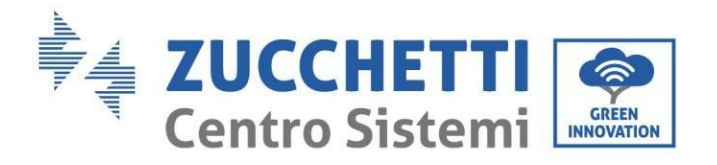

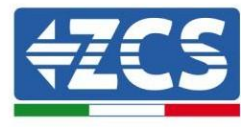

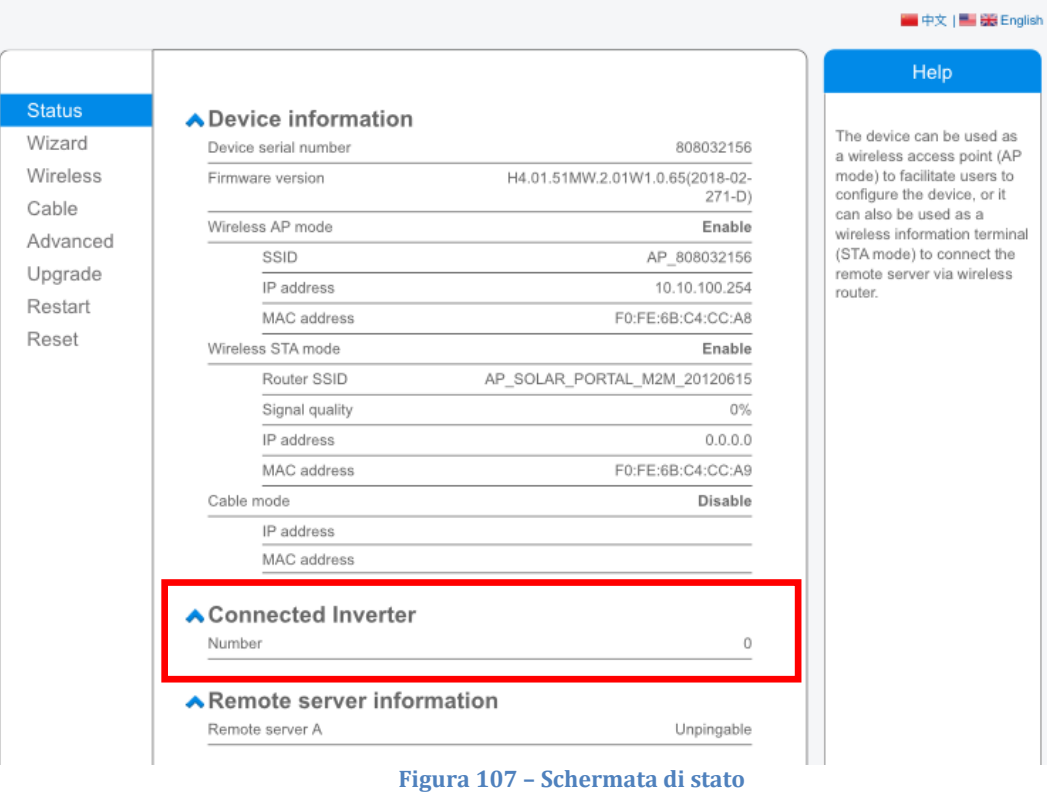

- 8) Fare clic sul pulsante Wizard setup (Configurazione guidata) nella colonna di sinistra.
- 9) Quindi fare clic sul pulsante Start (Inizia) per avviare la procedura guidata di configurazione.

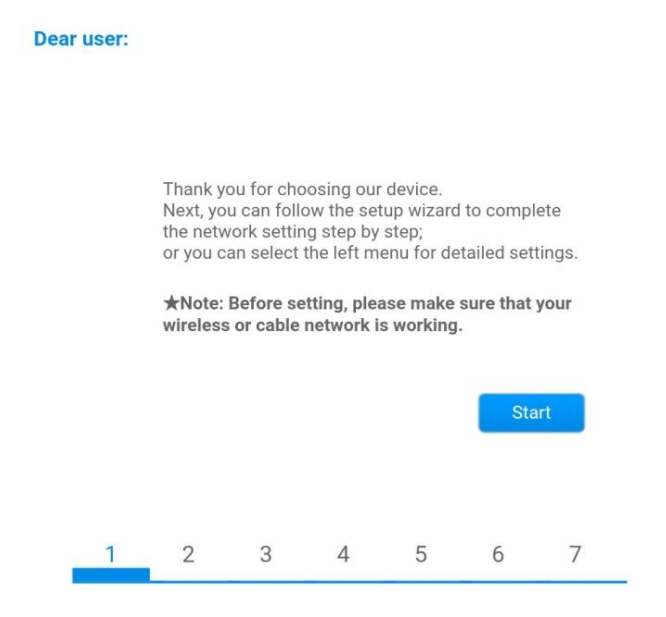

**Figura 108 – Schermata per l'avvio (1) della procedura guidata**

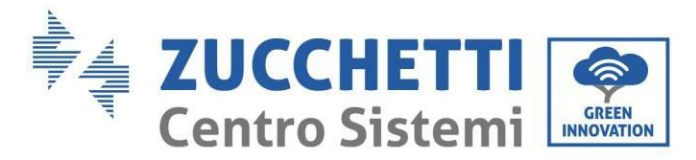

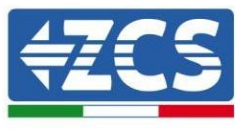

10)Selezionare l'opzione "Cable Connection" (Connessione via cavo), quindi fare clic su "Next" (Avanti).

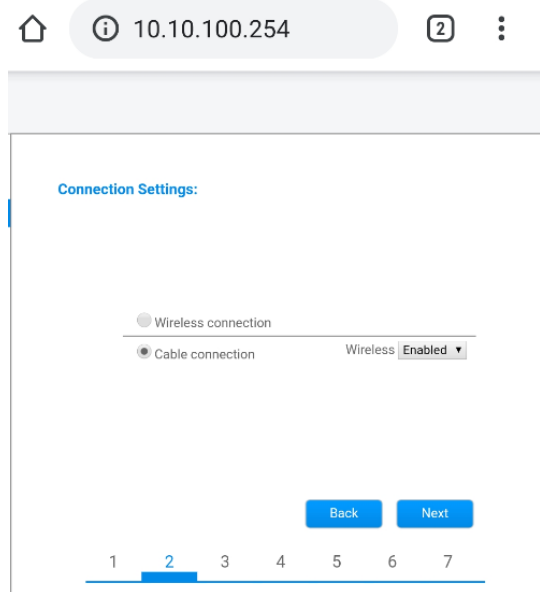

**Figura 109 - Schermata per la selezione della connessione via cavo**

11)Assicurarsi che l'opzione "Enable" (Abilita) sia selezionata per ottenere automaticamente l'indirizzo IP dal router, quindi fare clic su "Next" (Avanti).

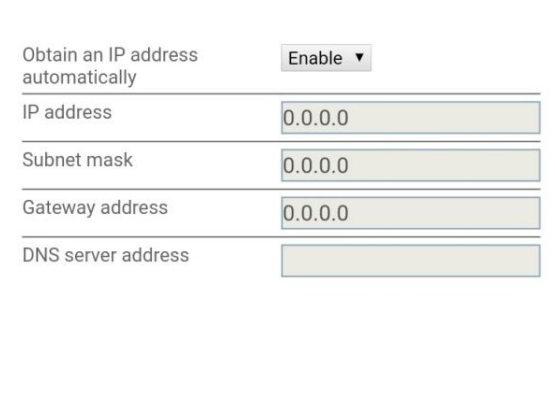

**Back** 

5

**Next** 

6

 $\overline{7}$ 

#### Please fill in the following information:

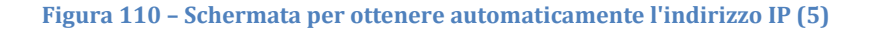

 $\overline{4}$ 

12)Fare clic su "Next" (Avanti) senza apportare modifiche.

 $\mathbf{1}$ 

 $\overline{2}$ 

 $\sqrt{3}$ 

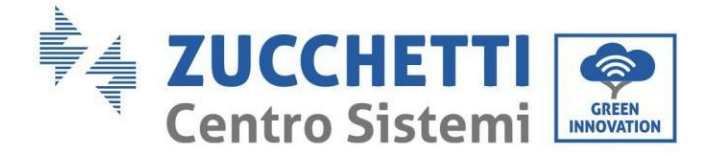

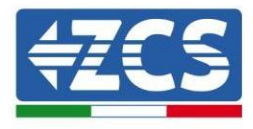

#### **Enhance Security**

You can enhance your system security by choosing the following methods

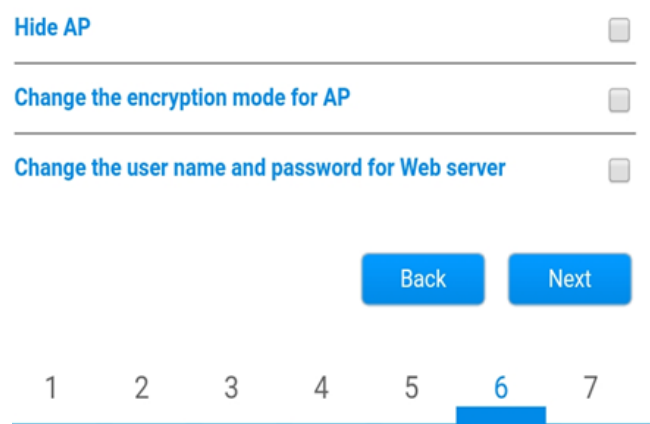

**Figura 111 - Schermata per l'impostazione delle opzioni di sicurezza (6)**

13)Completare la procedura di configurazione facendo clic su OK, come mostrato nella schermata seguente.

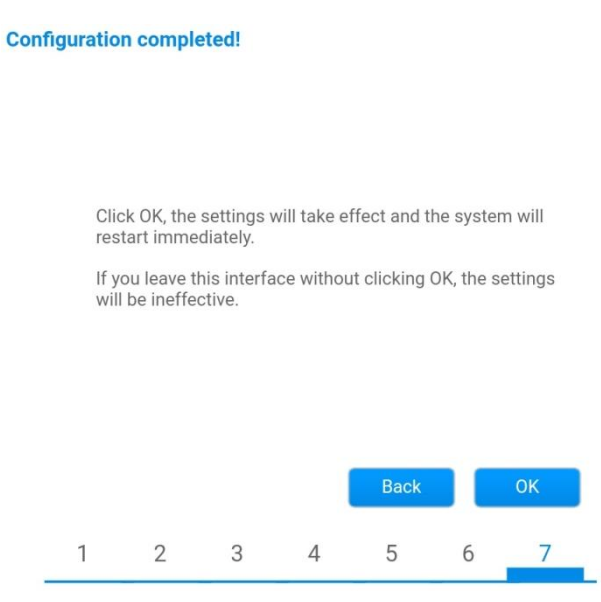

**Figura 112 – Schermata di configurazione finale (7)**

14)Se la procedura di configurazione è andata a buon fine, apparirà la seguente schermata.

Se questa schermata non viene visualizzata, provare ad aggiornare la pagina del browser. La schermata chiederà di chiudere manualmente la pagina; chiudere la pagina dallo sfondo dello smartphone

*Manuale utente 1PH HYD3000-HYD6000-ZSS-HP Rev. 1.0 02/08/2021*

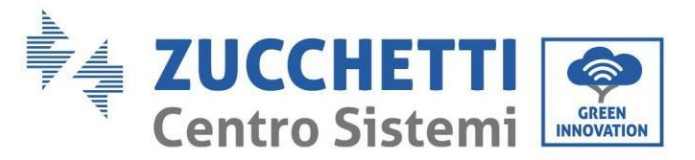

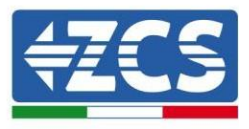

o dal pulsante di chiusura sul PC.

|               |                                                                                                    | Help                                             |
|---------------|----------------------------------------------------------------------------------------------------|--------------------------------------------------|
| <b>Status</b> | Setting complete! Please close this page manually!                                                                                                    | Note: The IP address of                          |
| <b>Wizard</b> |                                                                                                    | the device may have                              |
| Wireless      |                                                                                                    | changed, please refer to<br>User Manual to check |
| Cable         |                                                                                                    | the procedures to obtain                         |
| Advanced      |                                                                                                    | the new IP address.                              |
| Upgrade       | Please login our management portal to monitor and manage<br>your PV system.(Piseae register an account if you do not                                                                                                    |                                                  |
| Restart       | have one.)                                                                                                    |                                                  |
| Reset         | To re-login the configuration interface, please make sure<br>that your computer or smart phone and our device are in<br>the same network segment, and enter the new IP address of<br>the device to access the interface. |                                                  |

**Figura 113 – Schermata di configurazione riuscita**

# **11.4.6. Verifica della corretta configurazione del datalogger**

Attendere due minuti dopo aver completato la configurazione del dispositivo. Innanzitutto, verificare che il LED LINK del dispositivo sia acceso con luce fissa.

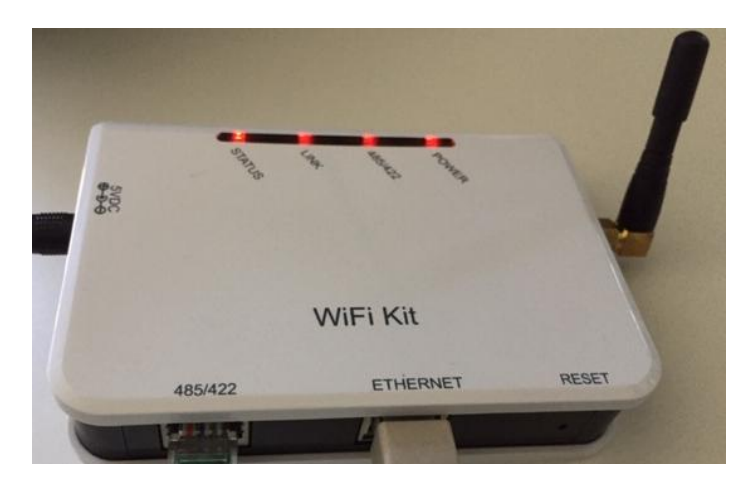

**Figure 114 – LED che indica la corretta configurazione del datalogger** 

Immettere nuovamente l'indirizzo IP 10.10.100.254 e le credenziali di accesso ("admin" sia per nome utente

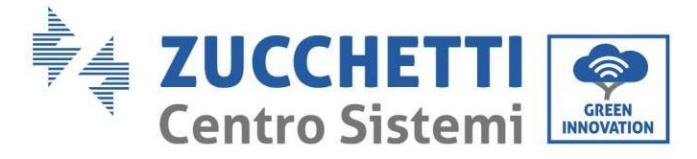

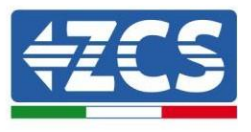

che per password). Una volta effettuato l'accesso, verrà visualizzata la schermata di stato, in cui è possibile verificare le seguenti informazioni:

- Verificare la modalità Wireless STA (se il datalogger è stato configurato tramite Wi-Fi)
	- SSID del router > Nome del router
	- Qualità del segnale > diversa da 0%
	- Indirizzo IP > diverso da 0.0.0.0
- Verificare la modalità cablata (se il datalogger è stato configurato tramite cavo Ethernet) - Indirizzo IP > diverso da 0.0.0.0
- Controllare le informazioni sul server remoto
	- Server remoto A > Pingable

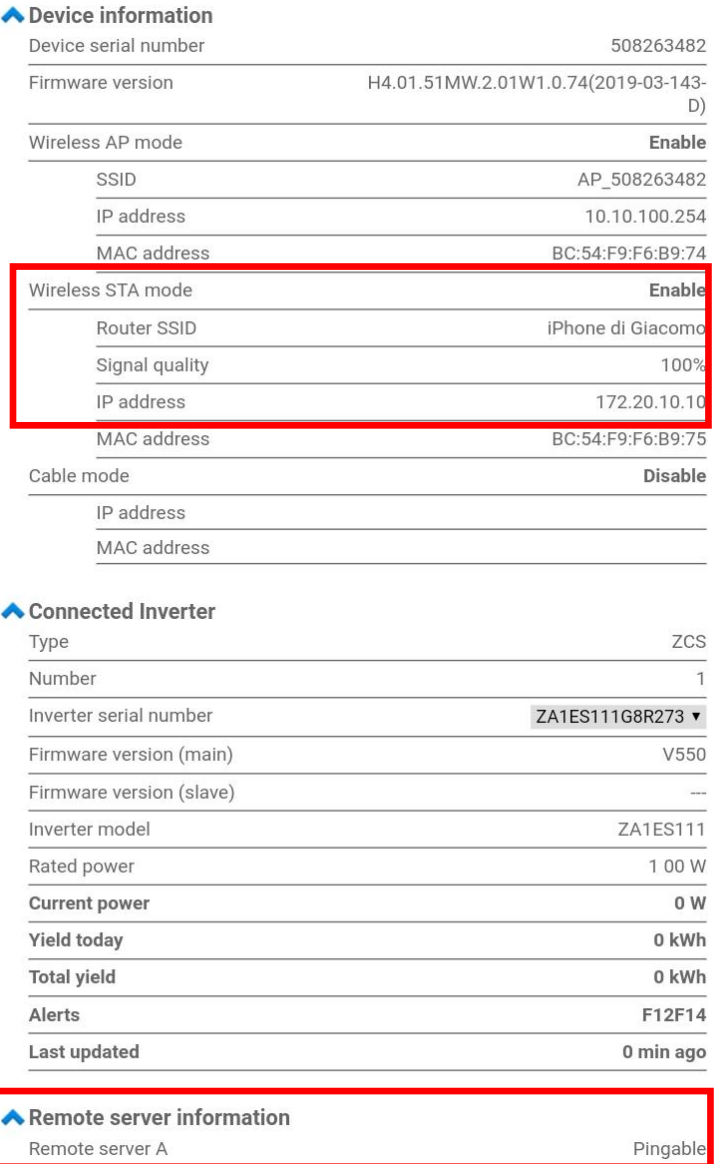

**Figura 115 - Schermata di stato principale e verifica della corretta configurazione**

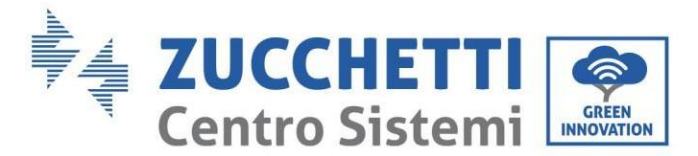

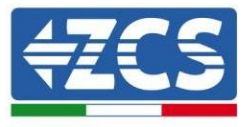

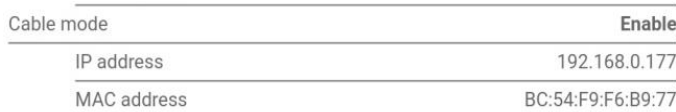

#### **Figura 116 - Schermata di stato principale e verifica della corretta configurazione**

Se la voce Server remoto A nella pagina Status (Stato) è ancora "Unpingable", la configurazione non è andata a buon fine, ovvero è stata inserita la password del router errata o il dispositivo è stato disconnesso durante la connessione.

È necessario ripristinare il dispositivo:

- Selezionare il pulsante Reset nella colonna di sinistra
- Premere il pulsante OK per confermare
- Chiudere la pagina Web e accedere nuovamente alla pagina Status (Stato). A questo punto è possibile ripetere nuovamente la procedura di configurazione.

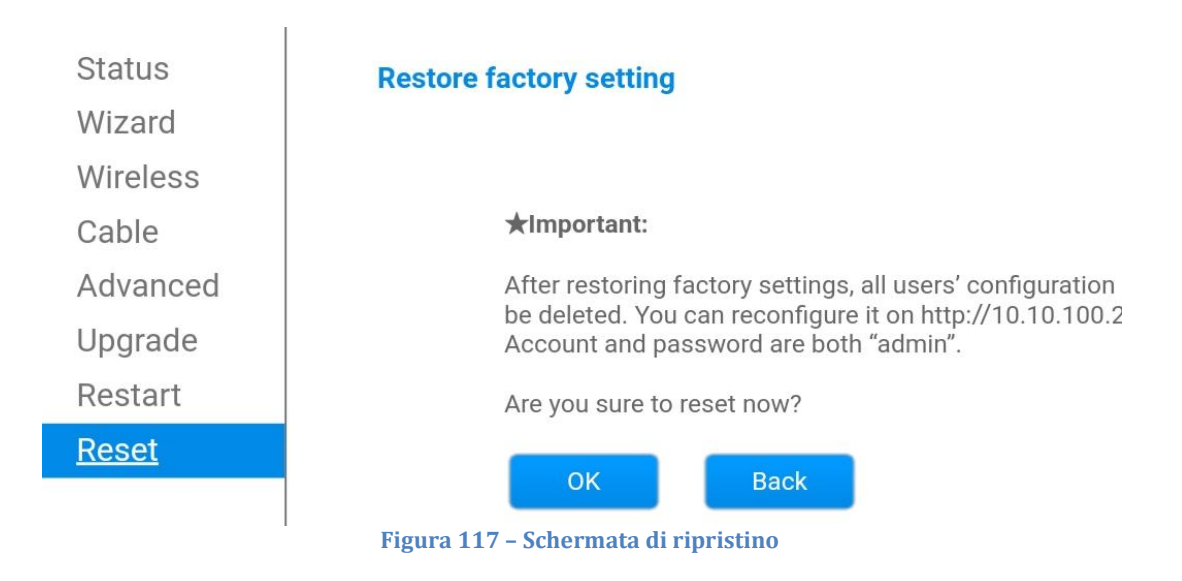
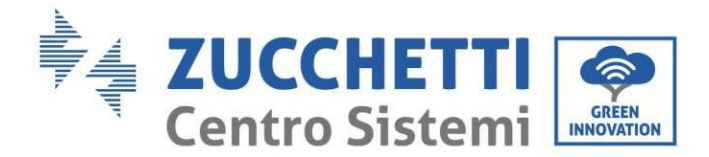

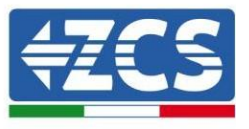

#### **11.4.7. Dispositivi ZSM-RMS001/M200 e ZSM-RMS001/M1000**

### **11.4.7.1. Descrizione meccanica e interfaccia del datalogger**

**Dimensioni meccaniche:** 127 x 134 x 52 mm **Grado di protezione:** IP20

Le porte utilizzabili sono indicate di seguito.

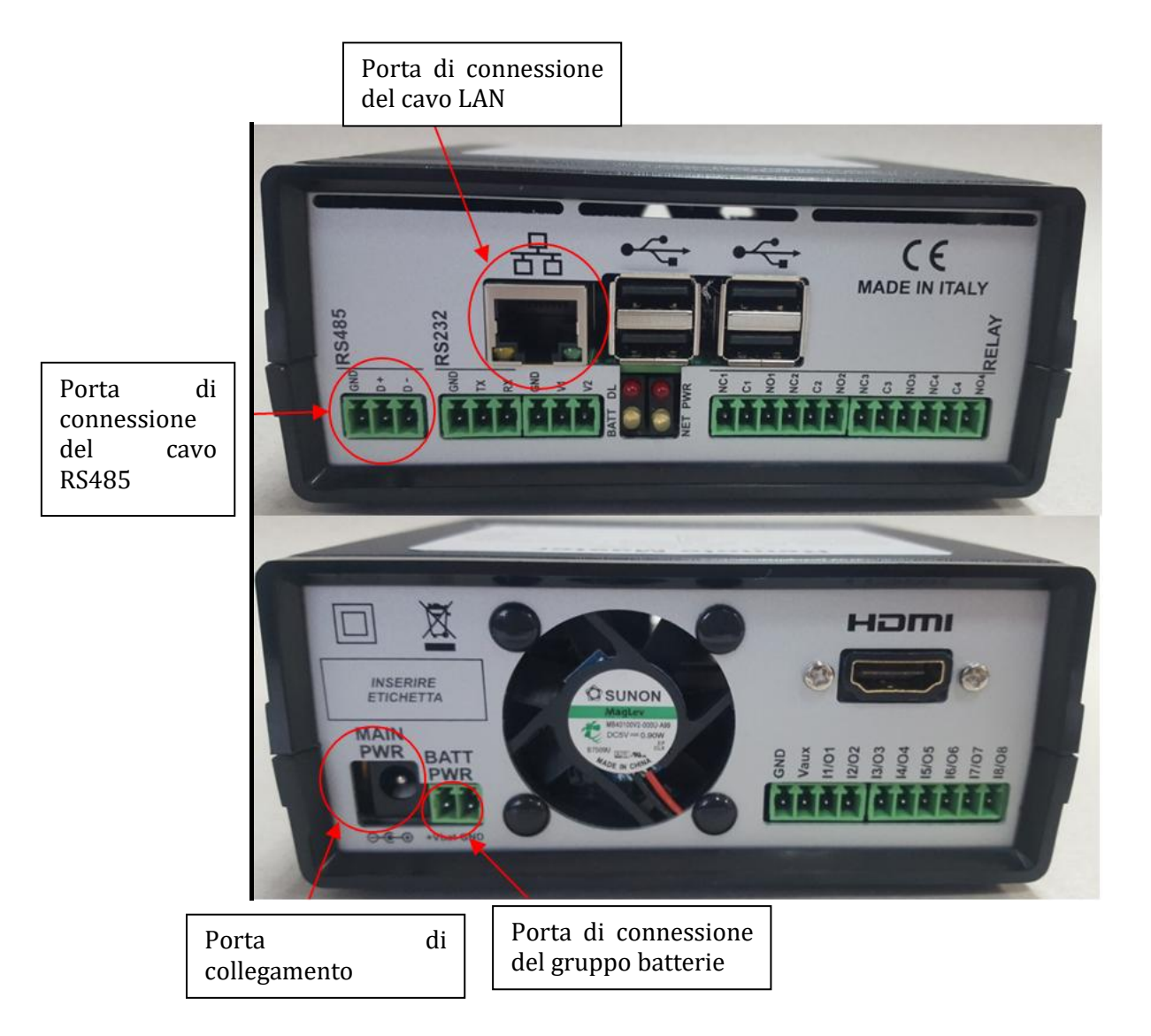

**Figura 118 - Pannello posteriore datalogger**

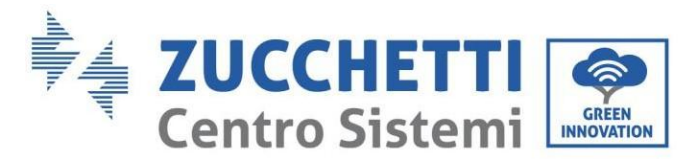

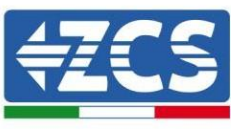

# **11.4.7.2. Collegamento del datalogger agli inverter**

È predisposta una comunicazione seriale tramite cavo RS485 per il collegamento agli inverter. Non è necessario collegare il cavo GND agli inverter. Seguire i collegamenti come mostrato nella tabella di seguito.

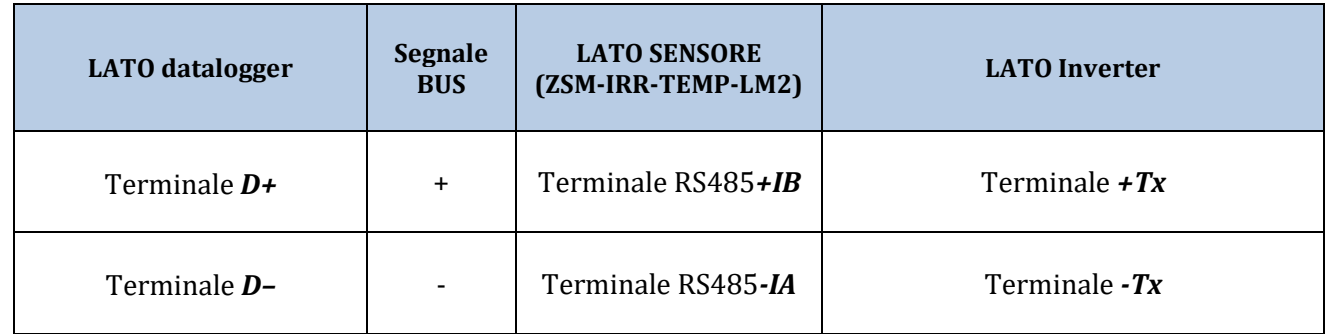

**Tabella 3: Collegamento del datalogger agli inverter**

#### **11.4.7.3. Connessione a Internet tramite cavo Ethernet**

Per visualizzare i dati misurati ed elaborati dal datalogger nel portale, occorre collegarsi a Internet tramite cavo LAN e aprire le seguenti porte del router:

- Porte VPN: 22 e 1194
- Porte HTTP: 80
- Porte DB: 3050
- $\bullet$  Porte FTP: 20 e 21

La rete locale del dispositivo è configurata per DHCP, e non è necessario attivare alcuna porta di comunicazione sul router. Se si desidera impostare un indirizzo di rete fissa, questo deve essere fornito al momento dell'ordine insieme all'indirizzo del gateway.

### **11.4.7.4. Collegamento dell'alimentatore e del gruppo batterie al datalogger**

Una volta connesso il cavo RS485 Half Duplex, alimentare il datalogger collegando l'alimentatore (in dotazione con il datalogger) all'ingresso MAIN PWR (12V CC - 1A).

Al fine di prevenire eventuali cali di tensione e/o interruzioni di corrente, si consiglia di collegare anche il gruppo batterie in dotazione con il datalogger. Il gruppo batterie dev'essere collegato agli ingressi +V<sub>bat</sub> e GND del connettore BATT PWR, rispettivamente positivo e negativo (cioè rosso all'ingresso +V<sub>bat</sub> e nero all'ingresso GND).

Il gruppo batterie (ZSM-UPS-001) può essere acquistato separatamente.

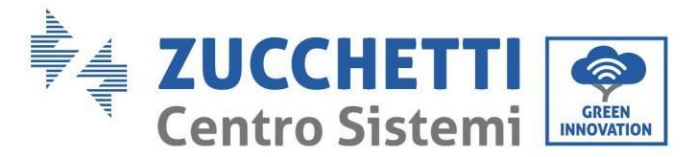

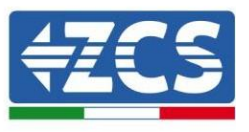

# **11.4.7.5. Collegamento del sensore di irraggiamento e temperatura della cella LM2-485 PRO al datalogger**

Per una corretta installazione, assicurarsi di collegare il cavo di segnale del sensore e il cavo di alimentazione.

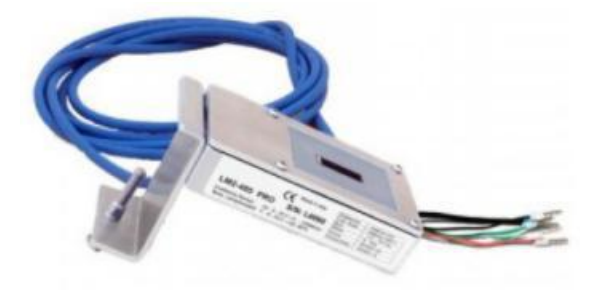

In particolare, il sensore dei cavi di segnalazione deve essere collegato a margherita ai restanti dispositivi sul bus RS485, come mostrato nella tabella sottostante.

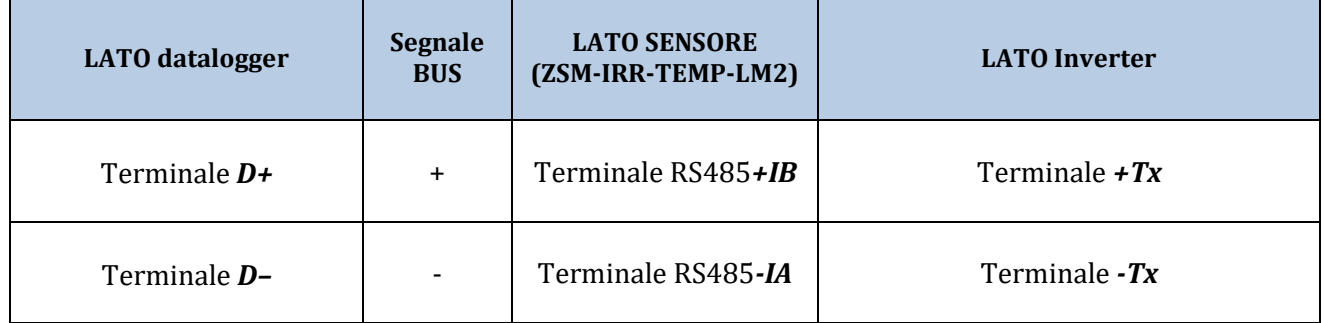

Per alimentare il sensore, è possibile collegare il datalogger direttamente alla rete di alimentazione, come mostrato nella tabella di seguito, oppure a un alimentatore esterno +12 Vcc.

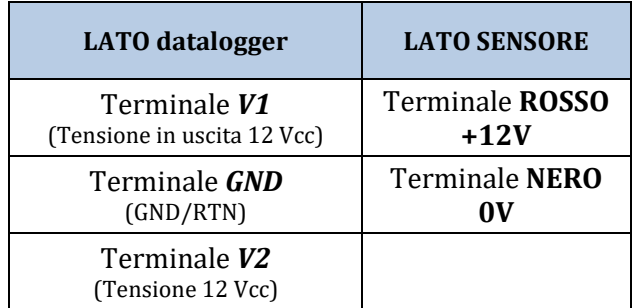

**Tabella 4 - Collegamento elettrico del sensore al datalogger (alimentazione)**

Una comunicazione stabile in termini di segnale e alimentazione, fino a 200 m, è garantita utilizzando il cavo

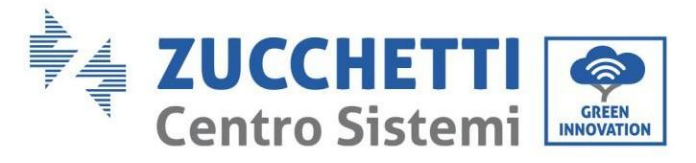

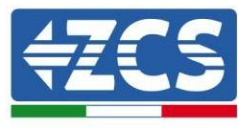

RS485, tipo Te.Co. 15166 (2x2x0,22+1x0,22)st/pu.

Per distanze maggiori, si consiglia un collegamento al lato segnale del datalogger e un collegamento all'alimentazione +12V tramite un alimentatore esterno.

#### **11.4.8. Configurazione del datalogger**

Collegarsi al sito dlconfig.it ed effettuare l'accesso inserendo le credenziali temporanee: Username = admin e Password = admin.

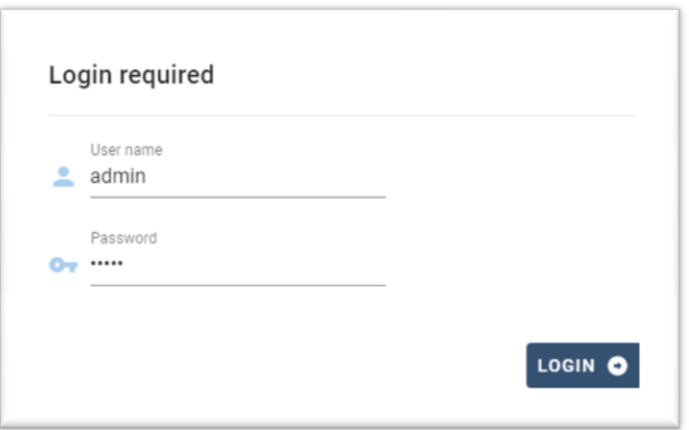

Nella schermata visualizzata, inserire il numero di serie (S/N) del datalogger da configurare e cliccare su "SEARCH" (CERCA).

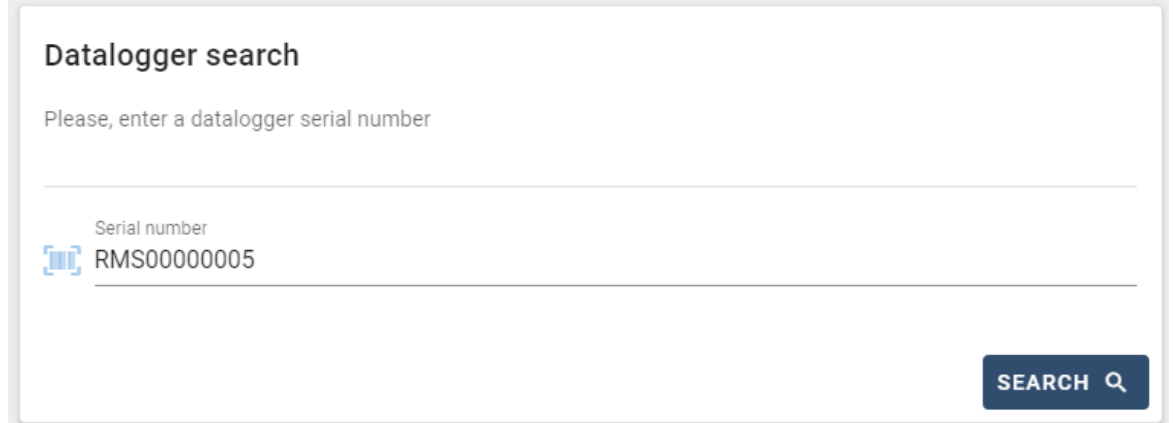

Nella pagina di configurazione, è possibile ricercare eventuali dispositivi collegati al datalogger (inverter, contatore o sensori) cliccando il pulsante +, come mostrato in figura.

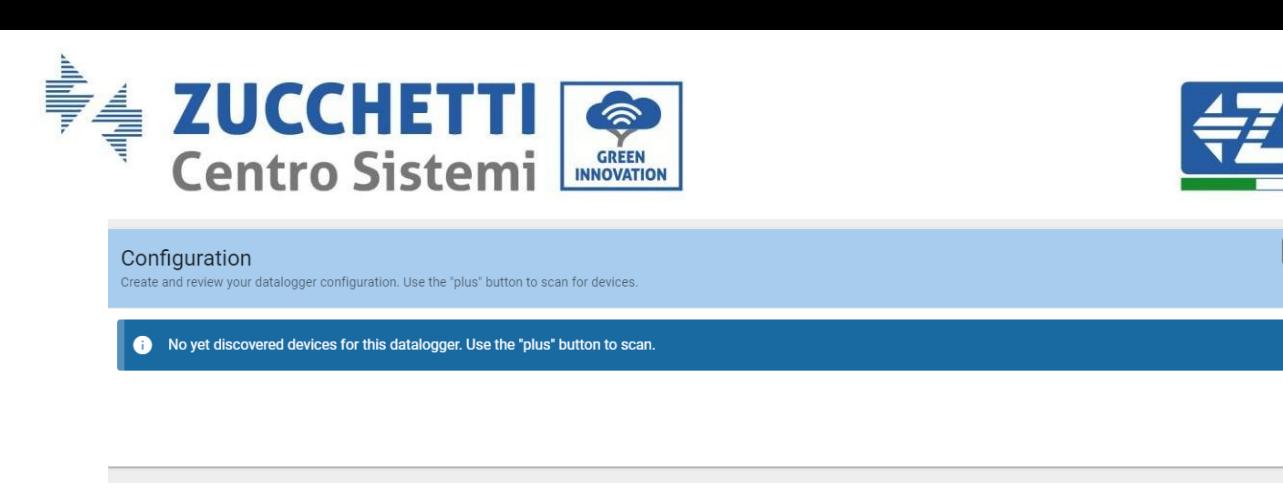

Si aprirà una finestra dove sarà possibile ricercare ogni tipo di dispositivo connesso al datalogger, dopo aver indicato l'intervallo di indirizzi associati ai relativi dispositivi.

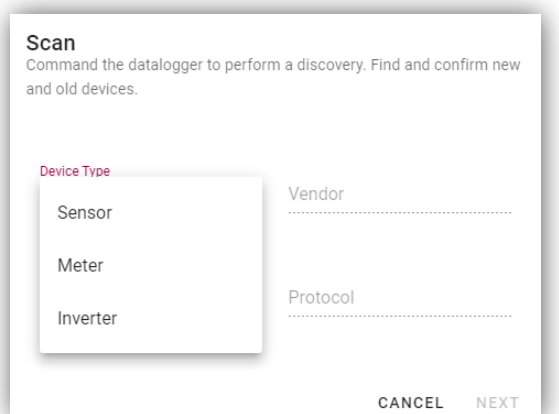

Se uno dei dispositivi collegati al datalogger è un contatore, selezionare il tipo di interfaccia di comunicazione Contatore/Datalogger e il relativo protocollo di comunicazione.

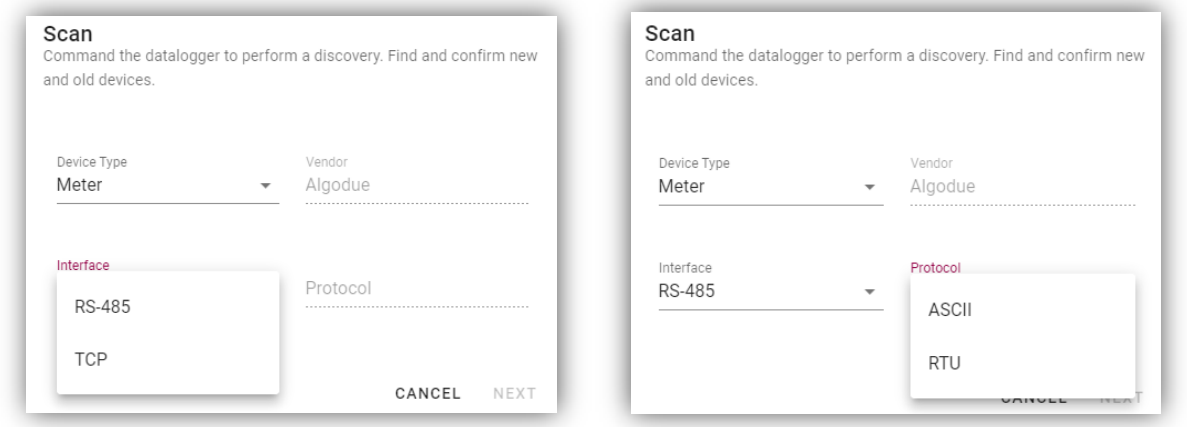

Una volta completata questa operazione, aggiornare la nuova configurazione cliccando su "Confirm" (Conferma) così da registrare i dispositivi associati al datalogger.

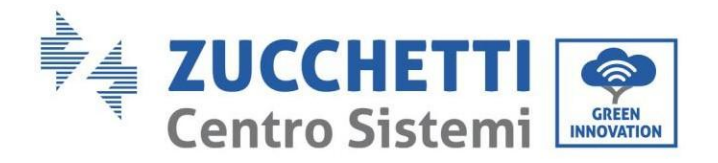

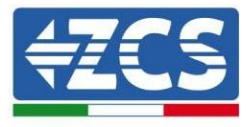

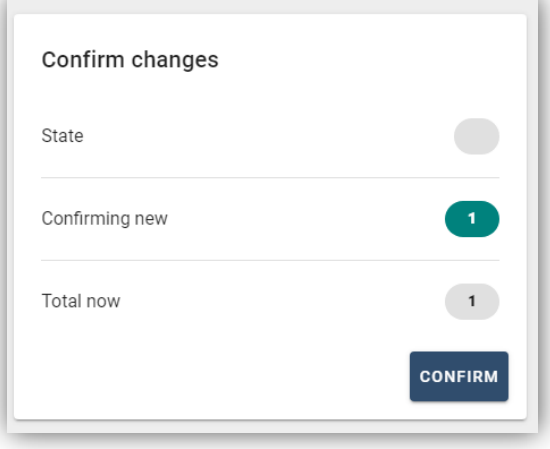

Da questo momento, il datalogger è correttamente configurato (tutti i dispositivi devono essere nello stato "salvato"), pertanto è possibile procedere con un nuovo impianto sul portale ZCS Azzurro per associare il datalogger e i dispositivi a esso collegati.

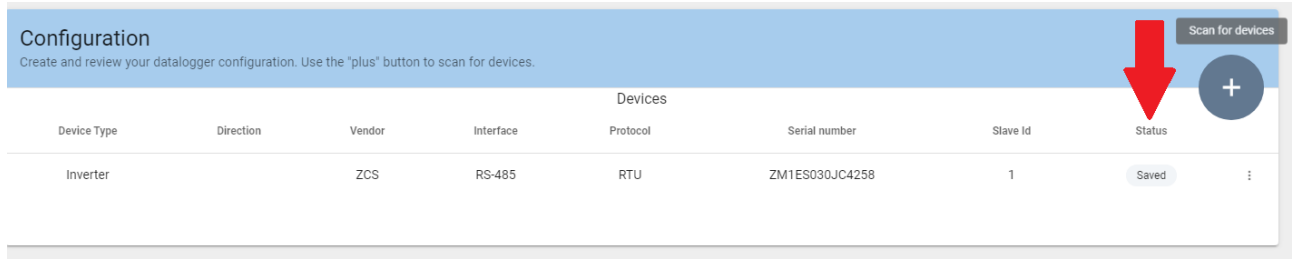

#### **11.4.8.1. Configurazione del datalogger sul portale ZCS Azzurro**

Accedere al portale ZCS Azzurro [\(https://www.zcsazzurroportal.com](https://www.zcsazzurroportal.com/)). Per i nuovi utenti, cliccare su "Sign up now" (Iscriviti ora) per registrarsi al portale inserendo email, username e password. Dopo aver effettuato l'accesso al portale, fare clic su "Configuration Panel" (Pannello di configurazione), quindi selezionare l'opzione "Create field with Datalogger" (Crea campo con Datalogger). L'operazione "Create New Field" (Crea nuovo campo) sarà possibile solo se i privilegi dell'utente consentono l'acquisizione di nuovi campi (al momento della registrazione il limite sarà pari a 1, è necessario un upgrade per aumentare il limite).

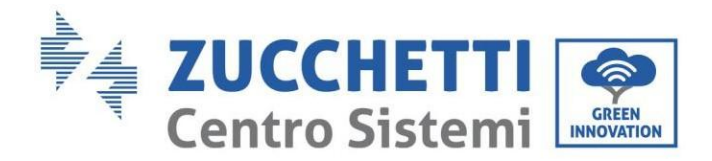

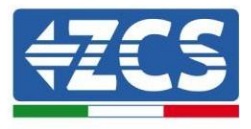

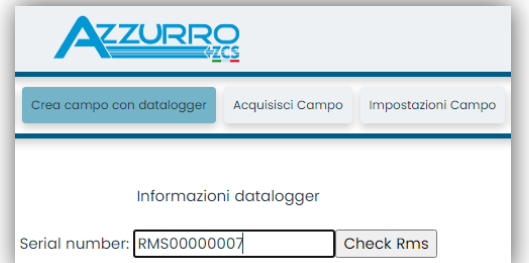

Immettere il numero di serie (S/N) del datalogger e fare clic su "Check RMS" (Verifica RMS). Se il datalogger è stato configurato correttamente, si aprirà una schermata dove inserire le informazioni richieste relative al campo da installare.

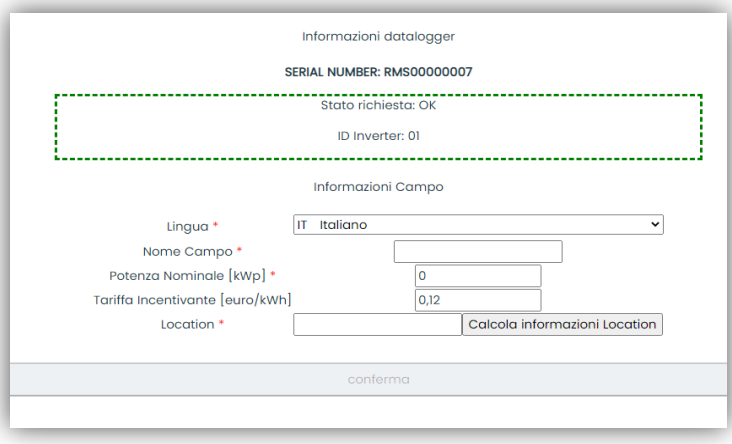

Una volta inserita la "posizione" del campo, cliccare su "Calculate Location Information" (Calcola informazioni sulla posizione) per consentire al sistema di ottenere la latitudine, la longitudine e il fuso orario dell'impianto. Fare clic su "Confirm" (Conferma) per completare la configurazione del campo. Attendere dunque qualche minuto per visualizzare il flusso dati sul portale ZCS Azzurro.

**ATTENZIONE: i dati della posizione sono essenziali per il corretto funzionamento del datalogger nel sistema ZCS. È fondamentale dunque definirli con estrema attenzione.** 

#### **11.4.8.2. Configurazione di rete**

Al momento dell'acquisto, il datalogger è configurato in DHCP, ovvero in configurazione dinamica. Se invece si desidera impostare una configurazione statica, è possibile accedere alla pagina internet tramite il link RMSxxxxxxxx: 8888, come mostrato in figura (es. RMS00000007).

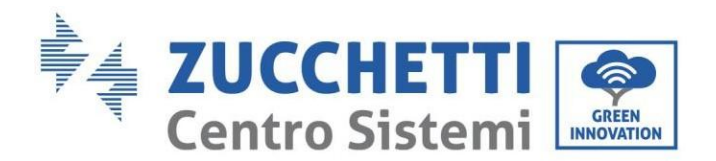

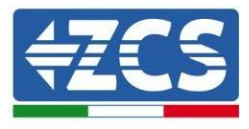

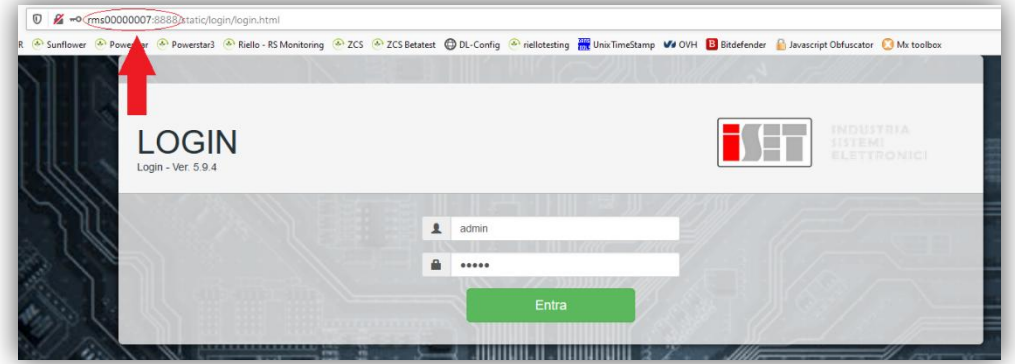

Inserendo le credenziali: username = admin e password = admin, è possibile modificare la configurazione da dinamica a statica selezionando la finestra di rete (freccia blu) e poi l'opzione "STATIC" (STATICA) (freccia verde).

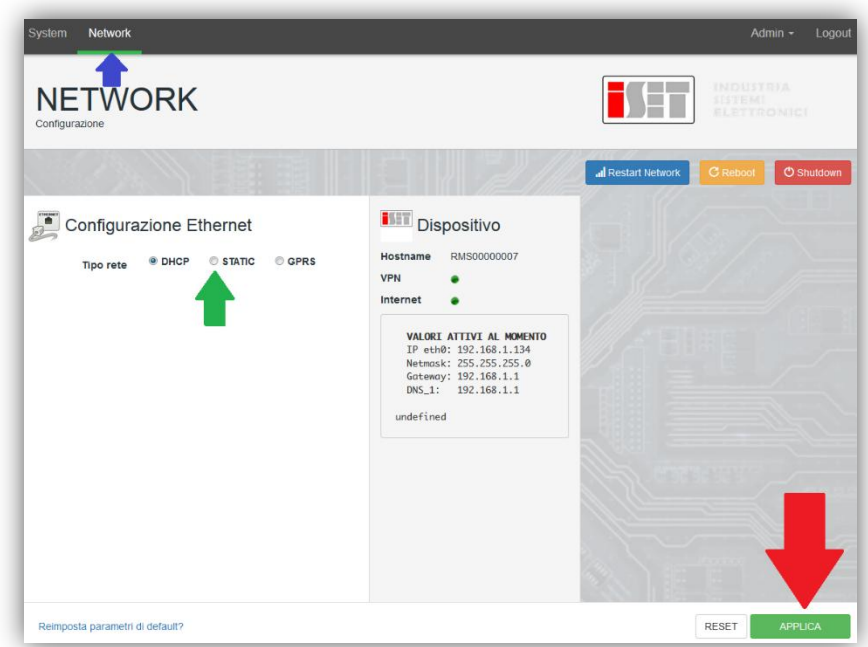

Per completare l'operazione cliccare su "Apply" (Applica) (freccia rossa).

#### **11.4.9. Monitoraggio locale**

Il datalogger consente di ottenere un ulteriore sistema di monitoraggio (monitoraggio locale), fruibile localmente su una pagina Web (quindi anche in assenza di connessione a Internet) e accessibile da qualsiasi dispositivo presente nella stessa rete locale del datalogger.

# **11.4.9.1. Requisiti per l'installazione del monitoraggio locale**

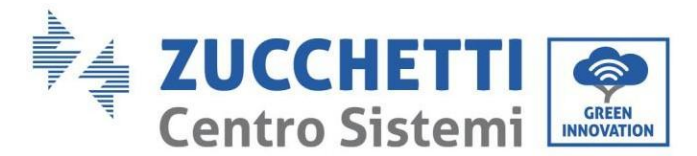

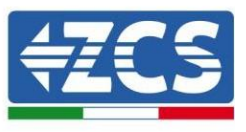

Per installare il sistema di monitoraggio locale sul datalogger, il cliente deve assicurarsi che:

- il datalogger sia connesso alla rete locale e a Internet (la connessione a Internet è richiesta solo durante l'installazione e la configurazione del sistema di monitoraggio locale);
- sia disponibile un indirizzo statico (a cura del cliente) con gateway e maschera di sottorete per la visualizzazione della pagina in locale.

# **11.4.9.2. Funzionalità del monitoraggio locale**

Dopo l'installazione e la configurazione, il monitoraggio locale permette di monitorare i parametri fondamentali dell'impianto fotovoltaico, anche in assenza di connessione a Internet, da qualsiasi dispositivo connesso alla stessa rete locale.

In particolare, è possibile monitorare la potenza e l'energia degli inverter e dei sistemi di accumulo negli ultimi 7 giorni. È inoltre possibile visualizzare allarmi e altre informazioni come temperatura, potenza massima giornaliera, guadagni e risparmi di CO2.

Di seguito è riportato un esempio di una pagina di monitoraggio locale.

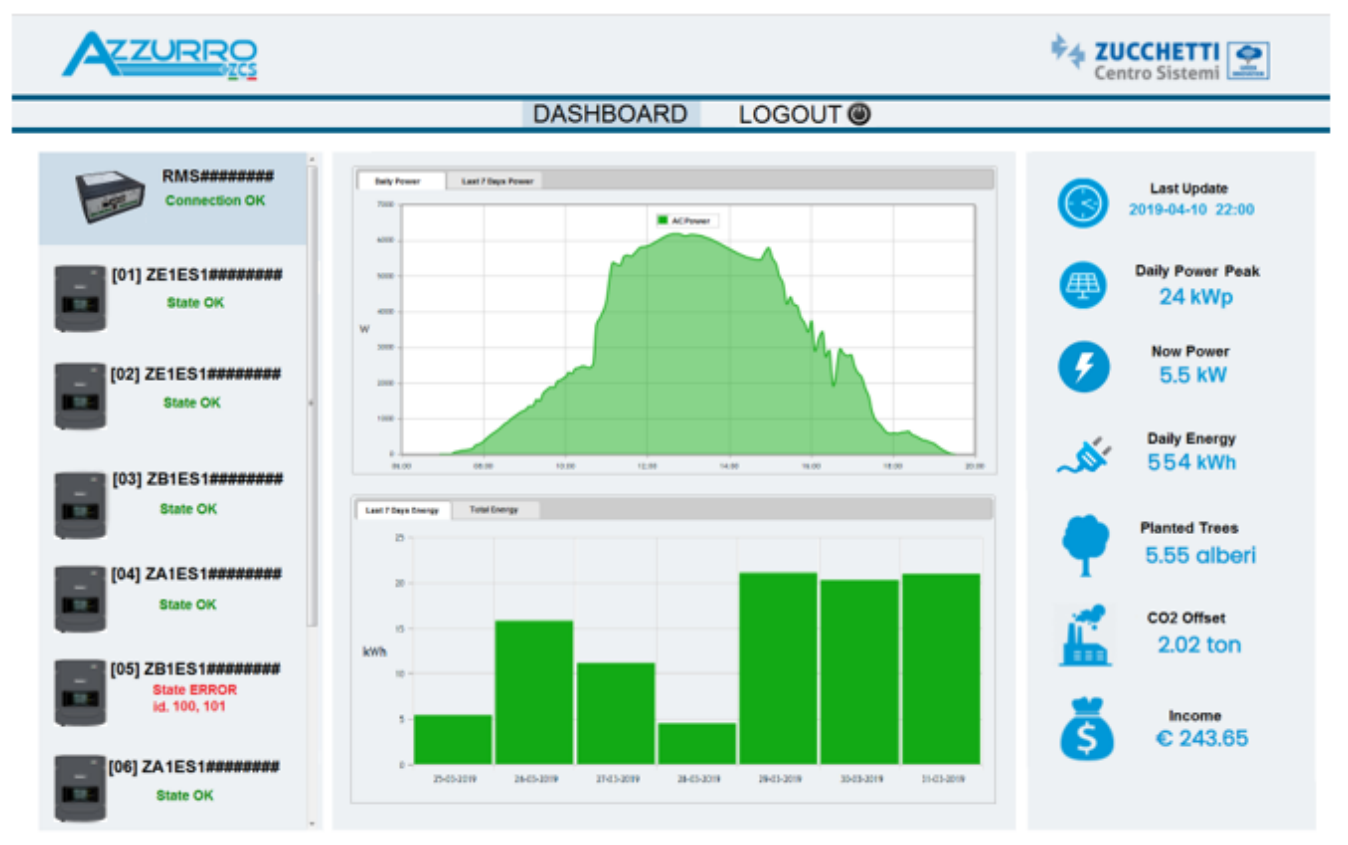

**Figura 119 - Esempio di pagina di monitoraggio locale**

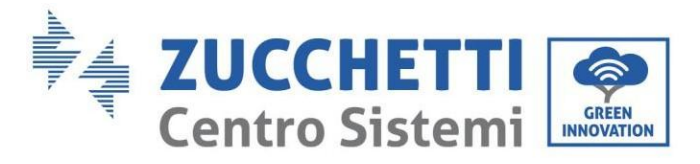

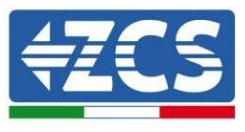

# **12. Termini e condizioni di garanzia**

Per visualizzare i Termini e le condizioni di garanzia offerti da ZCS Azzurro, fare riferimento alla documentazione all'interno della confezione del prodotto e al sito Web [www.zcsazzurro.com.](http://www.zcsazzurro.com/)

153/153

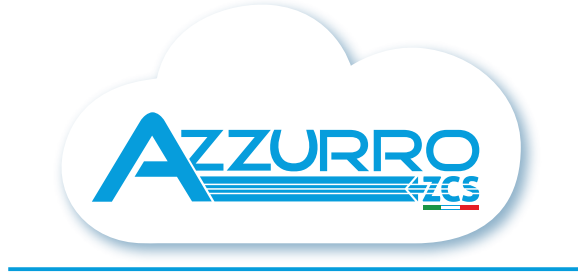

#### THE INVERTER THAT LOOKS AT THE FUTURE

# zcsazzurro.com

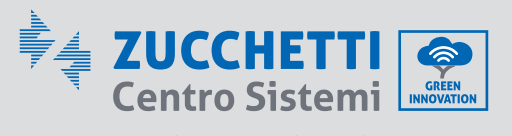

Zucchetti Centro Sistemi S.p.A. Green Innovation Division Palazzo dell'Innovazione - Via Lungarno, 167 52028 Terranuova Bracciolini - Arezzo, İtaly zcscompany.com

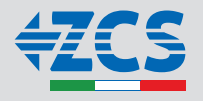